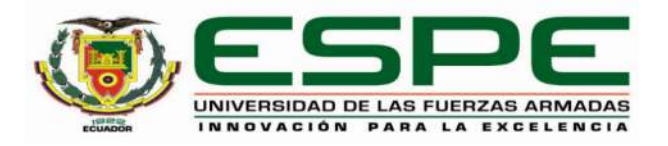

# **Instalación y configuración de equipos de red de capa 2 y capa 3 administrables, para optimizar los recursos de ancho de banda, brindando confiabilidad, escalabilidad, disponibilidad y eficiencia a la red de datos de la Radio Latacunga.**

Romero Flores, Roberto Rene y Villamarin Guzmán, Paulo David

Departamento de Eléctrica, Electrónica y Telecomunicaciones

Carrera de Tecnología Superior en Redes y Telecomunicaciones

Trabajo de integración curricular, previo a la obtención del título de Tecnólogo Superior en

Redes y Telecomunicaciones

Ing. Fernando Sebastián, Caicedo Altamirano

10 de febrero de 2023

Latacunga

# **Reporte de verificación de contenido**

#### **Document Information**

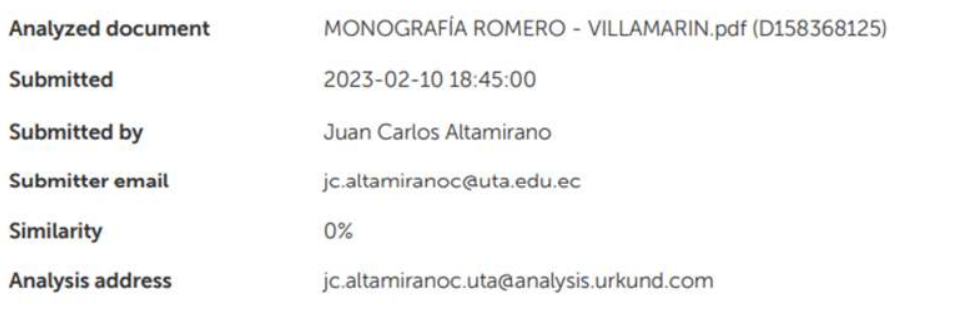

Sources included in the report

 $\overline{\mathcal{S}}$ 

Ing. Caicedo Altamirano, Fernando Sebastián

Director

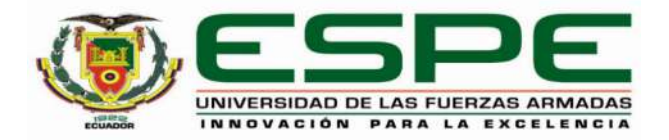

# **Departamento de Eléctrica, Electrónica y Telecomunicaciones Carrera de Tecnología Superior en Redes y Telecomunicaciones**

# **Certificación**

Certifico que el trabajo de Unidad de Integración Curricular, "**Instalación y configuración de equipos de red de capa 2 y capa 3 administrables, para optimizar los recursos de ancho de banda, brindando confiabilidad, escalabilidad, disponibilidad y eficiencia a la red de datos de la Radio Latacunga.**" fue realizado por el señor **Romero Flores, Roberto Rene** y el señor **Villamarin Guzmán, Paulo David**, la misma que cumple con los requisitos legales, teóricos, científicos, técnicos y metodológicos establecidos por la Universidad de las Fuerzas Armadas ESPE, además fue revisada y analizada en su totalidad por la herramienta de prevención y/o verificación de similitud de contenidos; razón por la cual me permito acreditar y autorizar para que se la sustente públicamente.

Latacunga, 10 de febrero de 2023

Ing. Caicedo Altamirano, Fernando Sebastián **Director** 

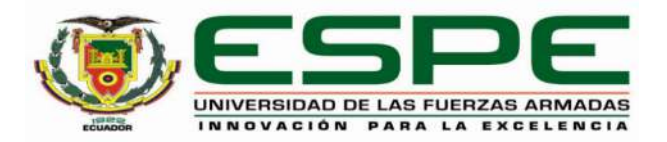

# **Departamento de Eléctrica, Electrónica y Telecomunicaciones Carrera de Tecnología Superior en Redes y Telecomunicaciones**

# **Responsabilidad de Autoría**

Nosotros, **Romero Flores Roberto Rene**, con cédula de ciudadanía N°**1721949749** y **Villamarin Guzmán Paulo David**, con cedula de ciudadanía N°**1723972855**, declaro/declaramos que el contenido, ideas y criterios del trabajo de titulación**: "Instalación y configuración de equipos de red de capa 2 y capa 3 administrables, para optimizar los recursos de ancho de banda, brindando confiabilidad, escalabilidad, disponibilidad y eficiencia a la red de datos de la Radio Latacunga"** es de nuestra autoría y responsabilidad, cumpliendo con los requisitos legales, teóricos, científicos, técnicos, y metodológicos establecidos por la Universidad de las Fuerzas Armadas ESPE, respetando los derechos intelectuales de terceros y referenciando las citas bibliográficas.

Latacunga, 10 de febrero de 2023

**Romero Flores, Roberto Rene Villamarin Guzmán, Paulo David C.C.: 172194974-9** 

 $V00000$ 

C.C.: 1723972855

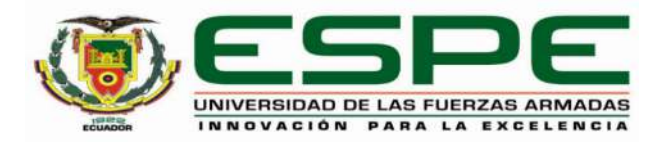

# **Departamento de Eléctrica, Electrónica y Telecomunicaciones Carrera de Tecnología Superior en Redes y Telecomunicaciones**

# **Autorización de Publicación**

Nosotros, **Romero Flores, Roberto Rene** con cédula de ciudadanía N°**1721949749** y **Villamarin Guzmán Paulo David** con cédula de ciudadanía N°**1723972855** autorizamos a la Universidad de las Fuerzas Armadas ESPE publicar el trabajo de Unidad de Integración Curricular: **"Instalación y configuración de equipos de red de capa 2 y capa 3 administrables, para optimizar los recursos de ancho de banda, brindando confiabilidad, escalabilidad, disponibilidad y eficiencia a la red de datos de la Radio Latacunga"** en el Repositorio Institucional, respetando los derechos intelectuales de terceros y referenciando las citas bibliográficas.

Latacunga, 10 de Febrero de 2023

…….……………………………. ……..…………………………….

C.C.: 172194974-9

**Romero Flores, Roberto Rene Villamarin Guzmán, Paulo David C.C.: 1723972855** 

## **Dedicatoria**

El siguiente proyecto va dedicado a mis abuelos Lida y Fabian, a mi madre Tania, y a mi novia Nayeli, ya que ellos fueron participes de todo el proceso académico, quienes estuvieron dándome ánimos para seguir adelante, con cada uno de sus consejos los cuales fueron muy importante para seguir esforzándome y salir adelante.

Y a todas las personas quienes aportaron ese granito de arena para que todo esto que comenzó como un sueño se haga realidad.

**Romero Flores, Roberto Rene** 

### **Dedicatoria**

El presente proyecto va dedicado a mi madre Carmen, por su constante apoyo y amor incondicional en todos los momentos. Gracias por creer en mí y motivarme a seguir adelante.

A mi tía Esther y a mi tía Olga por sus maravillosos consejos que me hacían ver el panorama de una forma más amplia, ayudándome a ser mejor cada día y hacerme ver que con constancia y perseverancia todo se puede.

A mi hermanita que siempre ha estado ahí viendo como crezco y aprendiendo, de mi, espero que te sirva mucho todo lo que he hecho y que seas mejor que yo.

#### **Agradecimiento**

Primero agradezco a Dios por todas bendiciones que me ha brinda y por mantenerme en pie en todo este largo proceso, también Agradecer a mis abuelos Fabian y Lida, a mi mama Tania y a mi novia Nayeli quienes estuvieron ahí constantemente guiándome, apoyándome y brindándome ese aliento para no decaer y seguir luchando por ese objetivo que algún día me propuse por todo eso y muchas cosas más les agradezco de manera infinita.

Agradezco también a mis docentes quienes fueron las personas que brindaron todos sus conocimientos, experiencias y sabiduría para poder crear profesionales de bien. A mi tutor Ing. Fernando Caicedo agradezco por compartir toda esa experiencia y sabiduría hacia todos mis compañeros. Además, por ser esa persona pacienciosa quien estuvo constantemente ayudándonos para poder desenvolvernos de mejor manera, ya que esto nos ayudara a ser buenas personas en el ámbito profesional en un futuro.

También agradezco a todos mis amigos con los que compartí constantemente, por esas malas noches que pasábamos haciendo deberes, por las risas, por las posadas, por las locuras que hacíamos, por eso y muchas cosas más los llevare presente en mi corazón queridos amigos.

**Romero Flores, Roberto Rene** 

## **Agradecimiento**

Agradezco a mi familia por haber tenido la confianza en mi, siempre guiándome, ayudándome en cada paso que doy, apoyándome en cada idea y sueño que se me presenta. Los quiero mucho

 Agradezco también a mi tutor Ing. Fernando Caicedo agradezco que me brindo todos sus conocimientos, experiencias y sabiduría para poder crecer profesionalmente, por ser una persona con mucha paciencia para las dudas que constantemente se tenían para poder desenvolvernos de mejor manera, ya que esto nos ayudara a ser buenas personas en el ámbito profesional en un futuro.

**Villamarin Guzmán, Paulo David** 

# ÍNDICE DE CONTENIDO

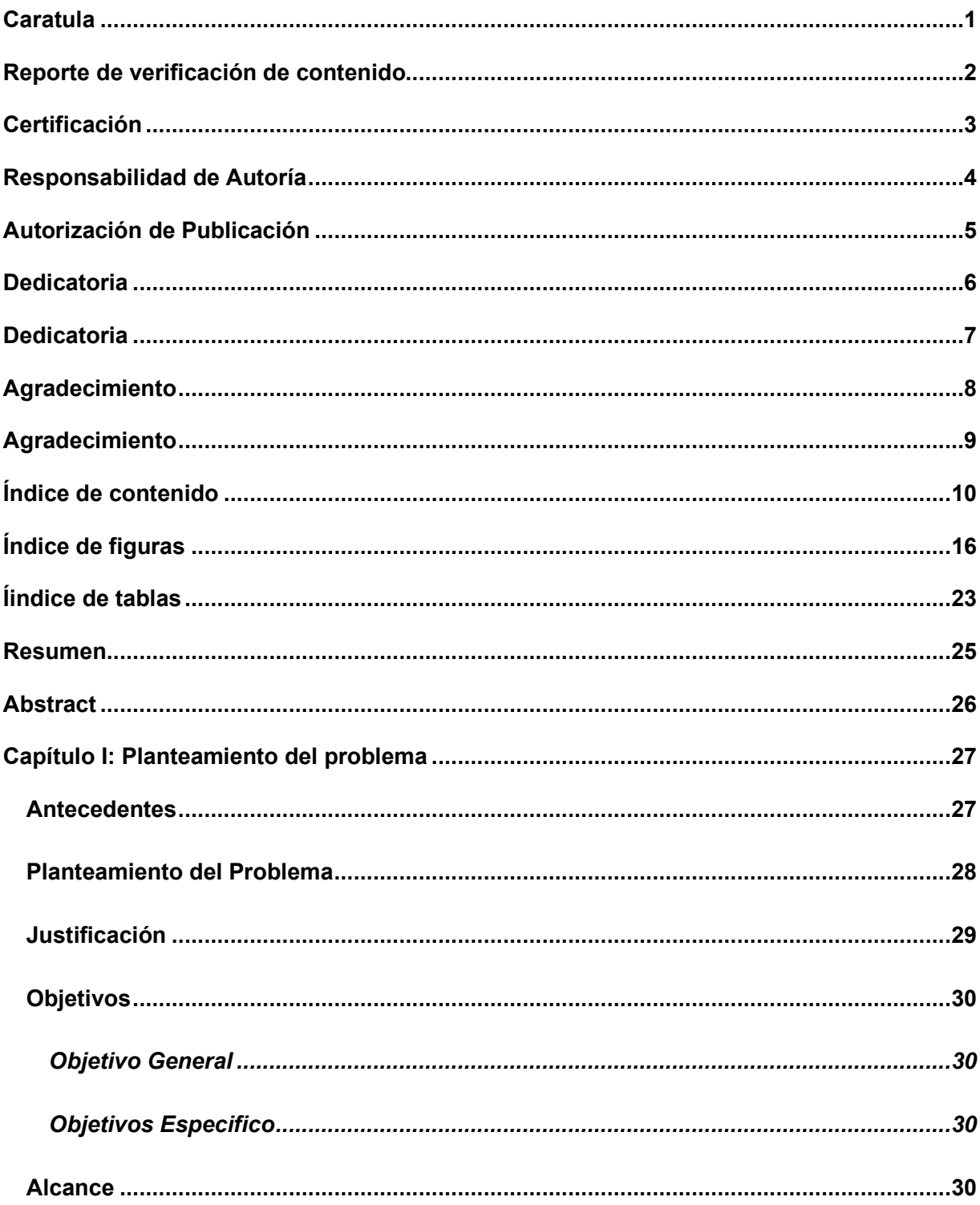

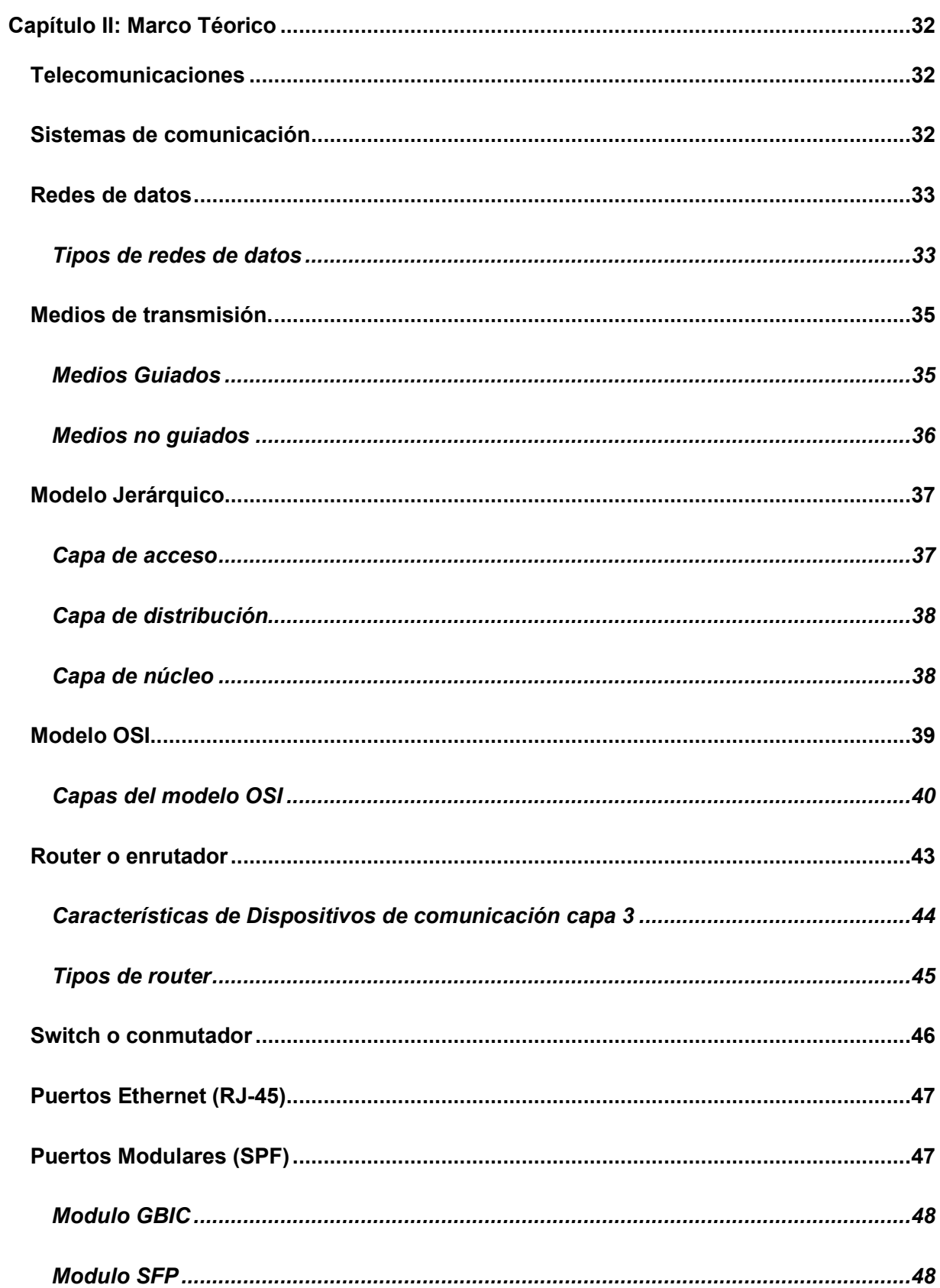

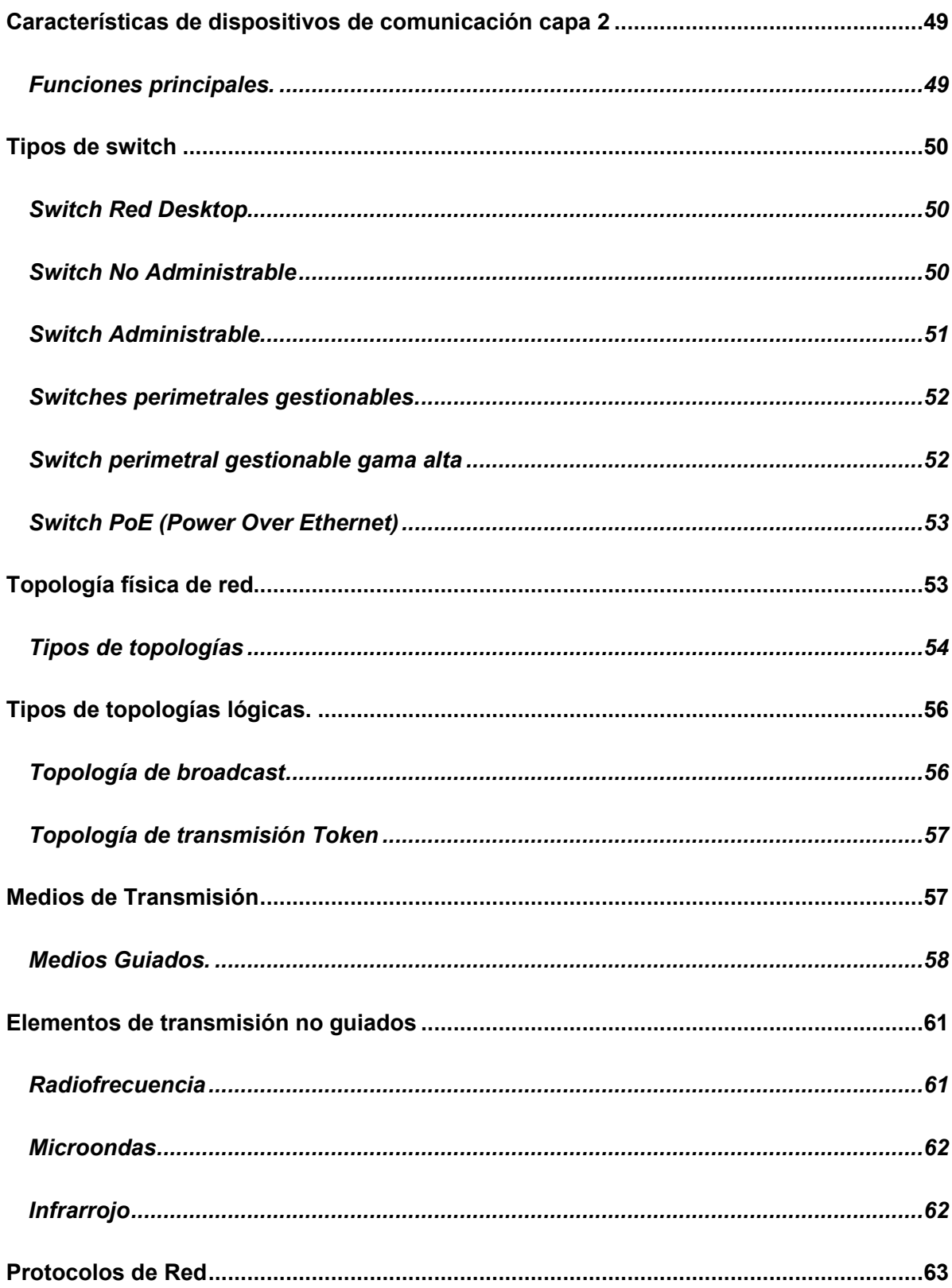

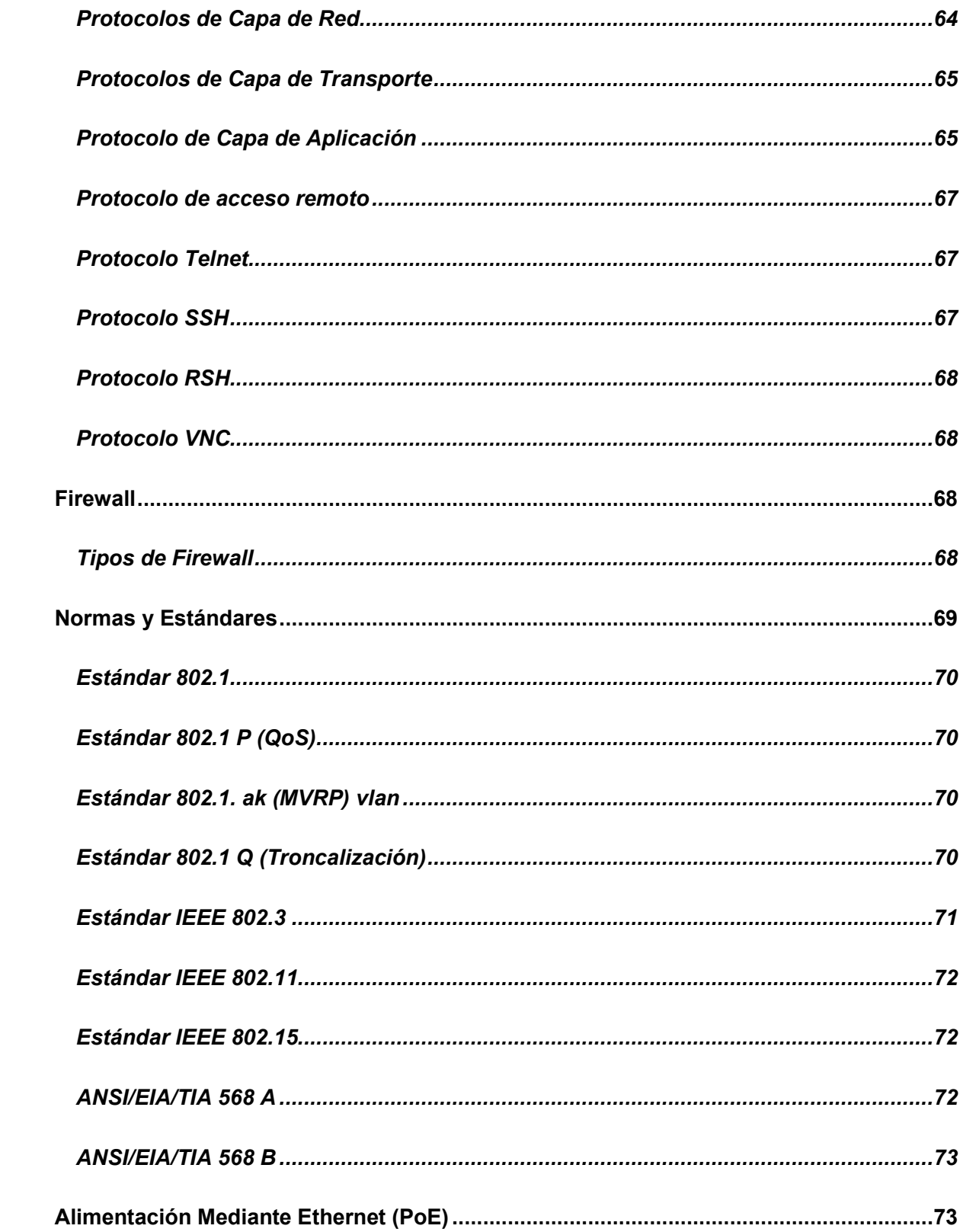

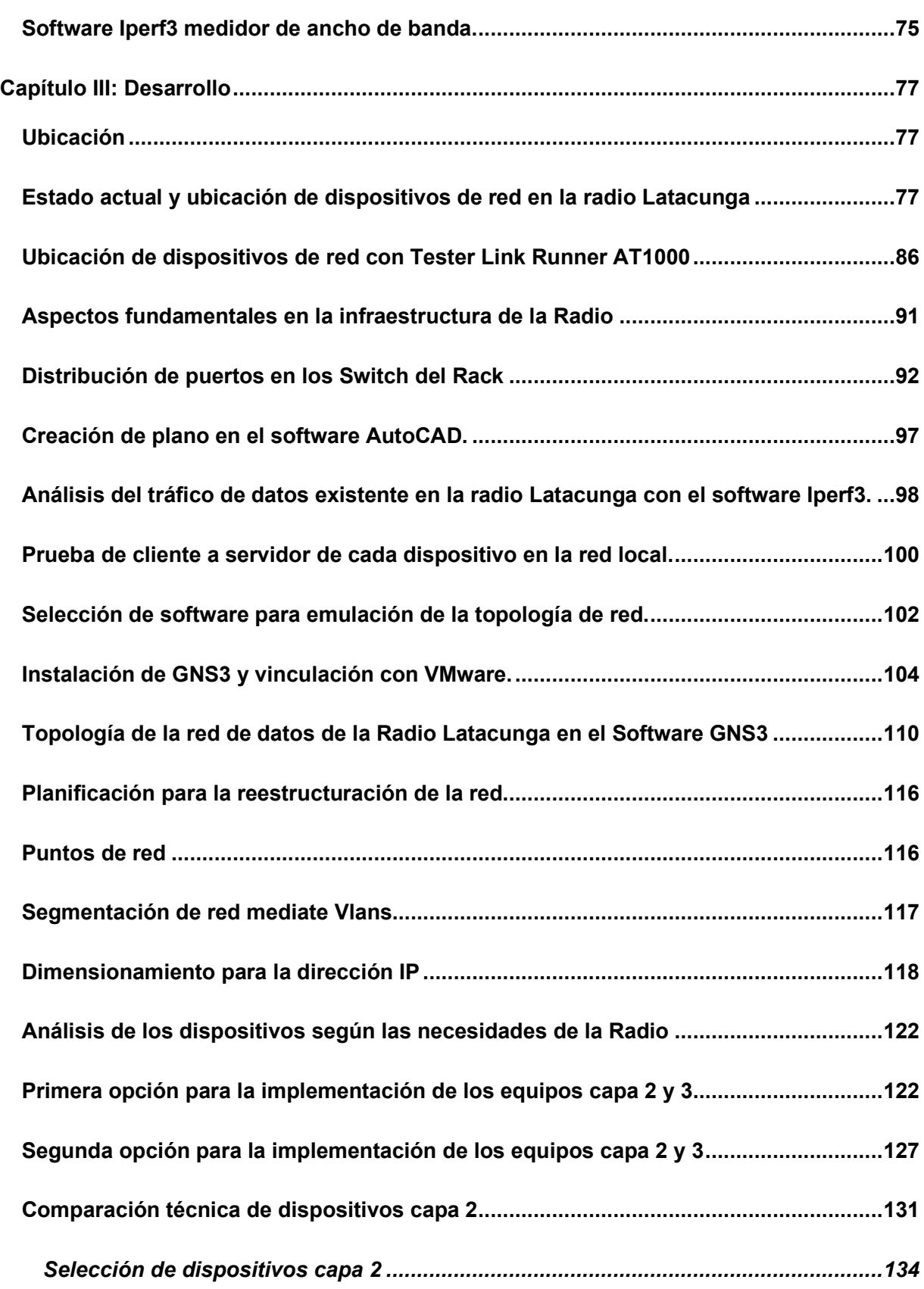

14

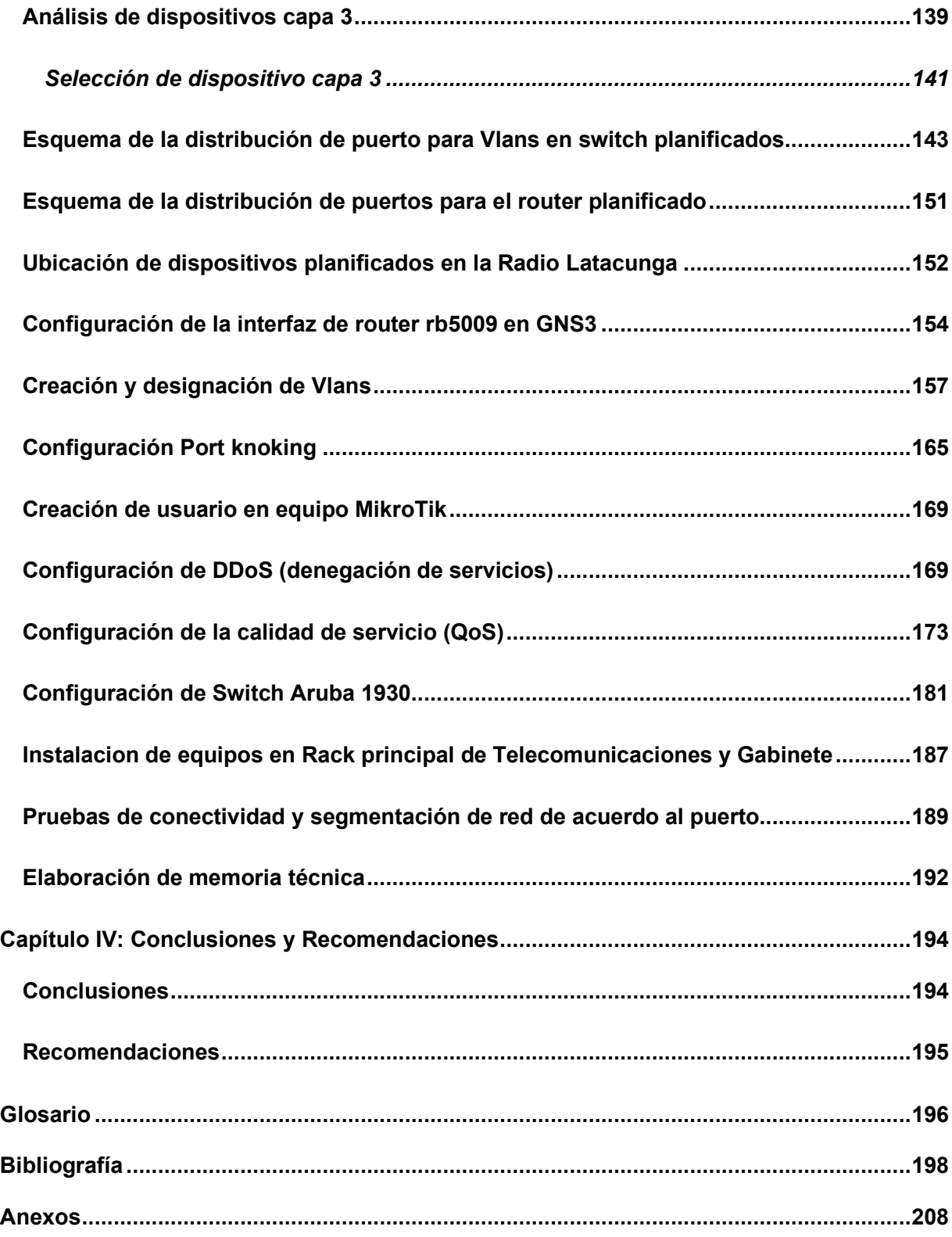

# ÍNDICE DE FIGURAS

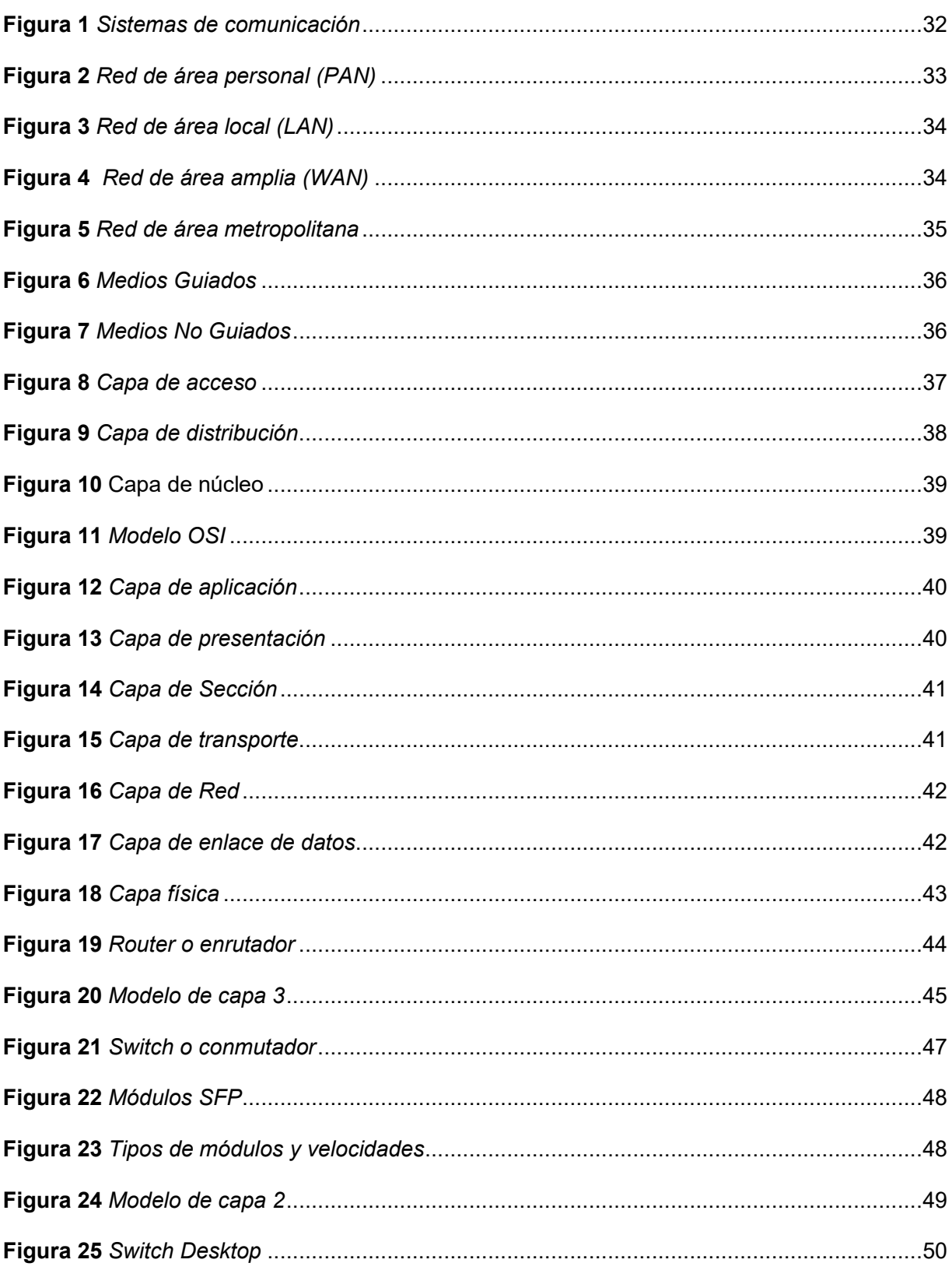

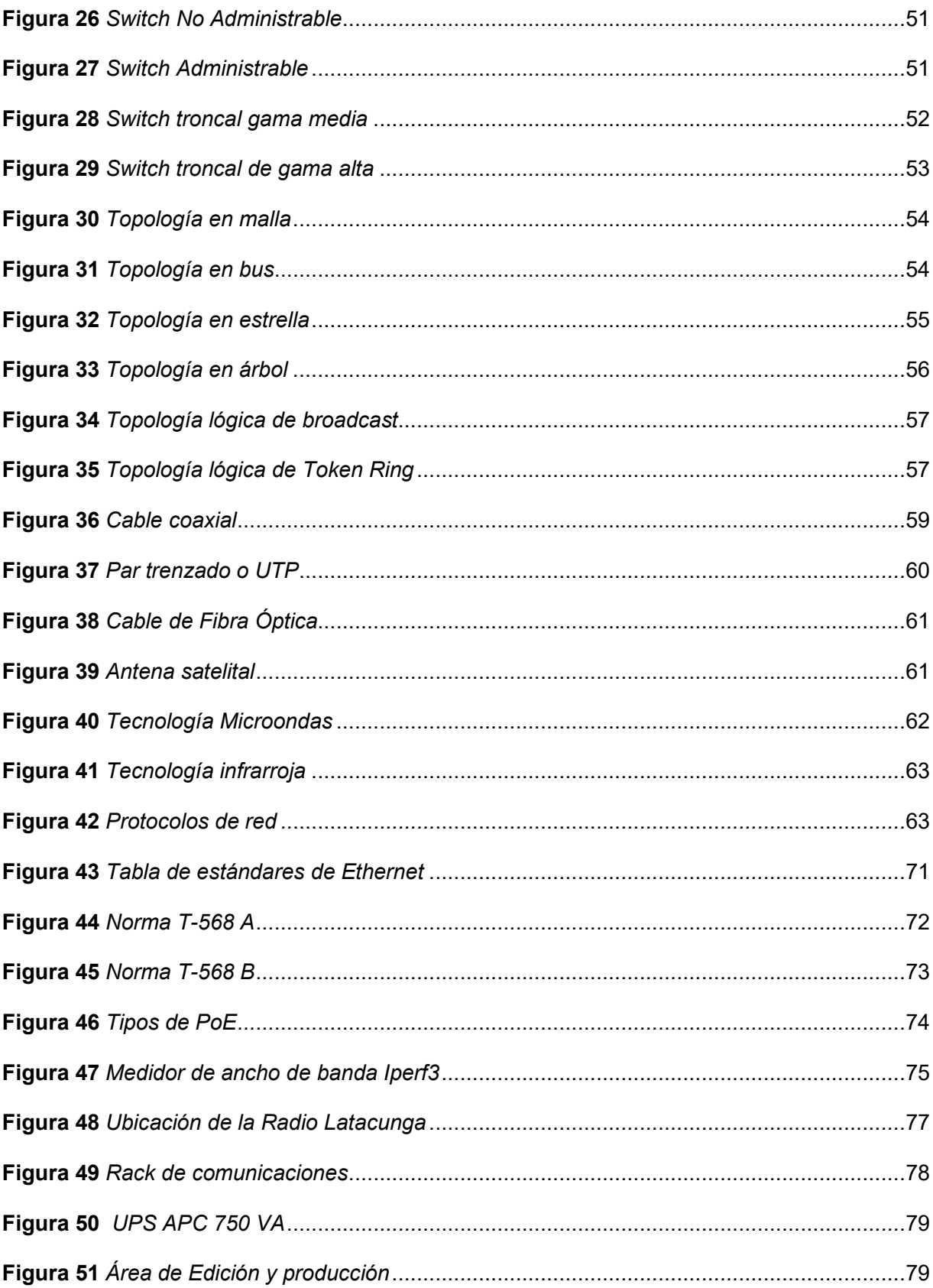

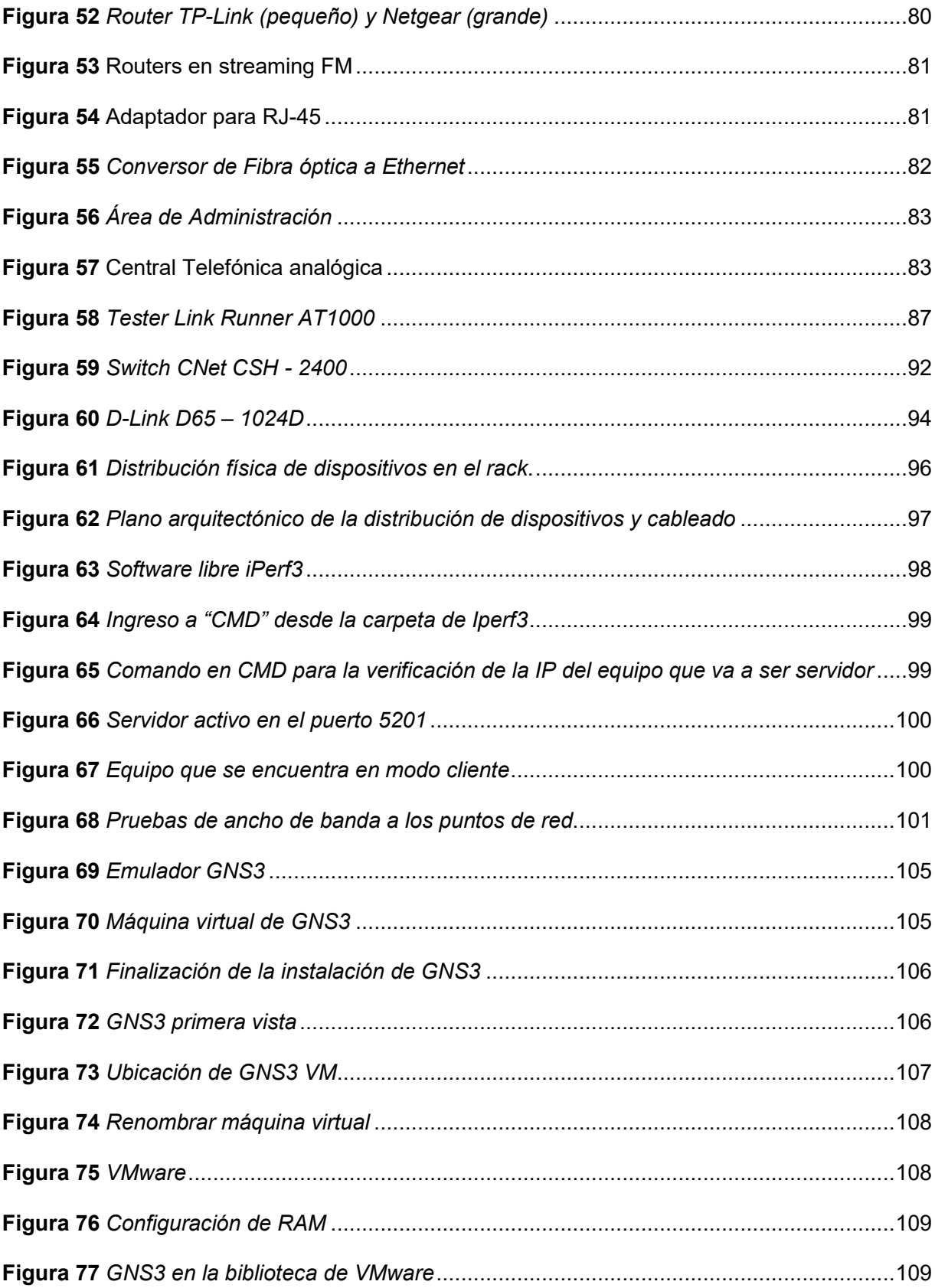

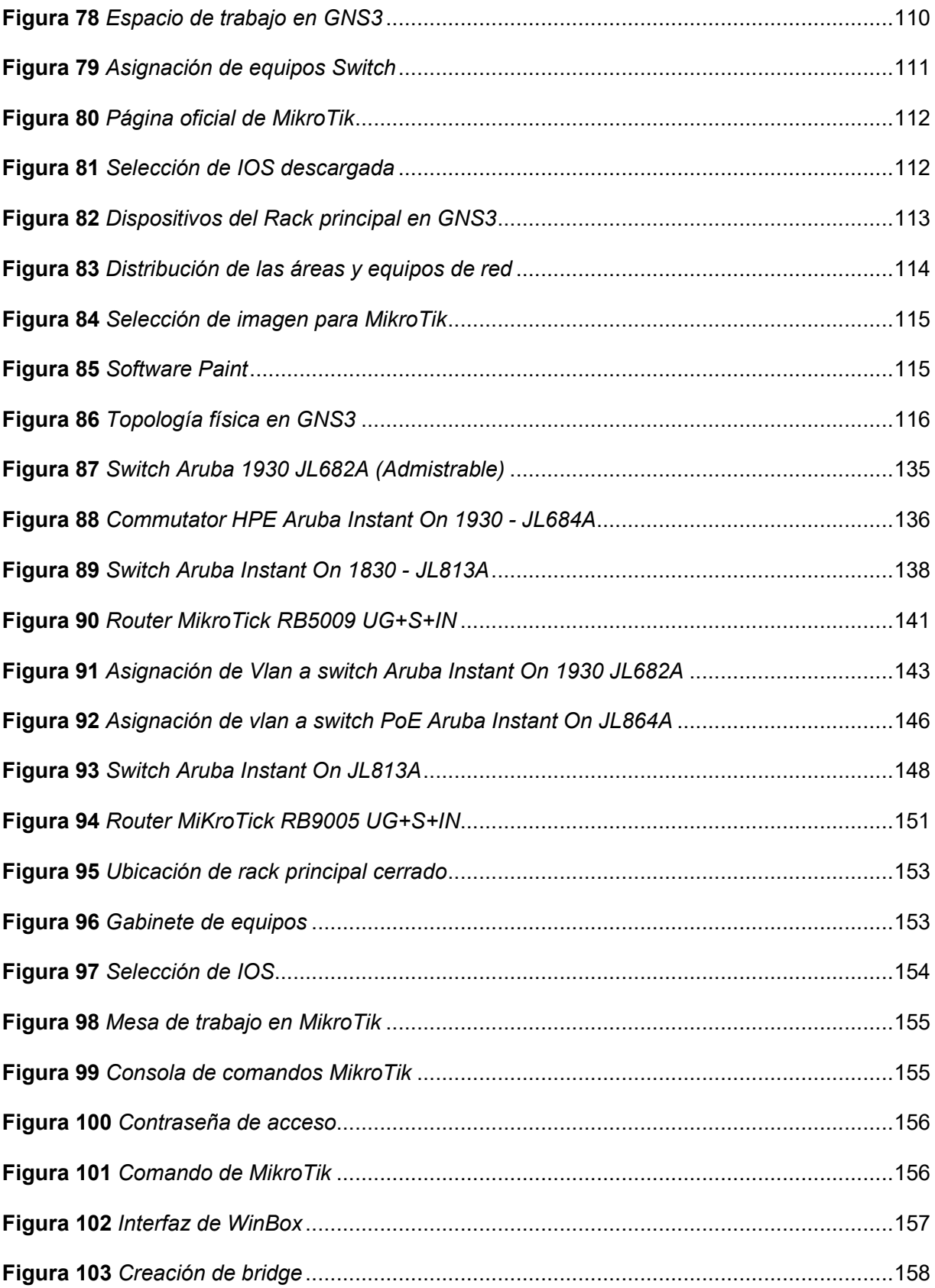

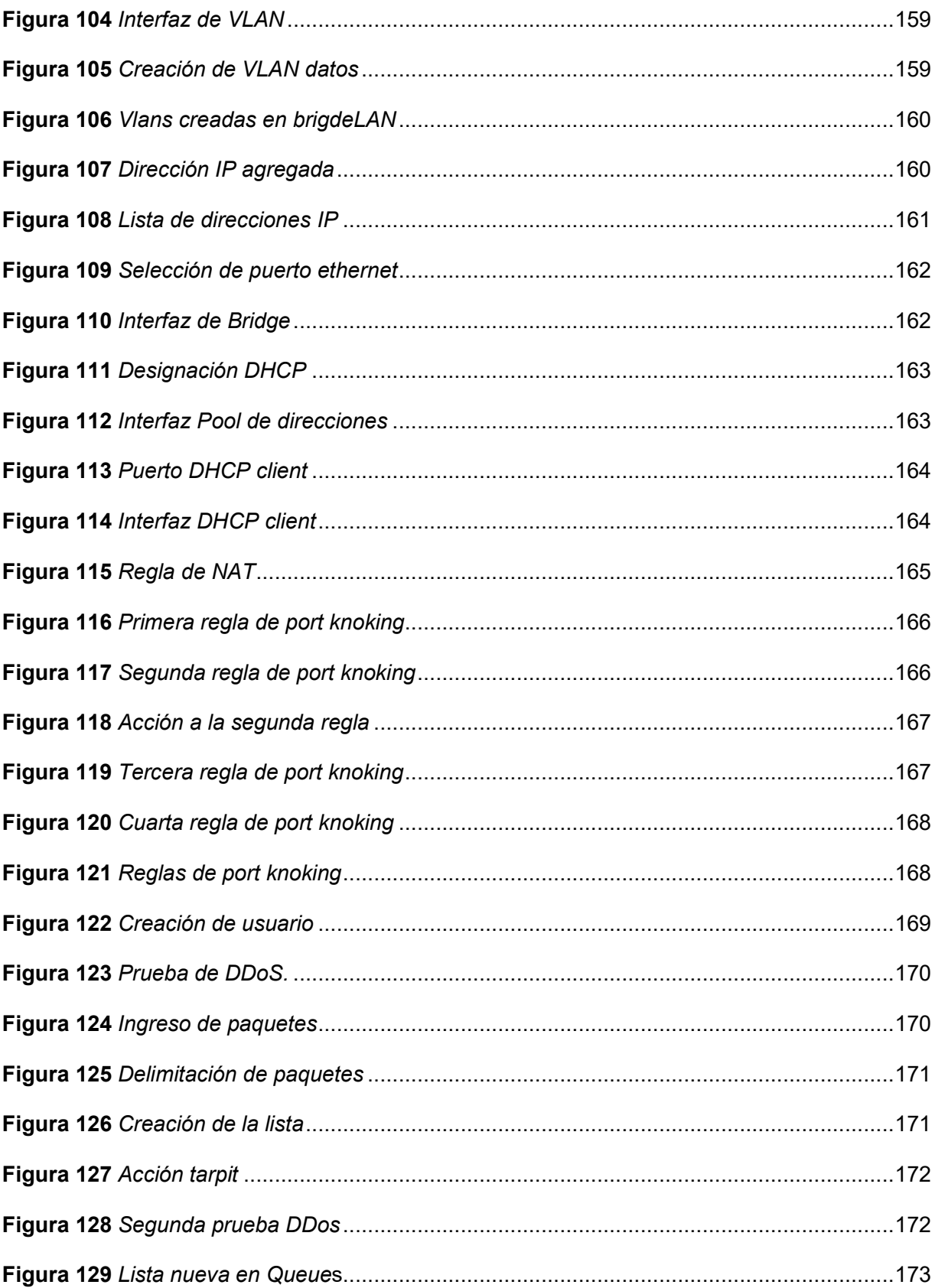

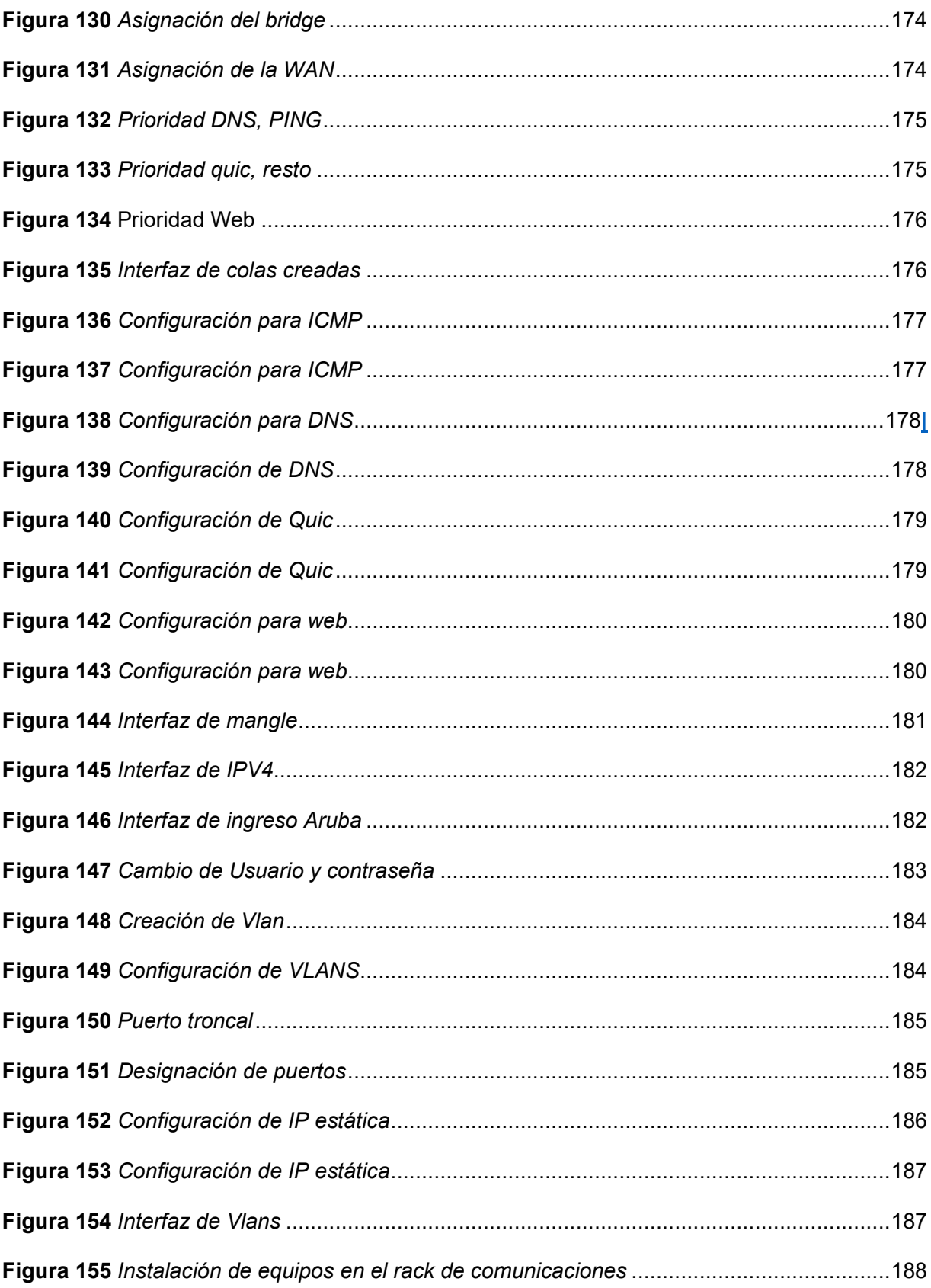

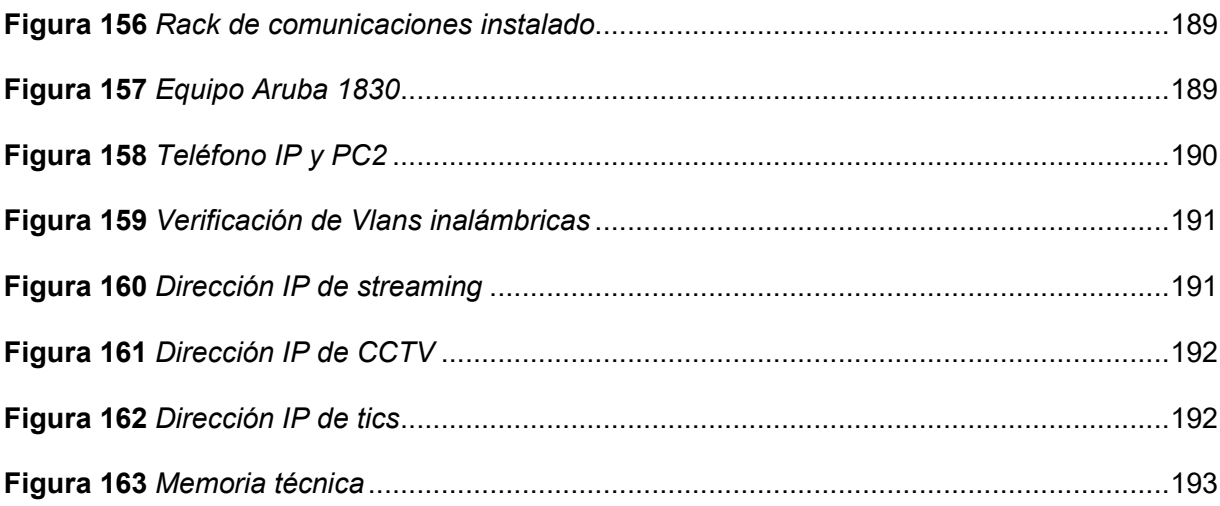

# **ÍNDICE DE TABLAS**

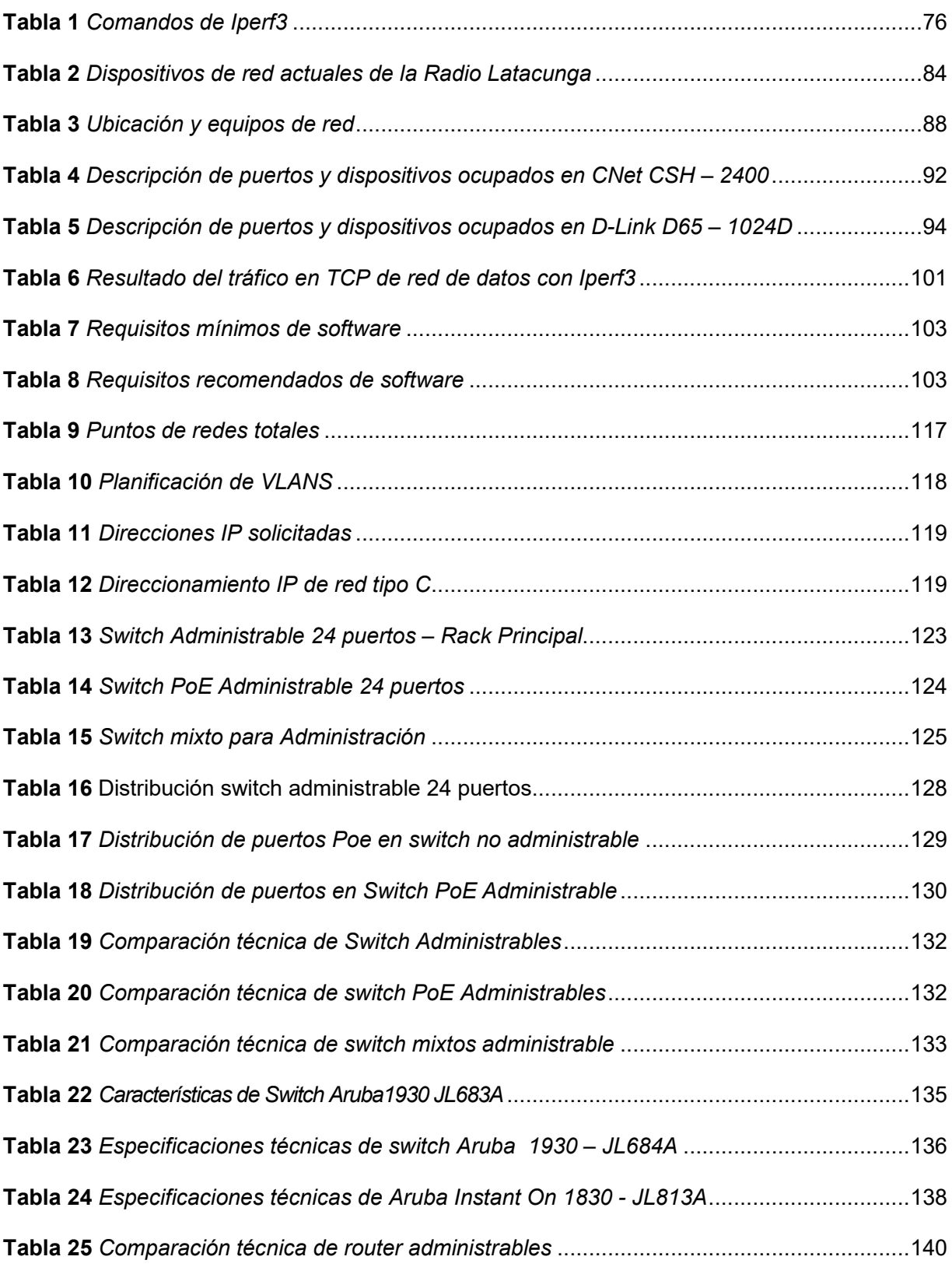

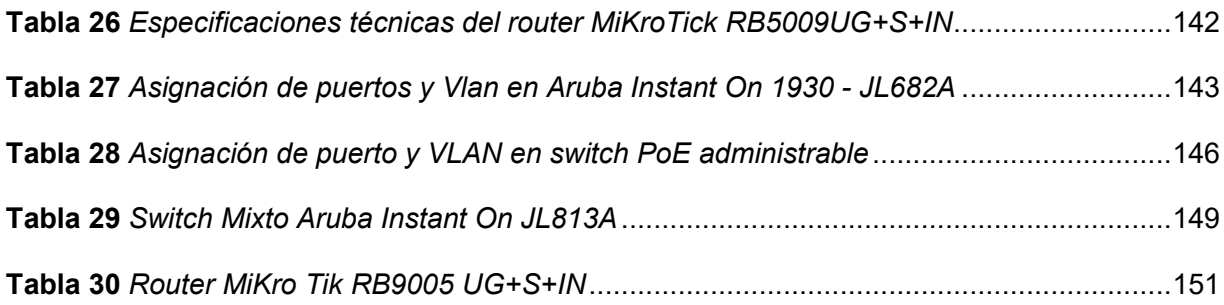

#### **Resumen**

El proyecto comenzó con un estudio de campo para analizar la estructura lógica y física de las instalaciones, por lo que debe realizar un estudio comparativo de dispositivos de red administrables que solventar las necesidades de eficiencia, escalabilidad y flexibilidad para el manejo de la red. Se implementaron características de seguridad como VLANs, ACLs y firewalls para proteger la red de amenazas externas o el ingreso de personal no autorizado. Además, se monitoreó y optimizó el ancho de banda la red mediante herramientas de gestión de red como Iperf3. Se establecieron los dispositivos Router (MikroTik RB5009 UG+S+IN), Switch Administrable (Aruba Instant On 1930 - JL682A, JL684A, Aruba Instant On 1830 - JL813A) realizando las configuraciones mencionadas anteriormente en la parte de routing y switching. El proyecto consistió en la configuración de dispositivos de red de capa 2 y capa 3 para mejorar la eficiencia, seguridad y escalabilidad de la red de la Radio Latacunga. Se utilizaron switches de capa 2 y capa 3 para gestionar el tráfico en la LAN y routers de capa 3 para enrutar el tráfico entre redes y hacia Internet. Finalmente, después de haber realizado una emulación en el software GNS3, se aplicó la configuración en los en los equipos físicos para las pruebas pertinentes en la Radio Latacunga. dando así resultados satisfactorios, para evidenciar el uso correcto de las configuraciones se realizó una memoria técnica de uso y a su vez un backup a manera de script, para que los estudiantes de la Universidad de la Fuerzas Armadas ESPE SEDE Latacunga, puedan realizar prácticas siguiendo el desarrollo de la memoria técnica que se dejara en el laboratorio de comunicaciones.

*Palabras clave:* conmutación, enrutamiento*,* cortafuegos*,* red de área local virtual

#### **Abstract**

The project consisted of the configuration of layer 2 and layer 3 network devices to improve the efficiency, security and scalability of Radio Latacunga's network. Layer 2 and 3 switches were used to manage LAN traffic and layer 3 routers were used to route traffic between networks and to the Internet. Security features such as VLANs and firewalls were implemented to protect the network from external threats or unauthorized entry. In addition, network bandwidth was monitored and optimized using network management tools such as Iperf3. The project began with a field study to analyze the logical and physical structure of the facilities, which led us to conduct a comparative study of manageable network devices to meet the needs of efficiency, scalability and flexibility for network management. We set up the Route devices (MikroTik RB5009 UG+S+IN), Managed Switch (Aruba Instant On 1930 - JL682A, JL684A, Aruba Instant On 1830 -JL813A) performing the configurations mentioned above in the routing and switching part. Finally, after having performed an emulation in the GNS3 software, the configuration was applied in the physical equipment for the relevant tests in the Radio Latacunga. giving satisfactory results, to demonstrate the correct use of the configurations a technical memory of use was made and in turn a backup in the form of script, so that students of the University of the Armed Forces ESPE SEDE Latacunga, can perform practices following the development of the technical memory that will be left in the communications laboratory.

*Key Words:* switching, routing, firewall, vlan

#### **Capítulo I**

#### **Planteamiento del problema**

Instalación y configuración de equipos de red de capa 2 y capa 3 administrables, para optimizar los recursos de ancho de banda, brindando confiabilidad, escalabilidad, disponibilidad y eficiencia a la red de datos de la Radio Latacunga.

#### **Antecedentes**

Los sistemas de comunicación de área local, al pasar del tiempo se han convertido en un pilar fundamental en las telecomunicaciones, permitiendo satisfacer las necesidades y requerimientos que los usuarios necesitan dentro de la entidad. Ya que en nuestro país actualmente se está incorporando un sistema de gestión de redes administrable, proporcionando niveles de seguridad, escalabilidad y eficiencia en el ancho de banda, que permite lograr una alta conectividad y reducción de costos en la adquisición de equipos. (Campusima, 2021)

En el trabajo investigación realizado por Báez Pérez Guido Leonardo, titulado "Rediseño de la infraestructura de red para la unidad educativa salesiana domingo Comín, aplicando una topología jerarquía redundante con políticas de seguridad perimetral en la red LAN". En donde rediseño una infraestructura de una red LAN e implementación de políticas de seguridad en todo el perímetro de la red, su principal objetivo fue optimizar el desempeño de los equipos y así dar una mejor estabilidad al proceso de los datos dentro de la red de área local, esto se logró aplicando un topología jerárquica en cascada para el mejoramiento de lo mencionado anteriormente, presentando un desempeño correcto en la difusión de datos entre los usuarios de la Unidad Educativa Salesiana "Domingo Comín", cumpliendo todos los objetivos propuestos y a su vez garantizando una fiabilidad y escalabilidad de la red implementada en dicha institución educativa. (2018)

En el siguiente trabajo presentado por Loro Ocampos Alex Rafael y Leung Cueva Wayloung Andy. Titulado "Aplicación de la técnica de switching para mejorar la administración en la red de área local de la empresa" .En donde propuso el cambio de los switches por equipos que cumpla los requerimientos y necesidades de la empresa, aplicando equipos administrables de capa 2, como objetivos es priorizar el consumo de ancho de banda a través de pruebas de conectividad, restringir el acceso a los usuarios mediante la aplicación de protocolos de seguridad y a su vez estableciendo una red escalable utilizando equipos de capa 2 administrables, cumplimento con el principal objetivo propuesto que ayudara a la empresa Tracklog Sac a garantizar el funcionamiento optimo y eficiente de la red. (2020)

Según lo mencionado anteriormente por los autores se pueden considerar que la implementación equipos de capa 2 y capa 3 permite tener una red administrable y accesible. Además, con la implementación de equipos administrables se puede solventar los problemas internos de la red garantizando una infraestructura escalable, seguridad en el tráfico, administración de toda la red y ancho de banda, a su vez permitiendo al usuario tener una conexión estable y flexible.

#### **Planteamiento del Problema**

En sus inicios indígenas mediante una Asamblea Diocesana se decretó la creación de la Radio Latacunga en el año 1981, por los masivos levantamientos y movimientos en los sectores campesinos e indígenas, dando así su primera transmisión en una frecuencia AM y en su propia lengua que es en quichua, siendo uno de los primeros medios de Radio Difusión en la provincia de Cotopaxi en abrir las puertas al pueblo para dar a conocer sus ideologías y su libre expresión dentro de los medios de comunicación, y lograr una integración de las comunidades de toda la provincia, por lo que en la actualidad sus instalaciones se encuentran ubicadas en la calle Quito y Pasaje Catedral, lugar donde opto como su sede principal. (Primicia, 2019)

Con el pasar de los tiempos los sistemas de comunicación han ido cambiando, y la administración de la red ha sido fundamental para tener una infraestructura estable y eficiente. La radio Latacunga consta de un sistema de comunicación de red no administrable. Con

equipos de red obsoletos para la época actual, sin protocolos de red que puedan solventar su uso adecuado

La Radio Latacunga actualmente consta de un router del proveedor del servicio de internet conectado a dos switch no administrable distribuyendo la conexión a todas las áreas de la radio, sin tener alguna restricción del uso del ancho de banda, por lo que la transmisión de datos en las oficinas y estudios de grabación llega a tener intermitencia e inestabilidad, ya que no consta de una red administrable provocando la saturación de la red, la incomodidad a los usuarios y del personal de la misma.

De no tener una solución con el procesamiento de los datos en las diferentes áreas de comunicación, esto traería saturación e inconsistencias en la recepción de datos, e incomodidad por parte del personal de la radio, además no pondrán brindar un servicio de calidad hacia los oyentes.

Mediante lo expuesto anteriormente, es importante la implementación de equipos de capa 2 y capa 3, para poder tener una administración total de la red interna de la radio, para poder optimizar y garantizar una buena conexión de los datos de la Radio Latacunga.

## **Justificación**

Mediante la instalación de equipos de red capa 2 y capa 3 administrables, se pretende modernizar la infraestructura de la red de la Radio Latacunga, para permitir la integración de nuevos servicios de red y la implementación de aplicaciones de red con calidad y garantizar la disponibilidad de los servicios con el fin de mejorar la infraestructura tecnológica de la radio.

Al implementar un nuevo sistema de comunicación, como la instalación de equipos administrables, esta tendrá la capacidad de tener una red escalable con la capacidad de administrar varios equipos a medida que la red crezca, optimizando el uso del ancho de banda para mejorar el rendimiento de la trasmisión de datos, beneficiando al personal administrativo que labora en las instalaciones, de igual manera mejorando la calidad de servicio a los usuario y radio oyentes.

Los resultados serán aprovechados de la mejor manera, ya que la red se encontrará segmentada a través de Vlans y esta reducirá la congestión de la red, brindando estabilidad y seguridad a la red interna de la Radio Latacunga

La importancia de la implementación de equipos de red de capa 2 y capa 3 administrables en la Radio Latacunga, es con la finalidad de optimizar los recursos de ancho de banda y brindan una red de datos eficiente. Por lo que sería necesario renovar los equipos de red instalados, ya que no cumplen con estándares de red ni protocolos de seguridad actuales para mejorar y priorizar el consumo de ancho de banda en las diferentes áreas de la entidad.

#### **Objetivos**

#### *Objetivo General*

Instalar y configurar equipos de red de capa 2 y capa 3 administrables, para optimizar los recursos de ancho de banda, brindando confiabilidad, escalabilidad, disponibilidad y eficiencia a la red de datos de la Radio Latacunga.

#### *Objetivos Especifico*

- Realizar una investigación bibliográfica y de campo para establecer los requerimientos de hardware y protocolos de red necesarios para la implementación de la red de datos.
- Realizar una simulación de la red de datos a implementar, para verificar su correcto funcionamiento, antes de implementarlo en la red de datos de la Radio Latacunga.
- $\bullet$  Instalar y configurar los equipos de red de capa 2 y capa 3, aplicando los protocolos y requerimientos establecidos para brindar confiabilidad, escalabilidad, disponibilidad y eficiencia a la red de datos.
- Realizar pruebas de funcionamiento y documentación técnica de la red implementada.

#### **Alcance**

Mediante el presente trabajo de titulación tiene como finalidad implementar equipos de red de capa 2 y capa 3 administrables, que ayuden a optimizar los recursos de ancho de banda y disminuir el tráfico de datos internos para mejorar la infraestructura interna de la Radio Latacunga, teniendo en cuenta que se debe tener una red administrable, la cual tendrá la capacidad de gestionar de manera ordenada el tráfico de datos de la red, ya que esta se encontrara segmentada por Vlans dándole mayor eficiencia. Además, se aplicará los debidos protocolos de firewall para brindar seguridad de acceso, y mejor el rendimiento optimo y pueda tener durabilidad de la red.

# **Capítulo II**

# **Marco Teórico**

# **Telecomunicaciones**

Las telecomunicaciones son la aplicación de tecnología y la implementación de equipos electrónicos utilizados para transmitir mensajes de un lugar a otro utilizando medios eléctricos y tecnológicos,

siendo transmitida la información de datos por medio de señales eléctricas transferidas en el cir cuito. (School, 2022)

## **Sistemas de comunicación**

Los sistemas de comunicación es la agrupación de varios elementos físicos que están constituidos por un medio receptor, mensaje y la parte receptora para poder generar un proceso de comunicación entre dos puntos distintos. La función principal de un sistema de comunicación es llegar a transmitir los datos o mensaje con éxito hacia las diferentes estaciones de los usuarios que se encuentren interconectados en el entorno. (Llamas, 2021)

## **Figura 1**

*Sistemas de comunicación*

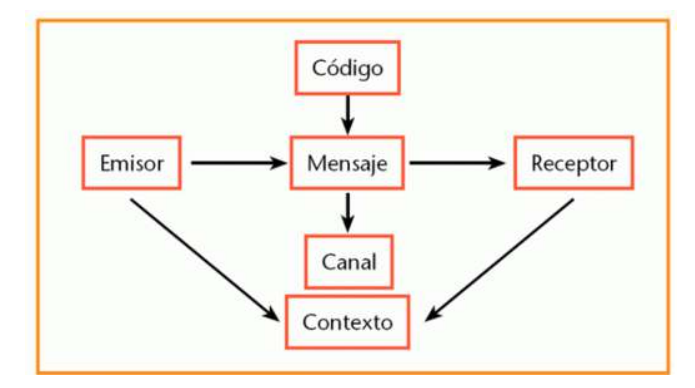

*Nota.* La figura muestra una serie de bloques por el cual es procesado un sistema de comunicación. Tomado de (COSS, 2019)

#### **Redes de datos**

Una red de datos en el mundo de las telecomunicaciones ha sido establecida para que los dispositivos tengan una conmutación entre ellos para poder intercambiar datos entre sí. Para ello se debe realizar enlaces entre los equipos de comunicación físicos, este procedimiento se puede aplicar de manera inalámbrica o cableada. (Arbesú, 2021)

#### *Tipos de redes de datos*

**Red de área personal (PAN).** Esta red está compuesta por un equipo inalámbrico a una cierta cantidad limitada de dispositivos que deben estar conectados aproximadamente a diez metros de distancia, estas redes de área personal por lo general se encuentran en áreas pequeñas como oficinas o domicilios. (Dunning, 2017)

#### **Figura 2**

*Red de área personal (PAN)*

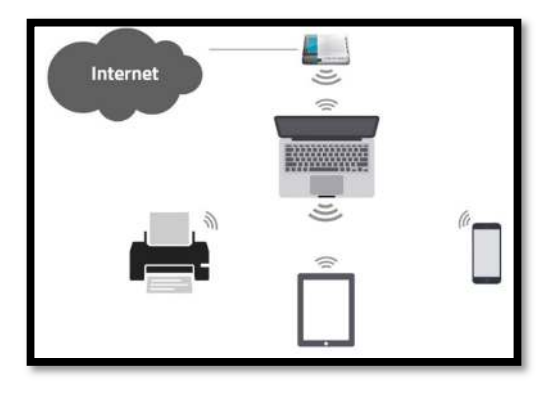

*Nota.* La imagen indica la distribución de una red pan considerada la red más pequeña o red de área personal. Tomado de ((C.), 2021)

**Red de área local (LAN).** Las redes de área local son aquellas que están interconectadas en una estación de trabajo y que puedan transferir datos e información entre ellos. También para realizar un mantenimiento y monitoreo de la red se debe aplicar varios protocolos para poder gestionar la red. Una red LAN está situada dentro de oficinas o entres varias entidades. (IONOS Digital Guide, 2019)

# **Figura 3**

*Red de área local (LAN)*

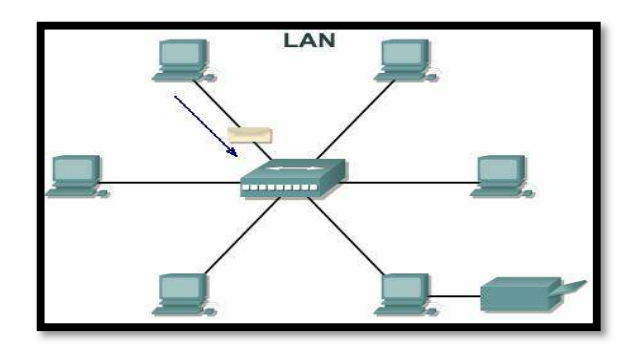

*Nota.* La imagen muestra la distribución de una red local o red LAN. Tomado de (Anda, 2022)

**Red de área amplia (WAN).** este tipo de red se caracteriza por su conexión a largas distancias y tienen la facilidad de poder interconectarse de manera remota sin importar la distancia, se aplica en las redes públicas y puede ser manipulada por varios administradores.

# **Figura 4**

*Red de área amplia (WAN)*

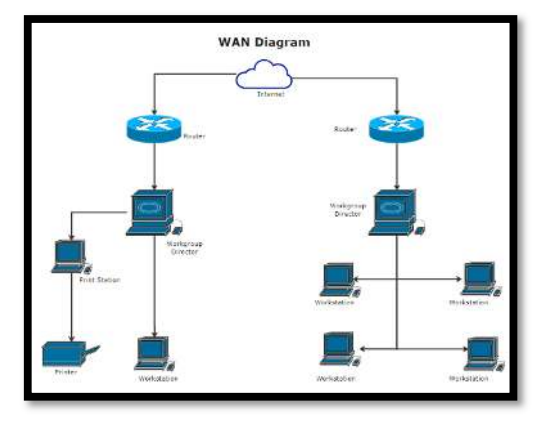

*Nota.* En la siguiente imagen se evidencia la distribución de una red WAN o red amplia.

Tomado de (Edraw, 2022)

**Red de área metropolitana (MAN).** Las redes de áreas metropolitanas son aquellas las que se encuentran interconectan varios dispositivos entre varias ciudades, estas redes MAN pueden ser creadas a partir de varias redes LAN por su gran extensión de poderse comunicar. (Poveda, 2022)

## **Figura 5**

*Red de área metropolitana*

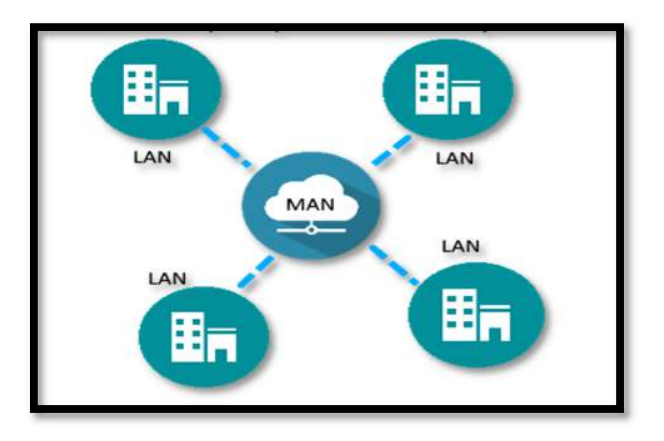

*Nota.* Distribución de varias redes LAN formando comando una red área metropolitana conocida como MAN. Tomado de (Sotelo, 2022)

# **Medios de transmisión.**

### *Medios Guiados*

Redes que enlazan las máquinas mediante sistemas físicos de cables: par trenzado, coaxiales o fibra óptica. Estos medios tienen la ventaja de transmitir rápidamente, por lo que no tiende a tener tanto ruido, pero pueden ser menos cómodas y prácticas. (ecured, 2022)

# **Figura 6**

*Medios Guiados*

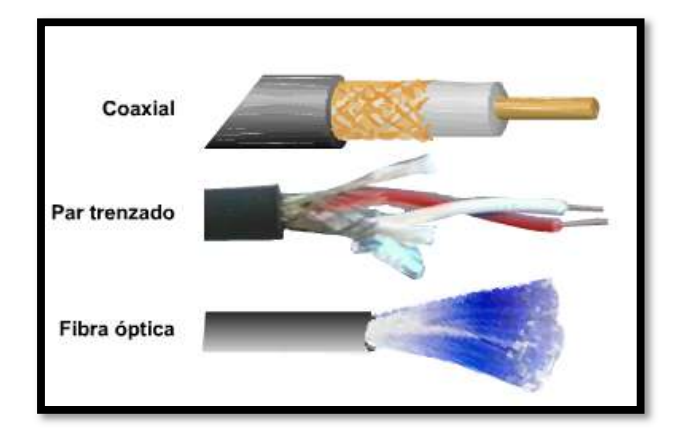

*Nota.* La siguiente imagen muestra el medio físico por donde se puede llegar a transmitir en una red de comunicación. Tomado de (PROYECTO FINAL, 2023)

# *Medios no guiados*

Son aquellas redes que establecen conexiones a través de sistemas distribuidos y de área amplia: ondas de radio, señales infrarrojas o de microondas, como sistemas satelitales y Wi-Fi. Son un poco más lentos, pero mucho más cómodos y prácticos.(ecured, 2022)

# **Figura 7**

*Medios No Guiados*

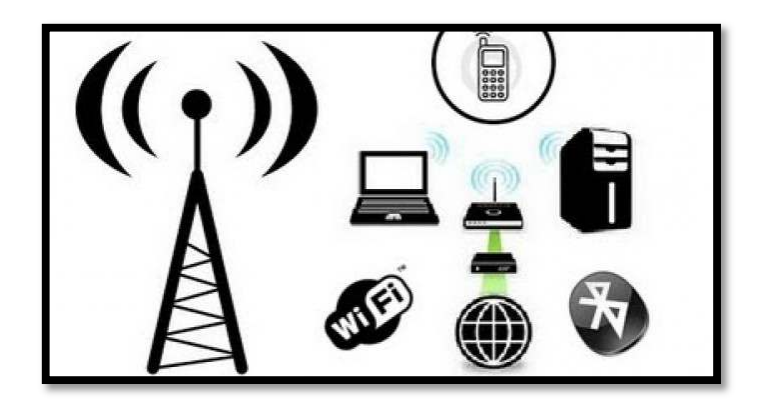
*Nota. Medios no guiados los cuales se utilizan para transmitir libremente por ondas a través del medio, sin ayuda de un cable.* Tomado de (Olivero, 2022)

### **Modelo Jerárquico**

En la tecnología de redes, el diseño de capas implica dividir la red en capas independientes. Cada capa (o nivel) de la jerarquía proporciona una funcionalidad específica que define su función en la red general.

Ayuda a los diseñadores y arquitectos de redes a optimizar y seleccionar las funciones de red, el hardware y el software apropiados para realizar funciones específicas de esa capa de red. Los modelos jerárquicos se aplican al diseño de LAN y WAN. (CCNA,2018)

# *Capa de acceso*

Es la que se encarga de suministrar el acceso a la red a los usuarios o grupo de personas en una red LAN, ya que la mayor parte de recursos que necesita el usuario se encuentran alojadas localmente en esta capa. Mientras que en una red WAN, la capa otorga el acceso a los usuarios o grupos empresariales acceder de manera remota a sus servidores o lugares de trabajo. (Walton, 2018)

#### **Figura 8**

*Capa de acceso*

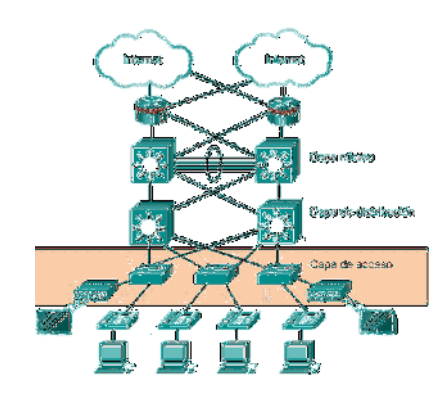

*Nota.* Capa de Acceso. Tomado de (Walton, 2018)

#### *Capa de distribución*

La capa de distribución se encarga de generar la conexión a partir de políticas e ir generando listas de acceso de control (ACL), y a su vez establecer un control entre las otras capas de acceso y núcleo. Esto quiere decir que la capa de distribución incorpora la información que llega de los conmutadores hacia la capa de acceso con el fin de permitir el ingreso a la capa de núcleo para así poder enrutar la información a su destino. (Walton, 2018)

# **Figura 9**

*Capa de distribución*

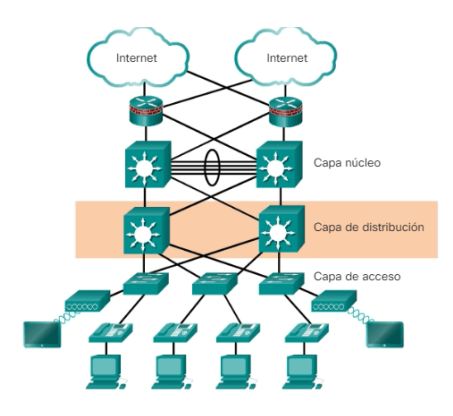

*Nota.* Capa de distribución. Tomado de (Walton, 2018)

# *Capa de núcleo*

La capa de núcleo es la que se encuentra en lo más alto del modelo jerárquico, es la encargada de transportar las inmensas cantidades de tráfico llevando de manera segura y rápida la información para poder agilitar el tráfico rápidamente. Sabiendo que todo el tráfico que se genera por los usuarios es transportado por el núcleo y son procesados a través de la capa de distribución, de tal manera que si existe una falla en la capa de núcleo todos los usuarios pueden ser afectados por la velocidad y latencia de la transmisión. (Risoul, 2021)

Capa de núcleo

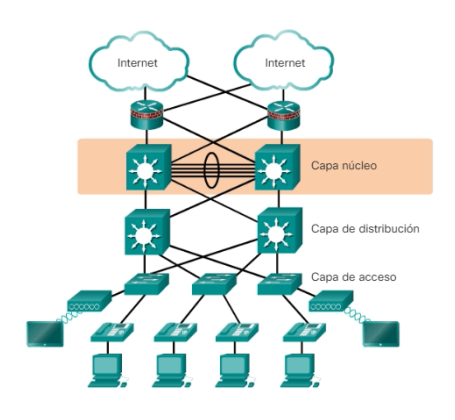

*Nota.* Capa de núcleo. Tomado de (Walton, 2018)

### **Modelo OSI**

El modelo OSI presenta una arquitectura jerárquica que consta de 7 capas. La idea es dividir un proceso de comunicación complejo en problemas más simples y asignar estos problemas en diferentes niveles de capas, de forma que una capa no tenga que alertar por lo que realizan las demás. A través de una jerarquía, cada capa presta diferentes servicios a la capa superior, la cual devuelve resultados y, a su vez, solicita servicios de la capa inferior del modelo jerárquico. (Hidalgo, 2022)

# **Figura 11**

*Modelo OSI*

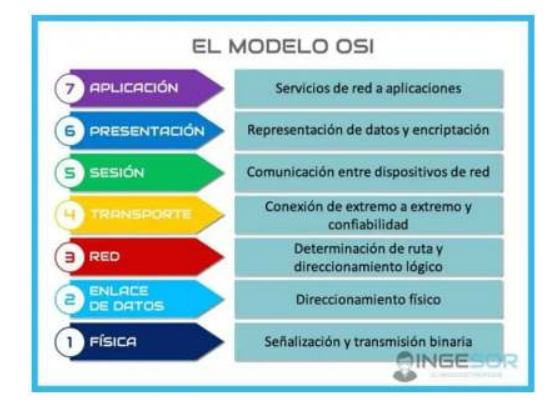

*Nota.* Presentación de las capas del modelo OSI y su funcionalidad de las redes de datos. Tomado de (Ingesor,2021)

# *Capas del modelo OSI*

**Capa 7 (de Aplicación).** Se realiza los procesos de red a aplicaciones, esto quiere decir que los servicios de red son interactuados mediante aplicaciones con los usuarios y a su vez está interactuando con la capa 7, como también con las aplicaciones físicas como correo electrónico entre otras. (Eduardo Aguirre Hernández, 2022)

#### **Figura 12**

*Capa de aplicación*

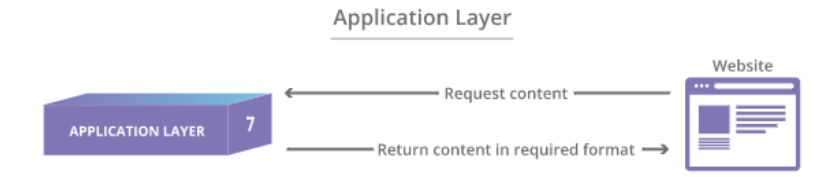

*Nota.* En la siguiente imagen se llega apreciar la capa 7 del modelo OSI la de aplicación.

Tomado de (Cloudflare, s.f)

**Capa 6 (de Presentación).** Se encarga de la traducción y cifrado los datos que solicita el receptor, esto quiere decir que realiza una presentación del formato y estructura de los datos, además se encarga de realizar el cifrado desde la parte del emisor, ayudando a la capa 7 (de aplicación) que puedan presentar los datos cifrados y claros. (El Taller del BIT, 2020)

#### **Figura 13**

*Capa de presentación*

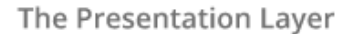

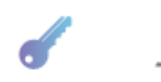

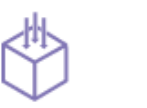

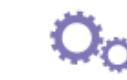

Encryption

Compression

Translation

*Nota.* En la siguiente imagen se presenta la capa de presentación del cifrado de los datos enviados. Tomado de (Cloudflare, s.f)

**Capa 5 (de Sección).** Se encarga de enlazar a los dispositivos. La capa se sección ayuda a que la comunicación se mantenga abierta durante el tiempo que realiza el traspaso de los datos en la sección. Además, tiene la capacidad de transferir los datos de manera sincronizada proporcionando puntos de control. (El Taller del BIT, 2020)

#### **Figura 14**

*Capa de Sección*

The Session Laver

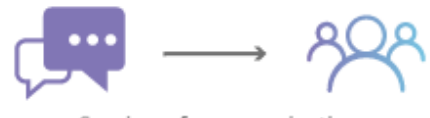

Session of communication

*Nota.* En la capa 5 o de sección es la interacción entre dos dispositivos a amanera de sección. Tomado de (Cloudflare, s.f)

**Capa 4 (de Transporte).** Se encarga de segmentar los datos compartidos en la parte del transmisor y receptor entre los dispositivos. La capa de transporte tiene como objetivo, reconstruir los segmentos y rehacer los datos, además es responsable del controlar el flujo y de los errores causados al ser transportados. (Meza, 2022)

### **Figura 15**

*Capa de transporte*

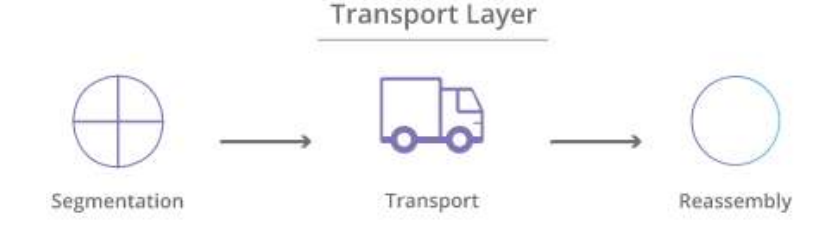

*Nota.* Se puede apreciar la capa de transporte, la cual se encarga de encaminar los datos emitidos por emisor hacia el receptor. Tomado de (Cloudflare, s.f)

**Capa 3 (de Red).** Es la capa que proporciona la conectividad entre los enrutadores y se encarga de seleccionar la mejor ruta para enviar los paquetes mediante la red. Esta capa se encarga de proporcionar el direccionamiento lógico mediante direcciones IP de origen y destino, buscando una mejor ruta física para que los datos puedan llegar a su destino. (Eduardo Aguirre Hernández, 2022)

### **Figura 16**

*Capa de Red*

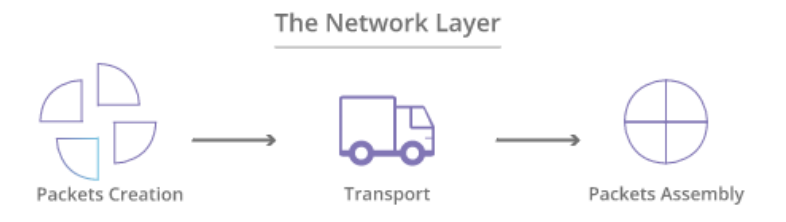

*Nota.* En la siguiente imagen se puede interpretar la capa de red capas de encamina la información a través de enrutadores. Tomado de (Cloudflare, s.f)

**Capa 2 (de Enlace de Datos).** La capa de enlace de datos es la que se encarga de recopilar toda la información de las capas superiores, y traduce a información binaria para poder ser enviada mediante la capa física. La capa 2 también adjunta los paquetes de la capa 3 y los divide en segmentos pequeños denominados tramas, Además es la responsable controlar el flujo y errores dentro de la red. (Eduardo Aguirre Hernández, 2022)

#### **Figura 17**

*Capa de enlace de datos*

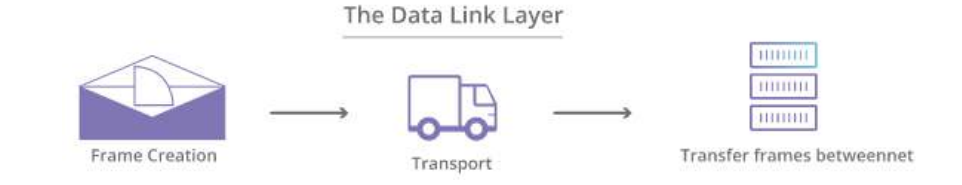

*Nota.* En la siguiente imagen se observa la capa de datos el transporte de información a manera de tramas pequeñas a un destino determinado. Tomado de (Cloudflare, s.f)

**Capa 1 (Física).** La capa física es en donde se incorporan los dispositivos físicos, los cuales forman parte del traspaso de datos, como cables UTP, conectores, voltaje, velocidad de datos. Además, se encarga de la transmisión binaria entre unos y ceros. (Eduardo Aguirre Hernández, 2022)

#### **Figura 18**

*Capa física*

The Physical Layer

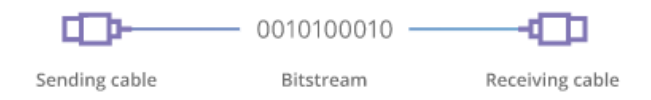

*Nota*. Capa física o medio por donde transita la información a través de un medio físico y los envía mediante bits. Tomado de (Cloudflare, s.f)

# **Router o enrutador**

Básicamente un router es un dispositivo que se encarga de llevar a cabo la conexión a un grupo de dispositivos. Presenta de forma física puerto de acceso (Ethernet) para poder interconectar a los de más dispositivos, por ende, es necesario que se encuentre con acceso a internet para su respectivo funcionamiento. Se pueden encontrar diferentes tipos de router según las necesidades del usuario o entidad. (Nieto.2019)

*Router o enrutador*

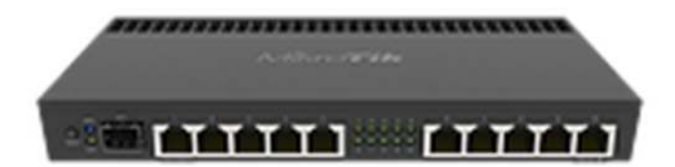

*Nota.* Enrutador o router. Tomado de (MiKroTick, 2023)

#### *Características de Dispositivos de comunicación capa 3*

Los equipos de capa 3 se caracterizan por tener una comunicación segmentada, esto quiere decir que todos sus paquetes son enviados mediante direccionamiento IP, por lo que también se puede trabajar en una segmentación de la LAN agregando redes en una parte física y lógica para un mejor rendimiento. (Saravia, 31)

**Direccionamiento.** En el direccionamiento se caracteriza por llevar un mecanismo de direccionamiento de los paquetes hacia los dispositivos finales.

**Encapsulamiento.** Esta sección se encarga de etiquetar los paquetes con el direccionamiento de origen y al destino del envió de los datos

**Enrutamiento.** Se encarga de buscar las rutas más rápidas y accesibles para el direccionamiento del envío de paquetes tomando en cuenta la configuración de los protocolos de enrutamiento se realizará esta acción de enrutamiento.

**Desencapsulamiento.** La encapsulación se encarga de analizar el etiquetado de los paquetes recibidos para constar si la dirección de destino es correcta, en caso de tener un error se volverá a encapsular el paquete y lo dirección por una ruta conocida. (Todo de Redes, 2018).

*Modelo de capa 3*

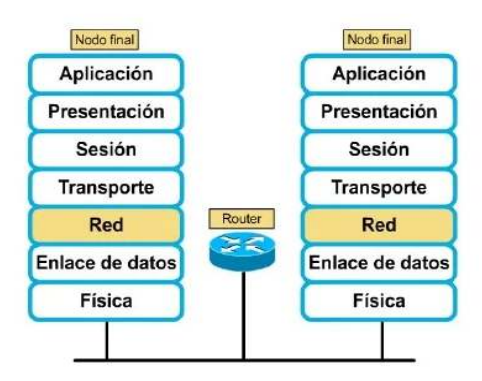

*Nota.* Se puede apreciar en la siguiente figura la capa de red Tomado de (Slideshare, 2010) *Tipos de router* 

**Router administrables.** Un router administrable es un dispositivo que es utilizado en una red empresarial o de negocios para controlar y gestionar el tráfico de datos. Este tipo de router se utiliza en redes más grandes y complejas que requieren características avanzadas de gestión de redes y seguridad, por lo que puede proporcionar funciones como encaminamiento de paquetes, gestión de direcciones IP, filtrado de contenido, seguridad de la red, equilibrio de carga, enrutamiento dinámico y muchas otras características esenciales para una red empresarial eficiente.

Además, un router administrativo también puede proporcionar una interfaz de usuario gráfica o línea de comandos que permite a los administradores de la red configurar y monitorear el router y la red en general. (Superadmin, 2020)

**Router inalámbrico.** Un router inalámbrico es un dispositivo de red que permite conectar varios dispositivos a Internet de forma inalámbrica mediante la tecnología Wi-Fi. Es un intermediario entre la red de área local (LAN) y la red de área amplia (WAN), como Internet,

que permite a los dispositivos dentro de su alcance acceder a Internet y a la red LAN sin necesidad de cables.

Un router inalámbrico suele incluir características adicionales como la gestión de direcciones IP, la seguridad y el filtrado de contenido. También pueden incluir una interfaz de usuario que permite a los usuarios configurar y monitorear el router y la red en general.(Brenp, 2022)

**Router ADSL.** Es un dispositivo que permite conectarse a una red local y acceder a internet a varios dispositivos al mismo tiempo mediante una red telefónica fija ADSL, Además tienen la función de un enrutador, conmutador y punto de acceso(wifi) dentro del área local. (Muy Tecnológicos, 2022).

**Router de núcleo.** Este dispositivo tiene la capacidad de distribuir todos los paquetes dentro de la red, tiene la funcionalidad de trabajar con protocolos de enrutamiento y puede llegar a una velocidad de transmisión muy alta, permitiendo que los paquetes viajen mediante direccionamiento IP, se mueven a una velocidad alta. (Howard, 2021)

**Router móvil.** Es un dispositivo que se utiliza para poder acceder a la internet en sitios que nos disponen de una conexión disponible, este trabaja a través de una tarjeta SIM generando un punto de acceso para poder conectar varios dispositivos a la red. (Gallinas, 2022)

#### **Switch o conmutador**

Un switch es un dispositivo de red de capa 2, es aquel que se encarga de interconectar varios dispositivos en red a través de cables de red formando así una red de área local, ya que trabaja bajo el estándar (IEEE 802.3) conocida como Ethernet, que básicamente utiliza dos tipos de medios de transmisión que son para el cable de par trenzado y el cable de fibra óptica, estos dispositivos pueden variar el número de puertos de conexión, ya que ayudan a conectar la parte física de la red con otros dispositivos. (Ms. Gonzales, 2013)

*Switch o conmutador*

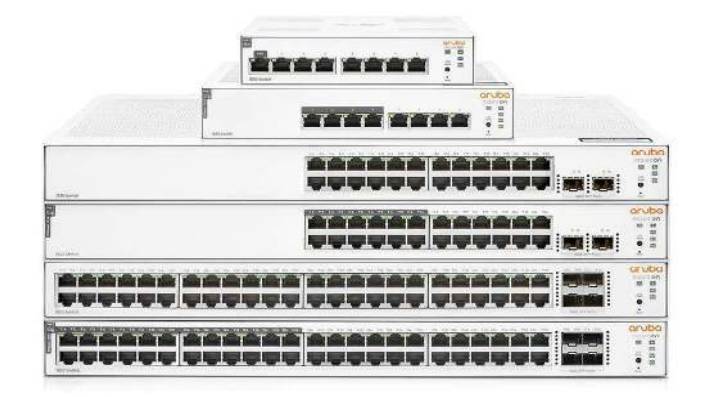

*Nota.* Modelos y disponibilidad de puestos de switch. Tomado de (Luz, 2022)

#### **Puertos Ethernet (RJ-45)**

En los puertos Ethernet permiten trabajar en varias velocidades en los medios de transmisión, ya que se encuentran definidas bajo estándares de velocidad como:

- 10 BASE-T (velocidad de 10 Mbps)
- 100 BASE-TX (velocidad de 100Mbps)
- 1000 BASE-T (velocidad de 1000Mbps)

(Ms. Gonzales, 2013)

# **Puertos Modulares (SPF)**

En los puertos modulares de entrada y salida, se pueden encontrar en equipos de gama media y alta, ya que estos puertos no tienen un conector especifico, porque trabaja con un módulo que define el conector ya sea RJ-45 o de fibra óptica, sus velocidades mediante este módulo pueden llegar a transmitir entre 1 Gbps, 10Gbps, 40Gbps y 100Gbps. (telecocable, 2020)

*Módulos SFP*

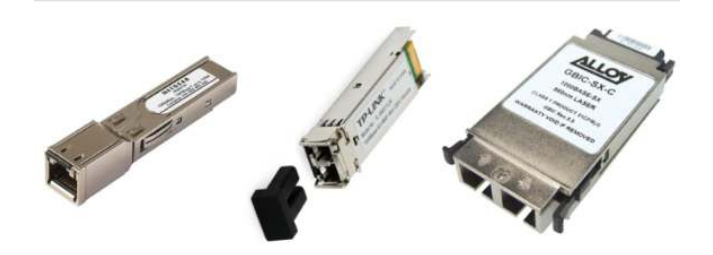

*Nota.* Puertos modulares SFP y GBIC. Tomado de (Ms. Gonzales, 2013)

Existen en la actualidad dos tipos de puertos modulares como:

# *Modulo GBIC*

Está diseñado para convertir señales eléctricas a señales ópticas y su velocidad de transmisión de 1.25Gb/s hasta 20 km.

# *Modulo SFP*

Es un módulo óptico que está diseñado para trabajar a velocidades de 10 GbE que puede ser mediante fibra óptica o cable UTP. (Ms. Gonzales, 2013)

# **Figura 23**

*Tipos de módulos y velocidades*

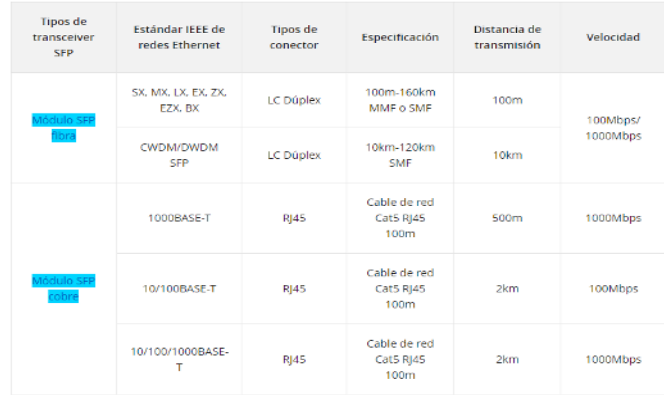

*Nota.* En la siguiente imagen se puede apreciar el tipo de modulo y las distancias de transmisión. Tomado de (Vicent, 2021)

#### **Características de dispositivos de comunicación capa 2**

Los equipos de capa 2 se caracterizan por insertar tramas los cuales los datos están basados mediante un a dirección MAC hacia su destino, también esta capa proporciona el tránsito de datos confiables esto se hace a través de una conexión física entre equipos.

(Juniper Networks, 23)

### *Funciones principales.*

**Datos.** En la parte el paquete de los datos está constituido el contenido del mensaje encapsulado hacia el destino.

**Encabezado.** Se encarga de llevar la información mediante un direccionamiento IP y se encuentra ubicado en la parte final de la trama.

**Tráiler.** En esta sección en la que contiene toda la información que será insertada al final de la trama. (Todo de Redes, 2018)

### **Figura 24**

*Modelo de capa 2*

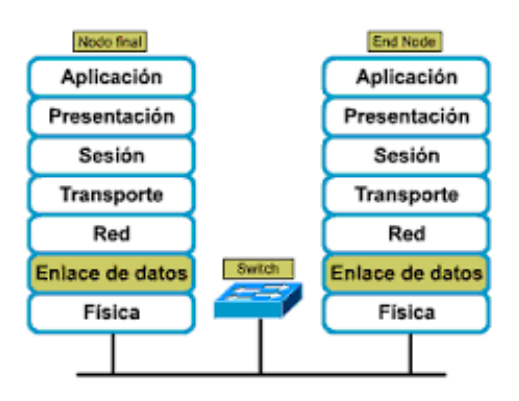

*Nota.* En la siguiente imagen se puede apreciar que tipo de equipo se utiliza en la capa de enlace de datos o capa 2. Tomado de (Danilo Urdaneta, 2019)

#### **Tipos de switch**

# *Switch Red Desktop*

Este dispositivo es uno de los más utilizados en las redes domesticas o pequeñas entidades, ya que ofrece funciones de conmutación básica e interconecta una cantidad mínima de dispositivos en red, no es apto para montar en un rack, además sus puertos transmiten en velocidades de 10 Mbps y 100Mbps y su número de puertos pueden llegar desde 4 a 8. (Ms. Gonzales, 2013)

#### **Figura 25**

*Switch Desktop*

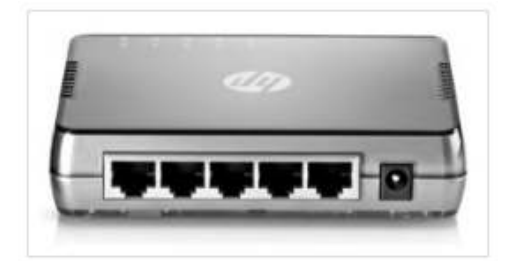

*Nota.* Switch de desktop. Tomado de (Ms. Gonzales, 2013)

### *Switch No Administrable*

Los switch no administrable, es un dispositivo que normalmente se aplican en redes pequeñas y medianas, estas no necesitan de una configuración ya que tiene similitud con el switch de escritorio, con la diferencia que pueden alojar más dispositivos por el número mayor de puertos que vienen incorporados, se pueden encontrar entre 4,8, 16 o 24 puertos Ethernet, que trabajan entre 10/100/100 Mbps, en varias ocasiones se puede encontrar puertos de rendimientos superiores o puertos no gestionables PoE. (Castillo, Profesional Review, 2021)

*Switch No Administrable*

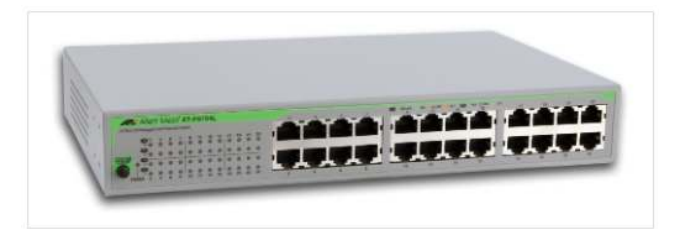

*Nota.* Switch no administrable para rack. Tomado de (Ms. Gonzales, 2013)

#### *Switch Administrable*

Este tipo de conmutadores se utiliza para la conexión de equipos en redes medianas y grandes, se caracteriza por tener la opción de gestionar y configurar las necesidades que tenga la red. Una de las características de los switches administrables es la gestión por navegador web, monitorización, SNMP, VLAN, QoS, acceso remoto por SSH entre otras opciones de configuración. La velocidad de los puertos puede variar entre 10/100 Mbps y 10/100/1000Mbps y puertos modulares SFP que trabajan a velocidades muy altas y se los utiliza para la troncalizacion de equipos. (Aula21, 2022)

## **Figura 27**

*Switch Administrable*

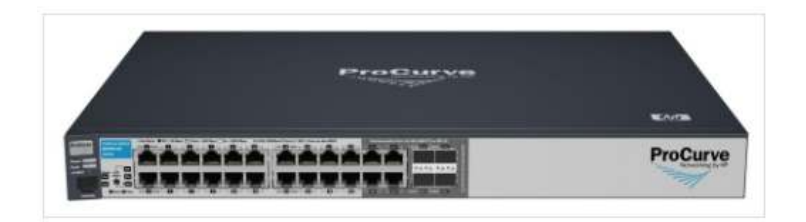

*Nota.* Switch perimetral Administrable Tomado de (Ms. Gonzales, 2013)

### *Switches perimetrales gestionables.*

Estos tipos de equipos son más robustos y se caracteriza por trabajar en la capa superior del modelo jerárquico, tiene la capacidad de suministrar la distribución de transmisión troncalizada de una manera rápida y confiable, al igual estas pueden comunicarse en altas velocidades y tienden a trabajar con direccionamiento IP de capa 3.

Su nivel 2 de configuración es similar a la de un switch administrable, presenta puertos entre 24 y 48 fijos que trabajan con velocidades de 10/100/1000 Mbps con ranura RJ-45, adicionales puertos modulares para Gigabit y 10GbE para UTP y fibra. (Juan, 2022)

#### **Figura 28**

*Switch troncal gama media*

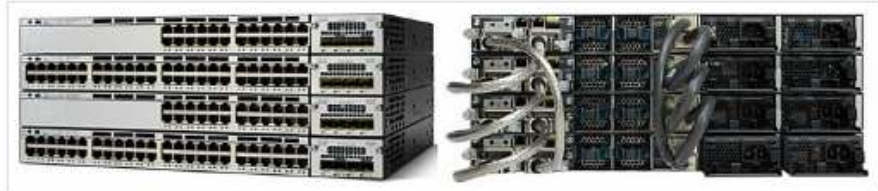

*Nota.* Switch troncal de gama media. Tomado de (Ms. Gonzales, 2013)

### *Switch perimetral gestionable gama alta*

Un switch troncal es un equipo que se presentan en lugares sumamente grandes como en entidades corporativas, ya que por su alto rendimiento cumple con las necesidades de los usuarios, y son compatibles en redes WAN o metropolitanas.

Es switch cubre con funciones de conmutación de nivel 2, ayuda con el enrutamiento y gestión de los niveles 4 y3, los puertos del switch pueden llegar hasta los 500 puertos Ethernet con velocidades de 10/100 Mbps y 200 puertos Gigabit 1000Mbps, también admite módulos SFP tanto para cable de cobre y fibra óptica con velocidades de 10/100/1000 Mbps y puede llegar hasta 10 Mbps. (Ms. Gonzales, 2013)

*Switch troncal de gama alta*

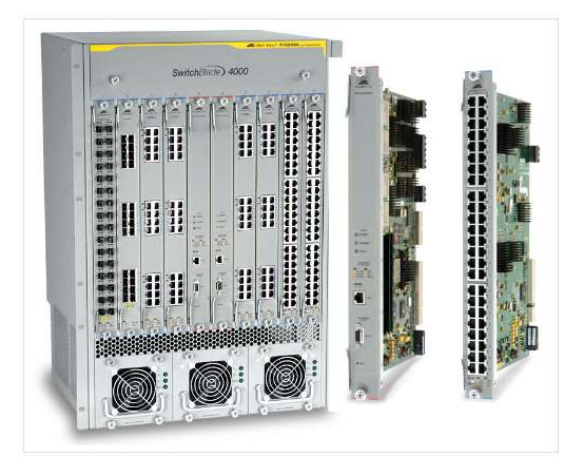

*Nota.* Switch troncal de gama alta. Tomado de (Ms. Gonzales, 2013)

### *Switch PoE (Power Over Ethernet)*

Un switch PoE es el dispositivo que realiza la conmutación entre otros dispositivos de red, pero se caracteriza por suministrar energía por el mismo cable de red a los dispositivos que tengan disponible la tecnología PoE, estos pueden ser cámaras de seguridad, telefonía VoIP y puntos de acceso (Access Point), la tecnología PoE tiene grandes ventajas como suministrar energía en lugares donde no existan tomas eléctricos o puntos de red, por lo que ahorra la implementación de un sistema eléctrico y de red por lo que hace que los dispositivos funcionen en cualquier lugar.

Los puertos ethernet RJ-45 de un switch PoE trabajan con velocidades entre 10/100 Mbps (Fast Ethernet) y 10/100/1000Mbps (Giga Ethernet). (Comunidad Huawei Enterprise, 2022)

#### **Topología física de red**

Las topologías de red se caracterizan por ser la estructura física y lógica que tiene como objetivo interconectar a los usuarios y compartir datos entre ellos. ((J.), 2022)

# *Tipos de topologías*

**Topología en malla.** Una topología en malla es el grupo de dispositivos conectados entre ellos, también crean múltiples caminos para pasar información entre diferentes nodos conectados. Mejorando la capacidad de la red en caso de existan falla en un enlace. Las redes más grandes pueden contener varios enrutadores, conmutadores y otros dispositivos que actúan como nodos. (Tom Nolle, 2021)

# **Figura 30**

*Topología en malla*

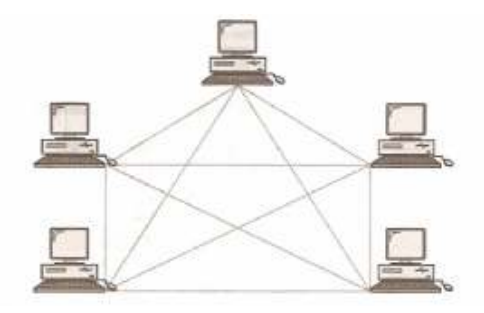

*Nota.* En la siguiente imagen se llega apreciar el tipo de topología en malla que generalmente se utiliza. Tomado de (Diaz Sofia,2022)

**Topología en bus.** En una topología de bus, todas las computadoras están conectadas en una red por un solo cable continuo, que las conecta a todos los computadores en línea recta. En esta topología lineal, los datos se transmiten a todos los adaptadores de red, en un solo segmento. (blogspot, 2022)

### **Figura 31**

*Topología en bus*

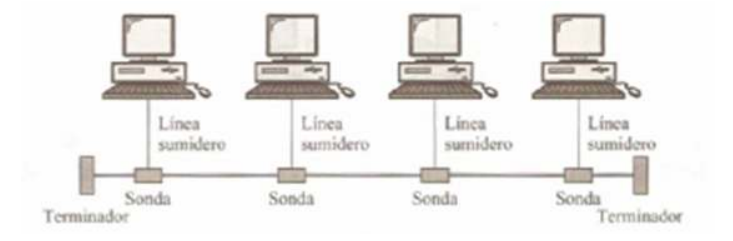

Nota. En la siguiente imagen se llega apreciar el tipo de topología en malla que generalmente se utiliza. Tomado de (Diaz Sofia,2022)

**Topología en Estrella.** En una topología en estrella, cada dispositivo que se encuentra conectado tiene solo un enlace de punto a punto conectados a un controlador central, que se lo conoce como concentrador. Además, estas unidades no están conectadas directamente entre sí, sino entre diferentes concentradores. (WordPress.com, 2018)

#### **Figura 32**

*Topología en estrella*

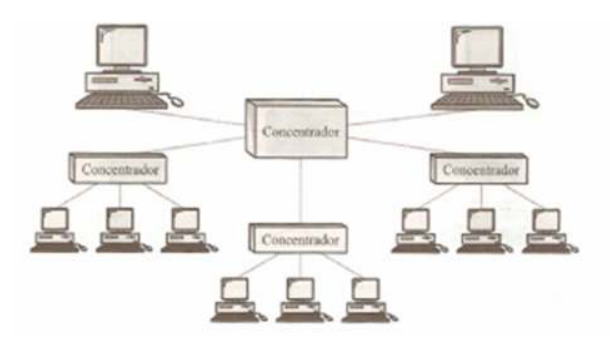

*Nota.* En la siguiente imagen se llega apreciar el tipo de topología en malla que generalmente se utiliza. Tomado de (Diaz Sofia,202)

**Topología en árbol.** Una topología de árbol es una unión de la topología de bus y topología de estrella. Esta combinación ayuda a los usuarios utilizar diversos servidores dentro la red. Además, conecta varias topologías que están en red hacia otras topologías en estrella. También se denomina topología en estrella extendida o topología jerárquica. (Corvo, 2019)

*Topología en árbol*

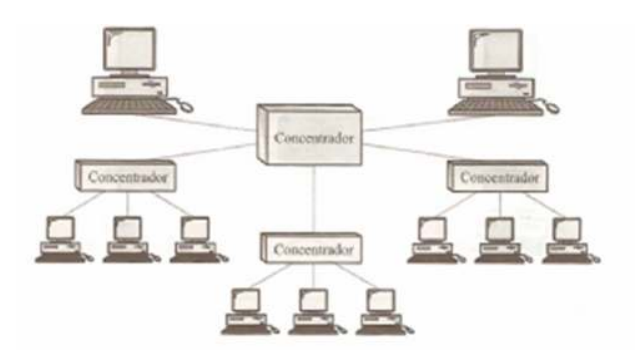

*Nota.* En la siguiente imagen se llega apreciar el tipo de topología en malla que generalmente se utiliza. Tomado de (Diaz Sofia,2022)

#### **Tipos de topologías lógicas.**

En una topología lógica de red se pueden observar la comunicación que forman entre los Host cuando se comunican a través del medio en que se encuentre. comúnmente se conoce a dos tipos de tipologías, las cuales se conocen como Broadcast y transmisión de tokens. (sites.google, 2023)

# *Topología de broadcast*

Esto simplemente que cada host, tiene la potestad de enviar sus propios datos hacia todos los Hosts que se encuentran en la red local. Carece de una orden para que las estaciones puedan seguir y utilizar la red de datos. Aquí se prioriza la llegada, así es cómo funciona Ethernet. (Astudillo, 2023)

*Topología lógica de broadcast*

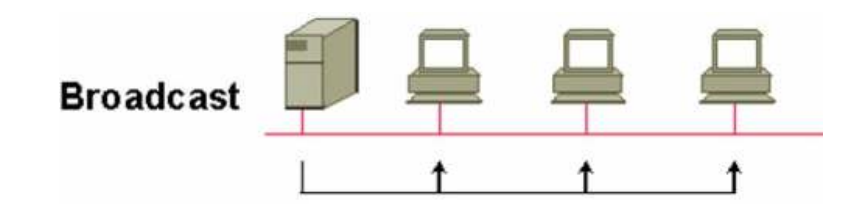

*Nota.* Topología lógica Broadcast a manera de tipo bus. Tomado de (Elizabeth Guerrero, 2020)

### *Topología de transmisión Token*

Es una topología de área local que controla el acceso a la red atreves del paso de un token electrónico en cada host realizando cada token de forma ordenada hasta culminar por donde empezó utilizando un testigo que viaja a través de la red. (Séptimo, 2015)

### **Figura 35**

*Topología lógica de Token Ring*

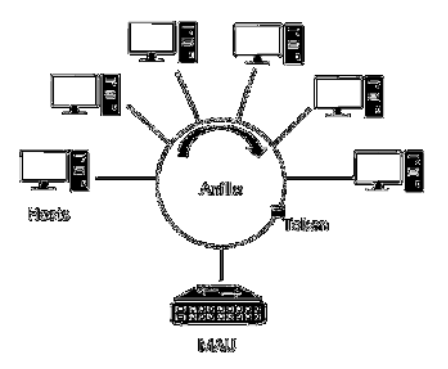

*Nota.* Topología lógica Token Ring utilizando topología en forma de anillo. Tomado de (Castillo, 2020)

# **Medios de Transmisión**

Los medios de transmisión consisten en conectar los dos extremos, para realizar la transmisión de información a través del canal. Las transmisiones se realizan mediante ondas electromagnéticas que se generan a través de un medio o canal.

En algunos casos el medio de transmisión puede ser físico o mediante ondas electromagnéticas que son transmitidas en el vacío. (Todo Sobre Redes, 2014)

#### *Medios Guiados.*

Estos son de materiales palpables, pero su núcleo va encerrado de forma que se encuentra como un conductor de cobre, fibra de vidro o caja de metal. Para este caso, quedan confinados en su entorno, salvo en pequeñas pérdidas físicas cuando se manipula, lo abandonan Conocidos como entornos guiados o encerrados. (Lendech, 2023)

**Cable coaxial.** Es un cable que tiene un centro fijo para su conducción, Se trata de un cable con un conductor central fijo conocido como "axial", colocado sobre una cobertura de material aislante. En cuanto a la capa exterior, es la que evita las interferencias de señal relacionadas con el electromagnetismo cables e incluso la radiación electromagnética interfiera. Se utiliza en la comunicación de la banda base o la banda ancha. (Rodríguez, 2017)

**Cable coaxial delgado.** Se puede describir como un entorno flexible, teniendo una instalación sencilla haciéndola económica. La mayoría de cables tiene su familia en la serie RG-58, con unos 50khms perteneciente a la impedancia. Se sabe que la impedancia es la resistencia que existe entre el cable o circuito. (VDI, 2020)

**Cable coaxial grueso.** Es un cable con un conductor de un grosor mayor que es aproximadamente de 13 mm. Cuenta a su vez con una impedancia de 50 ohm y transmite señales hasta los 500 metros por lo que permite un máximo de 100 nodos para todo un segmento. (R, José Luis,2018)

*Cable coaxial*

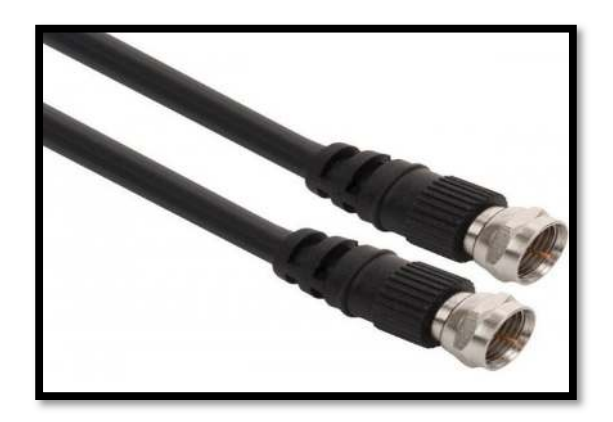

*Nota.* Cable coaxial. Tomado de (R, José Luis,2018)

**Par trenzado.** Un cable trenzado es un tipo de cable que consta de varios hilos de cobre o aluminio trenzados juntos para formar una estructura sólida y flexible. Estos hilos se trenzan para reducir la interferencia electromagnética y mejorar la resistencia mecánica del cable. Los cables trenzados se utilizan comúnmente en aplicaciones de transmisión de datos, como en redes de computadoras y en sistemas de audio y video. (Azuay, 2023)

Los cables UTP (par trenzado no blindado) se dividen en categorías, que determinan su velocidad y capacidad de transmisión de datos. Las categorías más comunes de cables UTP incluyen:

*Categoría 3 (Cat 3).* Utilizado principalmente para transmisión de voz y datos hasta 10 Mbps.

*Categoría 5 (Cat 5).* Permite velocidades de transmisión de datos hasta 100 Mbps.

*Categoría 5e (Cat 5e).* Mejorado con respecto a Cat 5, permite velocidades de transmisión de datos hasta 1 Gbps.

*Categoría 6 (Cat 6).* Permite velocidades de transmisión de datos hasta 10 Gbps.

*Categoría 6a (Cat 6a).* Permite velocidades de transmisión de datos hasta 10 Gbps y una mayor resistencia a la interferencia electromagnética.

*Categoría 7 (Cat 7).* Permite velocidades de transmisión de datos hasta 100 Gbps y una mayor resistencia a la interferencia electromagnética.

Es importante elegir la categoría de cable UTP adecuada para la aplicación específica, ya que una categoría insuficiente puede limitar la velocidad y la fiabilidad de la transmisión de datos. (Francis, 2018)

## **Figura 37**

*Par trenzado o UTP*

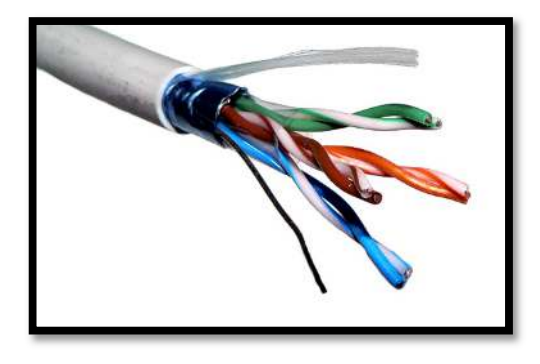

*Nota.* Par trenzado o conocido como cable UTP, se utiliza en cableado estructurado a cortas distancias. Tomado de (R, José Luis,2018)

**Fibra óptica.** Es un medio de transmisión de datos pasivo construido con material dieléctrico que en su interior está formado por un hilo delgado de vidrio por el cual transita luz confinada. Básicamente por los hilos muy delados se puede llegar a transmitir cantidades grandes cantidades de información que van por el orden de Gigabits (1 x 109 bits) por segundo.

Ya que su ancho de banda es muy amplio por lo que los otros cables como el cobre generan grandes pérdidas y una calidad baja en la transmisión de datos.

*Cable de Fibra Óptica*

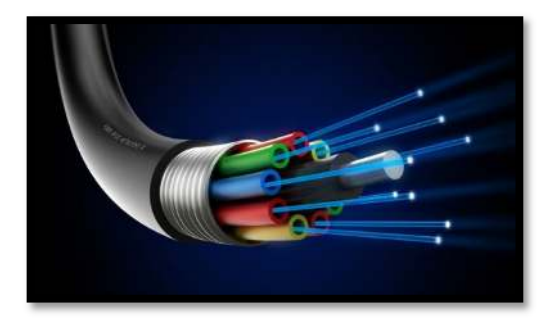

*Nota.* Cable de fibra óptica se utiliza en la actualidad para enlaces a largas distancias. Tomado de (R, José Luis,2018)

### **Elementos de transmisión no guiados**

Se trata de un medio el cual no utiliza cables para su trasmisión, sin embargo, el aire es su principal conductor de señal, utilizando un rango de frecuencias el cual se lo conoce como espectro electromagnético. (informaticamedicaipn, 2023)

### *Radiofrecuencia*

Se trata de una red de comunicación, utilizando la trasmisión y recepción de señales de radiofrecuencias o RF. Tiene un mecanismo particular, con la posibilidad de trasmitir a grandes distancias, se utilizan más en antenas. (rosa, 2018)

# **Figura 39**

*Antena satelital*

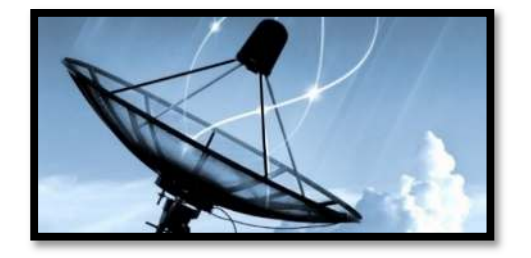

*Nota.* Antena satelital utilizando ondas RF. Tomado de (R, José Luis,2018)

# *Microondas*

Es una tecnología que posibilita la transmisión de datos o a su vez energía con trasmisiones de RF en una longitud de microondas. Las frecuencias más conocidas para catalogarlo en esa rango de microondas, son desde los 500Mhz hasta los 300Ghz . (R., 2022)

# **Figura 40**

*Tecnología Microondas*

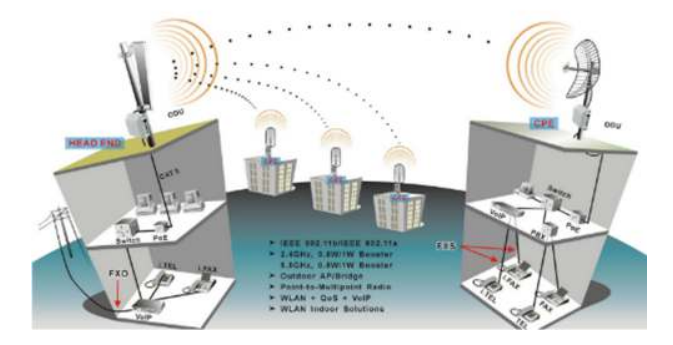

*Nota.* Conexión mediante microondas*.* Tomado de (R, José Luis,2018)

# *Infrarrojo*

Actualmente la tecnología infrarroja se encuentra en declive en lo que es la comunicación de equipos, sin embargo, se trata de la comunicación de nodos para la emisión /recepción de ondas infrarrojas entre dos dispositivos siendo dependiente un equipo del otro para la trasmisión de datos.(Jiménez, RedesZone, 2022)

*Tecnología infrarroja*

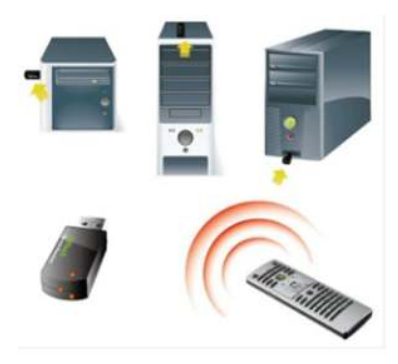

*Nota*. Tecnología infrarrojo disponible para dispositivos inalámbricos. Tomado de (R, José Luis,2018)

# **Protocolos de Red**

Los protocolos de Red en la las telecomunicaciones son aquellas que están constituidas por un grupo de reglas entre los dispositivos que se encuentran conectados dentro de la red. Estas reglas permiten que la identificación lógica de los equipos que se encuentra conectados en la red para que los datos viajen en forma correcta desde el emisor hasta el receptor.

(Fernández, 2022)

# **Figura 42**

*Protocolos de red*

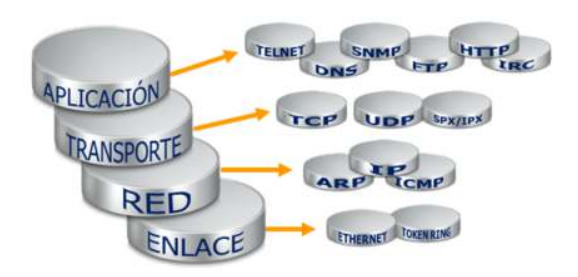

*Nota.* En la siguiente imagen muestra los protocolos que se aplica en cada una de las capas del modelo TCP/IP. Tomado de (Hablando de ceros y unos, 2014)

#### *Protocolos de Capa de Red*

**Protocolo ARP (Address Resolution Protocol).** El protocolo ARP es utilizado principalmente en la internet y en redes de área local (LAN). Además, el protocolo ARP trabaja conjuntamente con el protocolo IP con la finalidad de realizar un mapeo de las direcciones que se utilizan el protocolo de la capa de datos. ARP trabaja entre las capas de red y capa de acceso. El protocolo ARP es utilizado cuando se emplea una dirección IP en internet. (Fernández, 2022)

**Protocolo Internet (IP).** El protocolo IP es un estándar que se aplica en los dispositivos que se encuentran conectados mediante la red de internet. Además, tiene como objetivo transmitir los datos mediante un direccionamiento y routing que generan a través de la red. (Fernández, 2022)

Dentro del protocolo IP se puede encontrar dos tipos de direcciones IP entre estas esta la IPv4 ya que es la versión que se encuentra actualmente vigente ya que es una de las primeras direcciones que emitió la IANA, esta tiene la capacidad de transmitir en 32 bits, mientras que la otra versión en la IPv6 ya que es un protocolo que puede llegar a transmitir 128 bits y puede generar millones de direcciones para los usuarios. (Fernández, 2022)

**Protocolo DHCP (Dynamic Host Configuration Protocol).** El protocolo DHCP es aquel que asigna el direccionamiento IP en los dispositivos y host que se encuentren conectados a la red, de esta manera hace que todos puedan acceder a la comunicación entre todos los dispositivos de manera rápida y segura. (Fernández, 2022)

**Protocolo STP (Spanning Tree Protocol).** La función principal de Spanning Tree es evitar que se generen bucles dentro de la red, descartando los enlaces redundantes y a su vez ejecutar los cambios y errores que existan en la red.

Además, el protocolo STP monitorea todos los enlaces que contenga la red, para hallar algún tipo de daño o algún tipo de enlace redundante que posiblemente se haya generado en la red. (Fernández, 2022)

**Protocolo ICMP (Internet Control Message Protocol).** El protocolo ICMP es el que se encarga del proceso de la detección de errores o fallas. Por lo que se utiliza para generar informes de errores y la consultas, ya que el protocolo es aplicado en equipos enrutadores para enviar mensajes erróneos o información racionada a la que fue enviada anteriormente. (Fernández, 2022)

#### *Protocolos de Capa de Transporte*

**Protocolo TCP (Transmission Control Protocol).** El protocolo TCP hace que los datos sean transmitidos y ordenados en segmentos a través del internet. Su función principal es enviar las tramas a su destino de manera confiable y segura, llevando el orden de los paquetes sin que se pierdan cada uno de ellos.

**Protocolo UDP (User Datagram Protocol).** En cuanto al protocolo UDP este no es muy confiable para la transmisión de datos por lo que tiende a perder la información durante el proceso de transmisión. Además, se utiliza para transmitir datagramas rápidamente en redes IP, y poder gestionar consultas con una VPN o DNS, al igual, ayuda a la detección de datos maliciosos entre paquetes, pero no soluciona los problemas que se generan en cada uno de ellos. (Fernández, 2022)

### *Protocolo de Capa de Aplicación*

**Protocolo HTTP (Hypertext Transfer Protocol).** Es aquel protocolo que ayuda a gestionar la comunicación entre los navegadores y servidores web. Generalmente se utiliza en navegadores web para requerir archivos o documentación en HTML a los servidores remotos con los que se encuentran vinculados. Por lo tanto, los así los usuarios pueden interactuar con los archivos atara vez de una página web.

El protocolo HTTP trabaja mediante paquetes TCP, generando una comunicación cliente servidor. En cuanto al protocolo HTTP existen tres tipos.

*HTTP GET.* Es la solicitud al servidor mediante una URL, y este se direcciona a la página web al navegador solicitada por el usuario.

*HTTP POST.* Se solicita al servidor mediante un mensaje, este conlleva la información requerida por el usuario, impidiendo el envió de datos por medio de la URL.

*HTTP HEAD.* Es aquel que realiza la petición de datos al servidor que por lo general no se puede observar cuando se encuentra en el sitio web, estos datos o recursos pueden ser documentos que se los puede encontrar en HTML. (Fernández, 2022)

**Protocolo DNS (Domain Name System).** Es el sistema que se encarga de traducir los nombres de dominios que son generador por los humanos, y estas son transformadas a direcciones IP para la comprensión por parte de las los computadores. (Fernández, 2022)

**Protocolo FTP (File Transfer Protocol).** El protocolo FTP es el que se encarga de transferir los datos o archivos entres dos computadores o a su vez almacenar la información en un servidor FTP, estos dispositivos están conectados mediante una red TCP a través de internet implementando una arquitectura cliente – servidor. (Fernández, 2022)

**Protocolo SMTP (Simple Mail Transfer Protocol).** Es un protocolo de transferencia de correo electrónico de TCP/IP es muy utilizado a través de la internet y su puerto de conexión es el número 25 en la actualidad, ya que es uno de los sistemas que están operativos al momento de enviar o transferir correos mediante la red. (Fernández, 2022)

**Protocolo IMAP (Internet Message Access Protocol).** El protocolo IMAP es aquel que mantiene los correos que son almacenados en el servidor y los guarda en la nube, para lo cual se necesita una conexión TCP/IP para poder acceder al servidor remoto de correos electrónicos y su puerto de conexión es el número 143. (Fernández, 2022)

**Protocolo POP3 (Post-Office Protocolo Version 3).** Con respecto al protocolo POP3 es un estándar utilizado por usuarios que trabajan por medio de correo eléctrico a través de internet, que tiene como finalidad descargar los correos que se encuentran alojados en el servidor y se almacenan en los dispositivos móviles o computadores. (Fernández, 2022)

#### *Protocolo de acceso remoto*

Un protocolo de acceso remoto es aquel que utiliza el usuario para interactuar de manera física en otro computador que se encuentra ubicado en otro lugar y se conecta mediante un protocolo, estas se pueden conectar a través de un red interna o externa.

### *Protocolo Telnet*

El protocolo telnet es utilizado en las CLI remota del cliente, para poder acceder remotamente al equipo a través del puerto 23, ejecutando comandos de acceso para que el usuario pueda ingresar al otro equipo, este debe tener un programa el que de apertura y pueda gestionar la conexión remota.

Se puede aplicar el protocolo en varios sistemas operativos como Linux, Windows, y Unix (laloblog, 2014)

#### *Protocolo SSH*

El protocolo SSH se encarga de administrar de manera remota, ya que los usuarios tienden a controlar y gestionar los servidores mediante el acceso remoto o vía internet.

Se aplica en diferentes sistemas operativos Linux, Mac y Windows, el acceso a SSH es muy segura para el ingreso utilizando un algoritmo de encriptación de 128 bits. Además, la encriptación de las claves de acceso solo puede ser descifrada por quien las emite y quien las recibe.

Para acceder a SSH se realiza por el puerto TCP 22, este tendrá conexión con el servidor para poder iniciar sección, el servidor emitirá la dirección publica para asegurar un canal seguro para acceder a la conexión remota. (Jiménez, 2022)

#### *Protocolo RSH*

El siguiente protocolo se accede mediante comandos en computadores remotos además permite que el usuario acceso al sistema remoto sin necesidad de iniciar sección. La información que transita no es segura ya que no es cifrada y es vulnerable a la perdida de información, se aplica en sistema Unix. (laloblog, 2014)

#### *Protocolo VNC*

El protocolo Virtual Network Computing es un software de uso libre que se basa en una estructura cliente – servidor. El usuario podrá acceder mediante el puerto 5900 para tener conexión con el servidor, el protocolo VNC accede de manera remota y permite tener el control del sistema a través de otro equipo que está conectado a la red.

También el usuario administrativo tiene la capacidad de gestionar varios computadores desde un mismo lugar, este tipo de acceso remoto es muy inseguro para él envió de información. (laloblog, 2014)

#### **Firewall**

Un firewall es un sistema o conjunto de sistemas diseñados para permitir o bloquear el acceso a una red de computadoras y protegerla contra amenazas externas, como virus, malware, ataques de hackers, entre otros. El firewall controla el tráfico de datos que entra y sale de la red y aplica reglas y políticas predefinidas para permitir o bloquear el acceso a ciertos recursos o servicios. Este puede ser hardware, software o una combinación de ambos y es un componente crítico de la seguridad de una red. (Grup, 2020)

#### *Tipos de Firewall*

### **Firewall de paquete filtrado**

Analiza cada paquete de datos que entra y sale de la red y decide si se permite o bloquea basado en reglas predefinidas.

#### **Firewall de estado.**

Almacena información sobre las conexiones activas y aplica reglas en función del estado de la conexión, permitiendo un mayor rendimiento y seguridad.

### **Firewall de proxy.**

Funciona como un intermediario entre la red y el exterior, actuando como un servidor proxy para todas las conexiones entrantes y salientes.

### **Firewall basado en aplicaciones.**

Se enfoca en la detección y control de aplicaciones específicas en lugar de paquetes individuales.

## **Firewall de hardware.**

Un dispositivo de hardware dedicado que se coloca en la red para actuar como firewall.

#### **Firewall de software.**

Un programa de software que se instala en un servidor o dispositivo de red para actuar como firewall.

# **Firewall de nube.**

Un servicio de firewall en la nube que proporciona seguridad a través de internet sin la necesidad de hardware o software adicional.

La elección del tipo de firewall dependerá de las necesidades específicas de seguridad y la infraestructura de la red. (TI America, 2022)

#### **Normas y Estándares**

Las normativas y estaderes de comunicaciones de red, son utilizados normalmente para garantizar, facilitar la calidad de un servicio y la convergencia de todos los dispositivos de redes conectados.

#### *Estándar 802.1*

Es un estándar que define la relación entre los estándares 802 de la IEEE, su modelo de referencia para las interconexiones es el modelo OSI, ya que contiene normas para la gestión de la red. Dispone de estándares de interconexión para la administración de las redes.

Esta organización ISO es la encargada de definir direcciones para redes LAN de 48 bits para todos los estándares 802, teniendo en cuenta que cada adaptador lleve una dirección IP única por seguridad en la red.

#### *Estándar 802.1 P (QoS)*

Es un método vasado en la calidad de servicio (QoS), etiquetando los paquetes que transitan mediante el conmutador de la capa 2 del modelo OSI para así darles prioridad, por lo que el estándar 802.1p es el que prioriza el tráfico en la subcapa donde se vinculan los datos (MAC). (Unknown, 2016)

#### *Estándar 802.1. ak (MVRP) vlan*

El protocolo de registro de Vlan múltiple se lo define como 802.1 ak es aplicado en la capa 2 en el registro (MRP), esta administra la creación y eliminación de Vlan en los enrutadores y conmutadores. La implementación de MVRP fue creada con el fin de registrar las Vlan a las conexiones, y solo se asigna una Vlan en la interfaz por lo que la configuración de la Vlan se aplica en todas las interfaces activas. (Juniper Networks, 2021)

#### *Estándar 802.1 Q (Troncalización)*

También conocido como dot1q. Es el estándar que se encarga de troncalizar e identificar el etiquetado de las tramas de un equipo que se encuentra conectado a una red determinada, considerando que una pequeña trama forma parte de una vlan, la misma que se ira distribuyendo en los dispositivos que estén vinculados en la misma vlan, dando así la separación del dominio de broadcast. (Fernández, 2022)

#### *Estándar IEEE 802.3*

El estándar IEEE 802.3 fue unos de los primero en estandarizar Ethernet las cuales cumplieron con las expectativas de velocidad por aplicar una tecnología LAN cableada. Ya que Ethernet tiene la capacidad de transferir datos a dispositivos terminales como computadores, impresoras y servidores que se encuentran conectados en la misma red. Los mismos se encuentran conectados mediante el protocolo 802.3 (Ethernet) y estos pueden intercambiar datos mutuamente entre ellos.

Ethernet actualmente permite llegar a trabajar en velocidades hasta 1000 Mbps, por lo que tienden a tener diferentes velocidades según el tipo de cable que se emplee, en la siguiente imagen se puede aprecias los diferentes tipos de entandares que existen en la familia 802.3, su velocidad de transmisión de datos y el tipo de cable. (IONOS Digital Guide, 2022)

### **Figura 43**

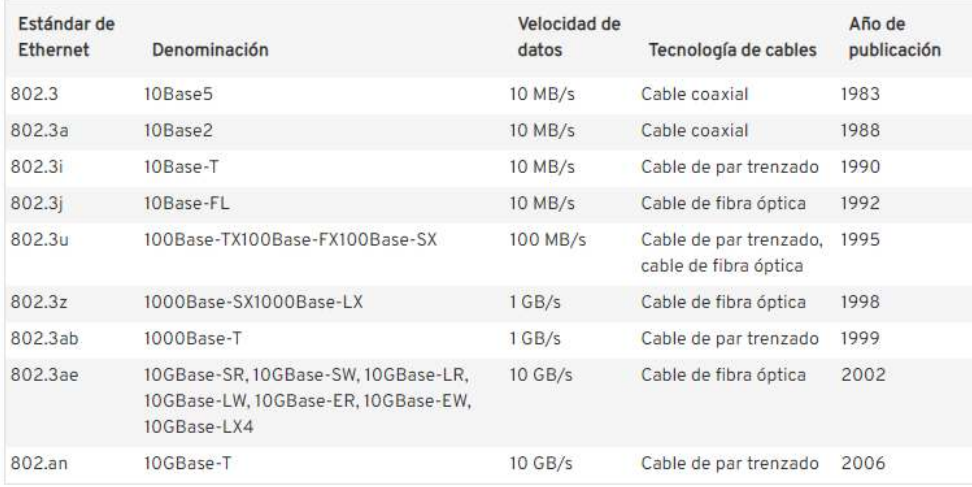

#### *Tabla de estándares de Ethernet*

*Nota*. En la siguiente tabla se puede apreciar los tipos de entandares 802.3 (Ethernet) y las velocidades que se trabaja según la tecnología empleada. Tomado de (IONOS Digital Guide, 2022)

### *Estándar IEEE 802.11*

El estándar IEEE 802.11 en un conjunto de normas y reglas establecida por el Instituto de Eléctricos y Electrónicos quienes son los encargados de realizar la certificación de equipos que cumples normas inalámbricas (Wifi). (IDG Communications S.A.U., 2020)

# *Estándar IEEE 802.15*

El siguiente estándar es aquel que se enfoca únicamente en desarrollar redes de comunicación inalámbrica como las WPAN a cortas distancias. De hecho, las redes Bluetooth la cual opera con el estándar 802.15 puede conectarse a otro dispositivo como una Pc, televisores, teléfonos móviles entre otros que tengas la capacidad de portar este tipo de conexión, con la finalidad de realizar una conexión inalámbrica corta y remplazar por lo menos 8 a 10 metros de cable en un área local. (Páez, 2013)

# *ANSI/EIA/TIA 568 A*

La siguiente normativa se rigen a los requerimientos enfocados al diseño y construcción de un cableado estructurado, su funcionalidad es realizar la conexión entre los dos extremos utilizando cable UTP o cable de red, estableciendo su categoría, esta puede ser cat 5 o cat 6, llevando consigo un conector RJ45 y aplicando la normativa (directa) de colores en el ponchado del conector. (Cortes, 2021)

### **Figura 44**

*Norma T-568 A*

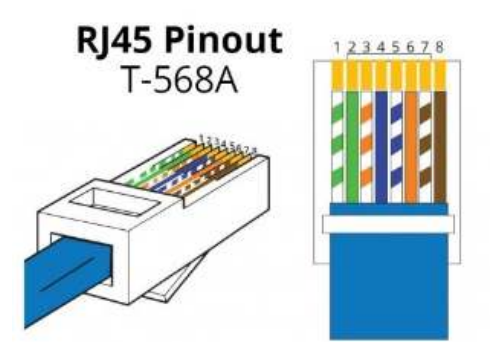
*Nota.* En la siguiente figura se puede evidenciar la normativa de colores directa en el conector RJ45. Tomado de (Worton, 2021)

## *ANSI/EIA/TIA 568 B*

Para la norma 568B, igualmente se utiliza cable UTP y su conector RJ45 con la diferencia que existe una normativa (cruzada), de colores diferente para el armado del conector, utilizada para el diseño del cableado y el armado de los data center, en la actualidad se aplica la norma 568 B ya que su norma de operabilidad tiene una similitud a lo de la normativa 568. (Cortes, 2021)

## **Figura 45**

*Norma T-568 B*

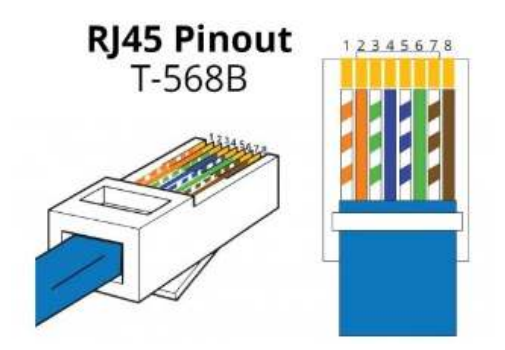

*Nota.* La siguiente figura muestra la normativa T-568B utilizando la normativa de colores en un conector RJ45. Tomado de (Worton, 2021)

#### **Alimentación Mediante Ethernet (PoE)**

La tecnología PoE (Power Over Ethernet) se utiliza en la actualidad ya que a través de un cable de par trenzado permite el paso de datos y de energía eléctrica hacia los dispositivos que se encuentren conectados.

En la siguiente tabla se puede observar la clasificación de los puertos Ethernet PoE, los cuales se dividen en cuatro estándares.

 $\triangleright$  IEEE 802.3 af (PoE)

- $\triangleright$  IEEE 802.3 at (PoE+)
- $\triangleright$  IEEE 802.3 bt (PoE++)
- $\triangleright$  IEEE 802.3 bt (PoE++)

Seguidamente se puede observar la capacidad que brindan los puertos PoE, ya que estos trabajan con diferentes potencias y voltajes según el estándar que se encuentre aplicado en los equipos, por lo que algunos dispositivos necesitan de más potencia para su funcionamiento. Además, cada estándar trabaja con una categoría especifica de cable UTP (par trenzado) para la transmisión de datos y alimentación de energía mediante el puerto Ethernet, garantizando la funcionalidad total de los dispositivos conectados. ((E.), 2022)

### **Figura 46**

*Tipos de PoE*

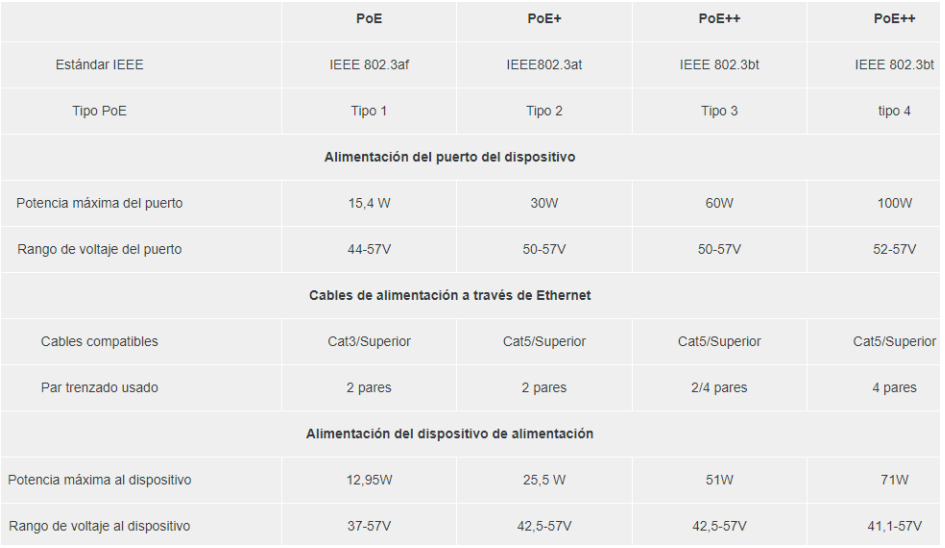

*Nota.* En la siguiente imagen se puede apreciar los tipos de PoE que existen e n el estándar 802.3. Tomado de ((E.), 2022)

#### **Software Iperf3 medidor de ancho de banda.**

El software Iperf3 es una herramienta que ayuda a medir el ancho de banda en paquetes UDP Y TCP, está diseñada para calcular el ancho de banda que pasa mediante el servidor hacia el cliente, además puede mostrar la demora en la transferencia de paquetes UDP.

Para realizar pruebas en Iperf3 se accede por consola en el puerto 5001 con una ventana de 64k, y el tiempo de ejecución para la medición del ancho de banda es de 10 segundos.

Para generar pruebas en TCP se realizan con un tamaño de 64k, ya se puede limitar el flujo de paquetes y el resultado de las pruebas realizadas llega a ser menor, mientras que la medición de los paquetes en UDP podría ser mayor el uso de ancho de banda por lo que en transmisión de paquetes UDP no tiene un control limitado en el tráfico de datos. (Zapata, s.f.)

#### **Figura 47**

*Medidor de ancho de banda Iperf3*

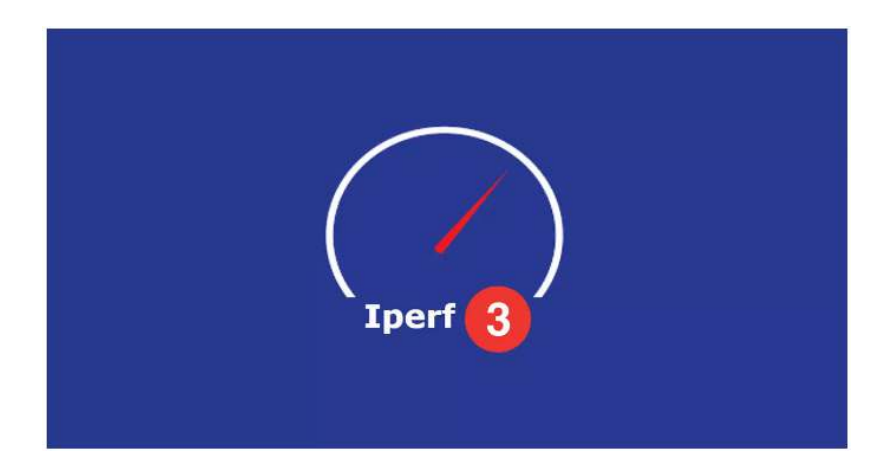

*Nota.* Iperf3 es un software libre para medir en ancho de banda de un servidor a un cliente*.* 

Iperf3 es una herramienta intuitiva, con comandos sencillos, como se muestra en la tabla 5, la cual ocupa pocos recursos, y se puede encontrar en la siguiente página web: https://iperf.fr/iperf-download.php

# **Tabla 1**

*Comandos de Iperf3*

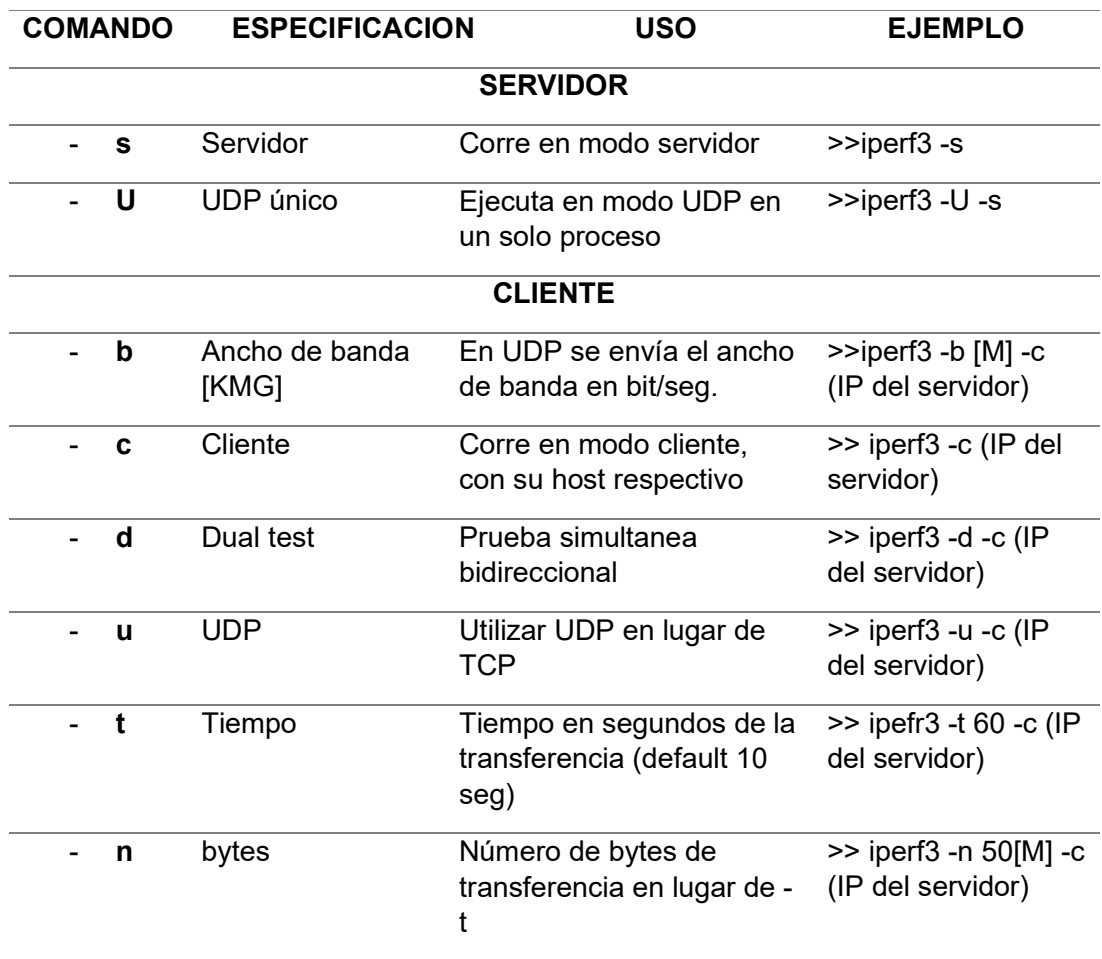

*Nota*. Tabla que especifica algunos de los comandos más utilizados para medir la red.

# **Capítulo III**

## **Desarrollo**

## **Ubicación**

La Radio Latacunga está ubicada en la provincia de Cotopaxi, en la ciudad de Latacunga. La cual se encuentra frente al parque Vicente león en el centro de Latacunga, dentro de la Catedral de Latacunga, en las calles General Maldonado y Quito. En la cual se encuentran aproximadamente 60 usuarios conectados a la red local.

## **Figura 48**

*Ubicación de la Radio Latacunga*

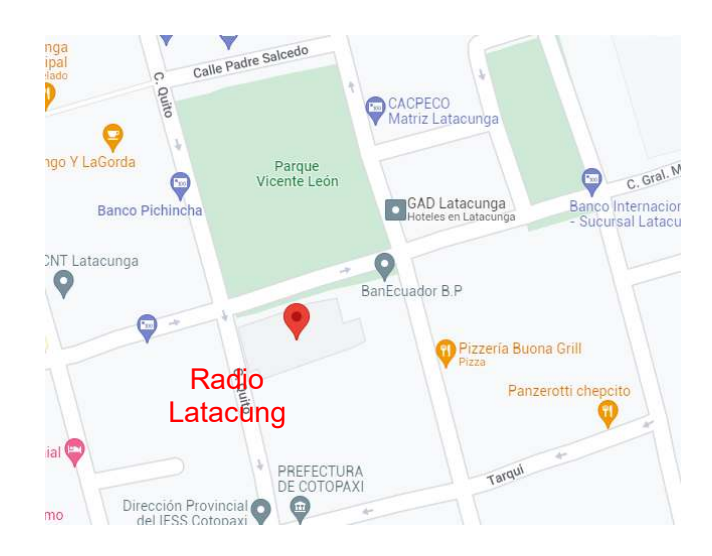

*Nota.* Ubicación de la Radio Latacunga obtenía de Google Maps.

### **Estado actual y ubicación de dispositivos de red en la radio Latacunga**

Para el análisis de la infraestructura de la radio, se realizó un levantamiento en campo en donde se identificó cada uno de los equipos que forman parte de la red los mismo que se encuentran ubicados en diferentes áreas, con lo cual se pudo constatar que no se puede observar un área centralizada.

Se realiza la respectiva inspección del lugar verificando el estado actual de los equipos que se encuentran en el rack de comunicaciones en funcionamiento y los dispositivos en las diferentes áreas de trabajo, con el fin de verificar las condiciones de cada uno de los dispositivos, la ubicación y modelos actuales de los dispositivos que se encuentran funcionales, con esta información se tendrá las características que cuenta cada uno de los equipos. En el área de Edición y producción, se observó que el rack de comunicaciones no cuenta con la norma ANSI/EIA 310, se observó que se adaptó los dispositivos de red.

### **Figura 49**

*Rack de comunicaciones*

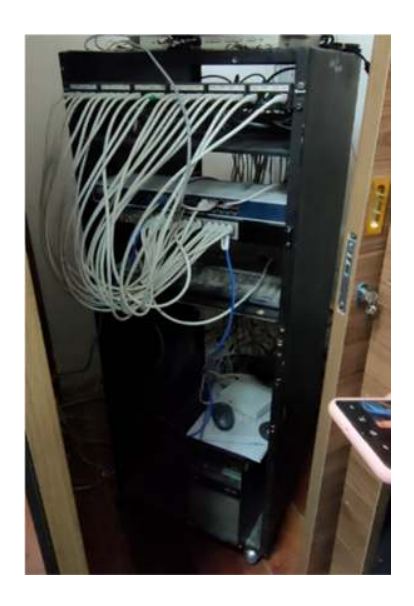

*Nota.* Rack (Archivador adaptado) de comunicaciones principal de la radio Latacunga

Posteriormente al verificar el lugar donde se ubica el rack de comunicaciones, se observó un UPS marca APC de 750 VA de potencia, el cual se encuentra conectado a dos baterías externas las cuales proporcionan energía de respaldo al momento de un corte de luz, permitiendo que se pueda solventar la información requerida.

*UPS APC 750 VA*

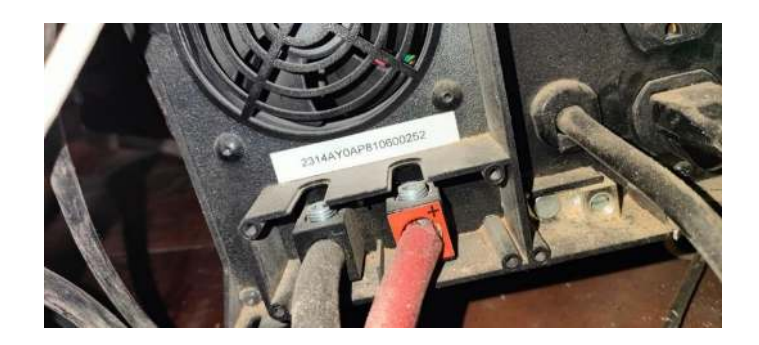

*Nota.* UPS APC el cual se encuentra en el Rack de comunicaciones principal conectado a baterías de automóvil.

Seguidamente se procede a observar y verificar el área de trabajo de producción y edición con la guía del encargado del mantenimiento de la Radio, se llegó a confirmar que en el área de trabajo cuentan con siete PCs, las cuales cuatro de ellas se encuentran en el área de producción y tres se encuentran en el área de Edición, estas se encuentran conectadas a un Switch ethernet 10/100 de 8 puertos modelo Naxxos 800, y este a su vez está conectado al Switch Cnet CSH-2400, ubicado en el rack de comunicaciones principal.

## **Figura 51**

*Área de Edición y producción*

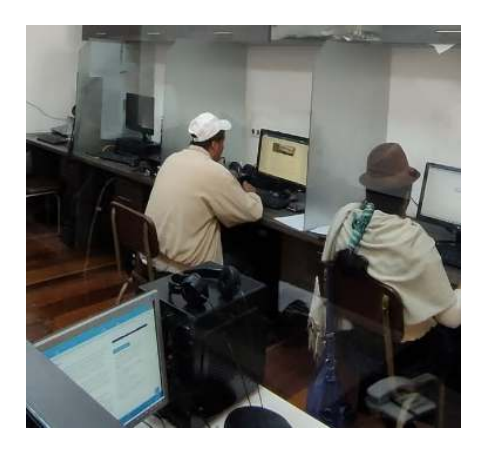

*Nota.* Área de edición y producción, y verificación de PCs en uso.

En la misma área de trabajo de producción se encuentran conectados 2 switch los cuales se dirigen al rack de comunicación principal y se encuentra conectado en el Switch Cnet CSH-2400 en el puerto ethernet número nueve el cual se conecta al switch D-link wbr-1310, el cual es utilizado para la difusión de la red WIFI con SSID d-link y la cual se encuentra en el canal 10, esta red se encuentra libre para los invitados de la Radio Latacunga, el cual no consta de muchas interferencias, de igual manera se encuentra conectado un switch NETGEAR al rack de comunicaciones principal, este se encuentra en la misma área de trabajo y tiene como SSID Institucional e Institucional-rs y se encuentran en el canal 9 donde se encontró una señales libre para el uso y no tener interferencias.

#### **Figura 52**

*Router TP-Link (pequeño) y Netgear (grande)*

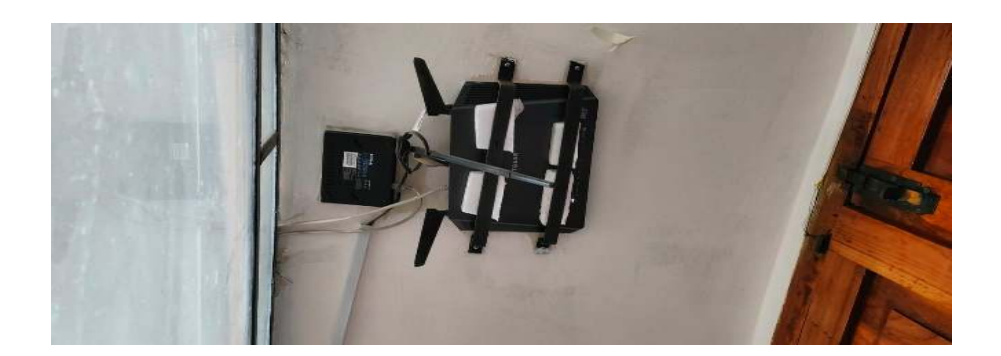

*Nota.* Ubicación de los dispositivos de red inalámbricos que dan cobertura WIFI a las áreas más cercanas de la Radio.

Una vez realizada la inspección se procede a observar el estudio1 y se procede a verificar los equipos PCs que cuentan y dispositivos de red, donde se observó que existe polvo en los equipos, cables, que se encuentran en el área , de igual manera cuenta con un switch D-Link DES-1008A ethernet de 5 puertos que se encuentra conectado en el puerto ethernet 3 y distribuye el ancho de banda que viene del rack de comunicaciones principal, a un servidor en vivo y una pc las cuales mantiene sus actividades las 24 horas.

Routers en streaming FM

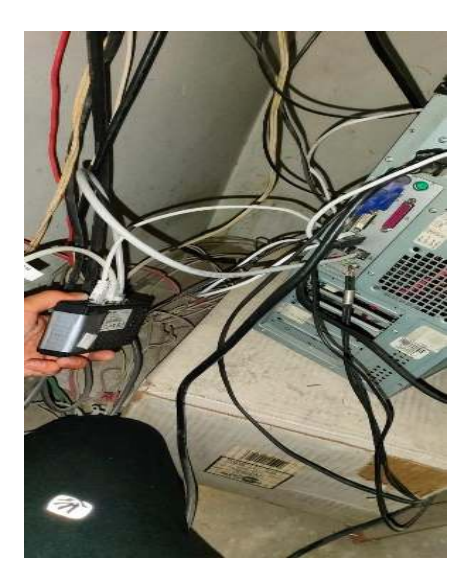

*Nota*. Switch 10/100, en el área de estudio 1 FM

Seguidamente se observa las Pcs conectadas al rack de comunicaciones principal en la cual se llegó a percatar que uno de los cables que llegan al equipo cuenta con un extensor de rj45 el cual se conecta para llegar al pc indicado.

## **Figura 54**

Adaptador para RJ-45

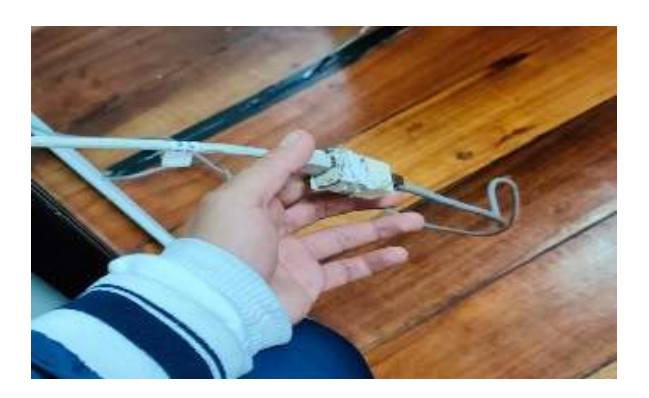

*Nota*. Adaptador de RJ45 entre el router 4 con la Pc 16, en Estudio1 FM

Para el siguiente despacho (Cabina master / AM) en el cual el encargado de la Radio informo que cuenta con un horario de streaming el cual se tiene que respetar. Al finalizar el streaming se prosiguió a observar y cuenta con 4 computadores (PC), las cuales se encuentran conectadas a un switch ethernet de 8 puertos modelo Naxxos 800-G, en el que se llegó a observar que cuenta con un adaptador para una conexión de fibra óptica la cual va dirigida a una cámara digital la misma que se encuentra en la capilla de la iglesia, el cual va conectado al rack de comunicaciones principal en el switch D-Link DGS-1024, El switch ethernet de 8 puertos modelo Naxxos 800-G distribuye en ancho de banda que viene del rack principal a las Pcs que se encuentran en la Cabina Master/AM.

#### **Figura 55**

*Conversor de Fibra óptica a Ethernet*

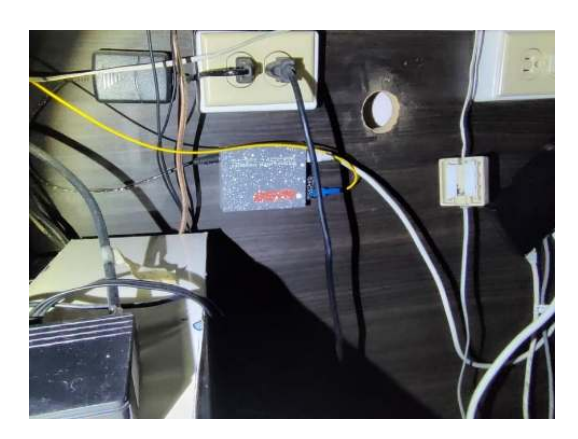

*Nota*. Conversor de Fibra óptica a Ethernet, se encuentra conectado al Switch Naxxos 800-G del área de Cabina Master AM

Posteriormente se procede al verificar la próxima área de trabajo que es una extensión a la parte de afuera de las instalaciones principales de la radio la cual es Administración, la cual cuenta con un switch ethernet de 8 puertos modelo Naxxos 800-G el cual va conectado directamente al switch D-Link DGS-1024. El área de igual manera cuenta con un router TP-LINK modelo TL-WR941ND el cual proporciona una tasa de transmisión de datos de 300 Mbps en el área mencionada con un SSID (administración), el cual tiene esa funcionalidad.

*Área de Administración*

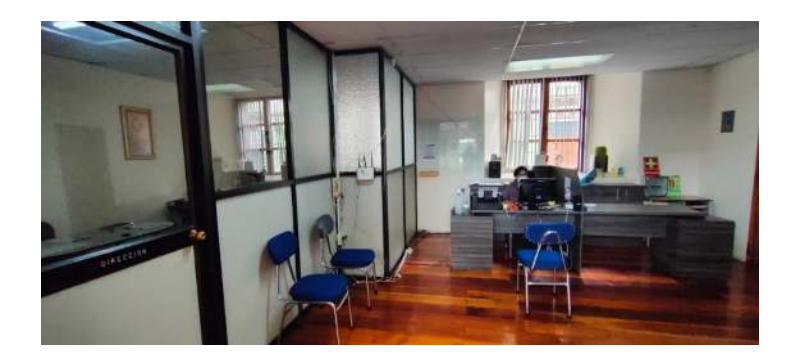

*Nota*. El área de Administración cuenta con 2 secciones, secretaria y Dirección en la cual los dispositivos se encuentran separados

Seguidamente se verifica el área de dirección, en la que se observó que cuentan con varios teléfonos de mesa con lo cual se busca y observa que la radio Latacunga cuenta con una central telefónica analógica Panasonic Modelo KX -TA308BX la cual acepta en su base tres líneas de comunicación, y contiene 8 extensiones hibridas. En cada Extensión Híbrida puede conectar tanto un Teléfono Específico Analógico como un Teléfono Regular. De igual manera se observó que cuentan con teléfonos Panasonic KX-TS3 los cuales se conectan mediante una roseta telefónica con puerto RJ11.

## **Figura 57**

Central Telefónica analógica

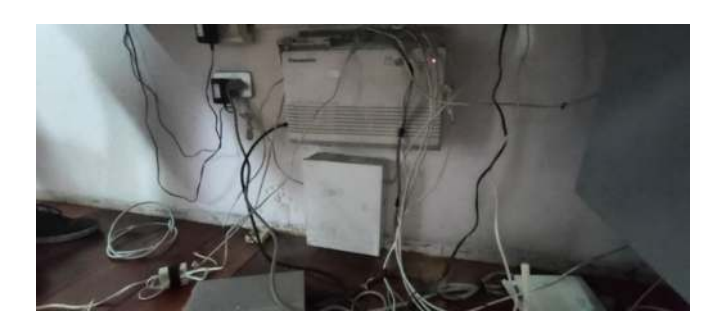

*Nota*. La central telefónica se encuentra en Dirección, la cual tiene varios cables de datos UTP adaptados a los puertos de la línea telefónica.

Con la información obtenida en los datasheet de cada dispositivo, los cuales se encuentran en el anexo , para tener una mejor visualización de las características se ha desarrolló la tabla 1, la cual cuenta con las características principales que tiene cado uno de los dispositivos de red encontrados en cada área de trabajo en la radio Latacunga.

## **Tabla 2**

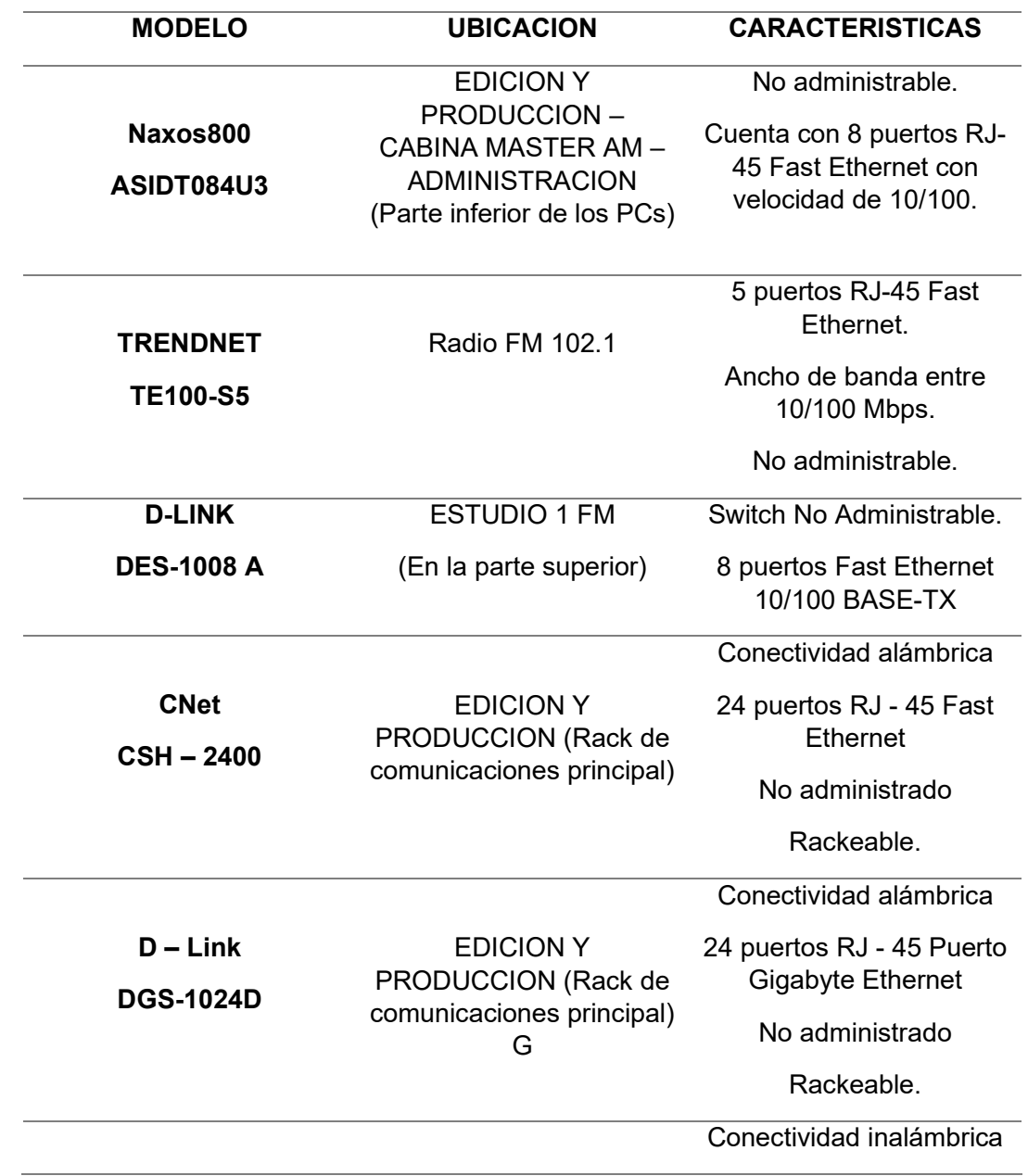

*Dispositivos de red actuales de la Radio Latacunga*

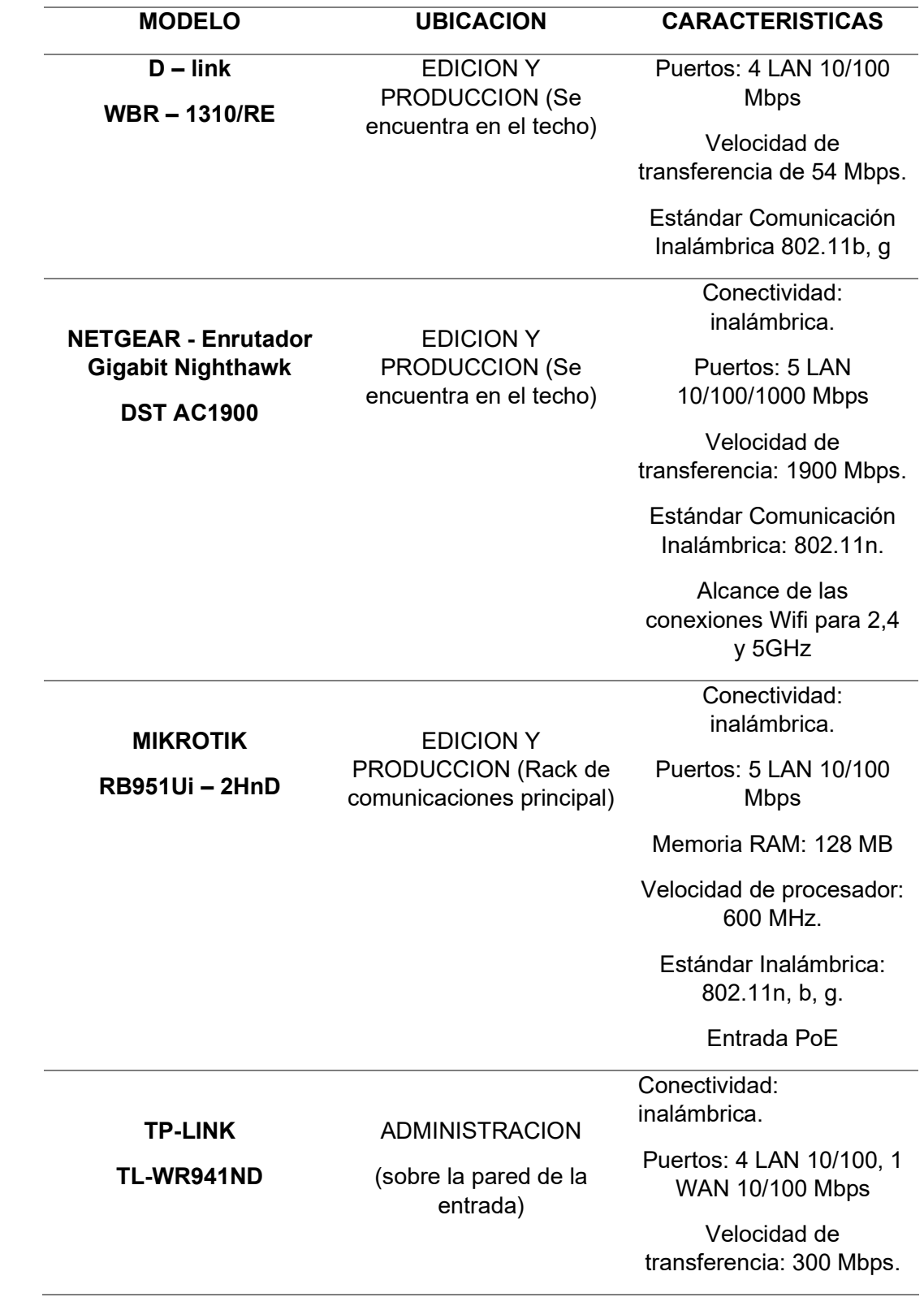

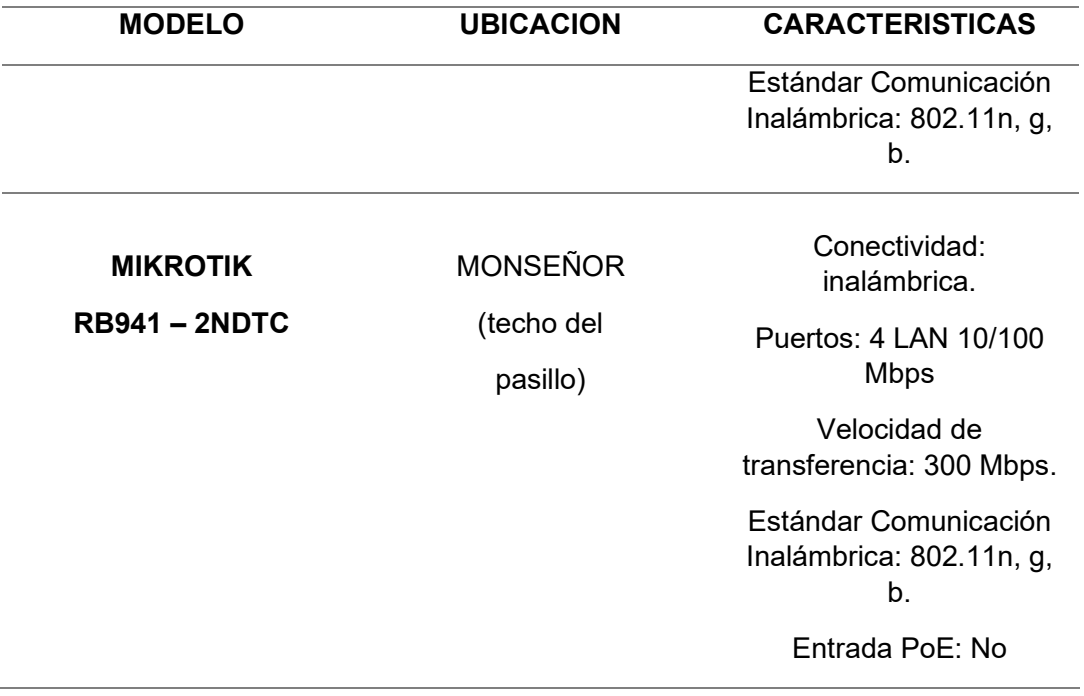

*Nota.* Esta tabla muestra las características que poseen los dispositivos de red de datos de la Radio Latacunga. Elaboración propia.

Con las características observadas en la tabla y la verificación de campo realizado, se verifico e identifico que los switch encontrados no son administrables lo cual no permite una distribución de manera eficaz en el ancho de banda contratado para las áreas de mayor repercusión, de igual manera se verifico el cableado y se observó que no cumple la normativa de orden y espacio como lo dice el estándar ANSI/EIA/TIA-568-A, para tener una eficiencia a largo plazo, lo cual puede causar atenuación en el tráfico de datos, ya que se analizó que se encuentra en el misma posición con el cableado eléctrico.

### **Ubicación de dispositivos de red con Tester Link Runner AT1000**

Para la recopilación de información requerida y tener el planteamiento de la ubicación de cada dispositivo de red y la ruta que toma el cable hasta llegar al punto que se encuentra conecta en el dispositivos de ethernet del rack principal, se vio en la necesidad de realizar pruebas de ubicación para los puertos ocupados en los dispositivos principales del rack, ya que la Radio Latacunga cuenta con varias áreas y el cableado no cumple normativa, con la ayuda del dispositivo Link Runner AT1000,el que se muestra en la figura 58, con el cual se puede realizar pruebas de ubicación de puertos ethernet hacia el dispositivo que está consumiendo el ancho de banda, ya que tiene varias funciones como, la realización de Autotesting, el cual verifica el retardo en milisegundos que tiene al realizar un ping a un DNS en este caso Google, de igual manera proporciona la dirección IP con la cual se reconoce al dispositivo que se encuentra en la red de área local de la radio Latacunga, de igual manera realiza un reporte, como se muestra en la tabla 3 , para tener una mejor percepción de los equipos que se encuentran conectados en las distintas áreas con su dirección IP asignada

### **Figura 58**

*Tester Link Runner AT1000*

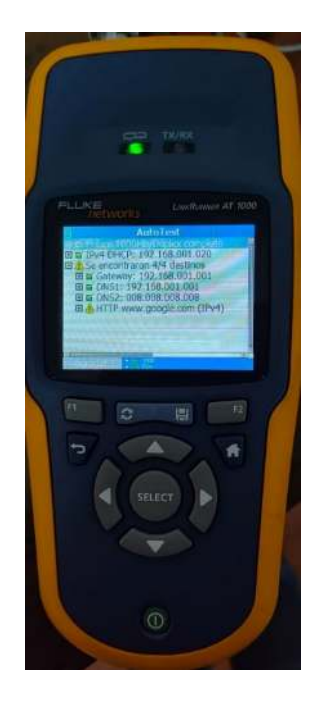

*Nota*. Dispositivo utilizado para mediciones de red y cableado estructurado.

Con la ayuda del Tester Link Runner AT1000, se realizó las pruebas correspondientes a los dispositivos que encuentran conectados al área local de la red de la Radio Latacunga, y se observa en la tabla 2, en la cual se observa a detalla los dispositivos y su ubicación en todas

las áreas de la radio, facilitando la verificación de los puertos de conexión ethernet que se

encuentran ocupados consumiendo ancho de banda.

## **Tabla 3**

*Ubicación y equipos de red*

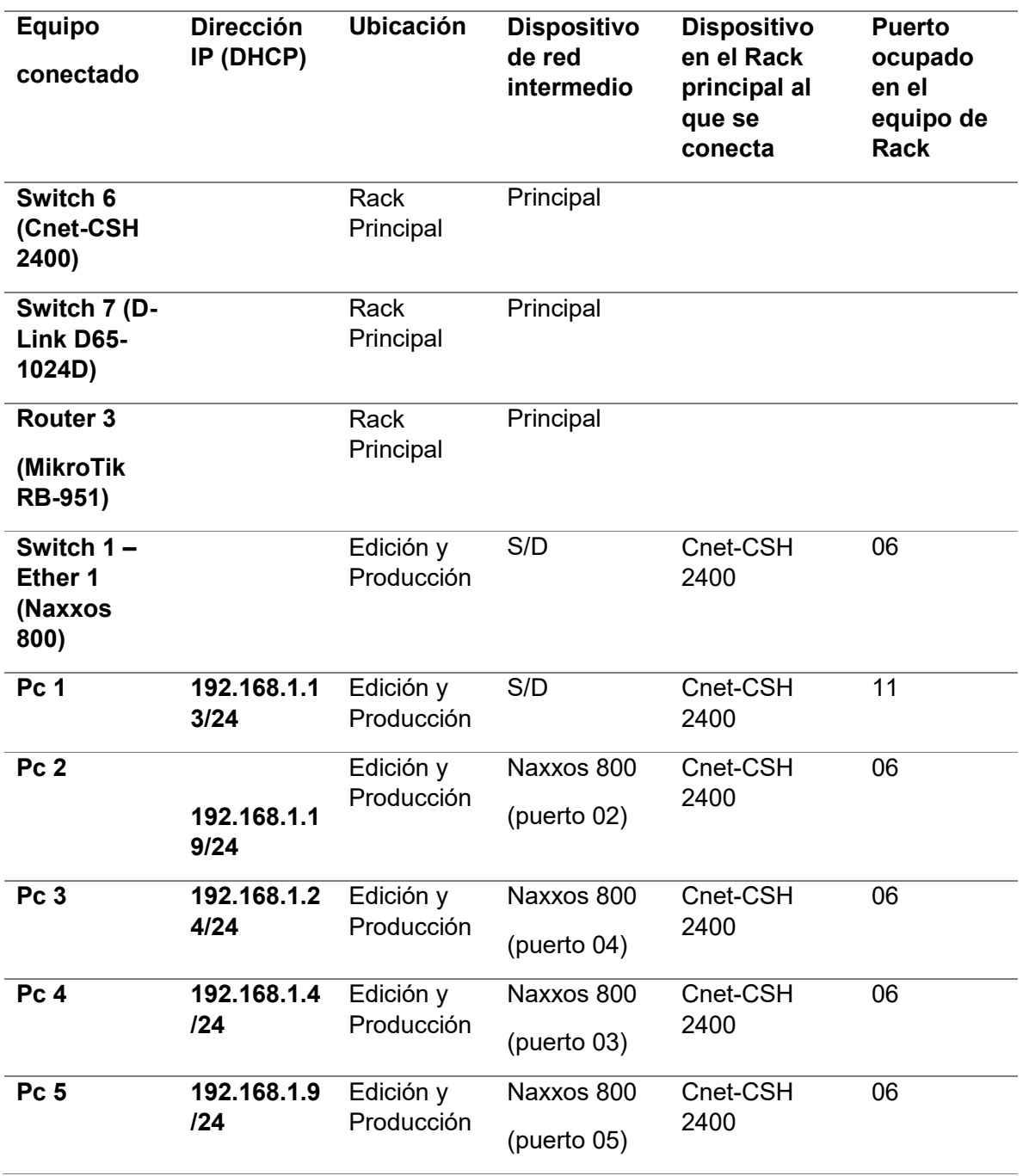

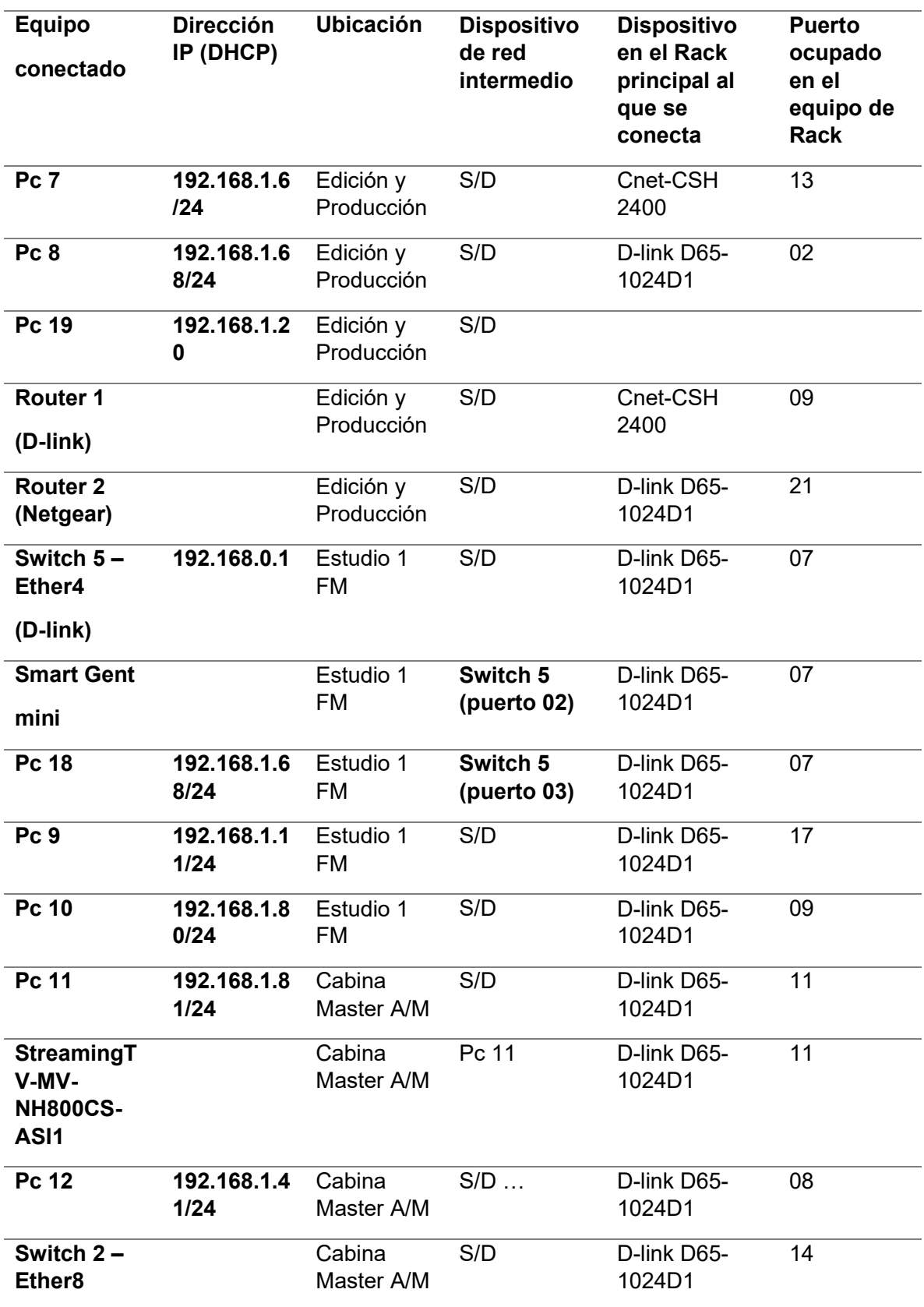

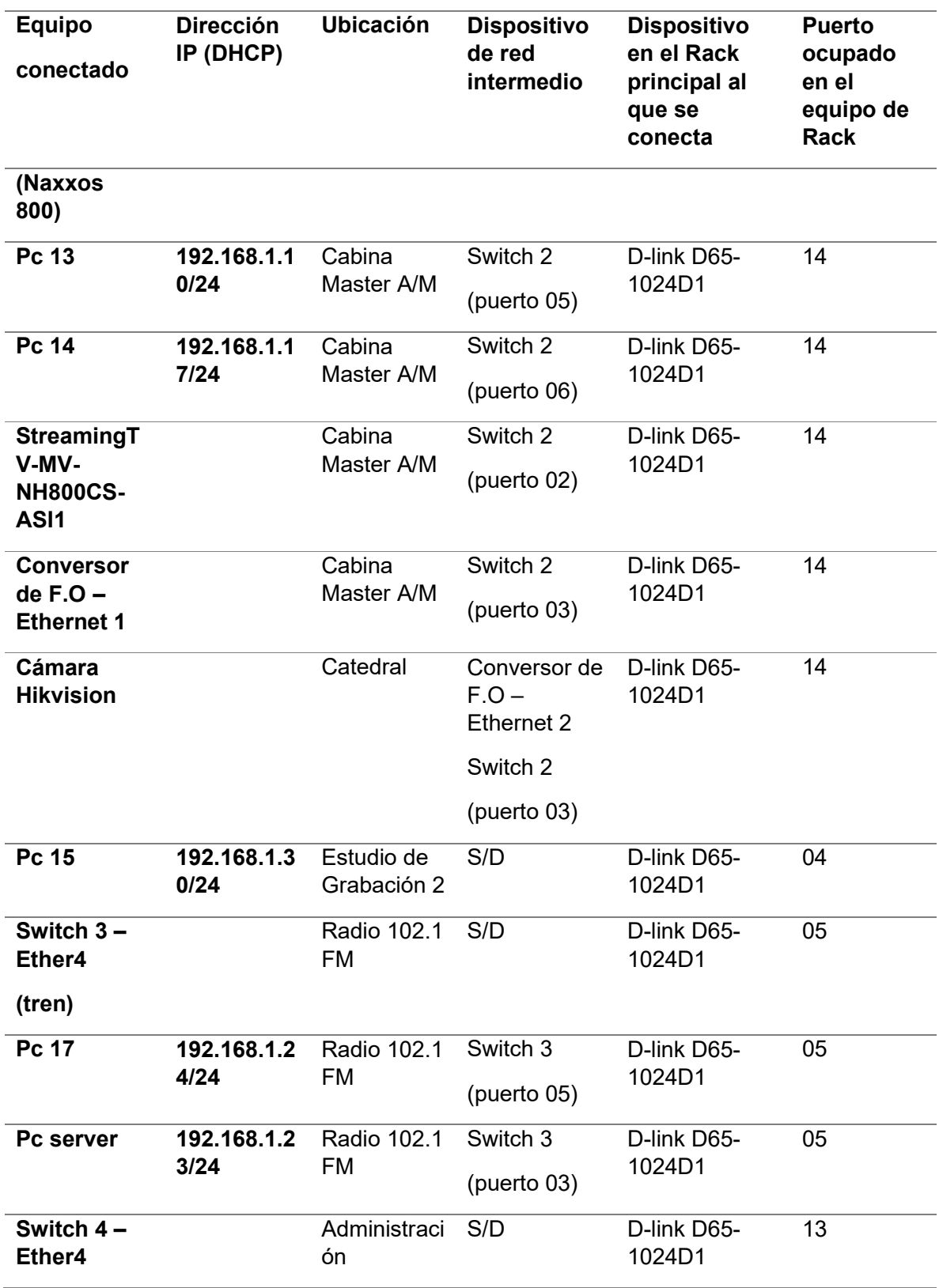

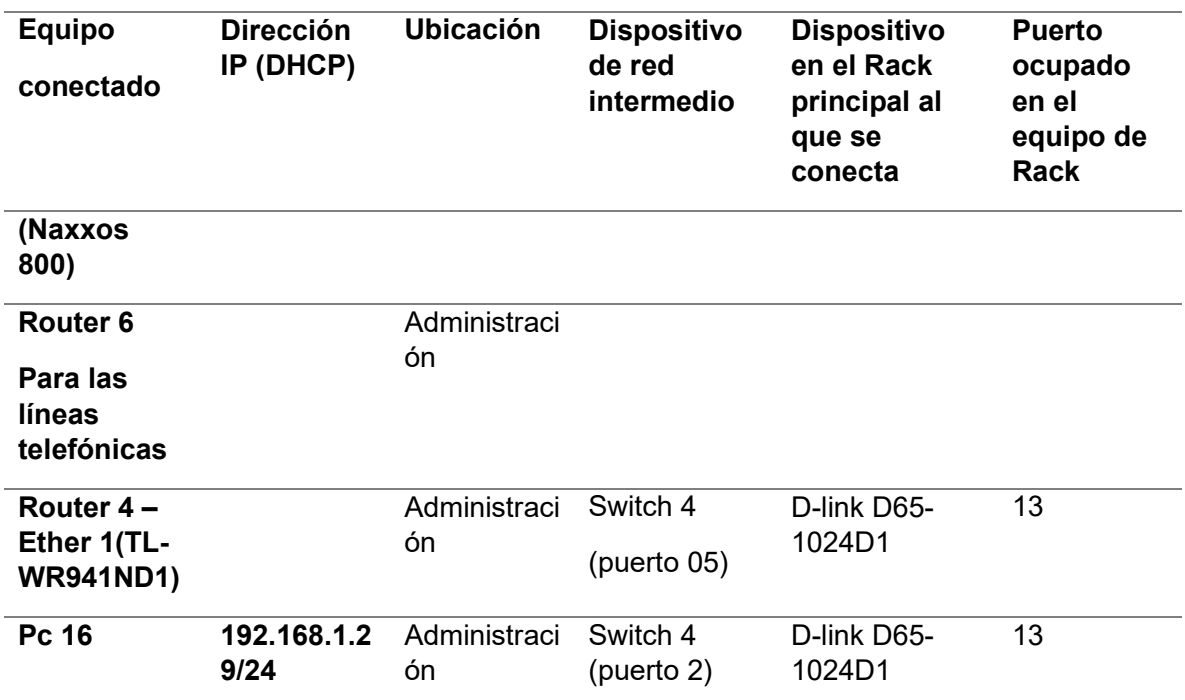

*Nota.* Esta tabla muestra la dirección IP en DHCP, y la ubicación de los equipos conectados a cada puerto ethernet de los equipos del rack.

## **Aspectos fundamentales en la infraestructura de la Radio**

Mediante el análisis realizado anteriormente, se llegó a determinar las necesidades o requerimientos técnicos de la Radio Latacunga al no contar con una escalabilidad y eficiencia en su red de datos, esta no se encuentra optimizada para soportar las diferentes interacciones de varios servicios a la vez como son, Streaming, conexiones inalámbricas, telefonía IP, sistema de cámaras IP para videovigilancia y streaming.

La red de datos de la radio Latacunga se encuentra dividida de la siguiente manera:

- ▶ Red de datos IP: por esta red pasa el tráfico de internet, correo, Streaming, transmisiones de AM y FM de la Radio.
- Red de comunicación análoga: es la red por la cual va todo el tráfico relacionado con la telefonía

### **Distribución de puertos en los Switch del Rack**

En la distribución física de los switches del rack, , en la cual se observa el switch CNet CSH-2400, en el cual se encuentra distribuidos algunos puertos en las distintas áreas de la Radio Latacunga como se observa en la tabla 4. En la figura 60, en la cual se muestra al switch D-Link 65d. 1024D, donde se observan los puertos que se encuentran en uso y los cuales se encuentran libres como se muestra en la tabla 5. Con lo cual se llegó a verificar los puertos ethernet y el dispositivo al cual se encuentra conectado.

## **Figura 59**

*Switch CNet CSH - 2400*

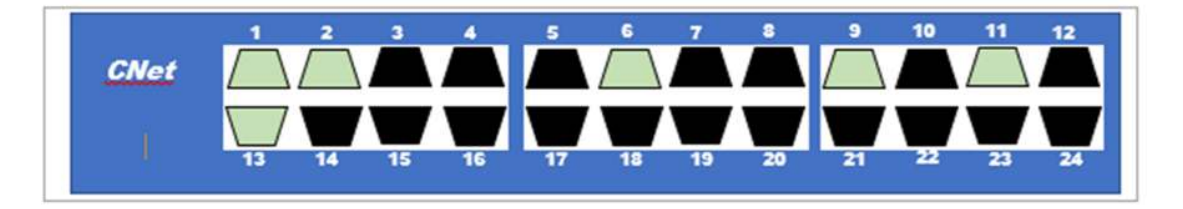

*Nota*. CNet CSH – 2400, con puertos ocupados y libres. Elaboración Propia

## **Tabla 4**

*Descripción de puertos y dispositivos ocupados en CNet CSH – 2400*

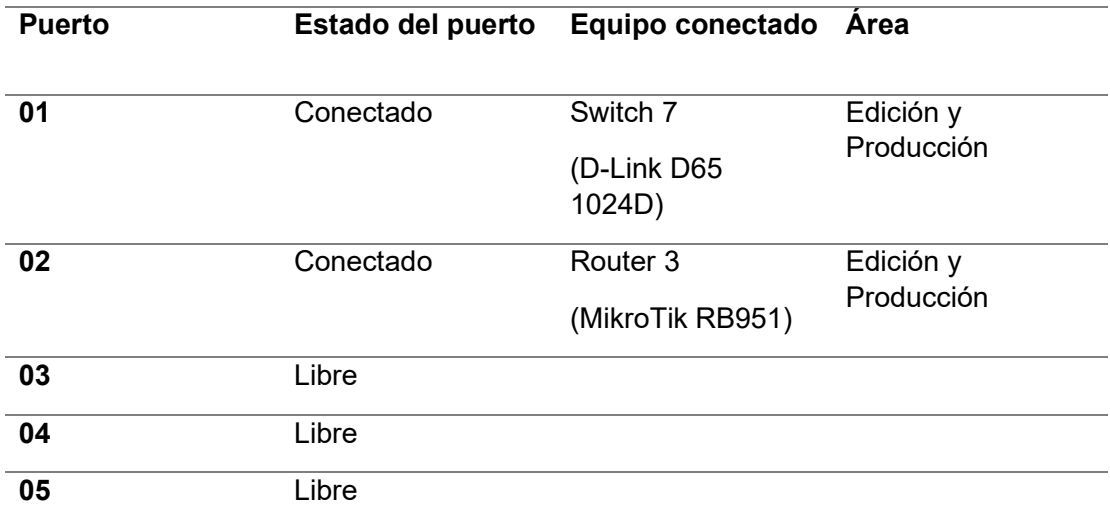

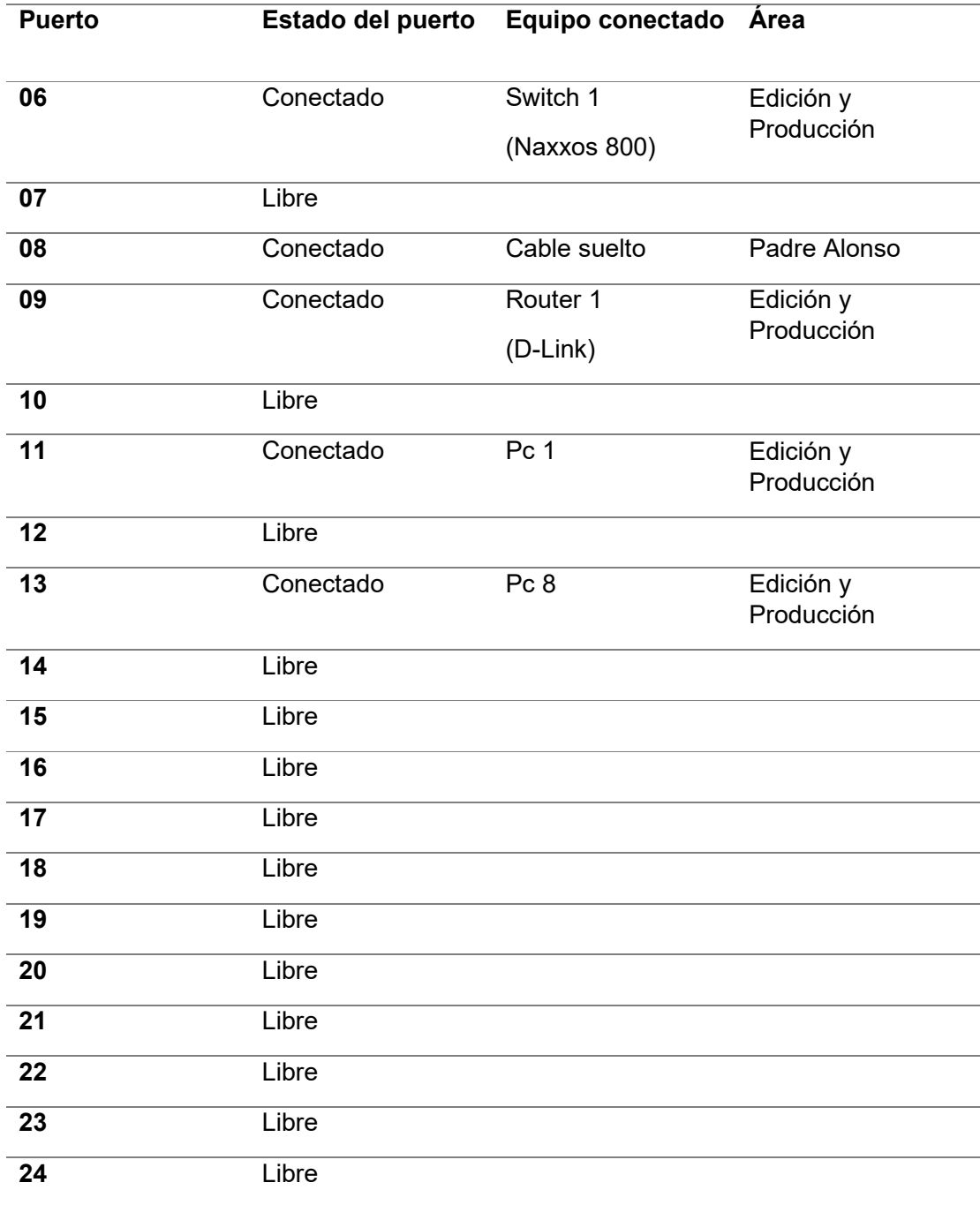

*Nota.* La tabla muestra la distribución de los puertos y su estado actual.

*D-Link D65 – 1024D*

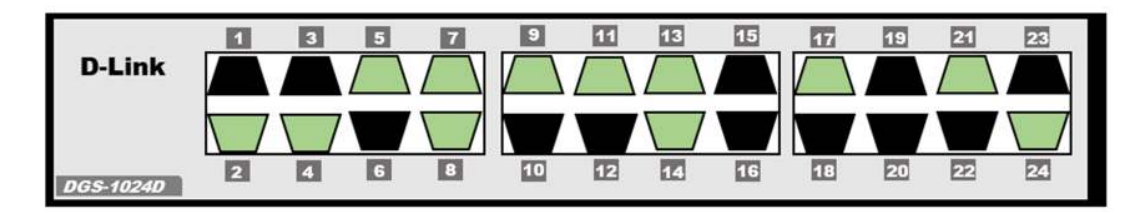

*Nota*. D-Link D65 – 1024D, con puertos ocupados y libres. Elaboración Propia

## **Tabla 5**

*Descripción de puertos y dispositivos ocupados en D-Link D65 – 1024D*

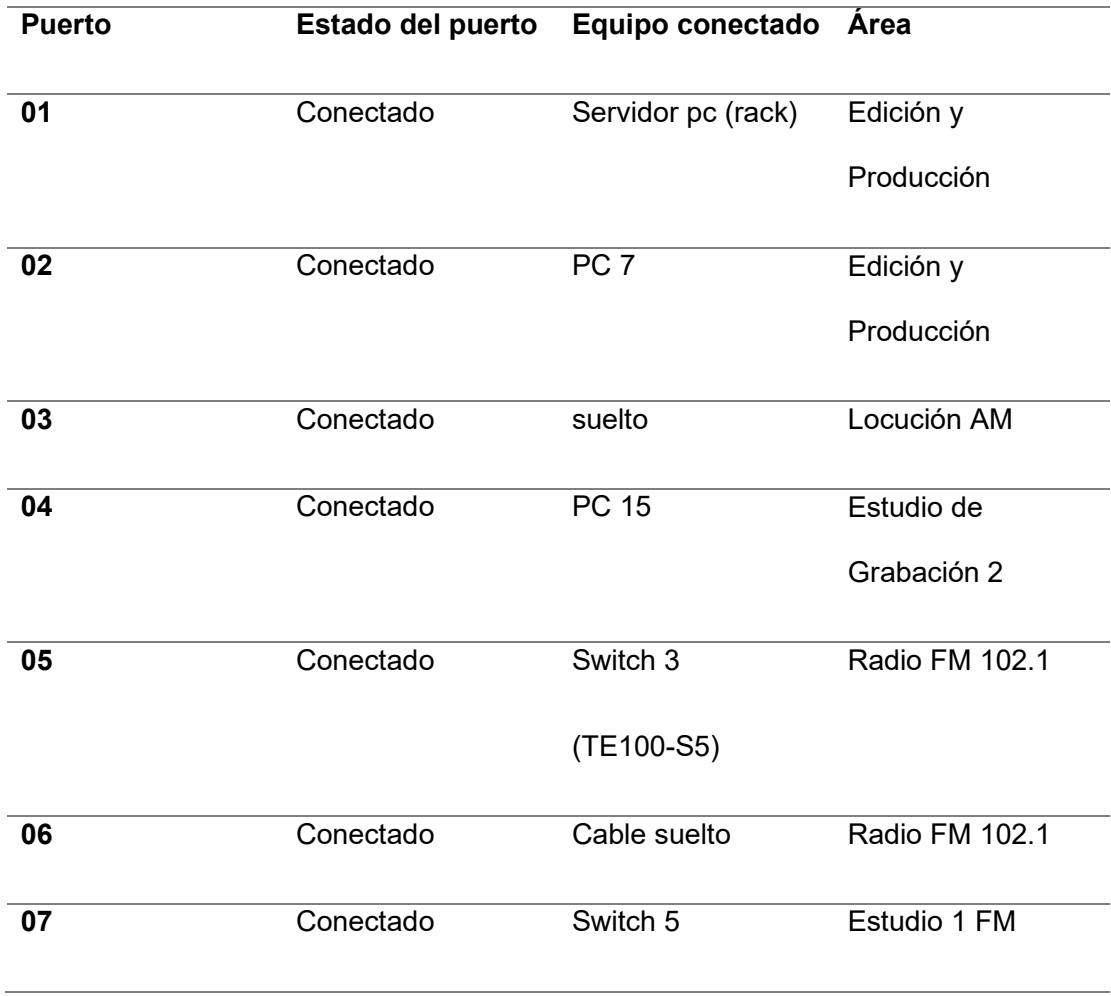

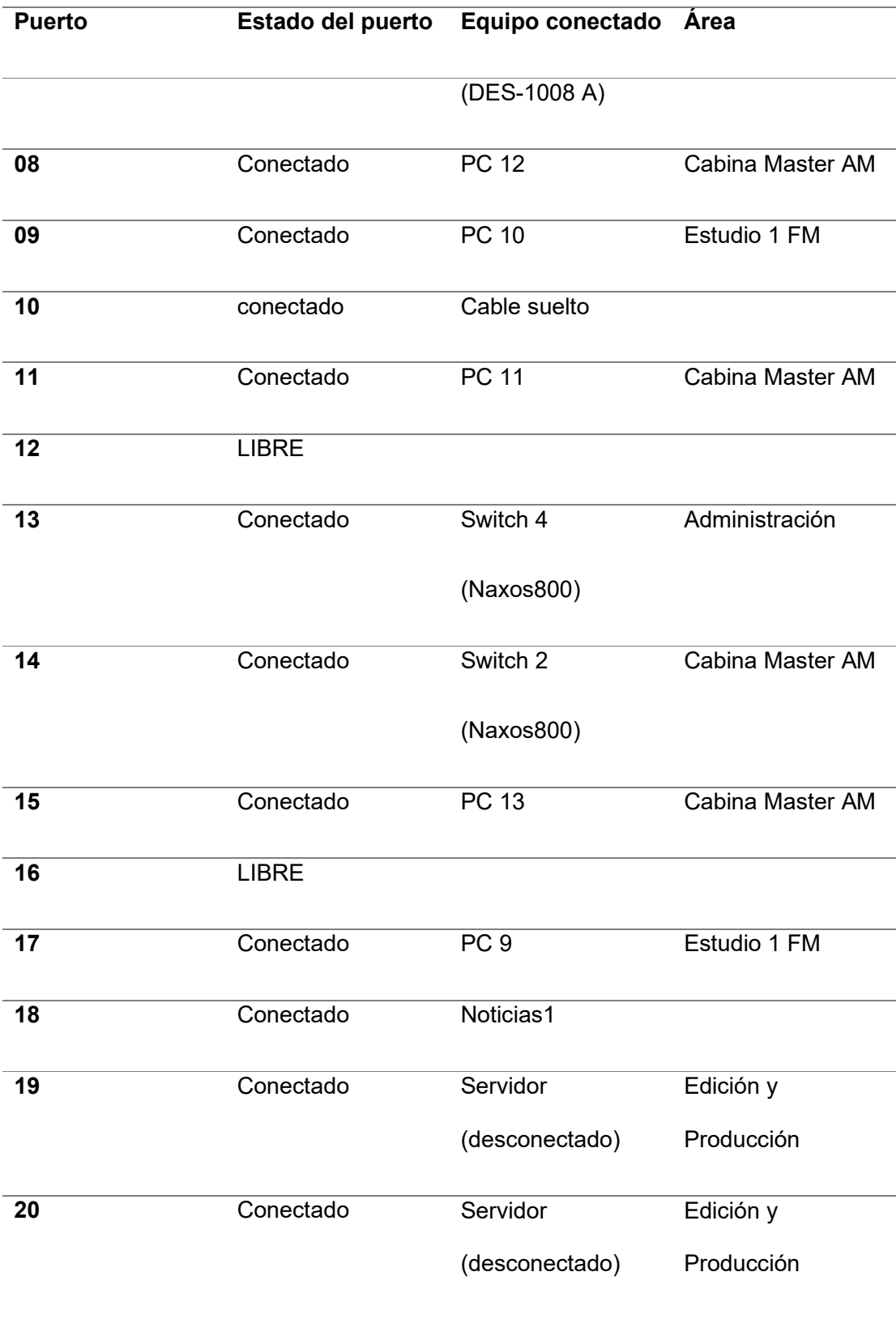

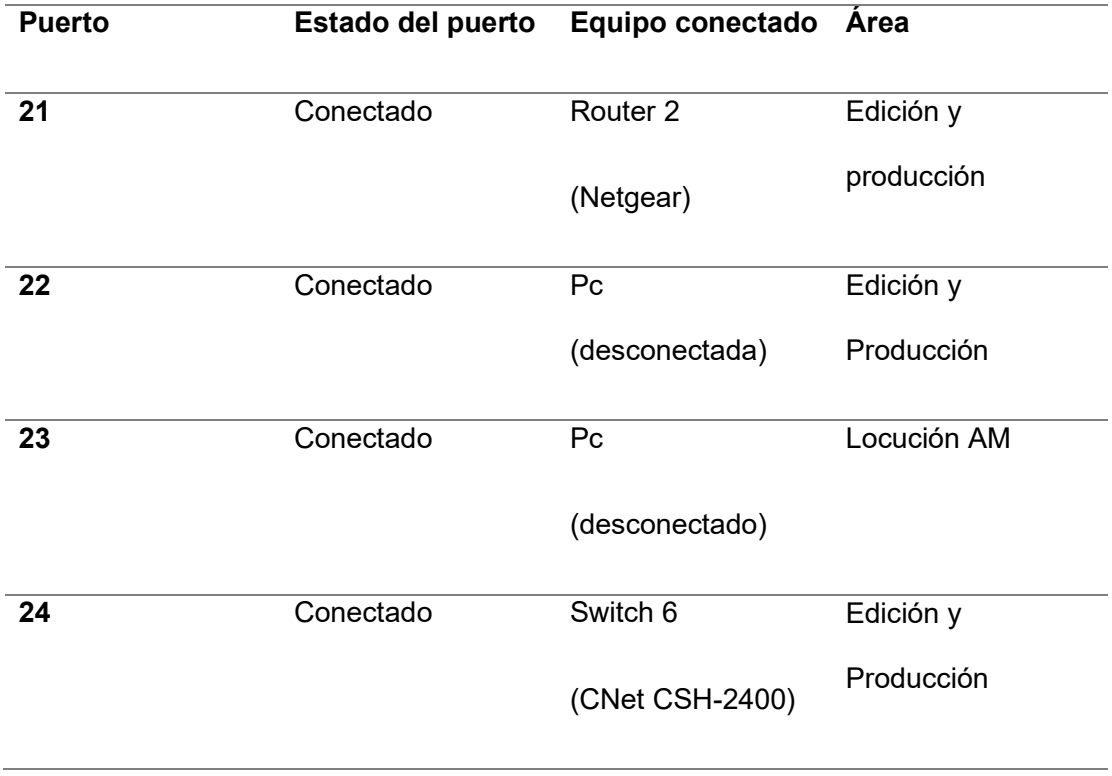

*Nota*. La tabla muestra la distribución de los puertos y su estado actual.

# **Figura 61**

*Distribución física de dispositivos en el rack***.**

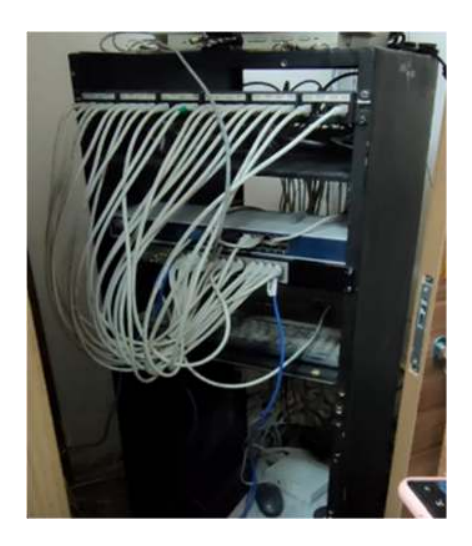

*Nota.* Distribución física del switch CNet CSH – 2400 y switch D – Link D65 1024D, en el rack de comunicaciones

#### **Creación de plano en el software AutoCAD.**

Para tener mejor visión de la ruta de los cables hacia los dispositivos de red, y comprendiendo su ruta y ubicación exacta en la que se encontrarán conectado cada uno de los dispositivos de red para poder ubicarlo en el puerto ethernet del switch al que se encuentra la conexión realizada, Además para poder visualizar el número de puertos ocupados y el modelo de los equipos que estarán conectados y puerto ethernet que ocupa cada dispositivo encontrado. Para tener una mejor perspectiva de la ubicación de cada equipo. Se realizo la ubicación del cableado y su conexión a los dispositivos de red que se encuentran en uso actualmente en las distintas áreas de trabajo de la Radio Latacunga , los cuales se encuentran en un archivo .cad, en un plano arquitectónico en el software de diseño AutoCAD, teniendo en cuenta su ubicación actual y la ubicación que tiene en el puerto de su respectivo dispositivo de red (switch) que se encuentra en la área principal, al igual que en las áreas aledañas al rack como es Administración, radio FM 101,2 y auditorio. En la figura 62. Se puede observar la distribución en las áreas y dispositivos con la conexión que tiene en cada uno de las áreas de la radio Latacunga. En el anexo. se puede observar el plano completo.

### **Figura 62**

*Plano arquitectónico de la distribución de dispositivos y cableado*

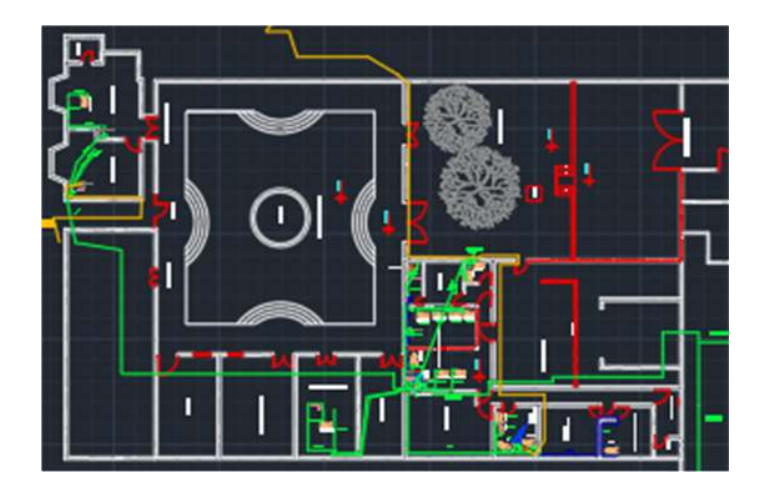

*Nota*. Plano arquitectónico de la Radio Latacunga. Elaboración propia

#### **Análisis del tráfico de datos existente en la radio Latacunga con el software Iperf3.**

Con la infraestructura física de la red de datos analizada, se obtuvo la información necesaria de cada uno de los dispositivos que se encuentran instalados en la red de datos de la Radio Latacunga, esto permite analizar el tráfico de datos que cada una de las áreas de trabajo consume en su jornada laboral.

Para el análisis de la red se utilizó la herramienta iPerf3, la cual no ayudara a comprobar el ancho de banda, ya sea en paquetes UDP o TCP, el análisis se lo puede realizar con un computador que trabaje como servidor para poder verificar el flujo de ancho de banda que consume el cliente en tiempo real.

### **Figura 63**

*Software libre iPerf3*

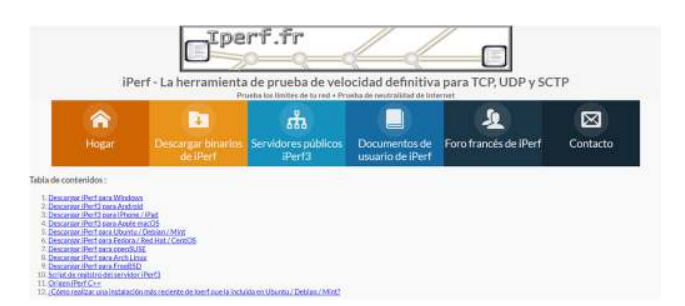

*Nota.* Mediante el software iPerf3 se puede realizar mediciones de paquetes UDP Y TCP.

Seguidamente se ingresa a la carpeta del software Iperf3, para posteriormente en la barra de direccionamiento de la carpeta escribir "CMD", como se muestra en la figura 64, con la finalidad que se habilite la ejecución de los comandos en CMD, posteriormente abrir otro "CMD" en el cual se va a consultar la dirección IP con el comando "ipconfig", como se muestra en la figura 65, del equipo que se va a convertir en el servidor para realizar las pruebas de medición.

*Ingreso a "CMD" desde la carpeta de Iperf3*

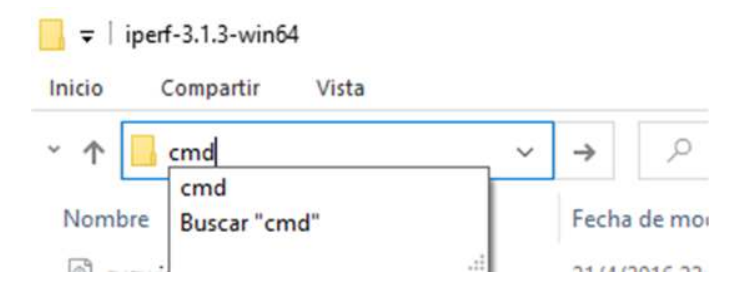

*Nota.* Acceso al CMD desde la carpeta generada en Iperf3 para ingresar de manera directa al

software.

#### **Figura 65**

*Comando en CMD para la verificación de la IP del equipo que va a ser servidor*

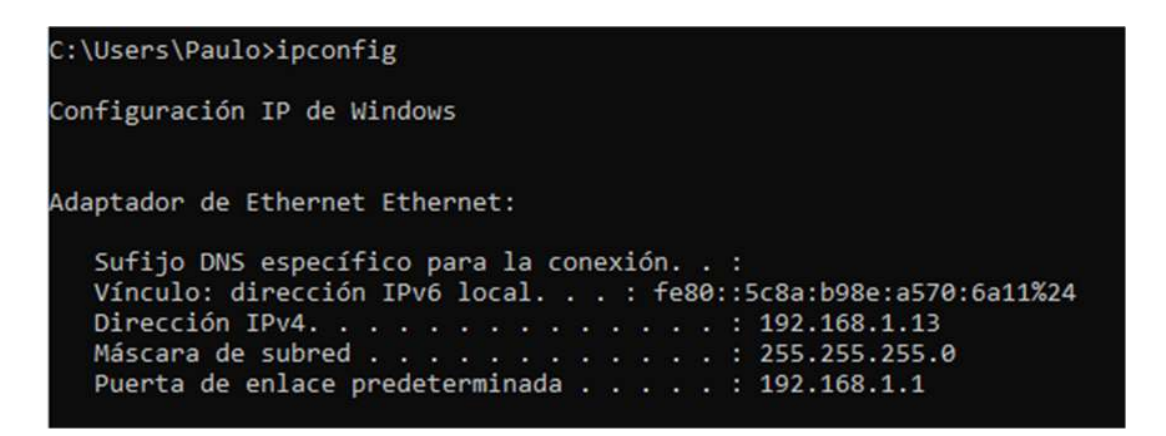

*Nota*. Ip del equipo servidor con el comando "ipconfig"

Para el uso de la herramienta Iperf3 en cliente o servidor se debe tener en cuenta los comandos que se observan en la tabla 1. Para este caso el equipo se va a convertir en servidor para la medición de cada uno de los puntos que se encuentran conectados al área local de la Radio Latacunga. Se ingresa la palabra "iperf3" seguida del comando que se va a utilizar, en este caso "-s" para servidor, como muestra la figura 66 en la cual se observa que se encuentra habilitada la conexión al puerto "5201" el cual va a escuchar o analizar el ancho de banda consumido por los equipos de red que se van a convertir en cliente.

*Servidor activo en el puerto 5201*

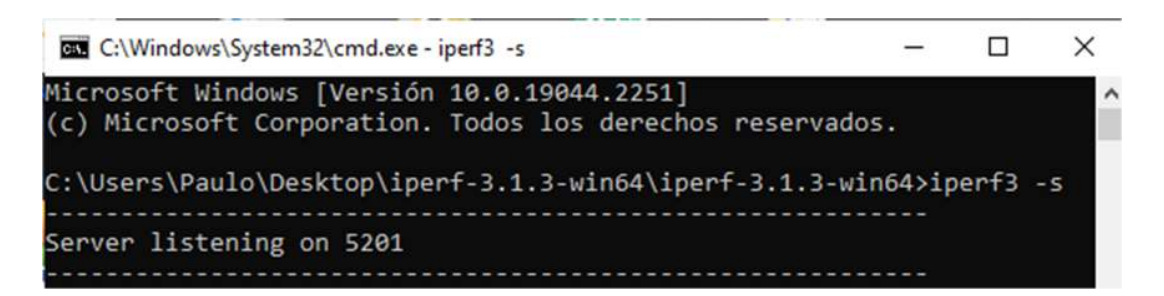

*Nota.* Servidor activo para medir el tráfico de red.

Para el pc que se va conectar en cliente, a la cual se va a transferir los datos para generar el tráfico de red y poder observar el ancho de banda exacto en saltos de 10 segundos que el software hace predeterminadamente para cada uno de los puertos a ocupar. En el caso del cliente se realiza el mismo proceso que al servidor, en el cual se ingresa a la carpeta de Iperf3, seguidamente se escribir la palabra "CMD" en la barra de dirección, para que se ejecute el CMD en función de los parámetros de Iperf3. Posteriormente abierto el CMD se inicia escribiendo la palabra "iperf3", seguida del comando, que en este caso es "-c" para cliente seguido de la dirección IP del equipo que se encuentra como servidor (192.168.1.13), como se muestra en la figura 67.

## **Figura 67**

*Equipo que se encuentra en modo cliente*

Microsoft Windows [Versión 10.0.19044.2251] (c) Microsoft Corporation. Todos los derechos reservados. C:\Users\CabinaCastellano\Downloads\iperf-3.1.3-win64\iperf-3.1.3-win64>iperf3 -c 192.168.1.13

#### *Nota.* Comando para conectarse al servidor

#### **Prueba de cliente a servidor de cada dispositivo en la red local.**

Desde el servidor del pc se observa el tráfico que se genera hasta el pc 5 (192.168.1.9) la cual se encuentra en el área de edición y producción en la cual se observa la transferencia

que se tiene cada segundo hasta completar 10 s de medición, lo cual nos ayuda a verificar el ancho de banda que consumirá el equipo que se encuentra en el área local de la radio Latacunga, al equipo que se le realizo su respectiva prueba de red. Para tener una mejor apreciación y orden en los datos de uno de los equipos, se realizó la tabla 6. En la cual se puede observar el tráfico que genero el software Ipfer3.

## **Figura 68**

*Pruebas de ancho de banda a los puntos de red*

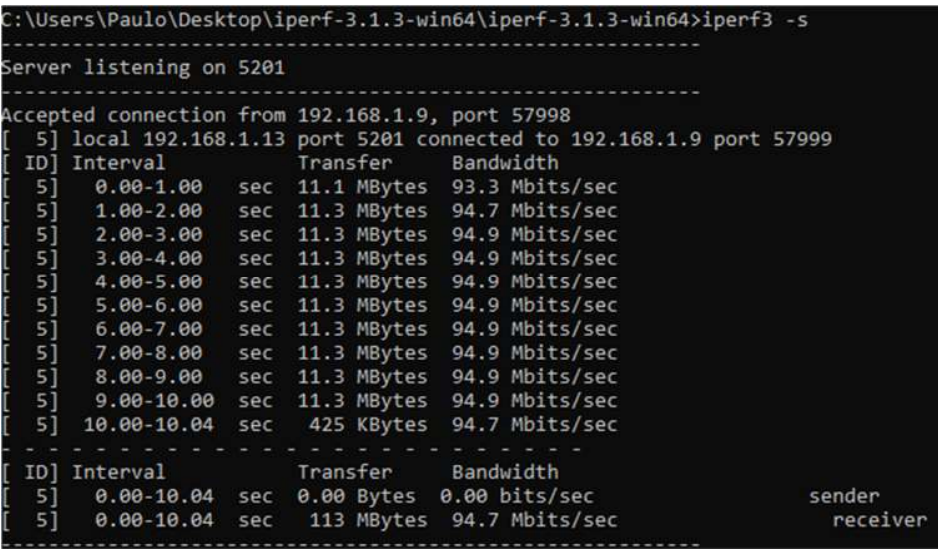

*Nota.* Medición de la transferencia de datos de los puntos de red de la radio.

## **Tabla 6**

*Resultado del tráfico en TCP de red de datos con Iperf3*

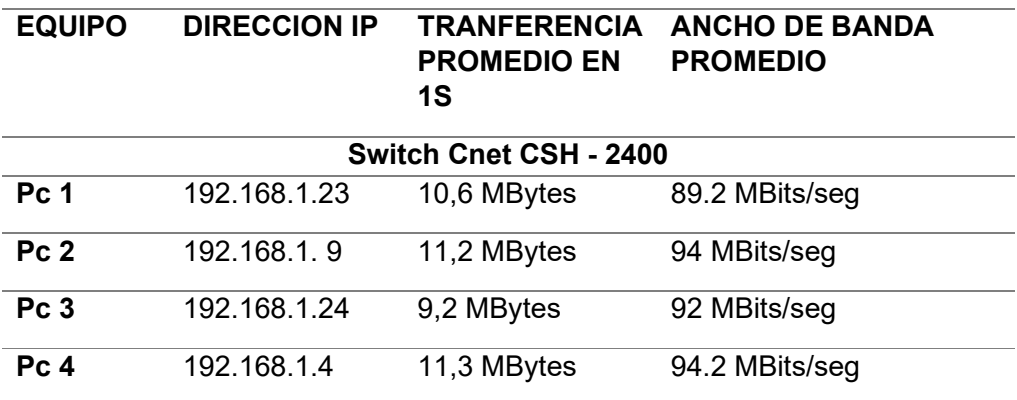

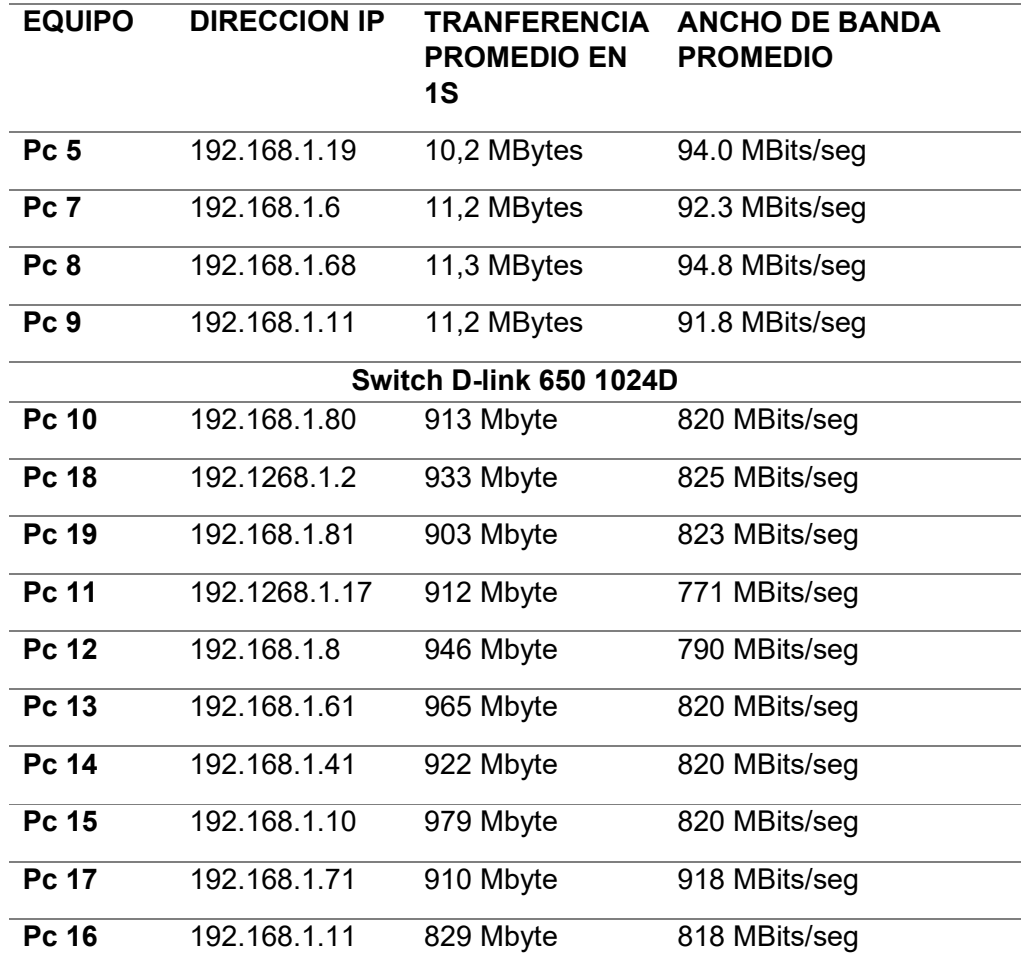

*Nota.* Resumen de los resultados de las pruebas de ancho de banda de TCP a los puntos de red.

Se procede a realizar la prueba en la PC3 (192.168.1.24) la cual se encuentra en la misma área de trabajo, en la cual se puede observar desde el servidor el máximo ancho de banda que ocupa

### **Selección de software para emulación de la topología de red.**

Para la implementación de la topología lógica es necesario tener un software que emule dicha red de datos, la cual pueda implementar imágenes de dispositivos reales (IOS), para lo cual se realizó una comparación técnica entre diferentes softwares de emulación disponibles,

por lo que se llegó a considerar los requisitos mínimos y recomendados, que podría soportar el

equipo que va emular la red, como se muestran en las tablas 7 y 8.

## **Tabla 7**

*Requisitos mínimos de software*

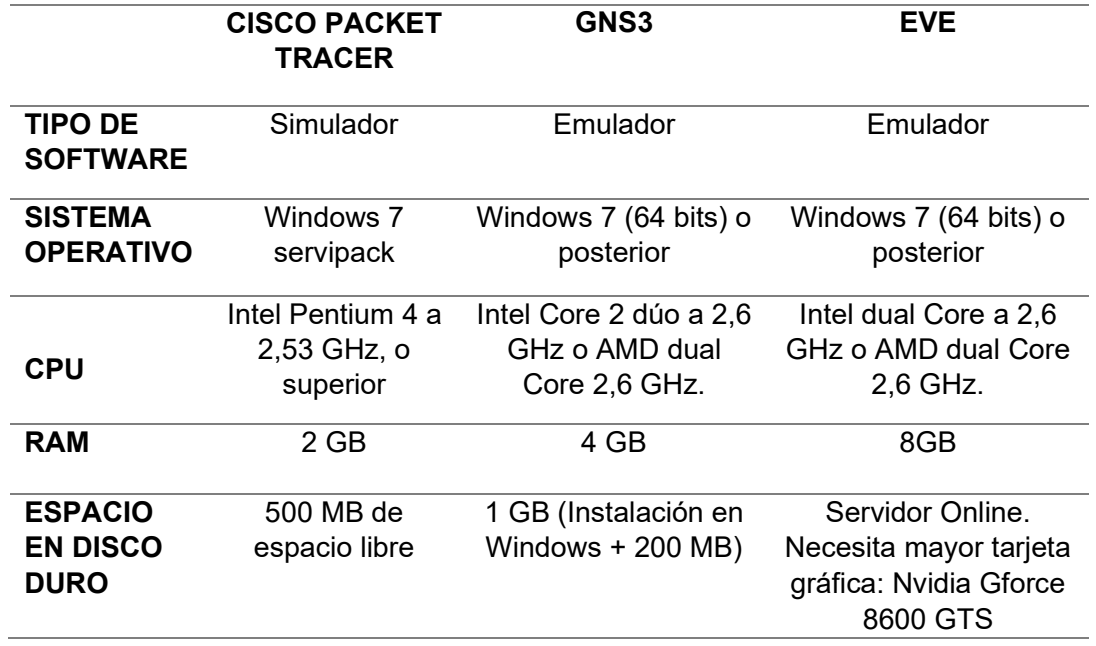

*Nota.* Requisitos mínimos que ocupara la emulación en e computador que se utilizara.

## **Tabla 8**

*Requisitos recomendados de software*

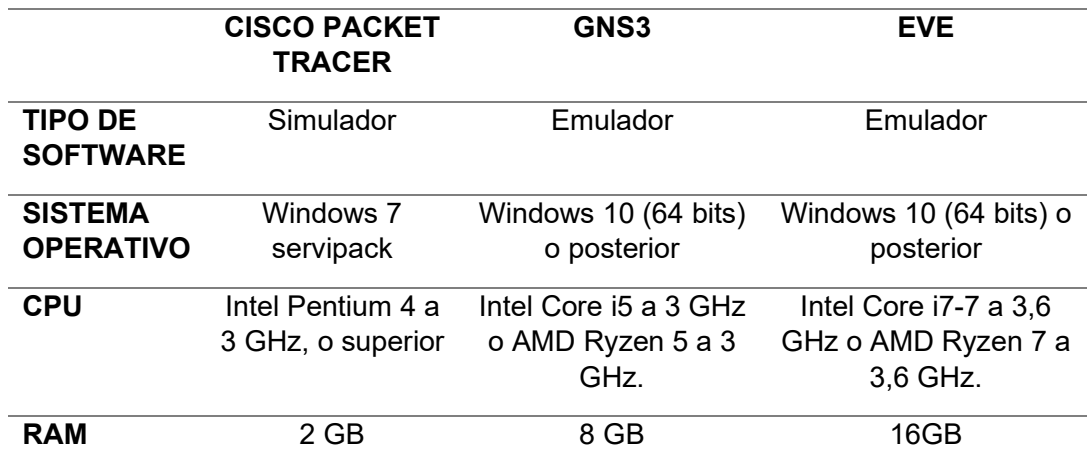

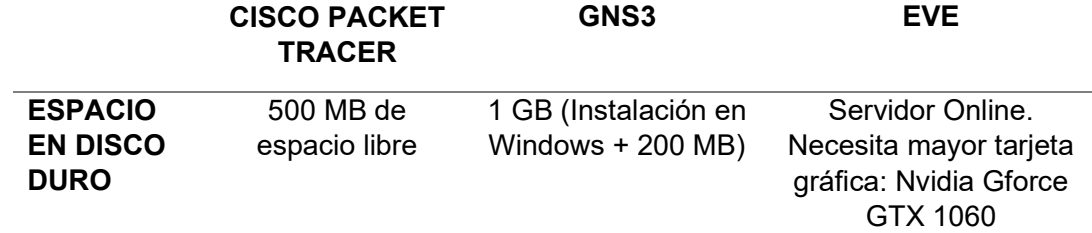

*Nota.* Requisitos requeridos para el buen funcionamiento de la emulación

Se selecciono el software GNS3 por tener una mayor flexibilidad al momento de emular las redes de datos, ya que no se cuenta con un hardware con requisitos avanzados para la implementación y uso de un software que tiene más procesamientos, como lo es EVE. por lo tanto, se procede a la verificación del software en su página oficial.

#### **Instalación de GNS3 y vinculación con VMware.**

GNS3 es un software de código abierto el cual se puede ejecutar una imagen IOS sin necesidad de un hardware Físico. GNS3 permite recrear la topología física de la red de datos que actualmente mantiene la radio, con la información recabada de la observación e inspección de equipos. Para la implementación del software, el cual permitirá simular la topología física de la red de datos de la radio. Se Descarga de manera gratuita desde su página oficial https://www.gns3.com/software/download, en la cual indica para que tipo de sistema operativo se requiere el software, como se muestra en la figura 69, de manera automática se descarga el instalador de GNS3. De igual manera se descarga el simulador, como se muestra en la figura 70, permitiendo que el ordenador realice una virtualización anidada, es decir, una máquina virtual, dentro de otra, con la finalidad de no saturar el ordenador con varios procesos a la vez, y tener mejor rendimiento en la simulación.

*Emulador GNS3*

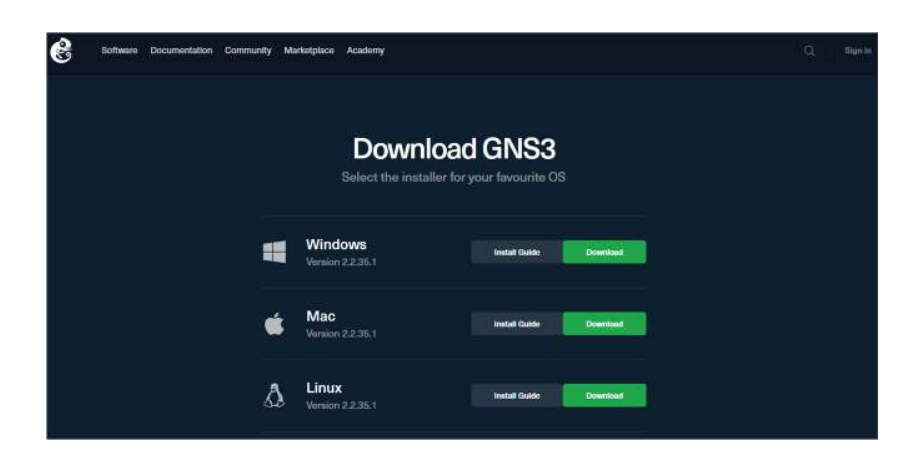

*Nota.* Pagina para la descarga de GNS3

## **Figura 70**

*Máquina virtual de GNS3*

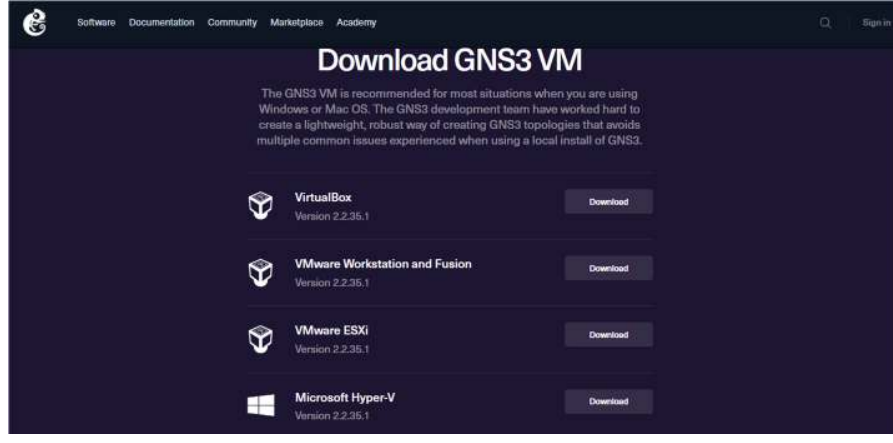

*Nota*. Pagina para la descarga de virtualizador de GNS3

Posteriormente de la descarga realizada, se procede a buscar el instalador del software GNS3, dando doble clic al instalador descargado se abrirá el archivo, en el cual se procede a dar al botón siguiente, hasta terminar la instalación del software. Finalmente, culminada la

instalación del software GNS3 se observar una ventana como la figura 71. En la cual se debe

dar clic en terminar, para que se abra el software GNS3.

## **Figura 71**

*Finalización de la instalación de GNS3*

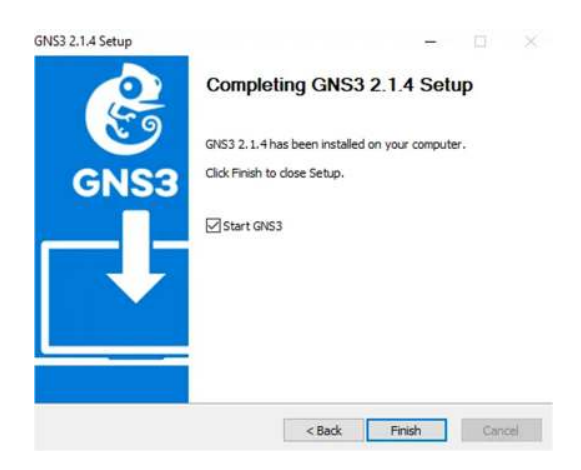

*Nota*. Instalación realizada, la finalización abrirá el software

Finalizada la instalación del software GNS3, se procede a observar una ventana de configuración la cual emerge seguidamente acaba la instalación, como muestra en la figura 72, en la cual se procede a canelar, para posteriormente vincular con el software con la máquina virtual de GNS3 en el software de simulación VMware.

## **Figura 72**

*GNS3 primera vista*

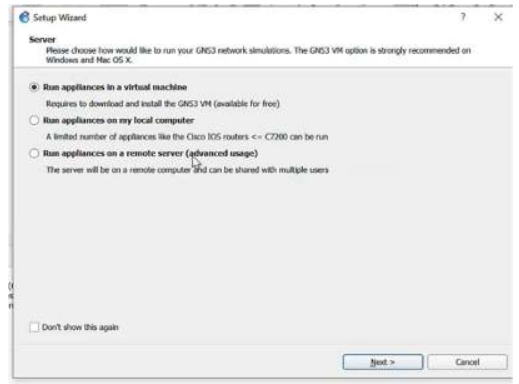

*Nota.* Ventana principal de configuración al iniciar GNS3

Seguidamente se procede abrir el software de virtualización VMware el cual se puede incorporar imágenes de varios fabricantes de manera muy sencilla y simular procesos complejos de redes de datos, se observa el software VMware ejecutándose y se realiza la selección de "abrir una máquina virtual", posteriormente emerge una ventana en la pide especificar la ruta de acceso en la cual encuentra ubicada la VM de GNS3, ¡¡como muestra la figura 73, Para lo cual se selecciona el archivo requerido, y se procede a seleccionar "Abrir", pidiendo un nombre para reconocer a la VM de GNS3 dentro de su biblioteca de IOS como muestra la figura 74, permitiendo importar la imagen IOS a la biblioteca de VMware.

#### **Figura 73**

*Ubicación de GNS3 VM*

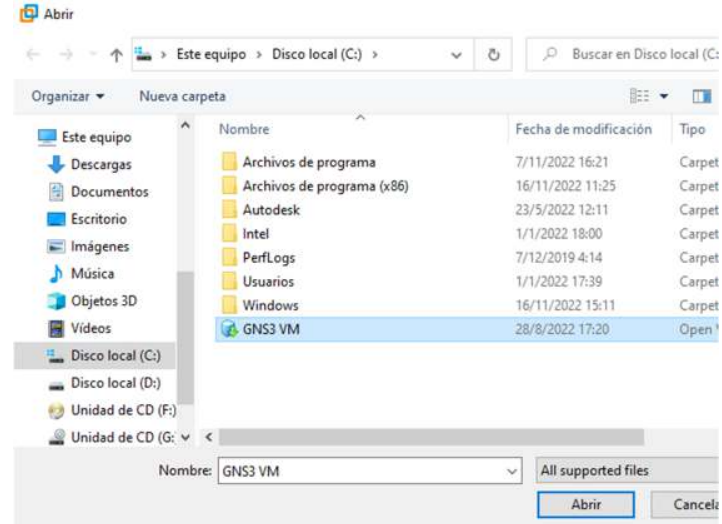

*Nota*. La GNS3 VM, ubicada en el disco local C.

### *Renombrar máquina virtual*

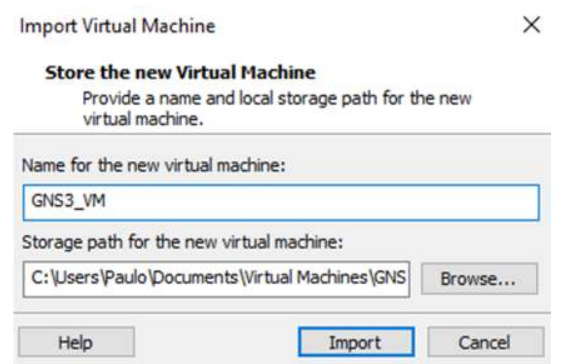

*Nota.* Importación de la máquina virtual de GNS3 en la biblioteca de VMware.

Finalizada la importación al software de virtualización VMware, se procede a verificar la ventana principal como se muestra en la figura 75, en la cual se llega a observar los requisitos de fabrica que tiene la VM de GNS3, para la emulación de las imágenes o IOS de cada uno de los dispositivos de red que se van a implementar. Para el correcto funcionamiento de GNS3 se procede a editar las configuraciones de fábrica, guiándonos en los requisitos recomendados, que se observaron. Se realiza el aumento de la memoria RAM y el espacio de almacenamiento requerido como se muestra en la figura 76.

### **Figura 75**

*VMware*

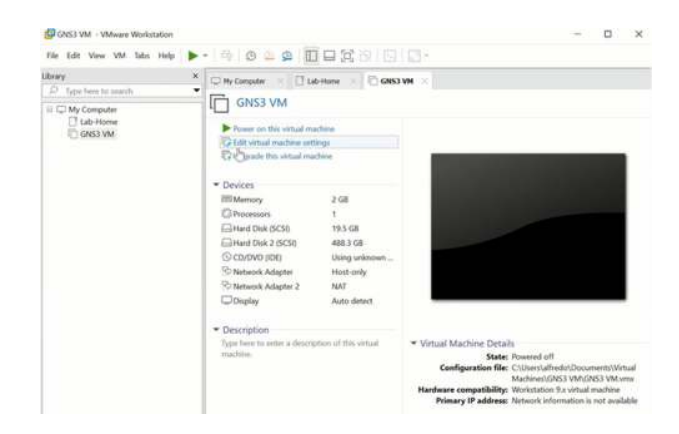

*Nota.* Entorno de VMware
### **Figura 76**

*Configuración de RAM*

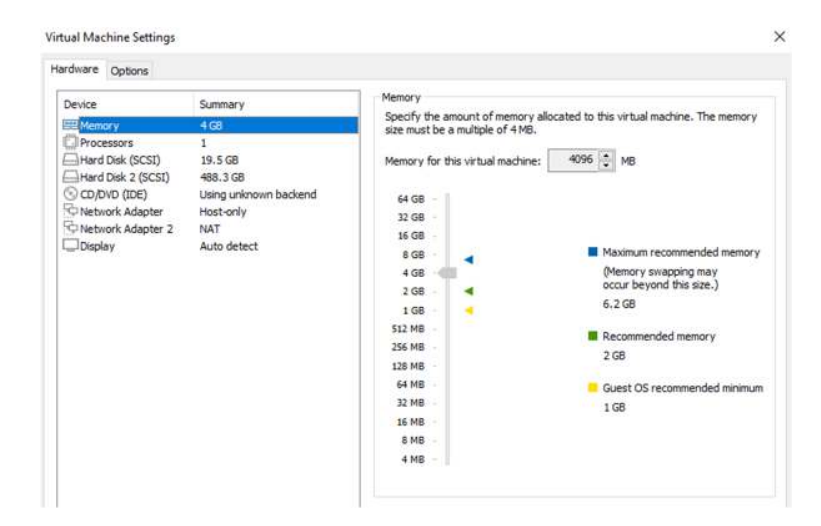

*Nota*. Memoria RAM configurada para el funcionamiento óptimo de GNS3

### **Figura 77**

*GNS3 en la biblioteca de VMware*

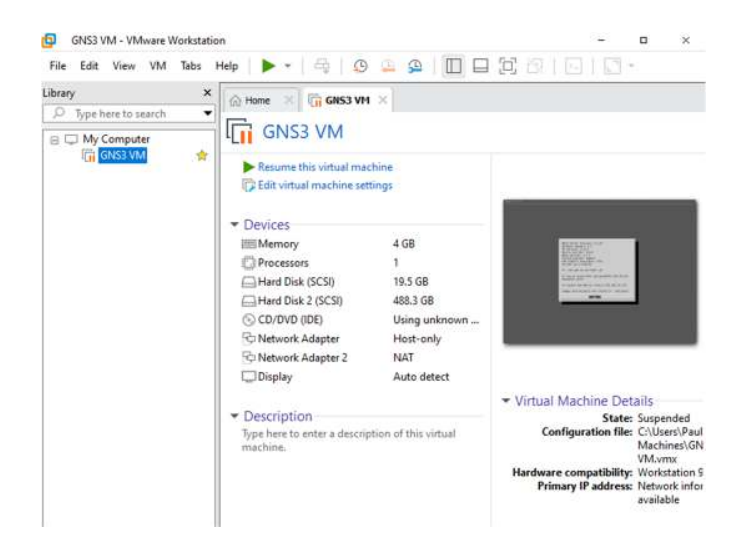

*Nota*. Interfaz para GNS3 configurado y listo para el inicio.

#### **Topología de la red de datos de la Radio Latacunga en el Software GNS3**

Para la topología de red de datos de la radio Latacunga se utilizó el software GNS3, ya que tiene una interfaz muy intuitiva y fácil de manejar, de igual manera tiene requisitos de hardware más bajos y proporciona una emulación más estable , para la primera instancia se abrió el software gns3 y se observó la ventana que emerge en la cual se debe poner el nombre con el cual se va a guardar, en este caso "Topología de red de datos de la Radio Latacunga", al proyecto que se va a crear, seguidamente se observa el área de trabajo de GNS3 como se muestra en la figura 78, observando la interfaz y los distintos tipos de dispositivos que ofrecer.

#### **Figura 78**

*Espacio de trabajo en GNS3*

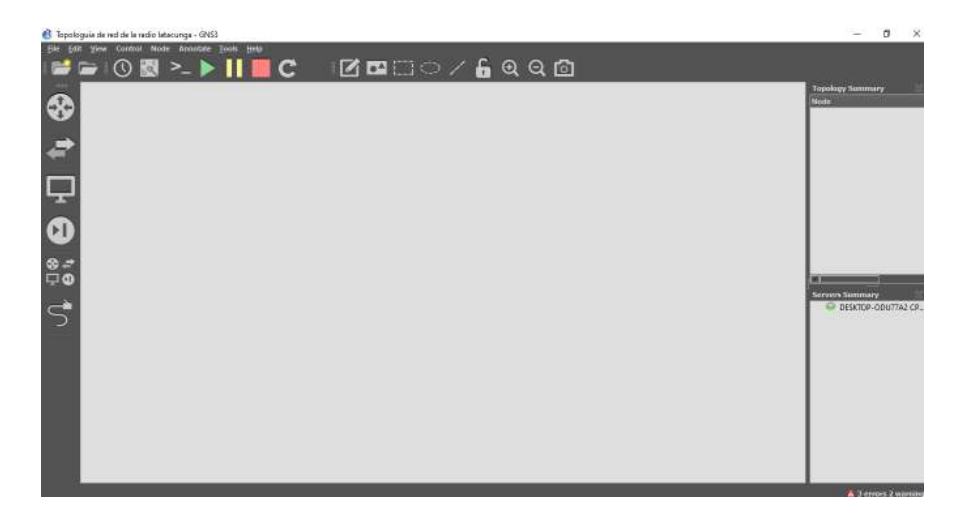

*Nota.* Espacio de trabajo para la simulación y configuración de la topología de la Red en GNS3.

Para la creación de la topología se analizó los dispositivos que se encontraron con sus interfaces de red que tiene cada uno, con eso se realiza un esquema con el cual se va a analizar e interpretar la topología lógica de la radio. Teniendo en cuenta que el software tiene facilidad para implementar imágenes ISO y de igual manera editar las mismas en su interfaz gráfica, se realizó la implementación de 2 switch, los cuales simulan los principales, teniendo en cuenta que para su implementación se debe ingresar a editar >preferencias, en la barra de tareas y aparece una ventana en la que se selecciona la parte de Switch, posteriormente se

debe crear un nuevo dispositivo, dando clic en nuevo, y se observa una ventana en la cual se debe ingresar las especificaciones del nuevo equipo a ingresar como se muestra en la figura 79, para este caso se realiza el mismo proceso para los dos switch principales.

### **Figura 79**

*Asignación de equipos Switch*

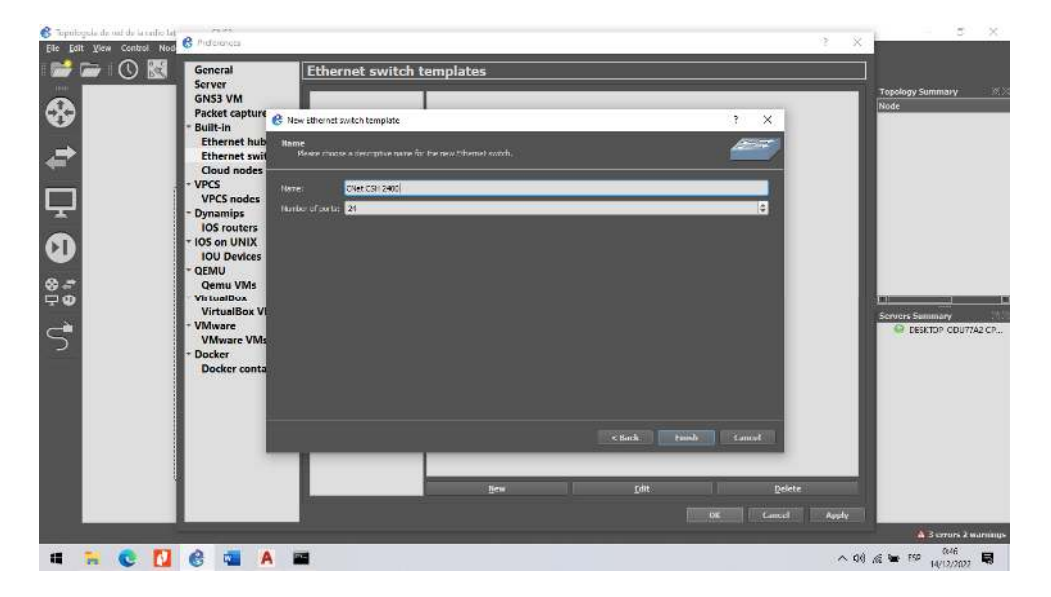

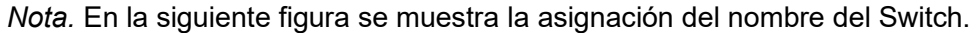

Para la implementación del router MikroTik se observó en la página principal del dispositivo, en la cual se ingresó al apartado de "software", después en "descargar archivo", y se observó la versión del equipo que se tiene actualmente, como se muestra en la figura 80. Se descargo la versión 6.45, la cual coincide con el equipo de red que cuenta la radio en su rack principal, se puede encontrar en la siguiente página web, https://mikrotik.com/download/archive.

### **Figura 80**

*Página oficial de MikroTik*

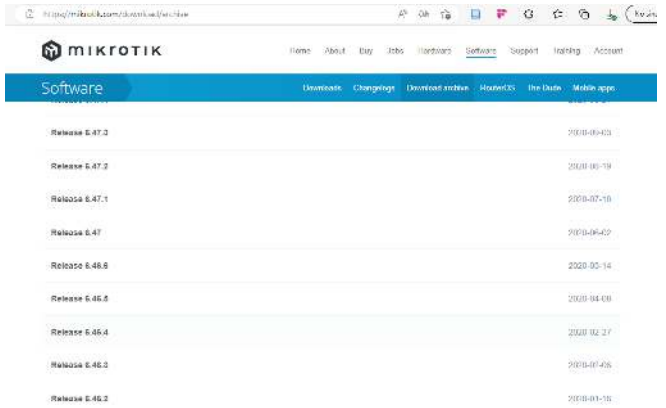

*Nota*. Se puede observar las versiones de IOS, hasta la actualidad.

Para la implantación en GNS3 de la imagen del dispositivo, se realiza el mismo proceso, pero al final se selecciona IOS router, seguidamente se da clic en nuevo, y se observa una ventana en la cual pide buscar la nueva imagen descargada del dispositivo de red, se localiza la imagen IOS y se la implementa como se muestra en la figura 81. Finalmente se pulso en siguiente hasta finalizar su instalación correspondiente.

## **Figura 81**

*Selección de IOS descargada*

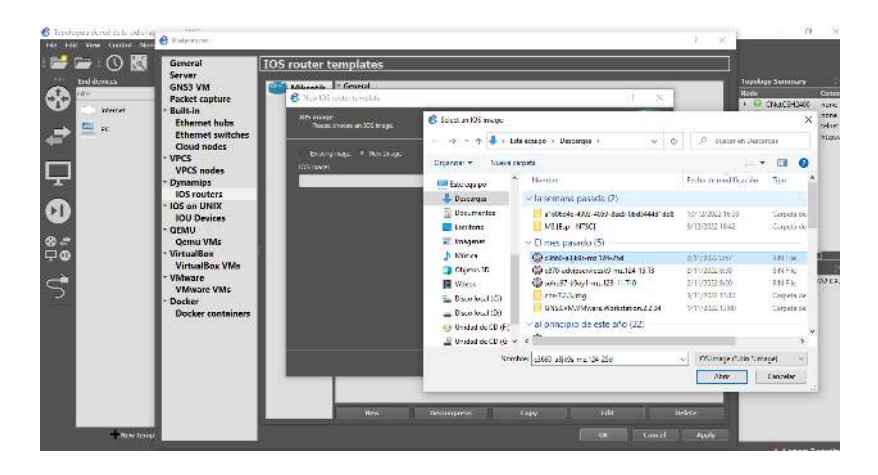

*Nota*. Impetración de la IOS de MikroTik en GNS3.

Seguidamente de la instalación, se realiza la implementación de los dispositivos de red instalados en GNS3. Para lo cual se comienza buscando en la barra de dispositivos, de los Switchs y el router que se implementaran en la topología, y se instalaron anteriormente. Con los dispositivos en el área de trabajo, se procede a la conexión de red, dando clic en el icono del "cable", conectara los dispositivos, simulando una conexión con cable de red UTP, como se ve en la figura 82, con el levantamiento de información se realizó la conexión en los puertos Ethernet y Fast ethernet, de los equipos que se encuentran ocupados actualmente en la Radio.

### **Figura 82**

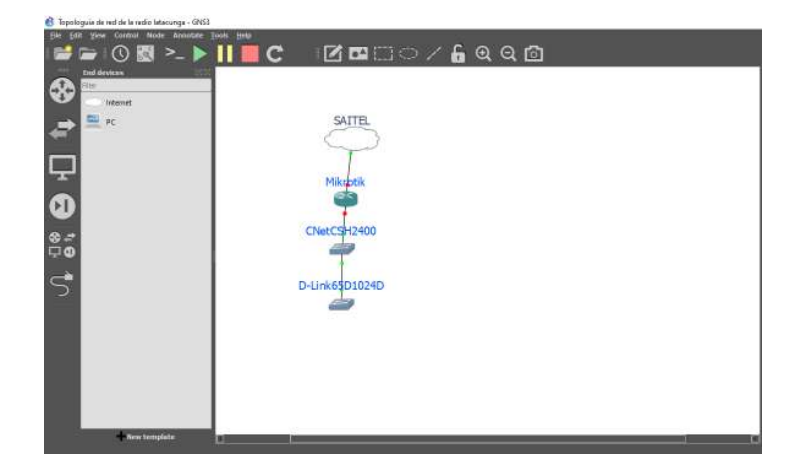

*Dispositivos del Rack principal en GNS3*

*Nota*. Proveedor y equipos de red perteneciente al rack, conectados

Se implemento todos los equipos de red que se observaron en el análisis técnico de la infraestructura de la radio Latacunga, de igual manera que se implementó los equipos MikroTik, D-Link 65d 1024D y CNet CSH 2400 al software GNS3, con eso realizado se analizó la división en la cual se puede ver la distribución de las áreas en que se encuentran implementados cada uno de los dispositivos, como se observa en la figura 83. El software GNS3 tiene la opción de dibujar rectángulos, lo que facilita la división de las áreas en la topología de red y la función de escribir para tener un etiquetado diferente de las áreas de trabajo.

### **Figura 83**

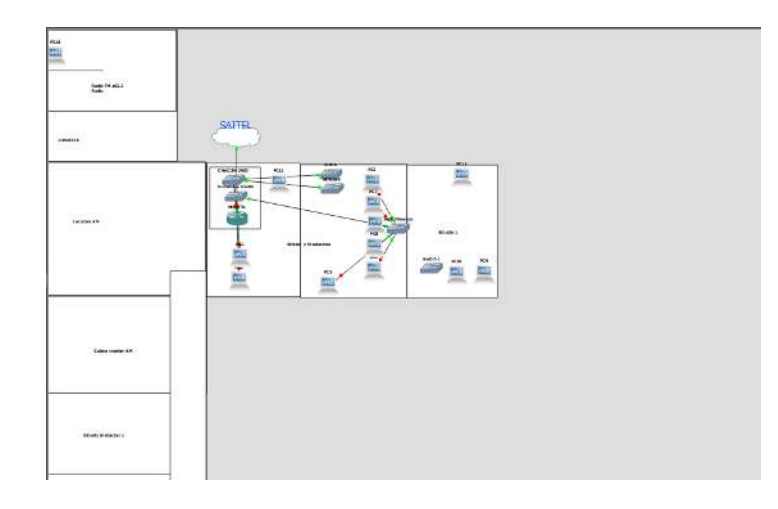

*Distribución de las áreas y equipos de red*

*Nota.* Topología lógica en GNS3

GNS3 tiene la facilidad de poder cambiar los iconos de los dispositivos que se encuentran distribuidos en el entorno de trabajo, facilitando la localización y obteniendo una topología más detallada para una visualización general. Se realiza el cambio del icono en el Router MikroTik RB965, dando clic derecho en el dispositivo, seguidamente en "change symbol", lo que abrirá una venta en la cual solicita seleccionar la ubicación de la imagen en jpge, jpg o png, como se muestra en la figura 84, cabe mencionar que para poder dimensionar de manera precisa la imagen, y no se sobredimensione con su medida actual, se la edita en el software Paint, como se ve en la figura 85, teniendo una medida de 86x66 pixeles, la cual sirve de guía para la edición de los demás dispositivos.

### **Figura 84**

*Selección de imagen para MikroTik*

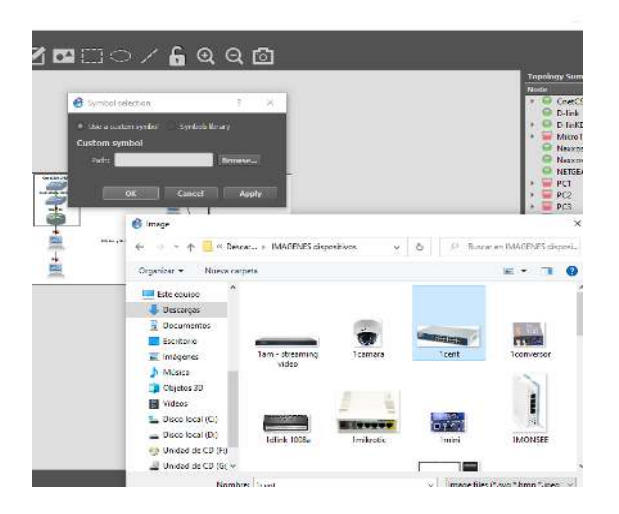

Nota. Asignación de la imagen del dispositivo MikroTik que se utilizara en la emulación

### **Figura 85**

## *Software Paint*

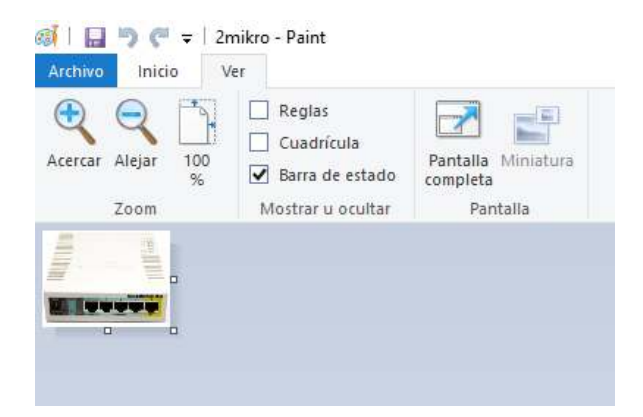

*Nota*. Recorte de imagen en Paint para la implementación en GNS3

Se detallo las distintas áreas de trabajo especificada y se procede a organizar en sus respectivas áreas, y tomando en cuenta la conexión que se tiene con los dispositivos en los puertos Fast Ether y Ethernet, emulando por completo la red actual de la Radio. En cuanto a la distribución lógica se analizó el plano arquitectónico el cual ayudo a la implementación de las

ubicaciones y la detención de los puertos ocupados con el dispositivo de medición Link Runner AT1000, la figura 86 muestra la topología física de la radio en la actualidad.

### **Figura 86**

*Topología física en GNS3*

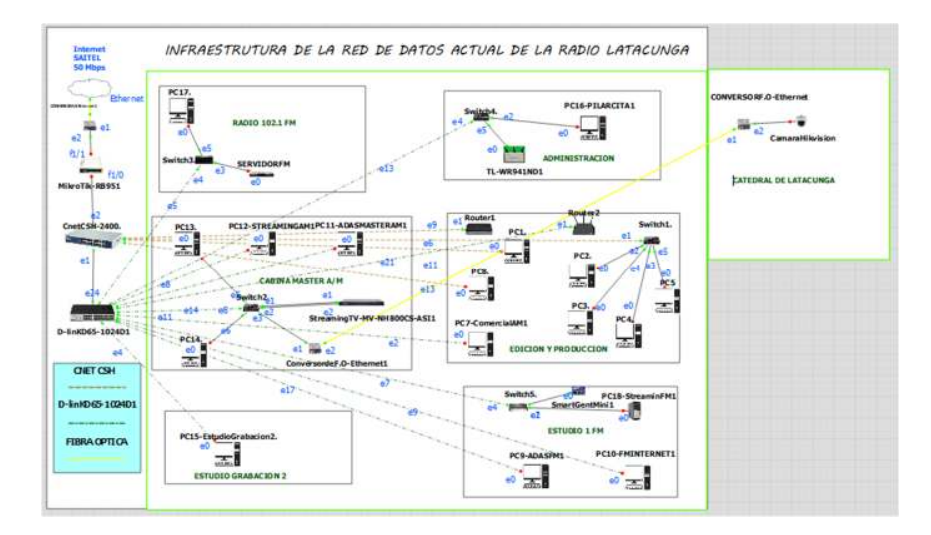

*Nota.* Topología Física actual de la Radio Latacunga.

### **Planificación para la reestructuración de la red**

Con el levantamiento de información recabado, se analizó la capacidad limitada que la radio cuenta actualmente, con el rediseño llega a brindar la capacidad de poder agregar y administrar nuevos dispositivos, a lo largo del tiempo, llegando a tener una red escalable y eficiente, ayudando a reducir significativamente costos de mantenimiento en la red.

## **Puntos de red**

Para el rediseño de la red se toma en cuenta los puntos que se encuentran en uso actualmente y se toma en cuenta la asignación de las cámaras IP, Access Point, telefonía IP y dispositivos de video portero.

Para la telefonía se debe considerar que los teléfonos deben contar con un puerto LAN, ya que a través del mismo teléfono se podrá conectar mediante un cable de red a un computador para la parte de datos en cada estación de trabajo. En la tabla 9 se puede observar los puntos actuales de los dispositivos que encuentran conectados.

Además, se planifico los puntos de red para las futuras implementaciones de dispositivos requeridos para el rediseño de la red de datos, tomando en cuenta la que se llegara a instalar cámaras IP, Access Point, impresoras entre otros dispositivos para la radio Latacunga.

## **Tabla 9**

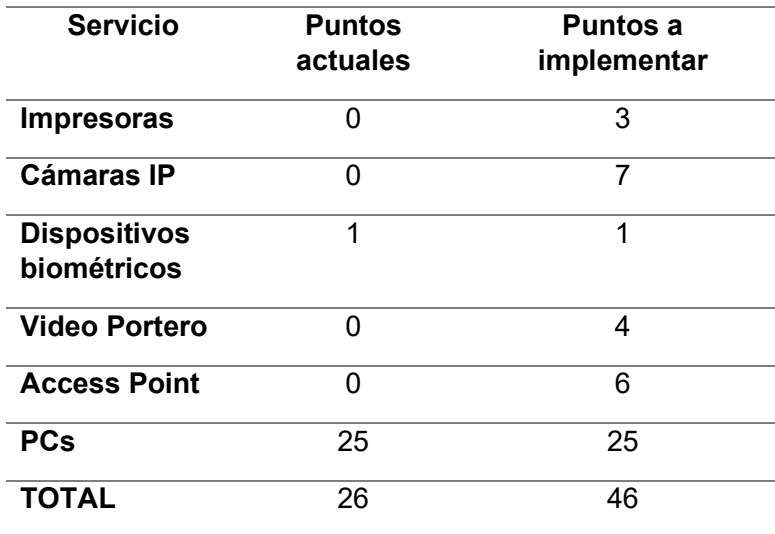

*Puntos de redes totales*

*Nota*. Contabilización de putos de red actuales y a implementar

### **Segmentación de red mediate Vlans**

Teniendo en cuenta el levantamiento de información realizado, se llega a determinar la falta de subredes, la telefonía análoga es un servicio adicional con el cual cuenta la radio. Para la nueva implementación de los servicios de voz, datos, inalámbrico y video. Se analizo lo necesario que es tener segmentación por VLANS ya que ayuda a tener una mejor organización y una optimización en el tráfico de red que genera cada servicio.

Se debe tener en cuenta para que en los dispositivos nuevos se debe desactivar la Vlan 1, la cual viene predeterminada.

Con la información que se obtuvo en la tabla 9, se llegó a verificar que se necesita 8 subredes, cubriendo la implementación de equipos y distribución adecuada ,como se observa en la tabla 10.

### **Tabla 10**

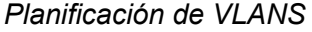

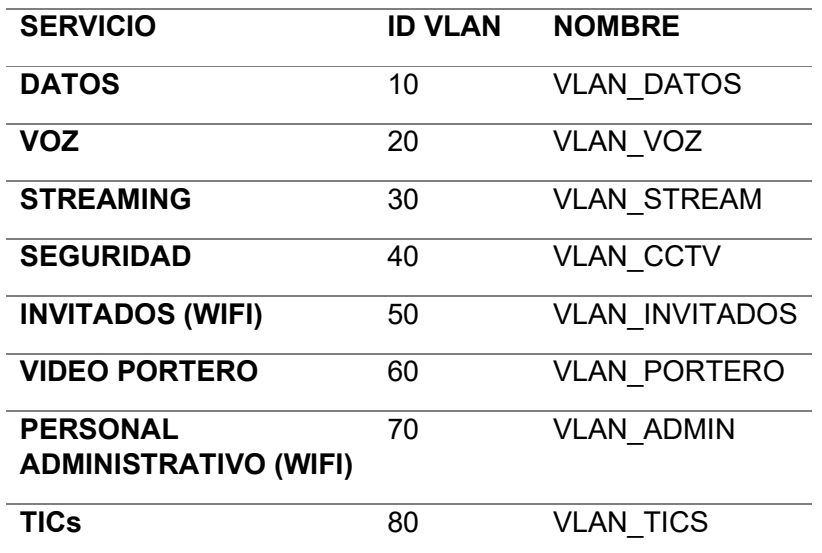

*Nota.* Planificación de Vlans según las necesidades de la Radio.

### **Dimensionamiento para la dirección IP**

De acuerdo a los requerimientos de las Vlans que se implementaran se pretenden asignar alrededor de 630 direcciones IP disponibles para la implementación de todos los dispositivos que llegaran a conformar la red, de los cuales se tiene que tomar en consideración, la telefonía IP, Access Point, Seguridad, Streaming, video portero y Tics, para lo cual se implementó la tabla 11.

### **Tabla 11**

*Direcciones IP solicitadas*

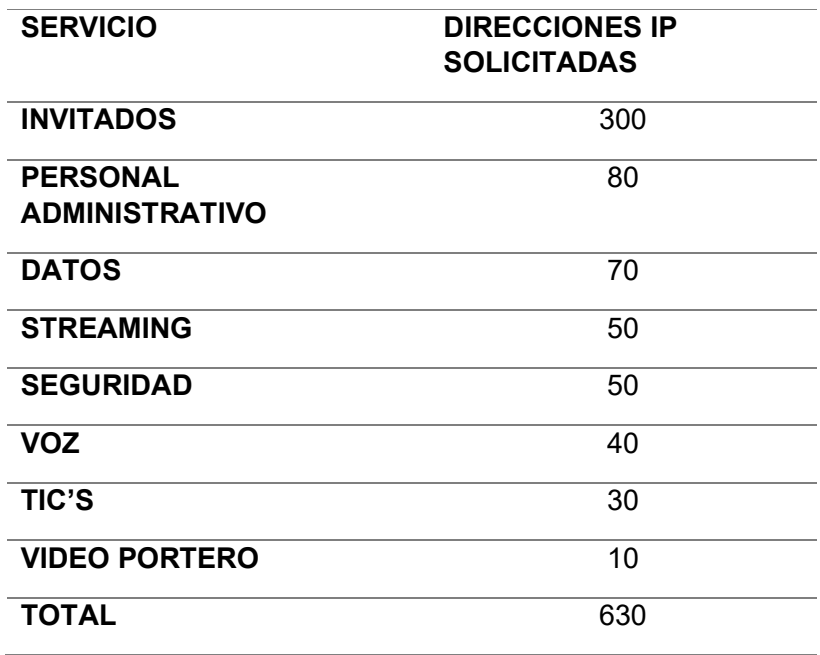

*Nota.* Se aprecia el numero necesario de host según el tipo de servicio.

Para realizar el direccionamiento IP, se analizó la clase de dirección a implementar por lo que se optó por el uso de una dirección Clase C, la cual partirá desde la red 192.168.50.0, con una máscara de red de 255.255.254.0, el cálculo a realizar se lo implementará mediante VLSM (Mascará de subred de longitud variable) para la implementación de la VLANS. Como se observa en la tabla 12.

## **Tabla 12**

*Direccionamiento IP de red tipo C*

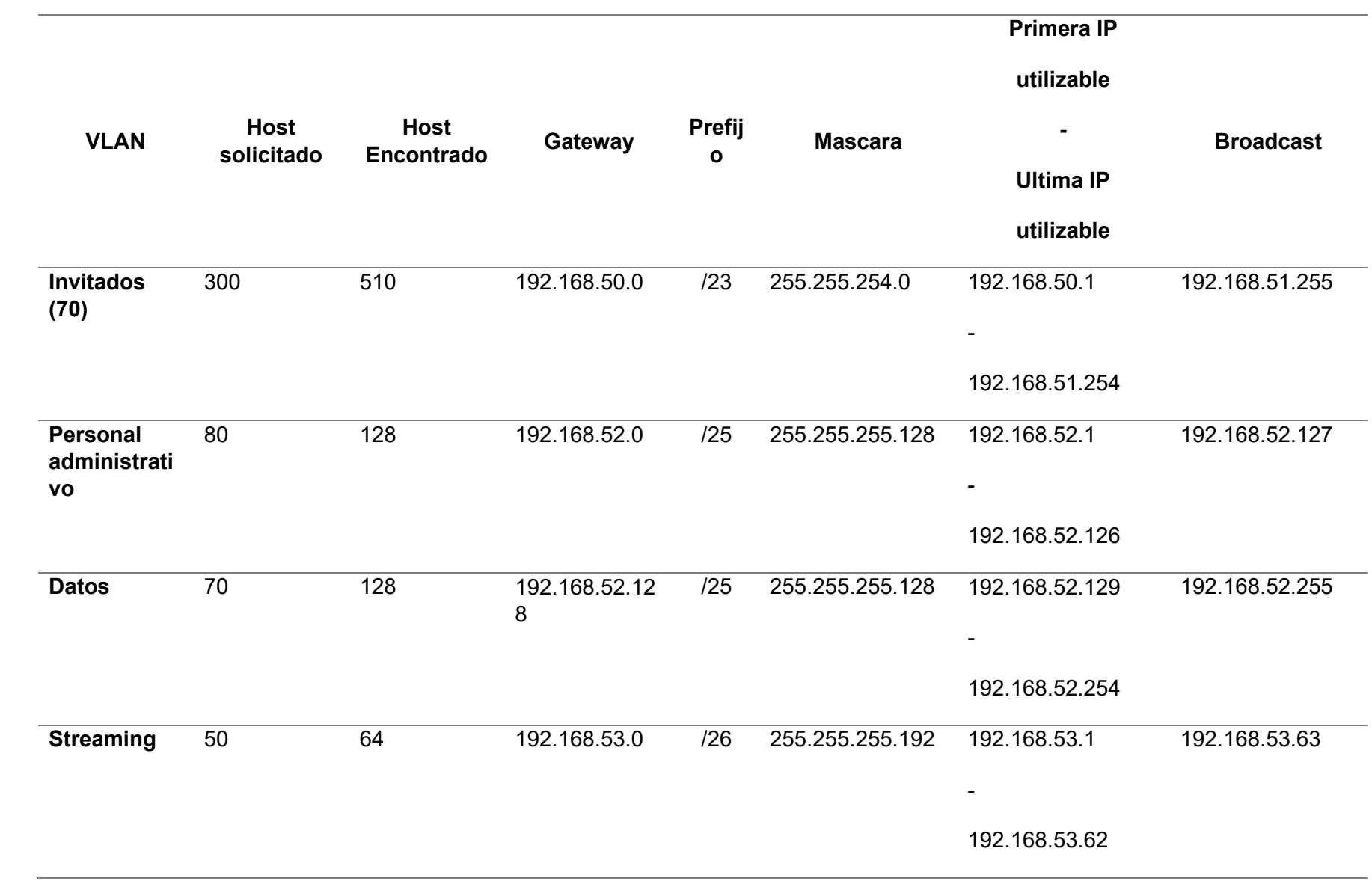

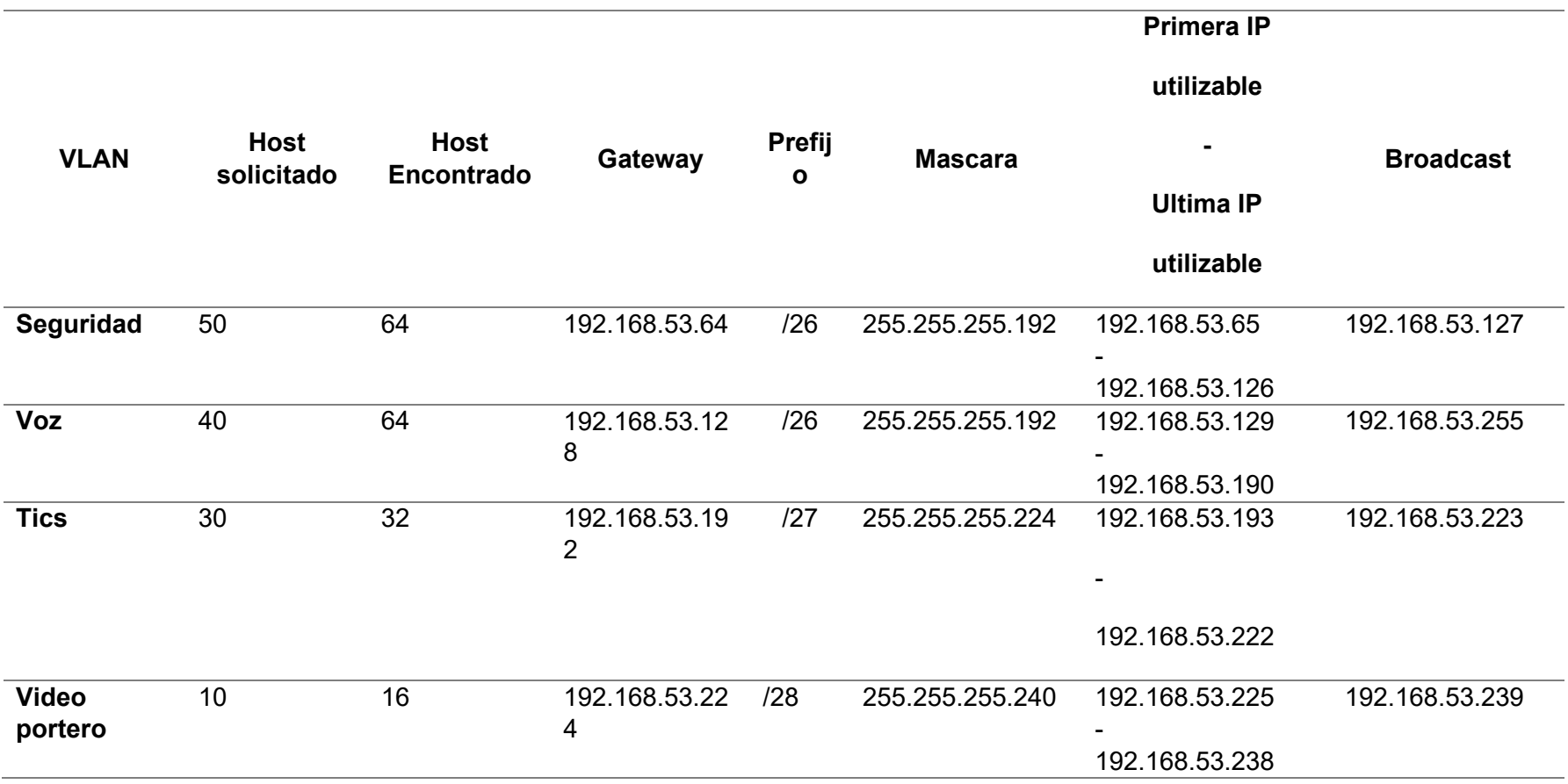

 *Nota*. Rango de IP validas con su Vlan respectiva.

#### **Análisis de los dispositivos según las necesidades de la Radio**

Mediante el dialogo que se mantuvo con los encargados de la entidad, se conoció la planificación que tienen pensado a futuro para las instalaciones, para lo cual se analizó dispositivos que cumplieran con esas necesidades, particularmente se pensó en la escalabilidad que tendría la radio a largo plazo.

Se analizo la implementación de dispositivos de capa2 (distribución) y capa 3 (acceso), las cuales tienen la facilidad de distribuir y direccionar el ancho de banda y tráfico que se genera en las instalaciones. Mejorando la respuesta que se tiene en la transferencia de datos, voz, streaming que maneja la entidad. Por lo que se presentó varias propuestas de equipos e implementación, con cada una de las distribuciones del área, dando a conocer todos estos requerimientos al padre encargado de la radio.

### **Primera opción para la implementación de los equipos capa 2 y 3**

Mediante las especificaciones que se planteó, se analizó los dispositivos que cumplan con los estándares de conexión actuales, para tener una estabilidad en la red, escalabilidad y manejo del ancho de banda para los equipos terminales.

Es recomendable la implementación de un Switch de 24 puertos Gigabyte Ethernet administrable, este dispositivo tiene planificado instalarse en el rack principal de comunicaciones de la Radio, que irán conectados, como se observa en la tabla 13.

 Adicionalmente un switch PoE de 24 puertos Gigabyte Ethernet administrable, esto se realiza con la finalidad de alimentar, cámaras de seguridad, streaming, video porteros y Access Point, que cubrirán varios sectores de la Radio. Como se observa en la tabla 14.

Se recomienda un switch mixto de 24 puertos Gigabyte Ethernet en el gabinete del área de administración, el cual cuenta con la distribución que se observa en la tabla 15, para los dispositivos inalámbricos, cámaras y el portero.

# **Tabla 13**

*Switch Administrable 24 puertos – Rack Principal*

| <b>AREA</b>                       | <b>EQUIPO</b>     | <b>VLAN</b>        | <b>PUERTO</b> |
|-----------------------------------|-------------------|--------------------|---------------|
| Edición y<br>Producción           | $PC - 1$          | <b>DATOS</b>       | 01            |
| Edición y<br>Producción           | $PC-2$            | <b>DATOS</b>       | 02            |
| Edición y<br><b>Producción</b>    | $PC-3$            | <b>DATOS</b>       | 03            |
| Edición y<br><b>Producción</b>    | $PC-4$            | <b>DATOS</b>       | 04            |
| Edición y<br>Producción           | $PC-5$            | <b>DATOS</b>       | 05            |
| Edición y<br>Producción           | $PC - 7$ (TLF 4)  | <b>VOZ-DATOS</b>   | 06            |
| Edición y<br>Producción           | $PC - 8$          | <b>DATOS</b>       | 07            |
| <b>Cabina Master</b><br>AM        | $PC - 11$ (TLF 5) | <b>VOZ-DATOS</b>   | 08            |
| <b>Cabina Master</b><br><b>AM</b> | $PC - 12$         | <b>DATOS</b>       | 09            |
| <b>Cabina Master</b><br><b>AM</b> | $PC-13$           | <b>DATOS</b>       | 10            |
| <b>Cabina Master</b><br><b>AM</b> | $PC - 14$         | <b>DATOS</b>       | 11            |
| <b>Estudio 1 FM</b>               | $PC - 10$ (TLF 6) | <b>VOZ - DATOS</b> | 12            |
| <b>Estudio 1 FM</b>               | <b>PC-9</b>       | <b>DATOS</b>       | 13            |
| <b>Estudio 1 FM</b>               | <b>PC-18</b>      | <b>DATOS</b>       | 14            |
| <b>Radio FM 101.2</b>             | $PC - 17$ (TLF 7) | VOZ-DATOS          | 15            |
| <b>Estudio</b><br>Grabación 2     | $PC - 15$         | <b>DATOS</b>       | 16            |
| <b>Rack Principal</b>             | $PC-19$           | <b>DATOS</b>       | 17            |
|                                   |                   |                    | 18            |

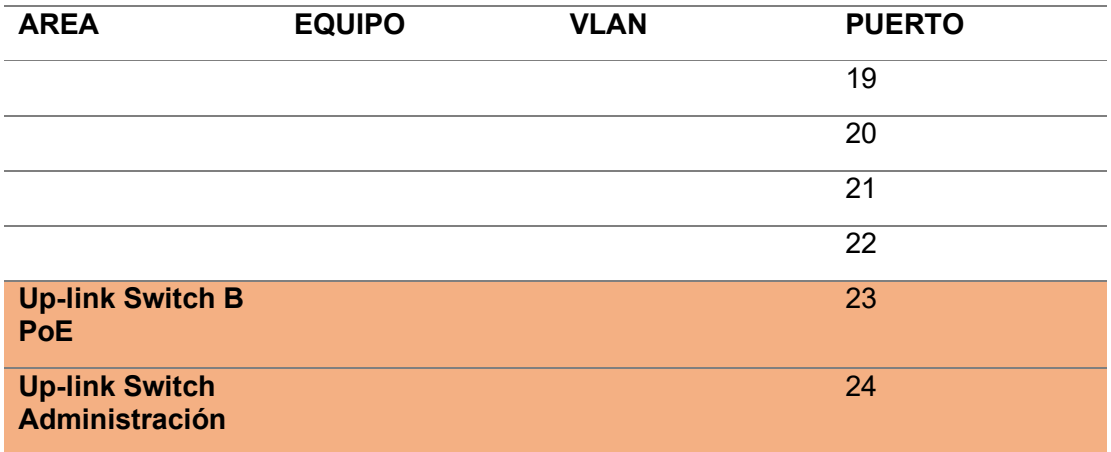

*Nota*. Distribución ideal para el switch administrable del rack principal

## **Tabla 14**

*Switch PoE Administrable 24 puertos*

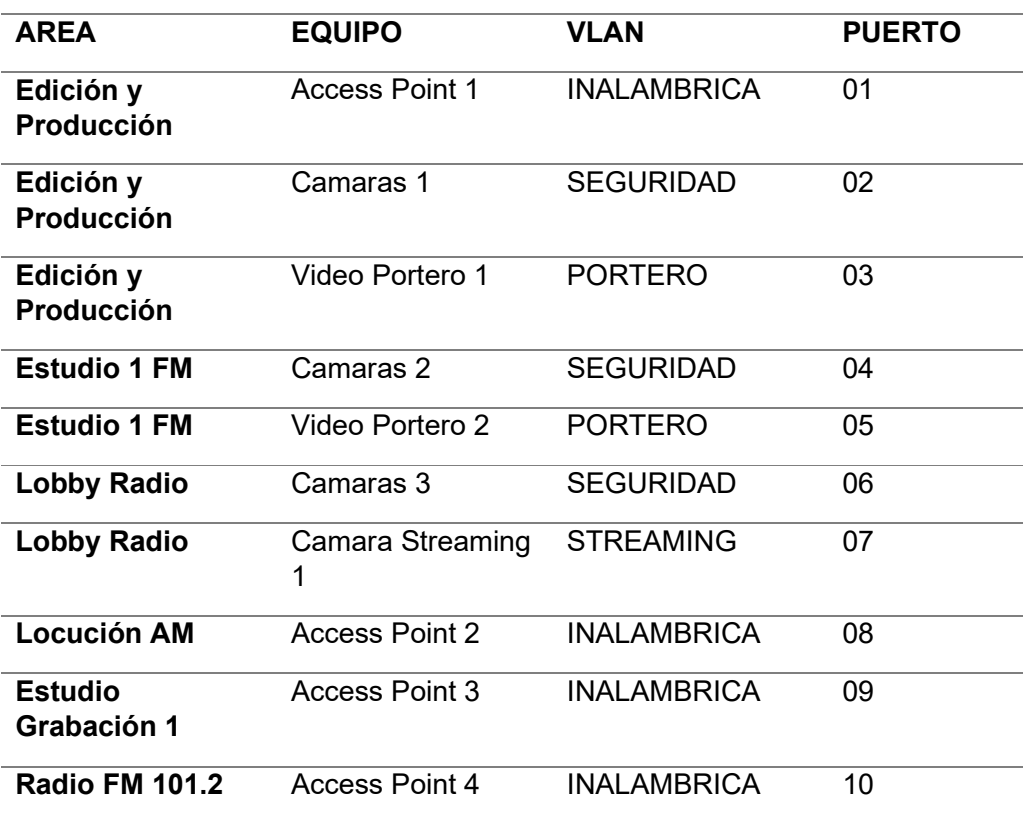

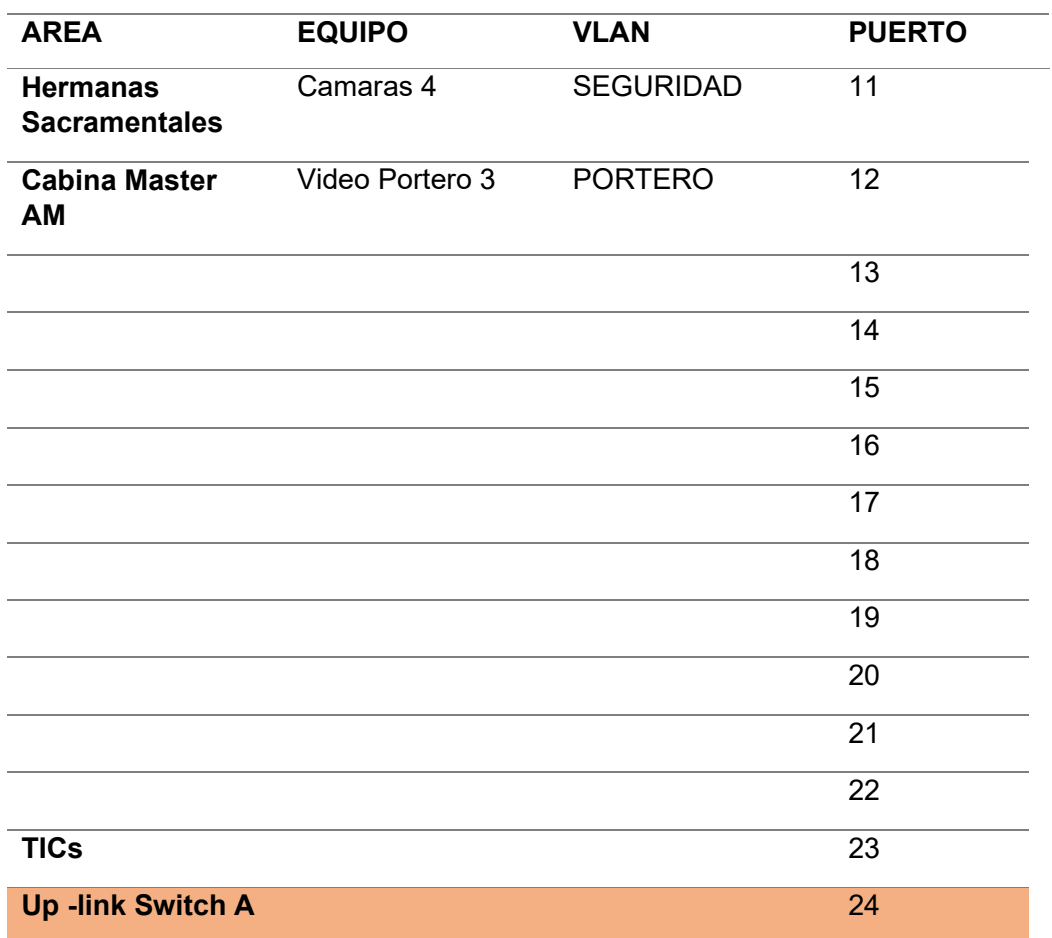

*Nota.* Distribución ideal para el switch PoE administrable del rack principal.

# **Tabla 15**

*Switch mixto para Administración* 

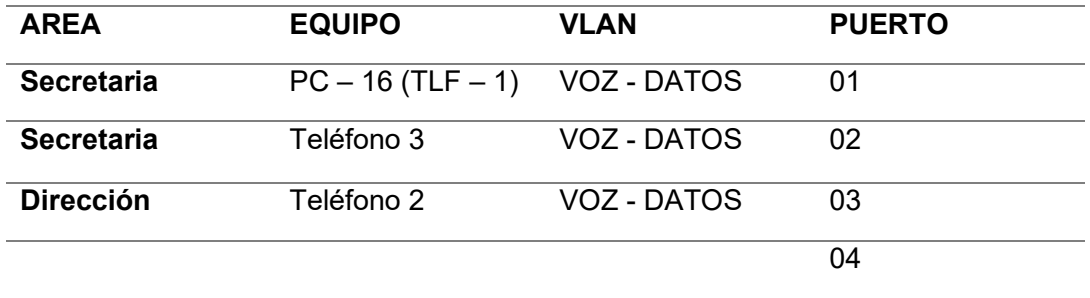

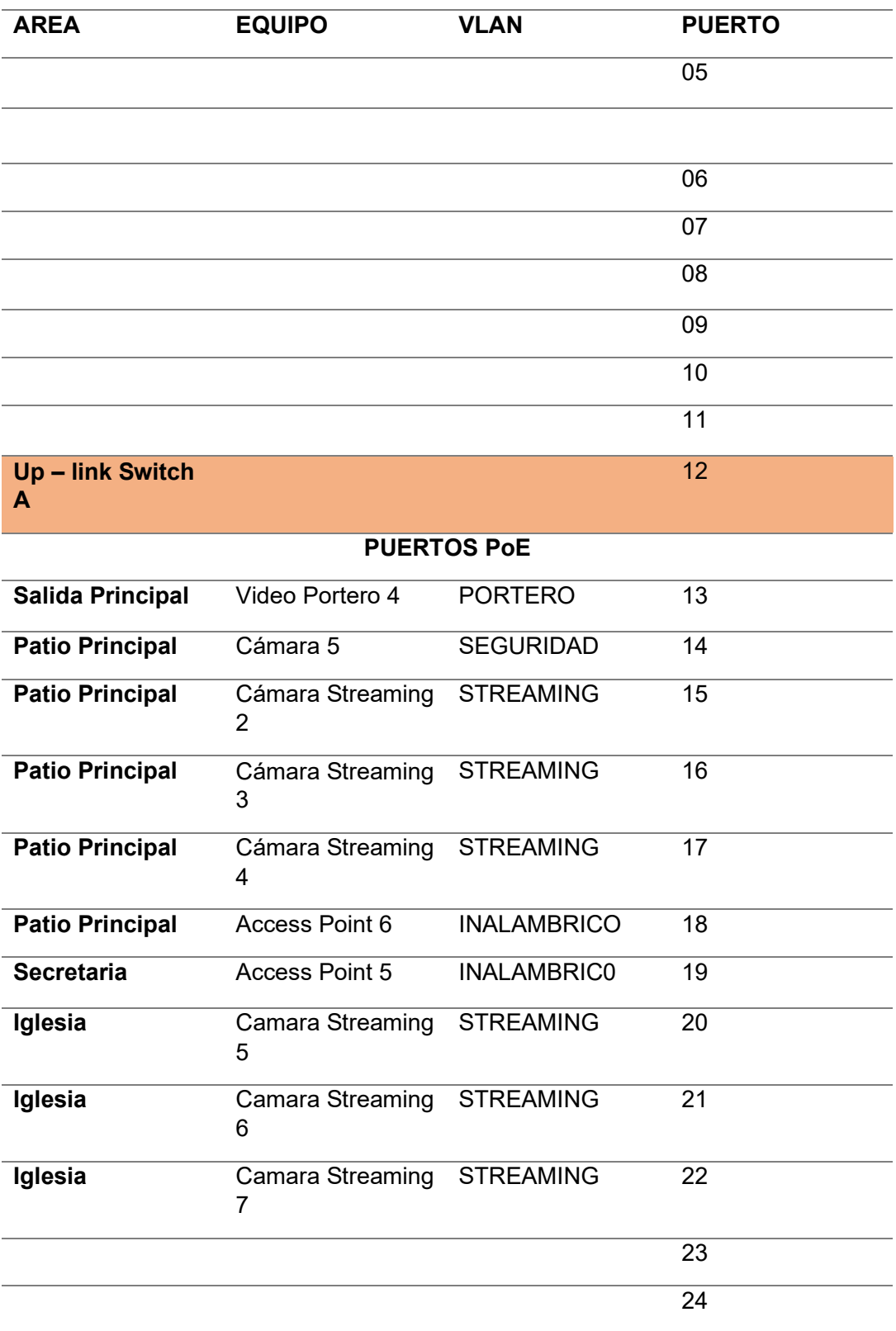

*Nota.* Distribución ideal para el switch mixto administrable del gabinete

La distribución seria la ideal para la implementación de equipos que cumplan con los estándares que permitan tener una transmisión Gigabit ethernet, teniendo en cuenta que la Radio Latacunga trabaja con transmisiones en vivo en varias plataformas, de igual manera la transferencia de archivos de manera local, ya que permite una mejor difusión de la trasmisión de archivos en la red LAN.

### **Segunda opción para la implementación de los equipos capa 2 y 3**

En función de los costos que implica la implementación de equipos que se consideran como ideales para una escalabilidad y eficiencia a largo plazo, se llegó a considerar la implementación de una segunda opción la cual tiene considerado adquirir un switch de 24 puertos giga ethernet administrable, este dispositivo se encontrara instalado en la parte del rack principal de la Radio, donde estarán conectados todos los dispositivos que requieran datos y voz, se conectaran dispositivos inalámbricos utilizando adaptadores PoE para la suministración eléctrica de los dispositivos y el puerto 23 y 24 se utilizaran para los Up – links hacia los otros switch.

Adicionalmente se implementará en el mismo rack principal un switch PoE de 16 puertos No administrable para poder conectar los dispositivos inalámbricos, cámaras y los porteros de la radio, dejando puertos libres con la finalidad de conectar dispositivos a futuro.

Finalmente, en la parte Administrativa se instalará un switch de 16 puertos PoE administrable ya que se conectarán las cámaras de streaming en la parte del patio principal y la iglesia, seguidamente los dispositivos inalámbricos y los que requieren voz y datos, el puerto 16 se utilizara para la conexión entre el switch principal de la Radio.

127

# **Tabla 16**

Rack principal Switch "A" 24 puertos administrable

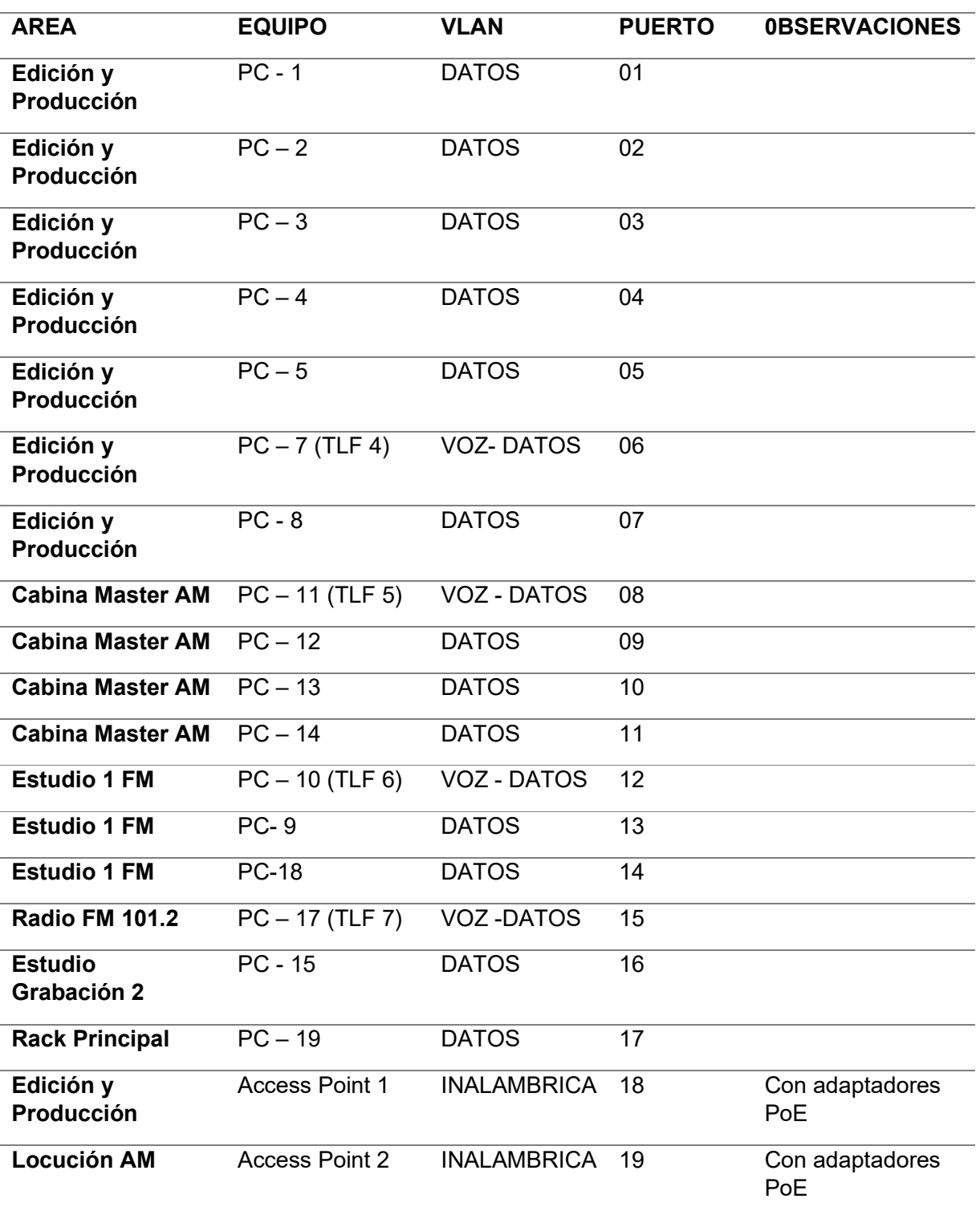

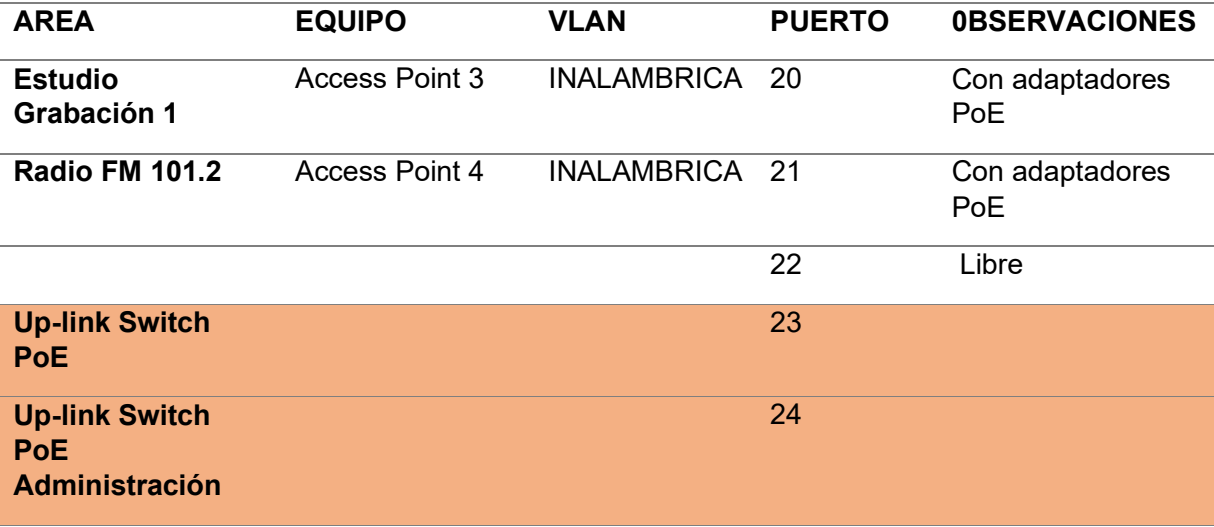

Nota. Distribución alternativa para los dispositivos de red

# **Tabla 17**

Rack principal Switch PoE 16 puertos no administrable

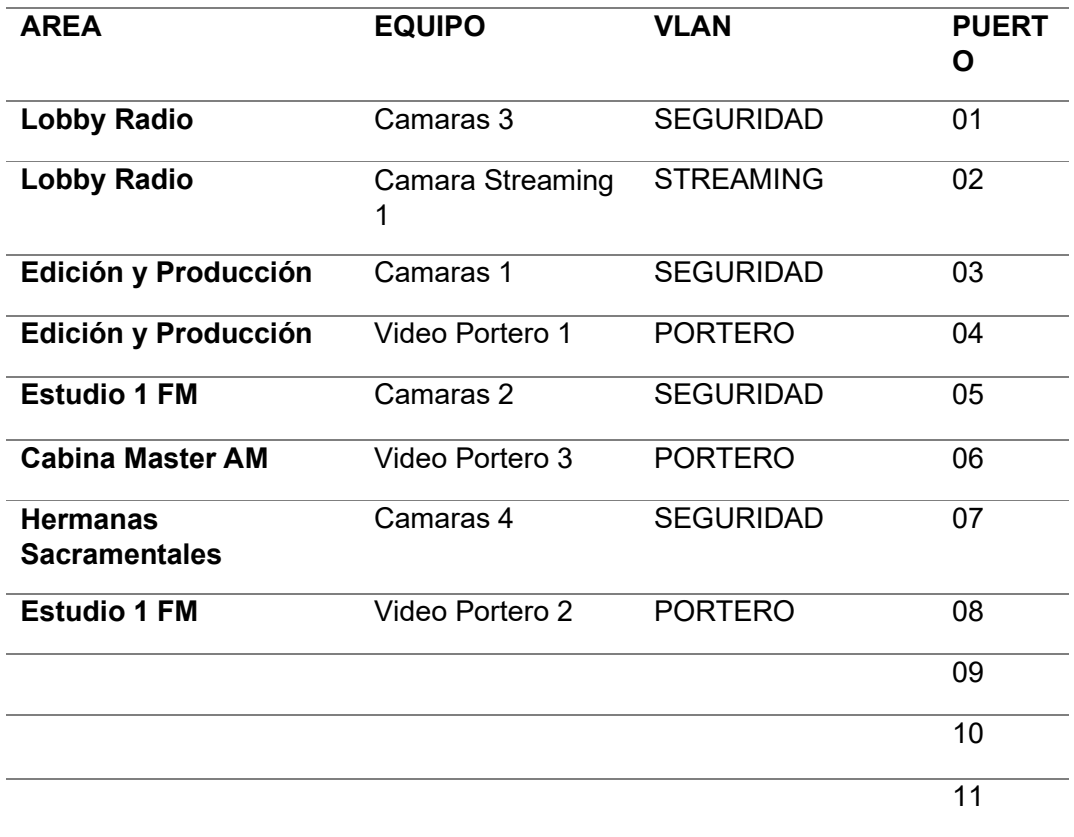

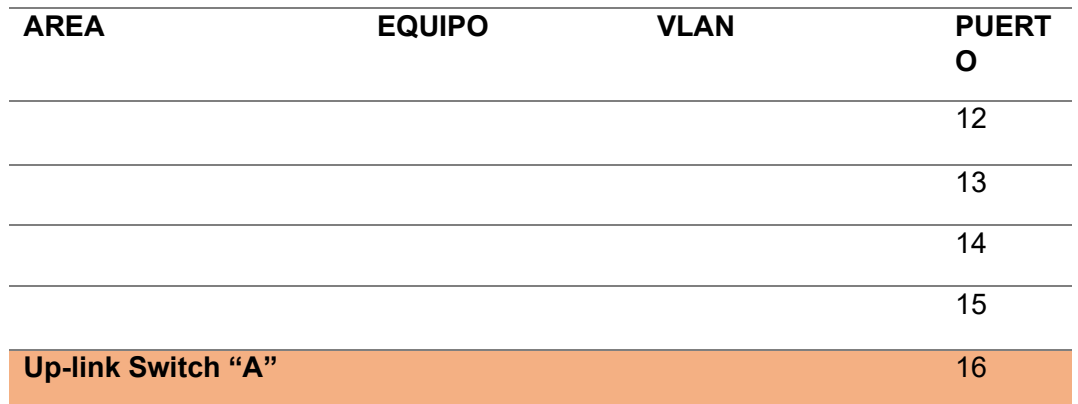

*Nota.* Se realiza la asignación de puertos en el switch que ira instalada en la parte de rack principal.

# **Tabla 18**

*Distribución de puertos en Switch PoE Administrable*

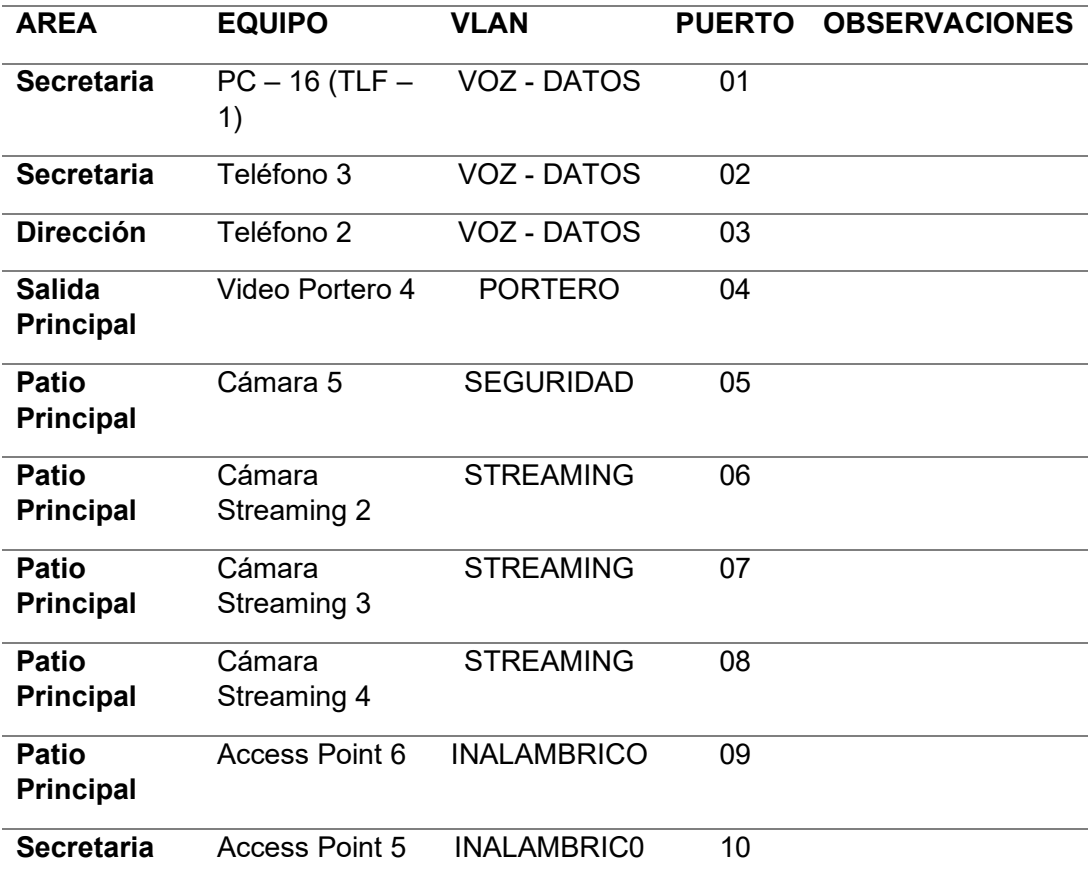

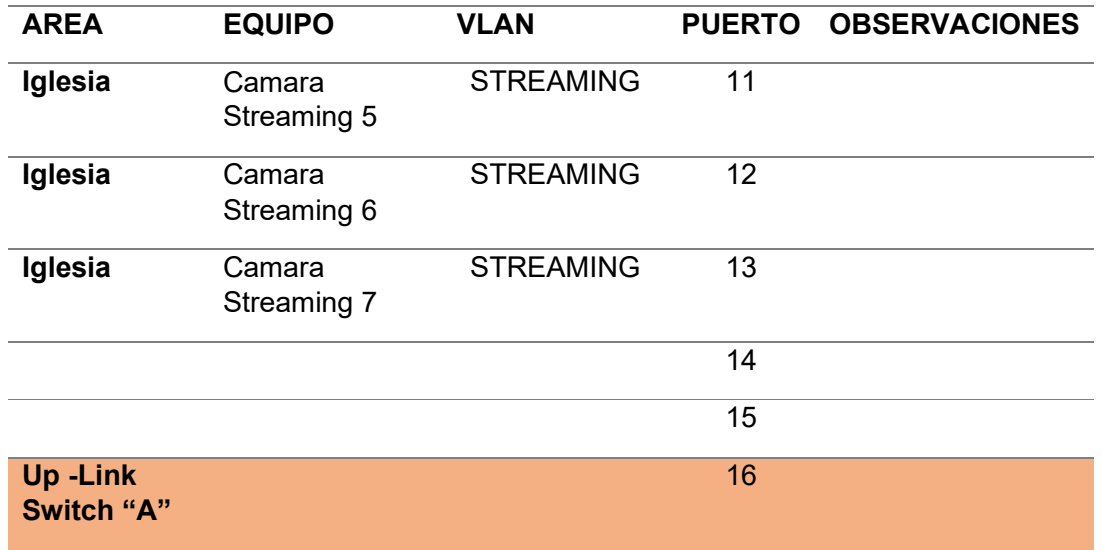

*Nota.* Se realiza la asignación de puertos en el switch PoE Administrable de 16 puertos.

### **Comparación técnica de dispositivos capa 2**

Mediante los estudios y comparación de equipos, se ha realizado una selección de dispositivos que cumplan con características y funcionalidades que ayuden al crecimiento de la red interna de la Radio Latacunga. Estas nuevas implementaciones tendrán la finalidad mejorar la infraestructura y el crecimiento a futuro de la red.

Por lo que deberá cumplir una variedad de parámetros a tomar en cuenta, así como:

- Gestión de VLAN.
- Monitorización de puertos g
- (Port Mirroring)
- Agregación de enlaces (Link Aggregation / Port Trunking)
- $\triangleright$  Seguridad IEEE 802.1X.
- Control de bucles: Spanning Tree

Para lo cual se realizó una comparación técnica de los dispositivos capa 2, que permiten la distribución del ancho de banda a los puntos finales que se encuentran en varios sectores de la radio Latacunga. Como se observan en las tablas 19, 20 y 21.

# **Tabla 19**

*Comparación técnica de Switch Administrables*

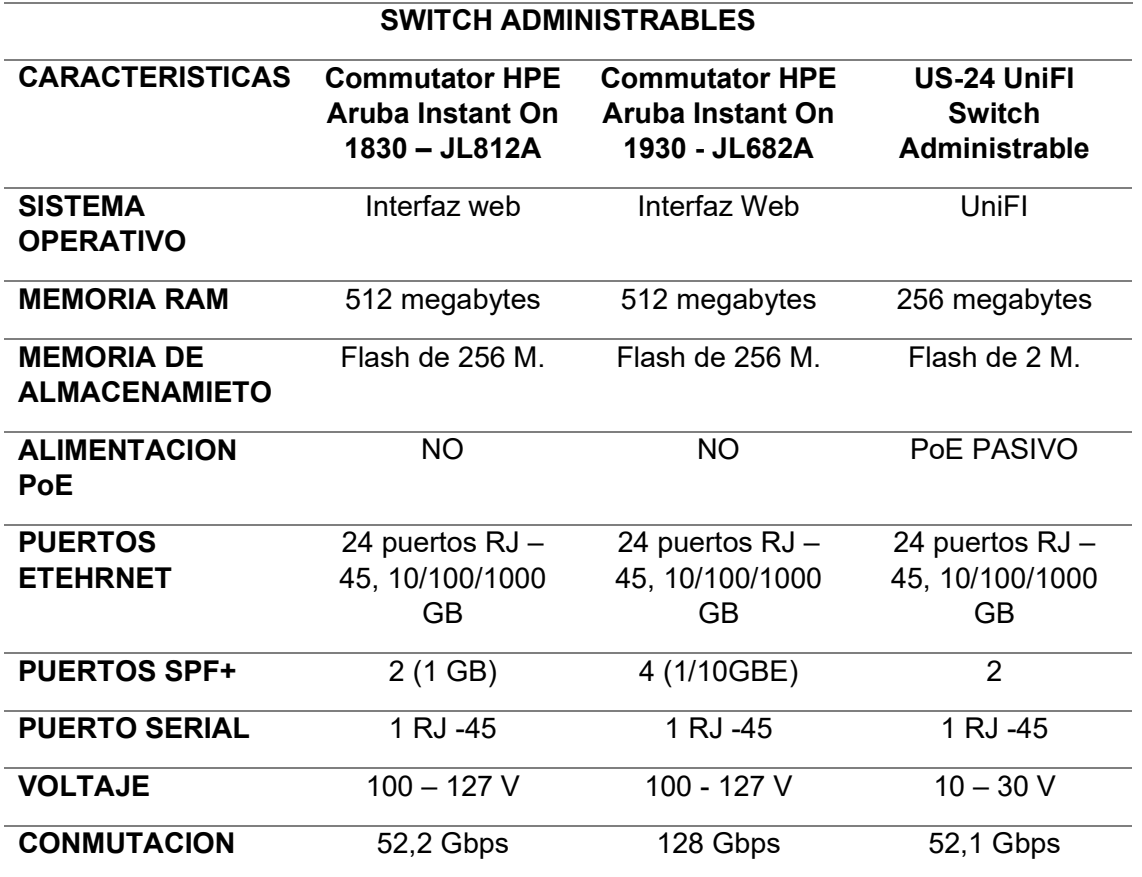

*Nota.* Fichas técnicas de la comparación de equipos de switch administrables para realizar la

instalación en la Radio Latacunga.

## **Tabla 20**

*Comparación técnica de switch PoE Administrables*

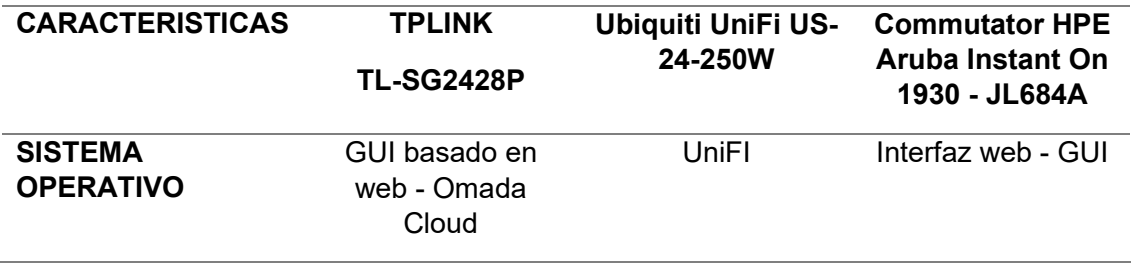

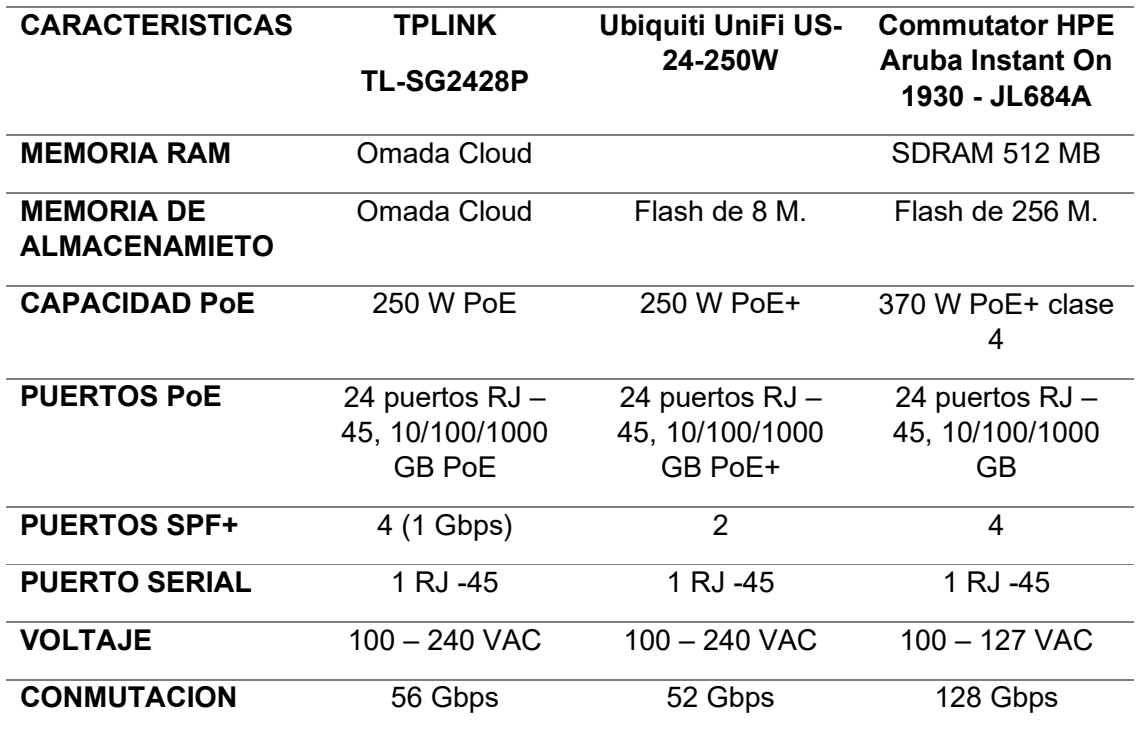

*Nota.* Fichas técnicas de la comparación de equipos de switch PoE administrables para la parte del área de administrativa.

# **Tabla 21**

*Comparación técnica de switch mixtos administrable*

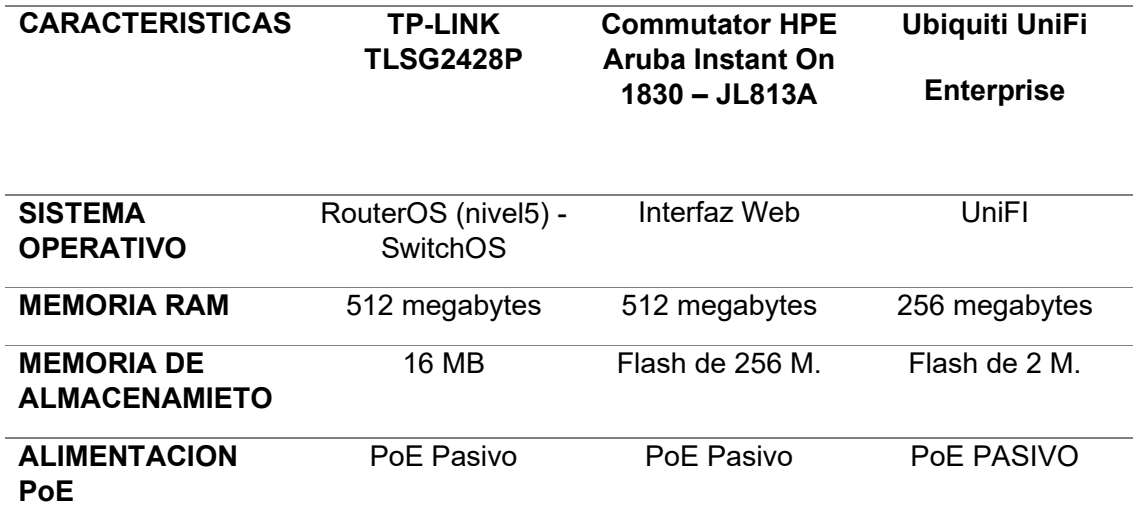

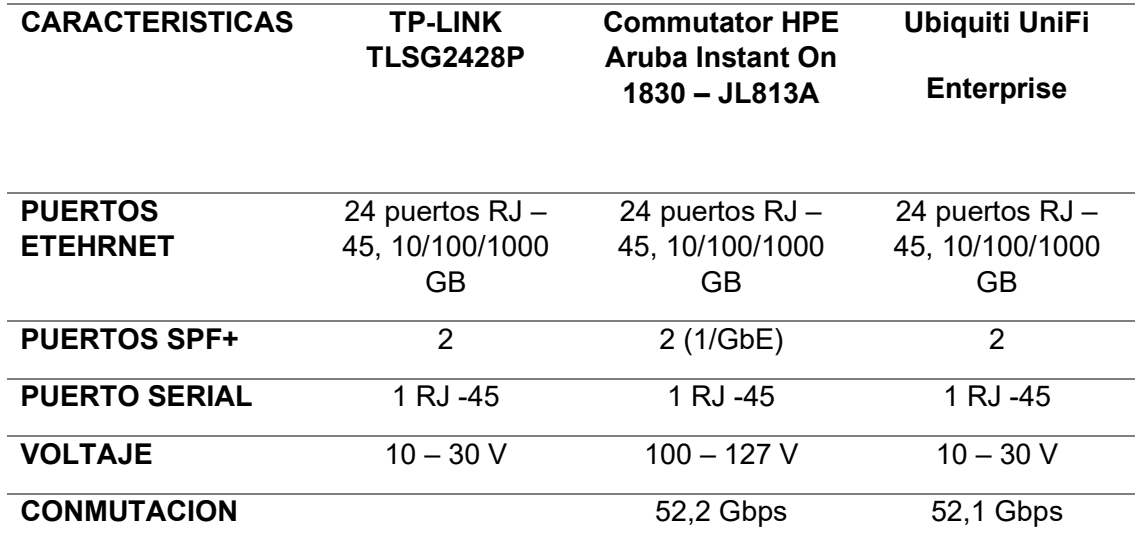

*Nota.* Comparación de las diferentes fichas técnicas de switch mistos administrables.

### *Selección de dispositivos capa 2*

Mediante la comparación de características que se realizaron anteriormente, y las necesidades de la radio, de igual manera, entendiendo la ubicación principal del rack y su distribución actual. Se tomo en cuenta varios aspectos, como la velocidad en streaming, voz, datos, video vigilancia, las cuales se van a implementar en los nuevos equipos. Se opto por la incorporación de un switch administrable Aruba 1930 InstantOn JL682A y un switch PoE Aruba 1930 - JL684A, para la implementación en el rack principal y abastecer los puntos planificados. De igual manera analizo y se verifico con el personal, la escalabilidad a futuro que la radio presentara en sus instalaciones.

Para lo cual los dispositivos cumplen perfectamente con los requisitos de escalabilidad y eficiencia que la radio Latacunga, como se obsrva en las figuras 87, 88 y 89 de igual manera en las tablas 22,23 y 24.

## **Figura 87**

*Switch Aruba 1930 JL682A (Admistrable)*

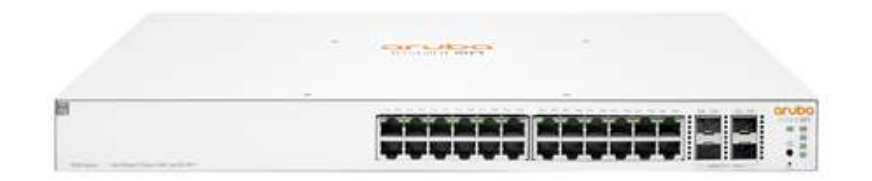

*Nota*. El equipo Aruba1930 JL682A cumple con los requerimientos de la entidad por lo que

se designó para la instalación planificada. Tomado de (Tecno Prime, 2023).

# **Tabla 22**

*Características de Switch Aruba1930 JL683A*

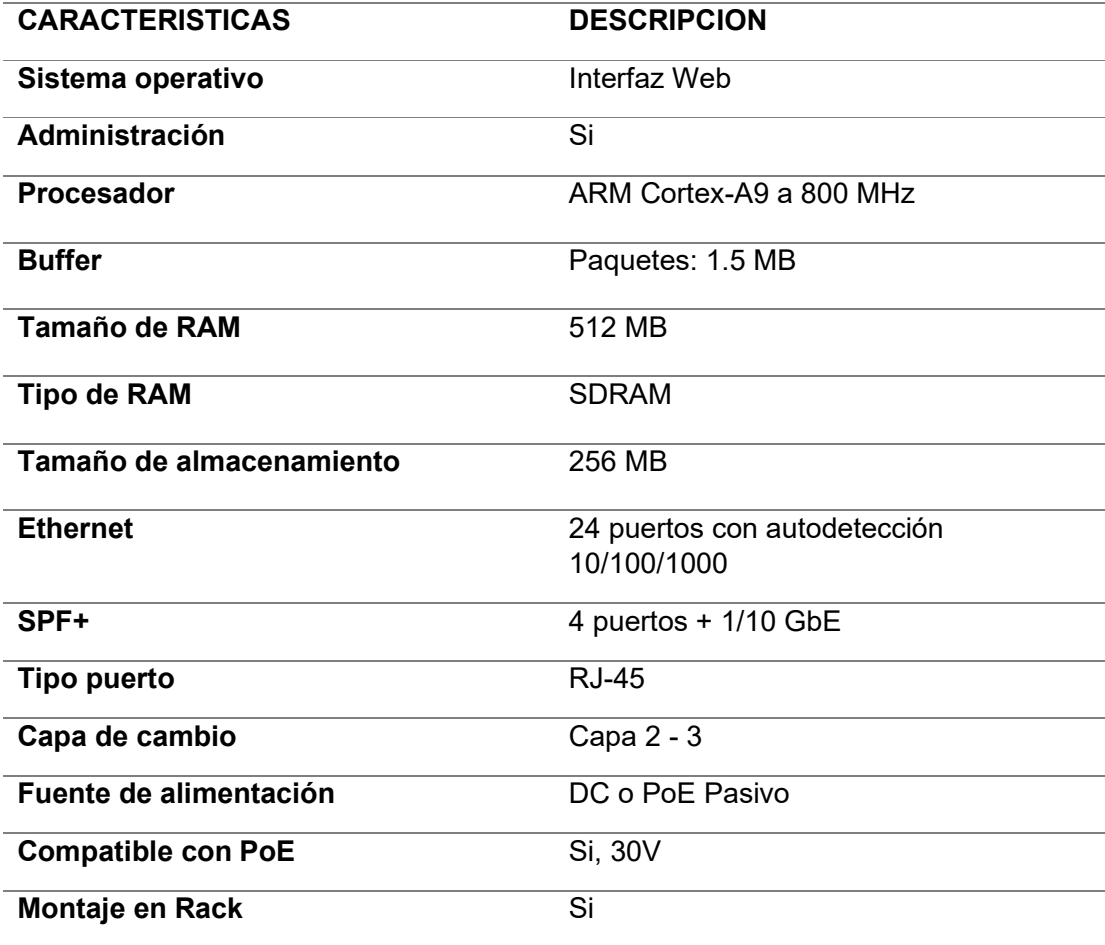

![](_page_135_Picture_87.jpeg)

### *Nota. Descripción técnica del equipo Aruba JL682A*

El Switch Aruba1930 JL682A es ideal para el manejo del ancho de banda, ya que maneja la capa 2 y capa 3 del modelo jerárquico, dando facilidad y eficacia al momento de realizar la segmentación de las áreas correspondiente con el estándar IEEE 802.1Q, puede soportar hasta 256 VLANS simultáneamente, haciéndolo un dispositivo administrable ideal para manejar el ancho de banda de la red de la radio Latacunga.

### **Figura 88**

*Commutator HPE Aruba Instant On 1930 - JL684A*

![](_page_135_Figure_5.jpeg)

*Nota.* El equipo Aruba Instant On 1930 – JL684A, switch PoE Administrable indicados para dispositivos inalámbricos o cámaras IP. Tomado de BATNA24.

### **Tabla 23**

*Especificaciones técnicas de switch Aruba 1930 – JL684A*

![](_page_135_Picture_88.jpeg)

![](_page_136_Picture_86.jpeg)

*Nota.* Descripción de especificaciones técnicas del switch administrable

El dispositivo HPE Aruba Instant On 1930 - JL682A, es de un aserio de dispositivos que permiten la configuración de los puertos mediante una interfaz web cloud, con la cual se puede configurar desde cualquier lugar. Las características del dispositivo concuerdan para la administración de los equipos que se alimentan con PoE. La administración de Vlans, es fundamental y cumple con la necesidad de la radio y se ubicara en el rack principal.

### **Figura 89**

*Switch Aruba Instant On 1830 - JL813A*

![](_page_137_Picture_3.jpeg)

*Nota*. Switch mixto con puertos Giga ethernet y puertos PoE administrable, indicado para la implementación de en la parte admirativa de la Radio Latacunga. Tomado de (Tecno Premier, 2023)

## **Tabla 24**

*Especificaciones técnicas de Aruba Instant On 1830 - JL813A*

![](_page_137_Picture_77.jpeg)

![](_page_138_Picture_100.jpeg)

*Nota.* Descripción de especificaciones técnicas del switch PoE mixto.

Con la implementación de los dispositivos mencionados se pretende tener una escalabilidad a largo plazo, teniendo en cuenta futuras instalaciones, ya que la radio está en constante creciente y necesita tener una estabilidad y confiabilidad en la transmisión streaming, la cual aumenta el consumo de recursos de ancho de banda.

#### **Análisis de dispositivos capa 3**

Mediante las investigaciones que se ha realizado se efectuó una selección de varios equipos recomendables que se ajustan a las necesidades actuales de la Radio Latacunga, las cuales cumplen con el propósito de mejorar y brindar escalabilidad a futuro de la red interna de la entidad mencionada.

A continuación, se deberá tomar en cuenta los siguientes parámetros en los enrutadores mencionados:

 $\triangleright$  Compatibilidad con protocolos de seguridad.

- $\triangleright$  Mayor numero dispositivos conectados.
- > Aumento de velocidad en la red local.
- Eficiencia en la transmisión de datos en la red.
- $\triangleright$  Estabilidad en la red.
- Mayor seguridad y administración en la red
- > Túneles VPN como SSL, GRE, IPSEC, PPTP, L2TP, OpenVPN.
- $\triangleright$  Funciones de firewall.

Para la elección de los equipos enrutadores se realizó una comparación de los tres

equipos basándose en la funcionalidad y características de cada uno de ellos, como se observa en la tabla 25.

### **Tabla 25**

*Comparación técnica de router administrables*

![](_page_139_Picture_156.jpeg)

![](_page_140_Picture_88.jpeg)

*Nota.* Opciones de enrutadores y especificaciones técnicas que se implementara en las instalaciones de la radio.

### *Selección de dispositivo capa 3*

Para la selección del dispositivo capa 3, con el cual se va a designar el enrutamiento a través de VLANS para cada una de las áreas que se van a dividir la radio Latacunga, con la finalidad de poder distribuir de manera eficaz el tráfico de red a las áreas de mayor demanda, de igual manera a los dispositivos que van a estar en funcionamiento continuo. Para lo cual se llegó a seleccionar el dispositivo MiKroTick RB5009,como se muestra en la figura 90 y tabla 26, el cual cuenta con las características idóneas para una eficaz restructuración de la red, haciéndola escalable y eficaz.

### **Figura 90**

*Router MikroTik RB5009 UG+S+IN*

![](_page_140_Picture_6.jpeg)

*Nota.* Enrutador MikroTik dispositivo seleccionado para la instalación y administración de la red de la Radio Latacunga. Tomado de (MikroTik, 2023)

## **Tabla 26**

*Especificaciones técnicas del router MikroTik RB5009UG+S+IN*

![](_page_141_Picture_98.jpeg)

*Nota.* Especificaciones técnicas del enrutador MikroTik en cual ha sido seleccionado para realizar la parte administrativa de la entidad.

## **Esquema de la distribución de puerto para Vlans en switch planificados**

Teniendo en cuenta la implementación de los dispositivos de red que la radio Latacunga tendrá, se realizó las tablas 27,28 y 29 y figura 91,92 y 93 con la cual se observa la distribución con la cual contaran los respectivos puertos con su VLAN correspondiente. Esto se lo hace tenido en cuenta la distribución del cableado estructurado, ya que se cuenta con un rack principal y un gabinete el cual se situará en el área de administración.

### **Figura 91**

*Asignación de Vlan a switch Aruba Instant On 1930 JL682A*

![](_page_142_Picture_4.jpeg)

*Nota.* Se estableció una vlan a cada puerto para identificar se colocó un color por cada segmento de vlan.

## **Tabla 27**

*Asignación de puertos y Vlan en Aruba Instant On 1930 - JL682A*

![](_page_142_Picture_105.jpeg)

![](_page_143_Picture_185.jpeg)
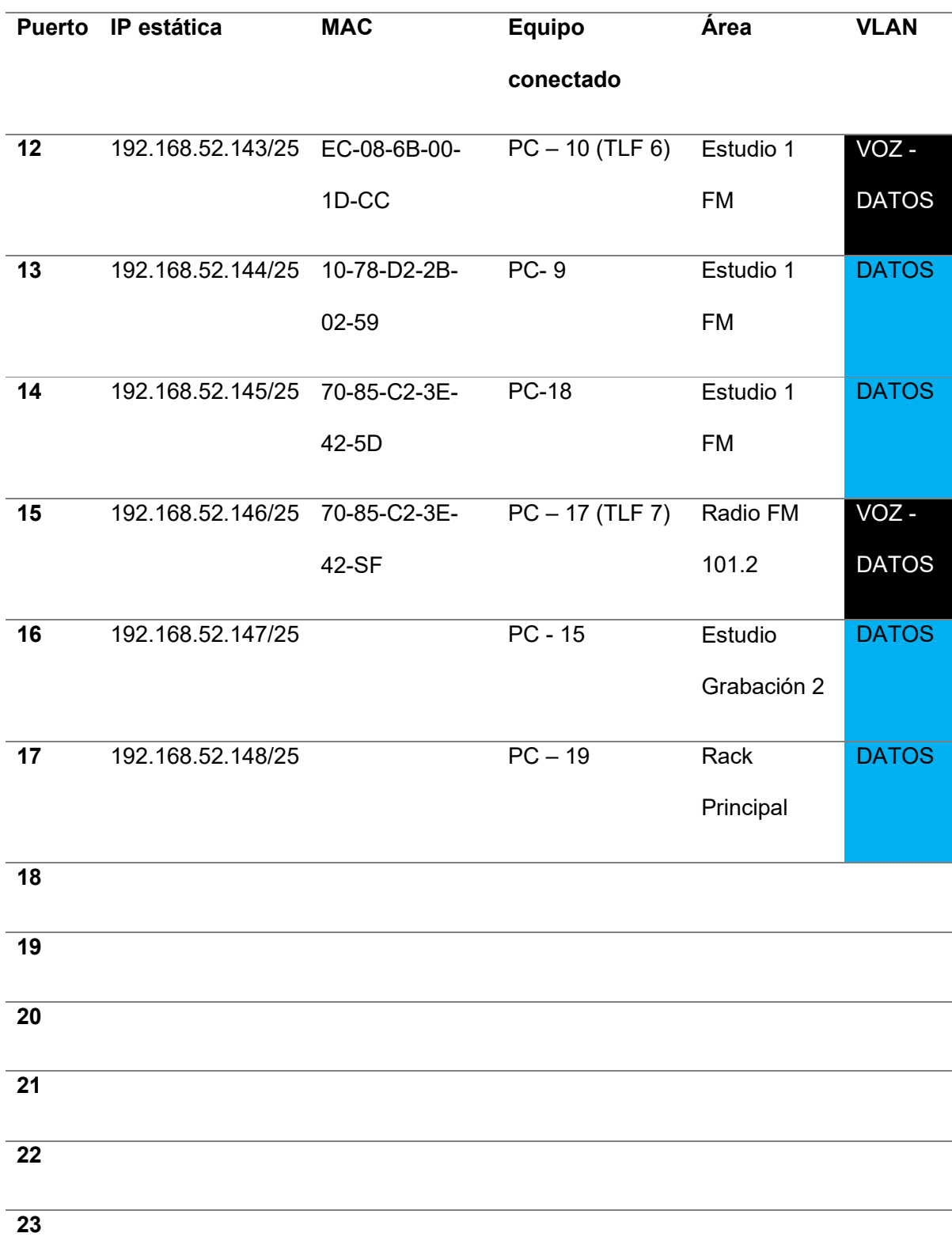

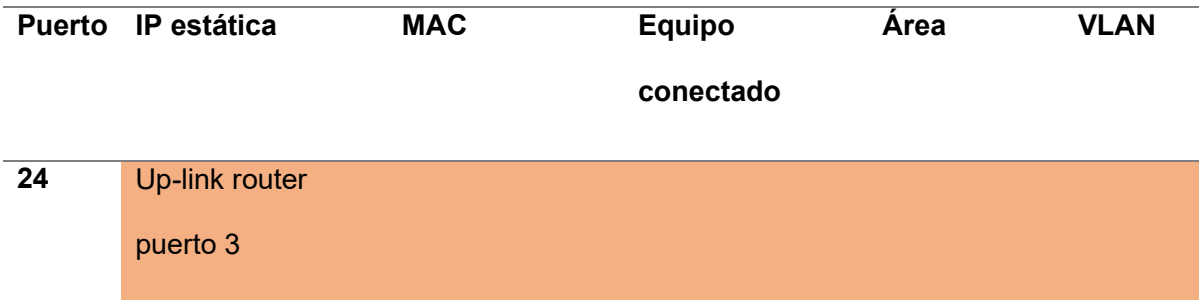

*Nota. Se* realizo la asignación de VLAN a cada puerto del switch asignando un color para poder identificar el tipo de segmento al que va dirigido al equipo que entre en conexión.

## **Figura 92**

*Asignación de VLAN a switch PoE Aruba Instant On JL864A*

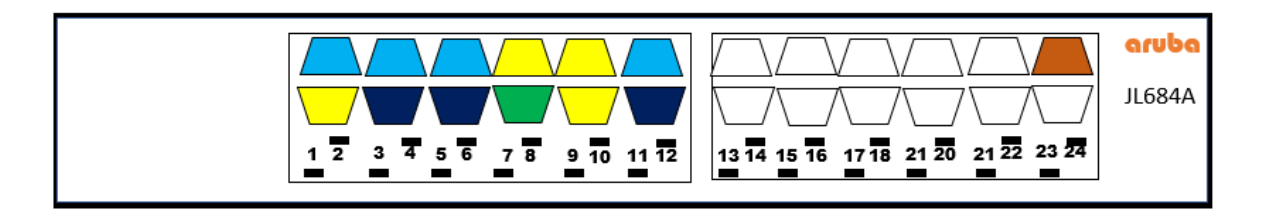

*Nota. Distribución de VLAN y asignación de puertos en el switch PoE.*

### **Tabla 28**

*Asignación de puerto y VLAN en switch PoE administrable*

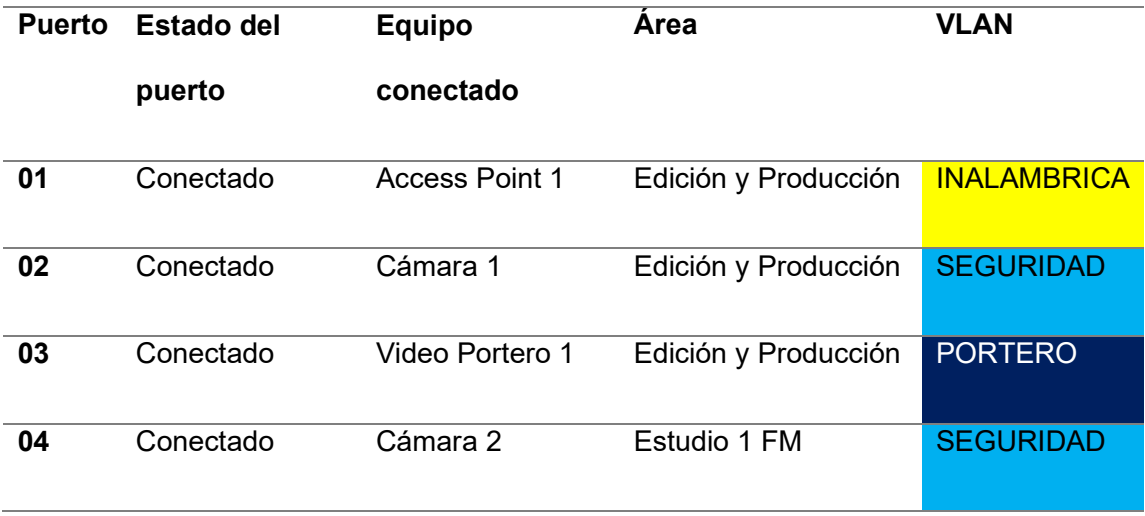

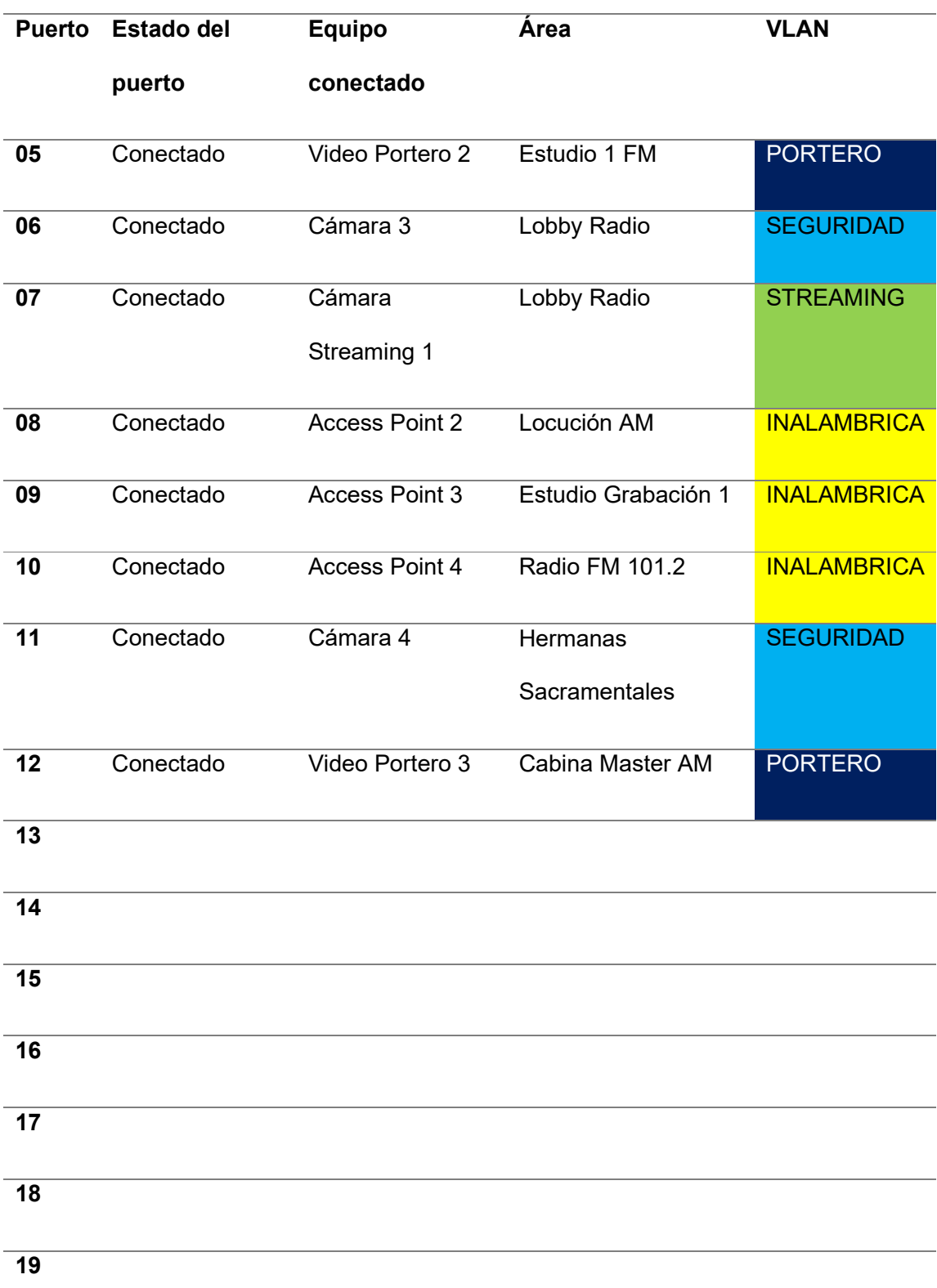

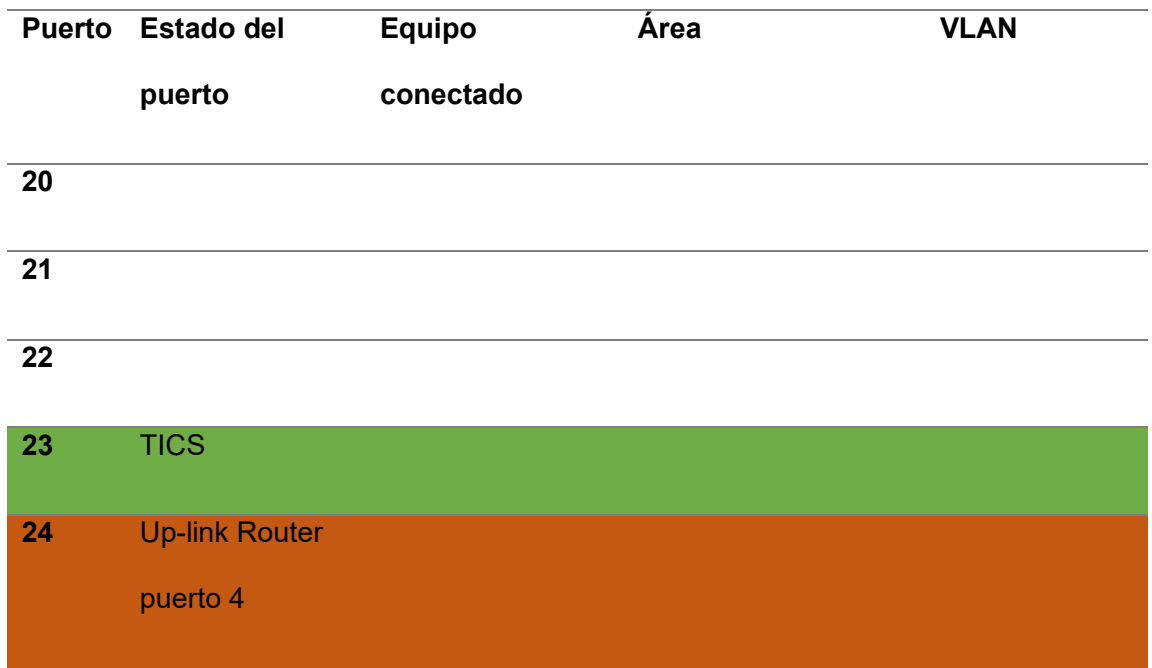

*Nota.* Designación de puertos a los dispositivos que se conectar en las distintas áreas de la radio.

## **Figura 93**

*Switch Aruba Instant On JL813A*

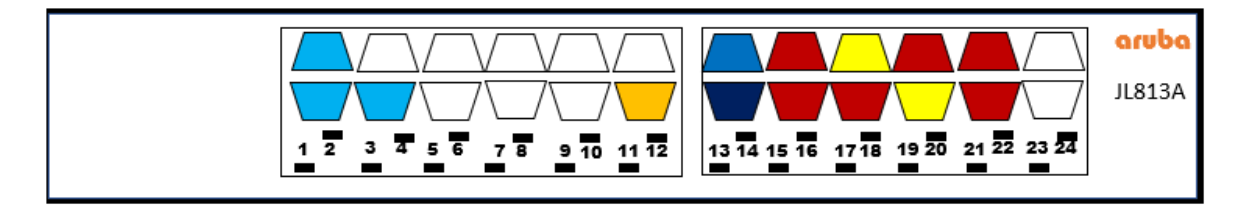

*Nota.* Distribución de VLAN determinando los puertos de los dispositivos que utilizan

alimentación PoE o paso de datos mediante Ethernet.

## **Tabla 29**

*Switch Mixto Aruba Instant On JL813A*

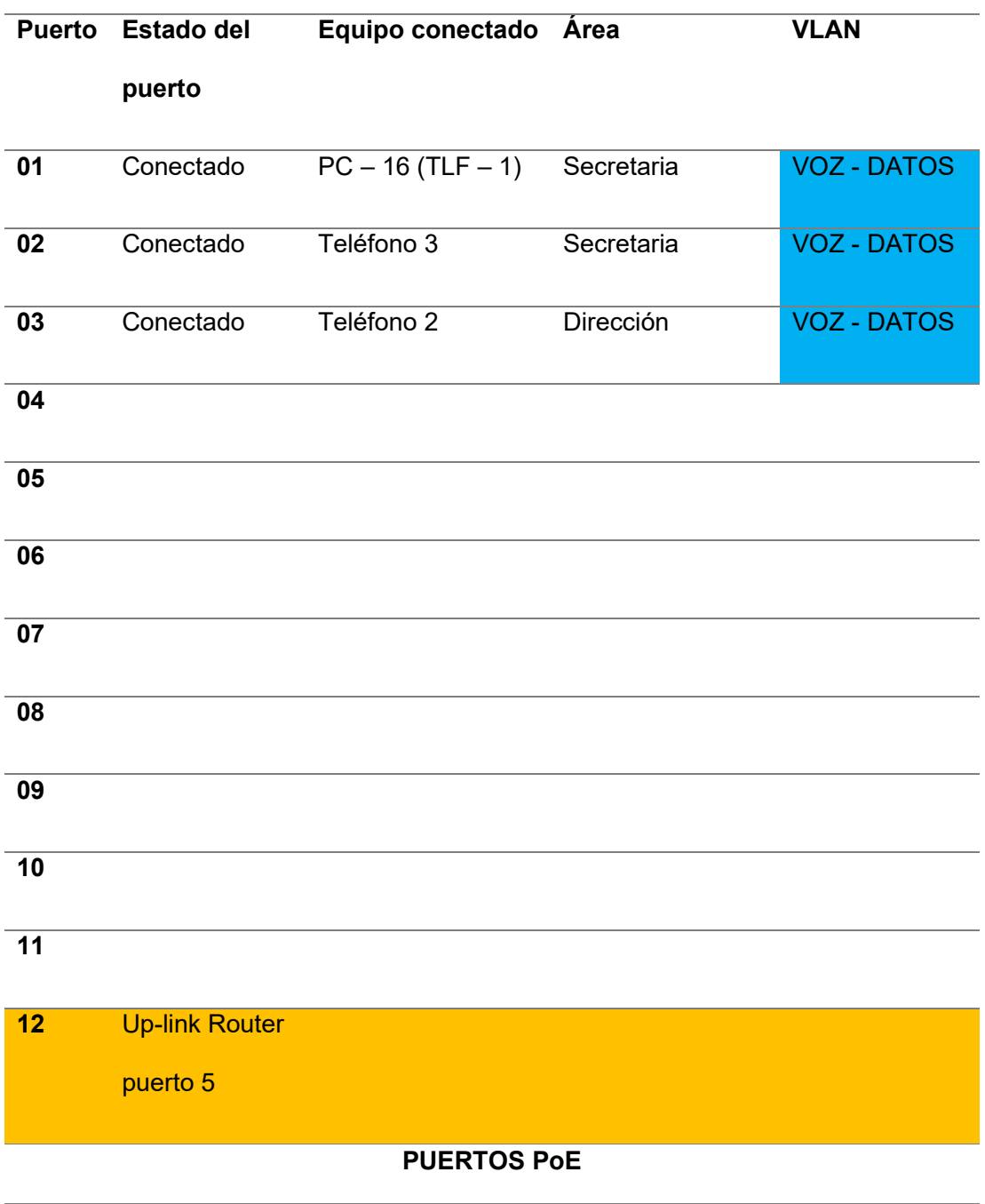

Conectado Video Portero 4 Salida Principal PORTERO

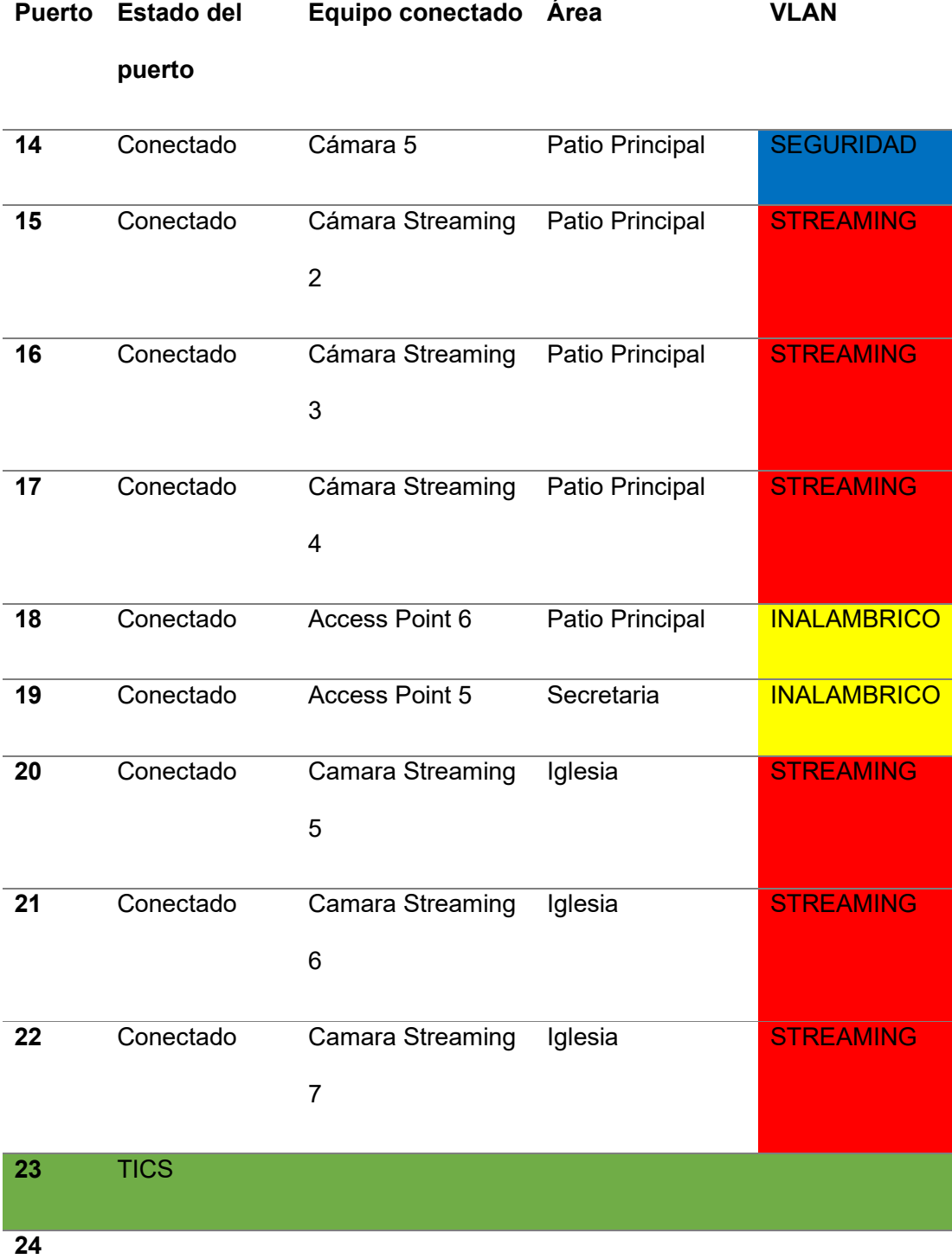

*Nota.* Se destino un color específico para identificar la vlan en cada uno de los puertos PoE y

Ethernet para llevar el registro total.

## **Esquema de la distribución de puertos para el router planificado**

## **Figura 94**

*Router MikroTik RB9005 UG+S+IN*

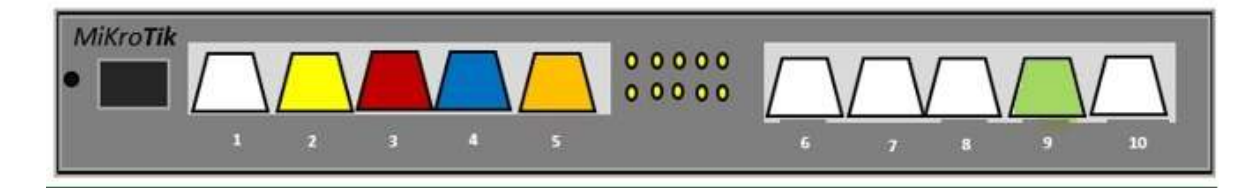

*Nota.* Designación de puertos a los equipos que estarán conectados según la planificación.

## **Tabla 30**

*Router MikroTik RB9005 UG+S+IN*

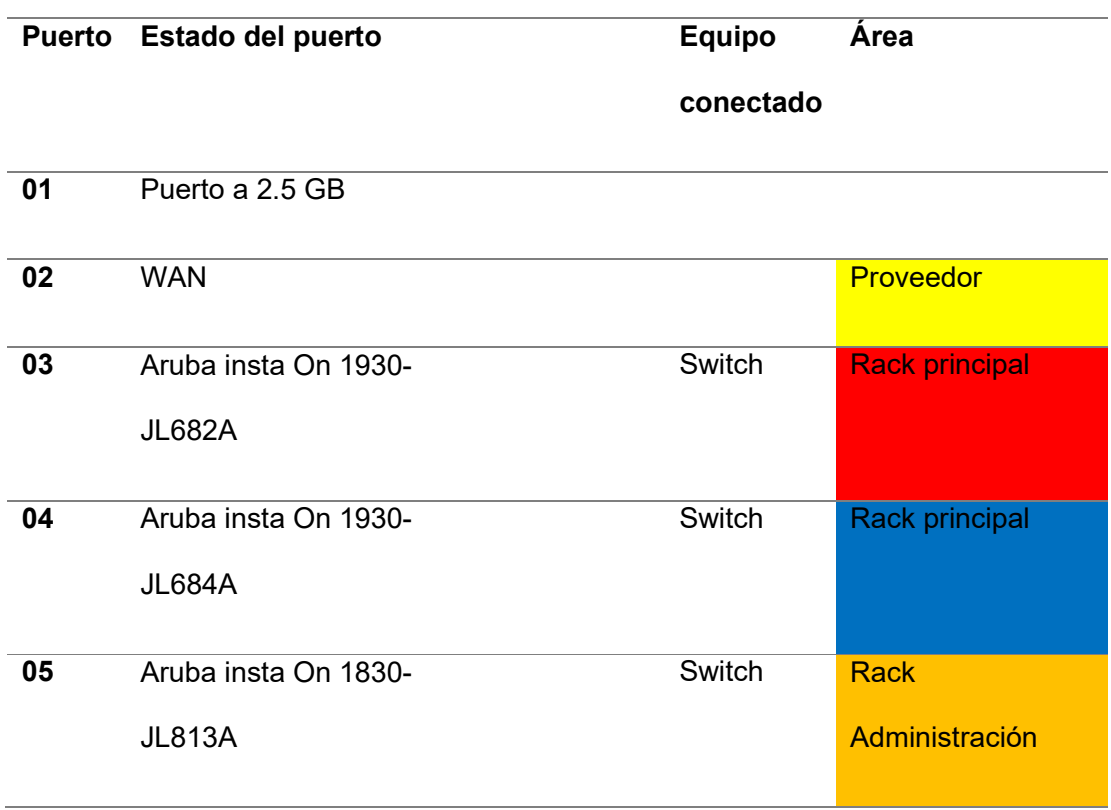

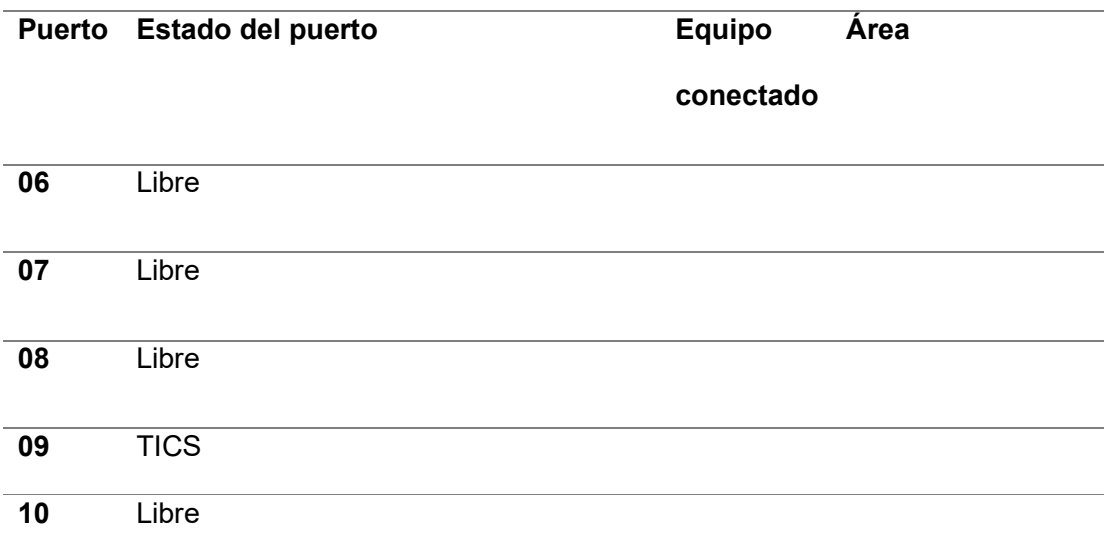

*Nota.* En la siguiente table se puede apreciar la designación de puerto a cada equipo a instalarse.

#### **Ubicación de dispositivos planificados en la Radio Latacunga**

Con la finalidad de visualizar la distribución planificada de la radio Latacunga, y la distribución de los equipos que se planificaron utilizar para mejorar el rendimiento de ancho de banda y estabilidad actual de las instalaciones, se realizó un esquema de ubicación, tomando en cuenta todos los puntos actuales y futuros que la radio necesita. Como se observa en las figuras 95 y 96, la distribución de los equipos de red capa 2 y 3. Se utilizo el software sketchup el cual permite realizar de manera profesional, diseños arquitectónicos en 3D. se puede descargar en su página oficial. https://www.sketchup.com/es

*Ubicación de rack principal cerrado*

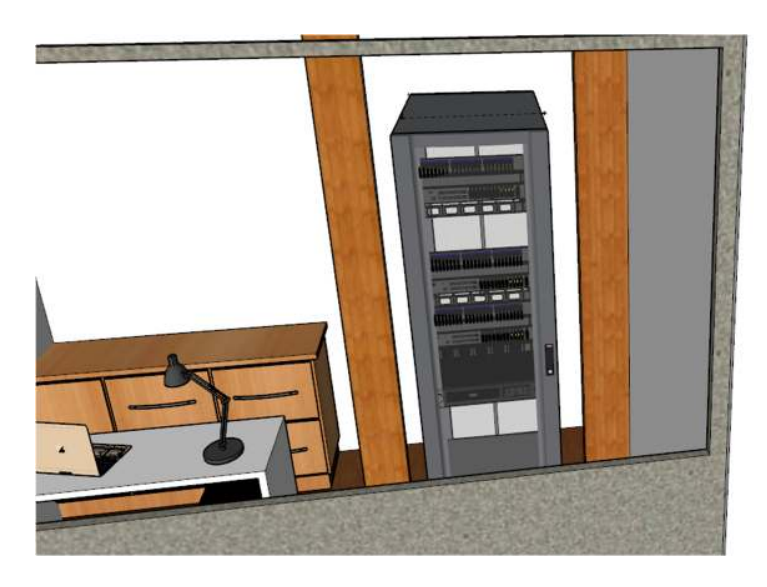

*Nota.* Rack cerrado en el área de edición y producción, con los equipos planificados.

# **Figura 96**

*Gabinete de equipos*

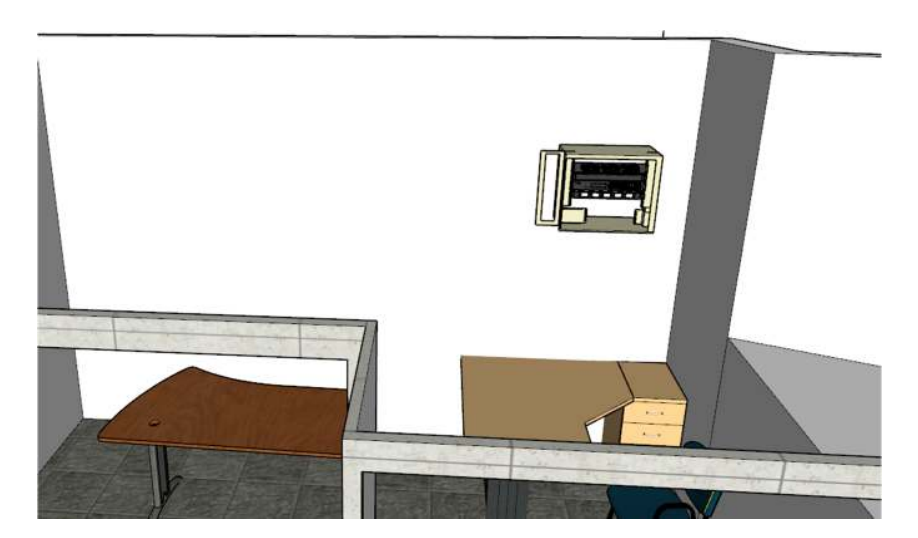

*Nota.* Gabinete ubicado en el área de Dirección, con el quipo Aruba Insta On 1830 planificado.

#### **Configuración de la interfaz de router rb5009 en GNS3**

Para empezar con la configuración del router MikroTik en su interfaz propia llamada RouterOS, se procede abrir el software GNS3, el cual ya está vinculado con la máquina virtual de GNS3VM, y nos permite emular la configuración real del dispositivo. Ya en la interfaz de GNS3, se procede a seleccionar en la barra de tareas la opción de "edit" seguidamente un clic a "preferens", en la cual se selecciona la opción de "Qemu VMs" en la que nos permite cargar la imagen IOS del dispositivo. Después de seleccionar se proceder a" abrir", lo cual permite que se cargue el archivo como se observa en la figura 97. Para finalmente culminar con la instalación del equipo de red.

#### **Figura 97**

*Selección de IOS*

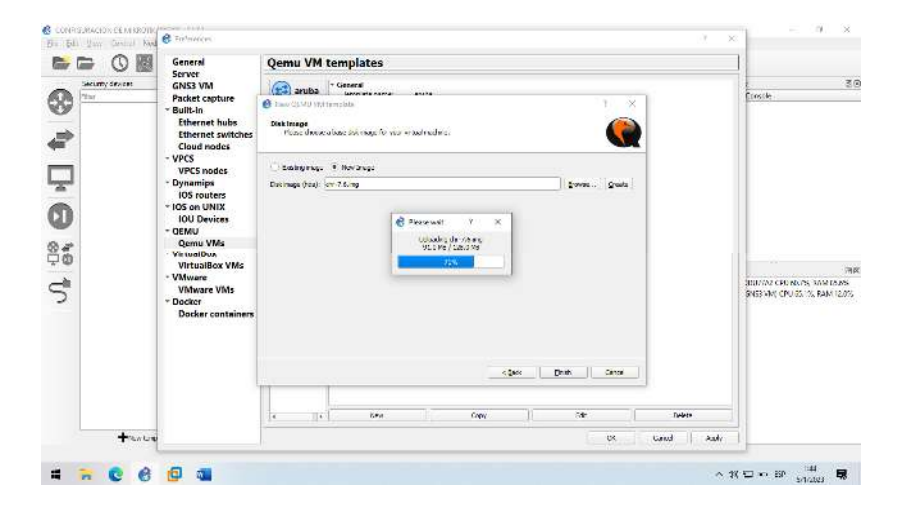

*Nota*. Carga de la imagen de RouterOS, para la configuración de a interfaz

Ya con los dispositivos en la mesa de trabajo se realiza la emulación, dando clic en el botón play que se muestra en la barra de tareas. Lo cual hará que los dispositivos emulen su encendido permitiendo la configuración del router MikroTick RB5009, seguidamente del encendido se da clic derecho en el quipo MikroTick, seleccionando "console", como se muestra en la figura 98. lo cual permite desplegar la configuración en la consola de comandos. Como se observa en la figura 99.

### **Figura 98**

*Mesa de trabajo en MikroTik*

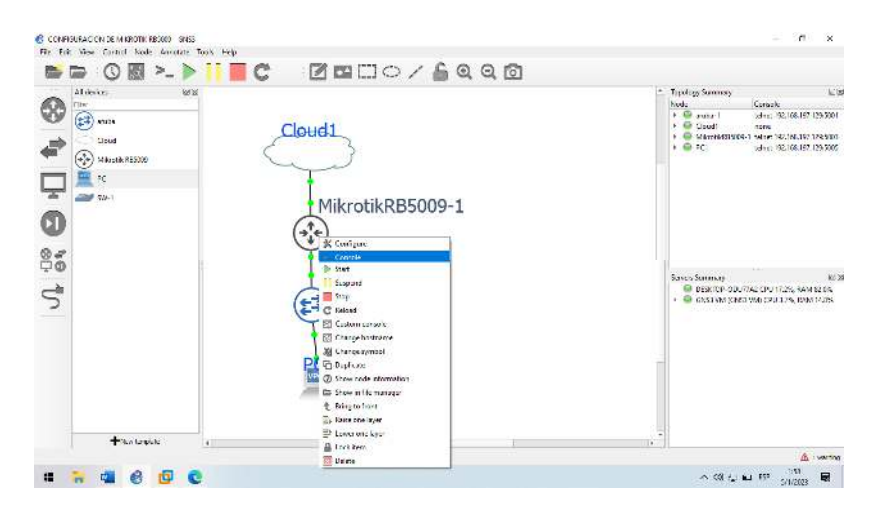

*Nota*. Se realiza la implementación del equipo a simular

### **Figura 99**

*Consola de comandos MikroTik*

| $  \circ$<br>· MikrotikRB5009-1<br>E                                                                                                    | Ξ<br>−                                                 |
|----------------------------------------------------------------------------------------------------|--------------------------------------------------------|
| (ikrolik 7.6 (stable)<br>tikroTik ingini admin<br>Password:                                                                                                    |                                                        |
| <b>HWH</b><br>1004<br>жис<br>KKK<br><b>INTERNATION</b><br>KKK<br>KKK<br><b>PERMIT</b><br>PENNING.<br><b>FITTEFFETTE</b><br>KKK KKK<br>TT7<br>KKIC KKK<br>1001 1009 1001<br>$+1$<br>RRRRRR<br>000000<br>TΠ<br><b>PENNY</b><br>$T =$<br><b>KKKKK</b><br>000 000<br>TTT<br><b>III</b><br><b>KKKKK</b><br><b>MH</b><br><b>RRR RRR</b><br><b>HMH</b><br>000<br>T<br>KKK KKK<br>20101<br>RRRRRR<br>ODC.<br>KKIC KKK<br>HMH<br>TTT.<br>TIT<br>FINE TIE<br>KKK KKK<br>TTT<br>III.<br>KKK KKK<br><b>BRR RRR</b><br>000000<br><b>FEMAL</b> |                                                        |
| https://www.mikrotik.com/<br>MikroTik RouterOS 7.6 (c) 1999-2022<br>Do you want to see the software license? [Y/n]: $\blacksquare$                                                                                                    |                                                        |
| solarwinds > Solar-PuTTY (rection)                                                                                                    | C 2019 Solar Winds Worldwide, LLC. All rights reserved |

*Nota.* Primera interfaz de la consola de comandos de MikroTik

Seguidamente de dar clic para que pase las instrucciones que trae por defecto la primera vez que se configura un dispositivo MikroTick, se puede apreciar un mensaje, como se observa en la figura 100. El cual pide ingresar una contraseña nueva para proseguir con la configuración, en este caso se puso "admin" y se dio enter.

#### **Figura 100**

*Contraseña de acceso*

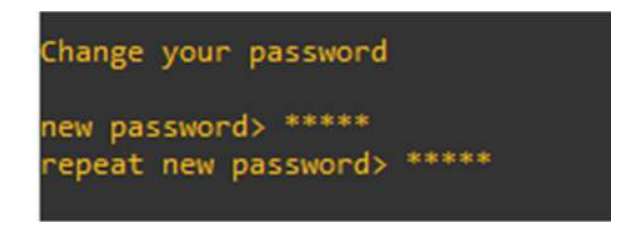

Nota. Acceso a MikroTik mediante comandos.

Ya dentro de la interfaz de usuario de MikroTik se ingresa el comando "IP address print" como se muestra en la figura 101, el cual permite observar las direcciones IP que esta asignadas para la WAN, en este caso ocupa la interfaz de ethernet 1 es la que cupa ese puerto.

#### **Figura 101**

*Comando de MikroTik*

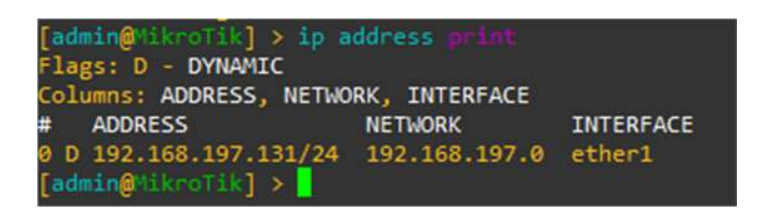

*Nota*. Verificación de la dirección IP del ISP con el comando "ip address printf"

Para poder observar a detalle la configuración del MiKroTick, se procede a abrir el software WinBox, el cual es una aplicación de MiKroTick RouterOS, para poder administrar los equipos en una interfaz gráfica. Al abrir el software se observa que WinBox detecto al router,

como se ve en la figura 102, se selecciona la dirección IP y se procede a dar clic en "conectar", ingresando el usuario y contraseña que se creó al ingresar por primera vez a la consola. En este caso el usuario es "admin" y la contraseña "admin". Seguidamente se abre la interfaz gráfica RouterOS, como se ve en la figura 101.

#### **Figura 102**

*Interfaz de WinBox*

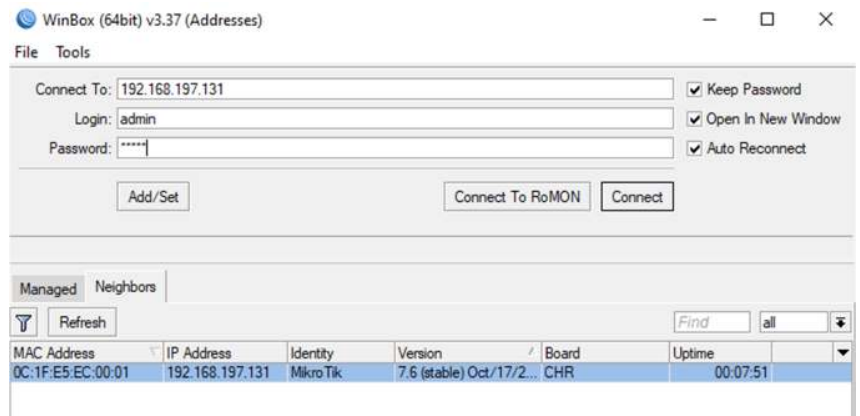

*Nota*. Ingreso a la interfaz gráfica de RouterOS mediante el usuario predeterminado y dirección IP

#### **Creación y designación de Vlans**

Para poder asignar las Vlans a los puertos Giga ethernet del router se crea un Bridge, el cual permite distribuir las Vlans asignadas a todos los puertos del router, compartiendo los recursos que tienen, para lo cual se da clic en "bridge", permitiendo abrir una pestaña en la cual se selecciona el signo "+", desplegando una nueva ventana que permite crear el interfaz bridge, como muestra la figura 103, al aplicar se guarda la interfaz creada en la pestaña de bridge.

*Creación de bridge*

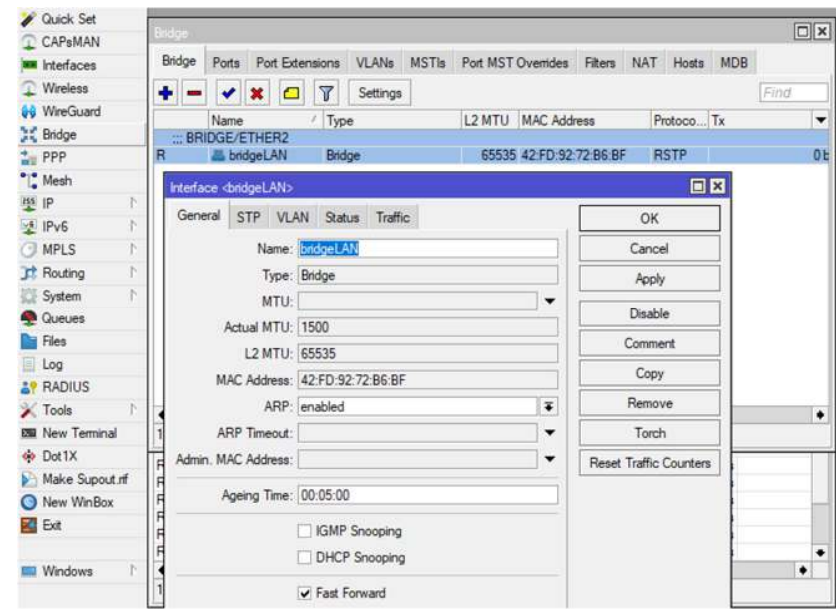

*Nota*. Interfaz del bridge, en la cual se cambia el nombre, en este caso bridge LAN

Seguidamente se procede a seleccionar "interfaces", para poder ingresar al apartado de Vlan, en el que se podrá crear las interfaces virtuales que permiten segmentar la red, dando clic en el signo "+", como muestra la figura 104, abrirá una nueva venta donde se ingresará el nombre de la VLAN a crear, en este caso "VLAN\_DATOS", agregando la ID correspondiente y finalmente la interfaz, en este caso "bridge LAN", como se ve en la figura 105. La configuración se repite para todas las Vlans planificadas. Como se observa en la figura 106.

*Interfaz de VLAN*

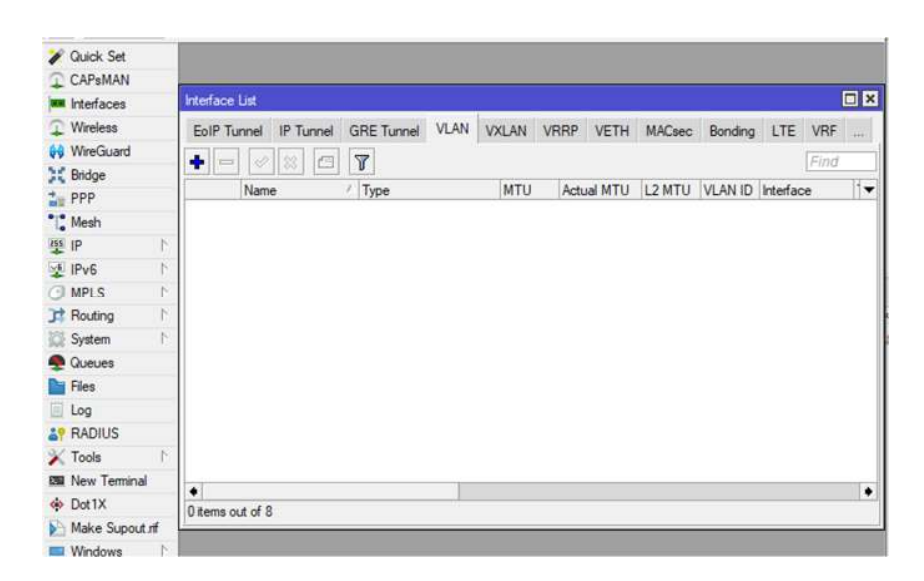

*Nota*. Interfaz para la creación de VLANS

### **Figura 105**

*Creación de VLAN datos*

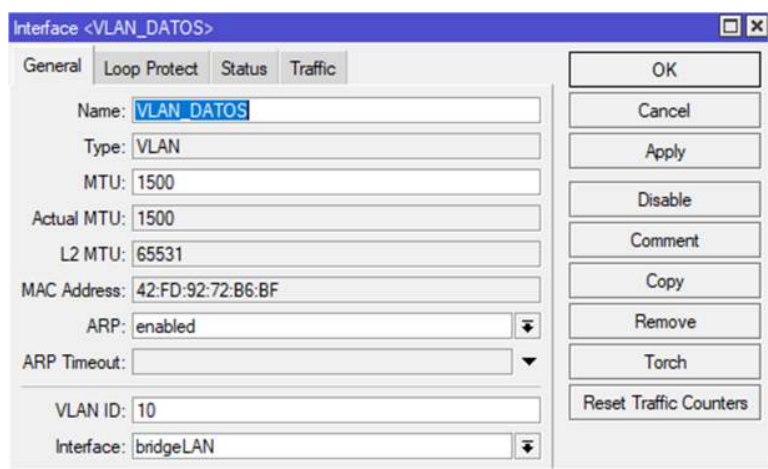

*Nota.* Creación de la VLAN de datos y asignación en el bridge LAN con su ID

#### *Vlans creadas en brigdeLAN*

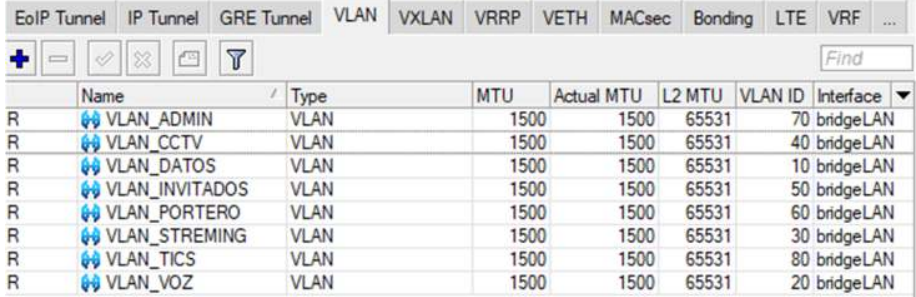

*Nota.* En el interfaz de VLAN se puede observar los detalles de todas las que se crearon y se asignaron al bridge LAN.

Seguidamente se realiza la configuración del direccionamiento IP a cada uno de las interfaces vlan creadas, para lo cual se observa la tabla 107, en la que se tiene los segmentos de las IPs de cada interfaz para la configuración correspondiente, se da "clic" en la opción de "IP" seguidamente en "addresses", la cual despliega una ventana "address List", se da clic en "+" , abriendo una nueva ventana en la cual se agrega la primera IP valida, seguidamente del network, y se selecciona la interfaz virtual a la que corresponde dicha IP, como se ve en la figura 108.

#### **Figura 107**

*Dirección IP agregada*

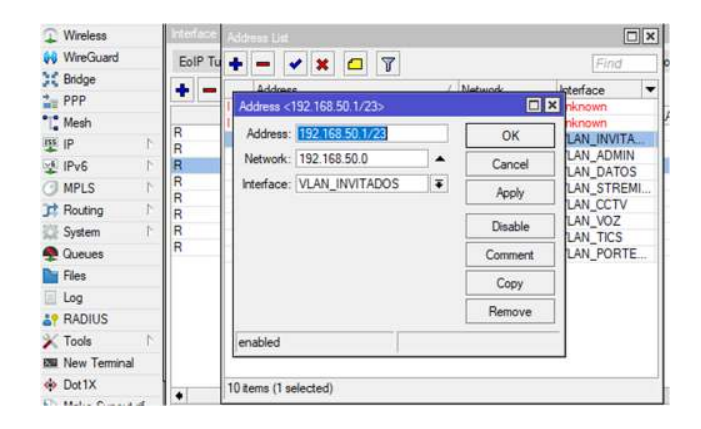

*Nota.* En la interfaz de Address se ingresa la VLAN de invitados con la respectiva dirección IP planificada.

# **Figura 108**

*Lista de direcciones IP*

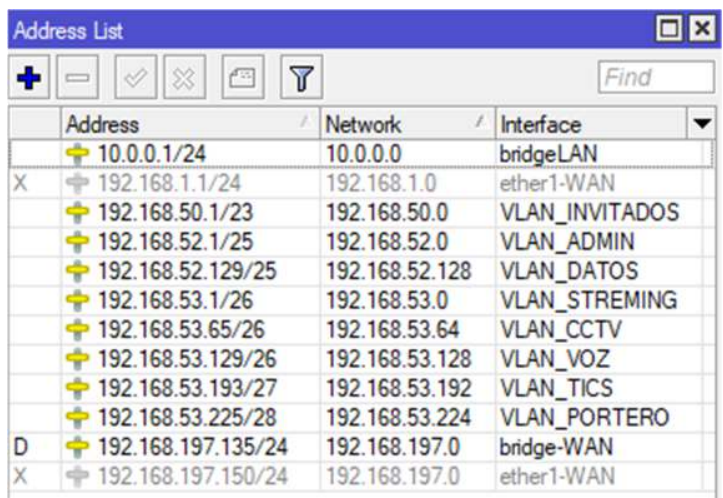

*Nota.* En la lista de agregación se encuentra completa, designada cada dirección IP a su interfaz virtual.

Para la configuración del bridge en los puertos del router MikroTik, se selecciona "Bridge", abriendo una nueva venta y dando clic en "+", se observa otra ventana para la asignación del puerto, en este caso el "ether2" el cual va contener al bridge LAN, esto se realiza en los puertos 3,4 y 5, los puertos planificados para conectar los Switch como se observa en las figuras 109 y 110.

*Selección de puerto ethernet*

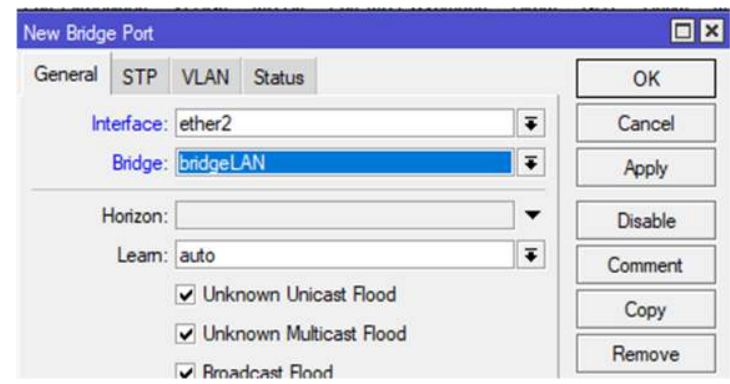

*Nota*. Selección del puerto Giga Ether y la interfaz bridge LAN.

### **Figura 110**

*Interfaz de Bridge*

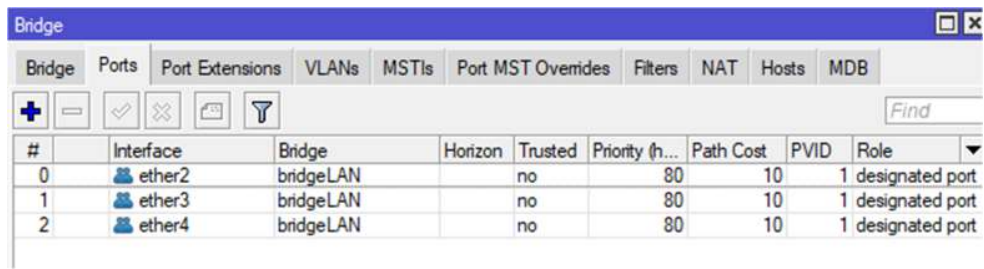

Nota. Los puertos designados al bridge LAN, se encuentran troncalizados

En el apartado de "IP" se selecciona DHCP server, para agregar a las VLANS direcciones IP dinámicas. Se da clic en "DHCP Setup" se desplegará una pestaña en la cual se procede a pulsar siguiente hasta cerrar la pestaña, ya que en "address" se designó su dirección IP con su mascara apropiada, como se observa en la figura 111. donde se observa la creación de DHCP para cada una de las VLANS.

Seguidamente se observa el rango de direcciones creadas en "Pool" donde se analiza las direcciones de segmentación en el direccionamiento IP, para cada una de las interfaces virtuales, como se observa en la figura 112.

### **Figura 111**

*Designación DHCP*

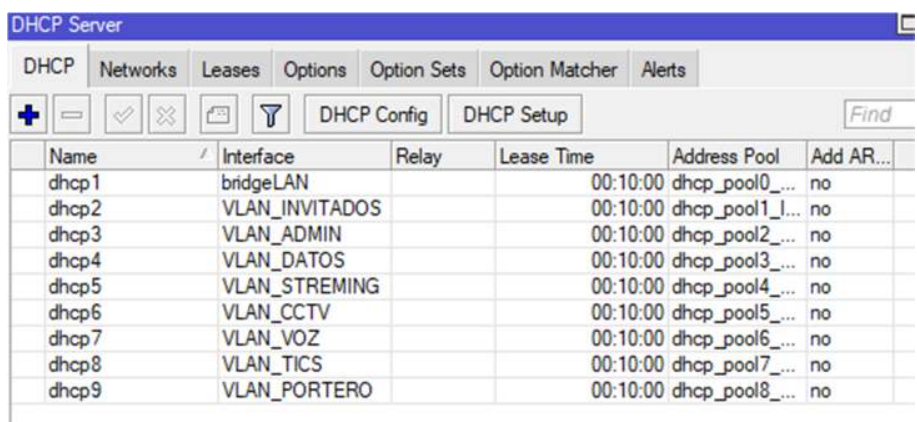

Nota. Interfaces DHCP creadas para la designación de rangos de IPs

## **Figura 112**

*Interfaz Pool de direcciones*

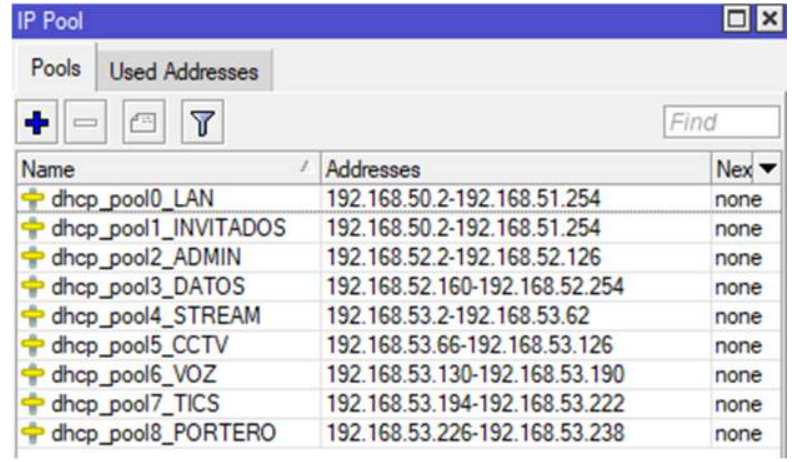

*Nota.* Rango de direcciones IP designadas mediante DHCP septup.

Para el puerto ether1 se defina como la entrada del proveedor de servicios (ISP), para lo que se ingresa al IP > DHCP client, especificando al puerto ether1 como la WAN, y su dirección IP será dinámica, lo cual permite la conexión con el proveedor como se muestra en las figuras 113 y 114.

## **Figura 113**

*Puerto DHCP client*

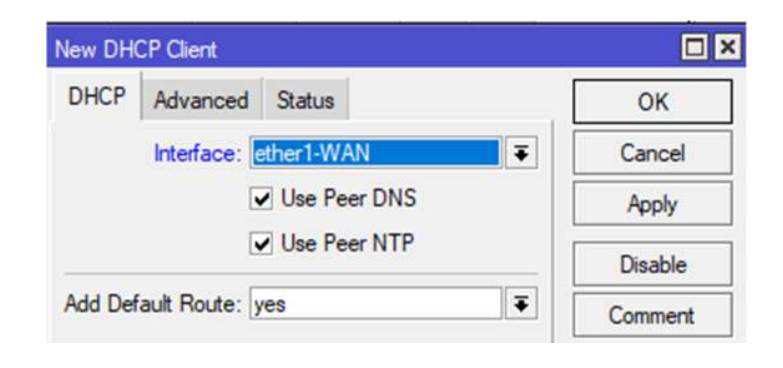

*Nota*. Se selecciona la interfaz Ether1, para asignar a la WAN una IP dinámica proveniente del ISP.

#### **Figura 114**

*Interfaz DHCP client*

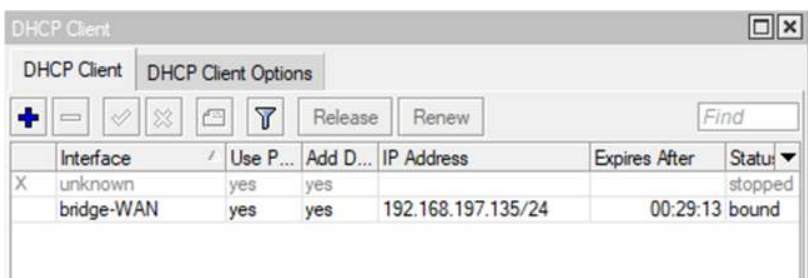

*Nota*. Se asigno a la interfaz brigdeWAN una dirección IP del ISP mediante DHCP client.

Seguidamente para poder tener salida a internet en los equipos terminales, se

seleccionó, IP > firewall, donde se desplego una ventana en la cual se sesiona la pestaña NAT,

y se agrega una nueva regla, como se observa en la figura 115, esta permite dar acceso a internet al ether1 designado como la WAN.

### **Figura 115**

*Regla de NAT*

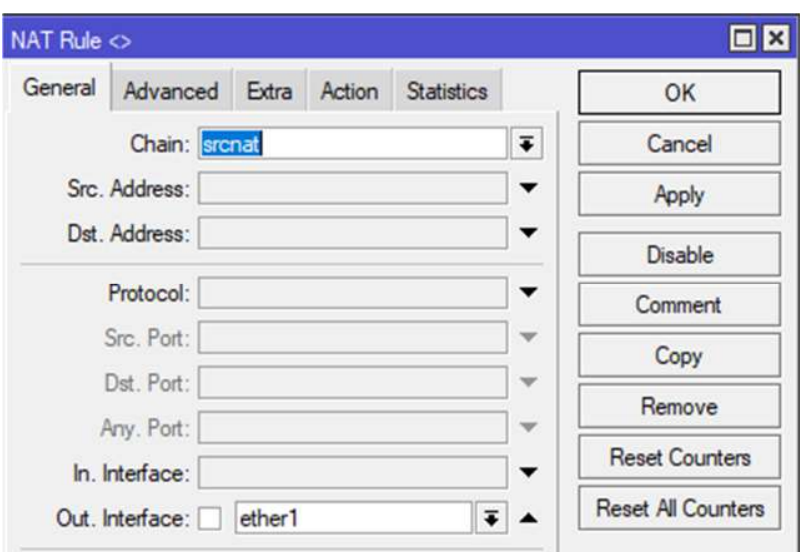

*Nota.* Aplicada la regla el puerto ether1 para permitir el paso de internet al equipo terminales.

#### **Configuración Port knoking**

Seguidamente En IP > Firewall, se crea 4 reglas, las cuales van a servir para darle seguridad al acceder al equipo, teniendo en cuenta que se asignaran marcados a puertos virtuales, disponibles.

Para la primera regla, como se observa en la figura 116, se estable el tráfico que ingresa al router, con el protocolo TPC, agregando el puerto 9000, el cual va ser el primer marcado.

El usuario que digite el puerto 9000, será asignado a una lista llamada "lista negra" la cual guarda al usuario para tener acceso al segundo marcado siendo agregado a una nueva lista.

*Primera regla de port knoking*

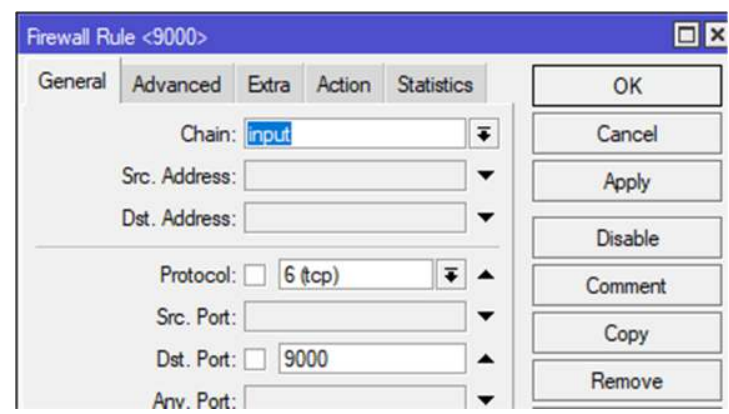

*Nota.* Regla para el primer toque del puerto para el ingreso a la interfaz de configuración de

## RouterOS

Para la segunda regla, como se muestra en la figura 117, se establece que los usuarios que se agregaron a la lista anterior, deben realizar el segundo marcado al puerto 6000 para así poder ingresar a una nueva lista.

## **Figura 117**

*Segunda regla de port knoking*

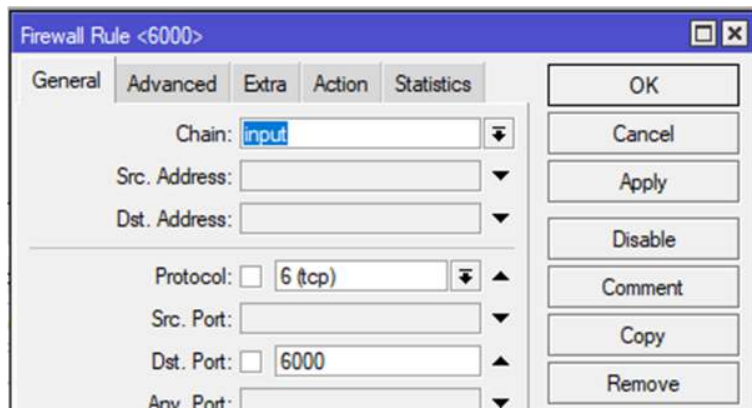

*Nota.* Regla para el segundo toque del puerto para el ingreso a la interfaz de configuración de RouterOS.

En la parte de "Action", se estable que todo el tráfico que ingrese al equipo después de haber digitado los dos marcados a los puertos designados, el usuario pasa a una lista de nombre "segura" la cual le permite tener acceso al equipo MikroTik, como se observa en la figura 118.

### **Figura 118**

*Acción a la segunda regla*

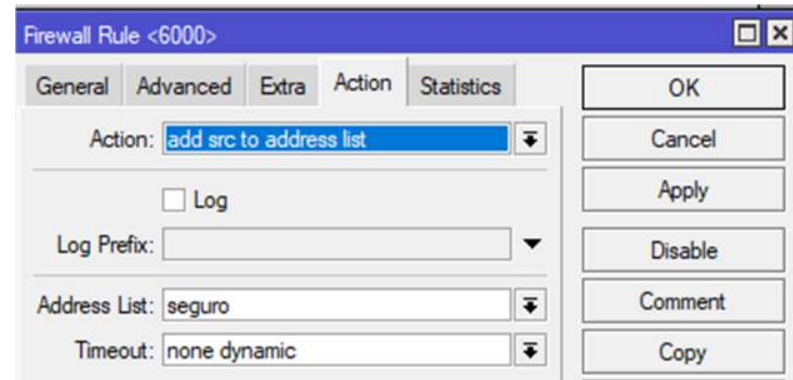

*Nota.* Las direcciones que llegan al segundo toque, se agregan a la lisa "segura".

Para la tercera regla, como se muestra en la figura 119, se establece el tráfico que ingresa al equipo, este debe ser aceptado, y para la cuarta regla, como se muestra en la figura 120, que establece todo el tráfico que ingresa, pero que no cumple con los marcados a realizar, designando un "drop" en la pestaña "action"

#### **Figura 119**

*Tercera regla de port knoking*

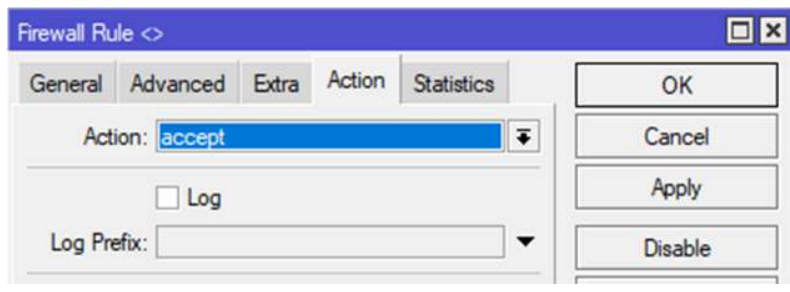

*Nota*. Se agrega en la pestaña acción "aceptar" para que todo el tráfico que ingresa al equipo sea aceptado.

### **Figura 120**

*Cuarta regla de port knoking*

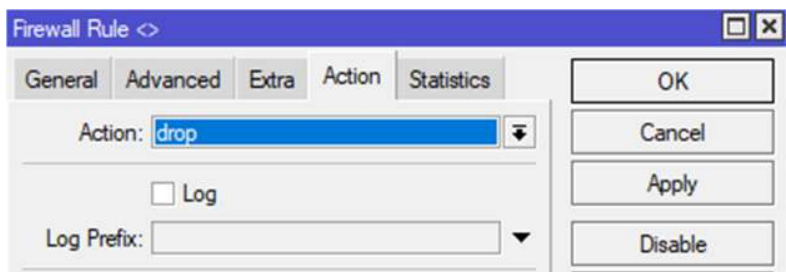

*Nota.* Denegar el ingreso a los usuarios que no cumplen con la secuencia de marcado.

Como se observa en la figura 121, se estableció las 4 reglas para la administración

segura de la red. Optando por un número de marcados para el ingreso del administrador o usuario encargado.

#### **Figura 121**

*Reglas de port knoking*

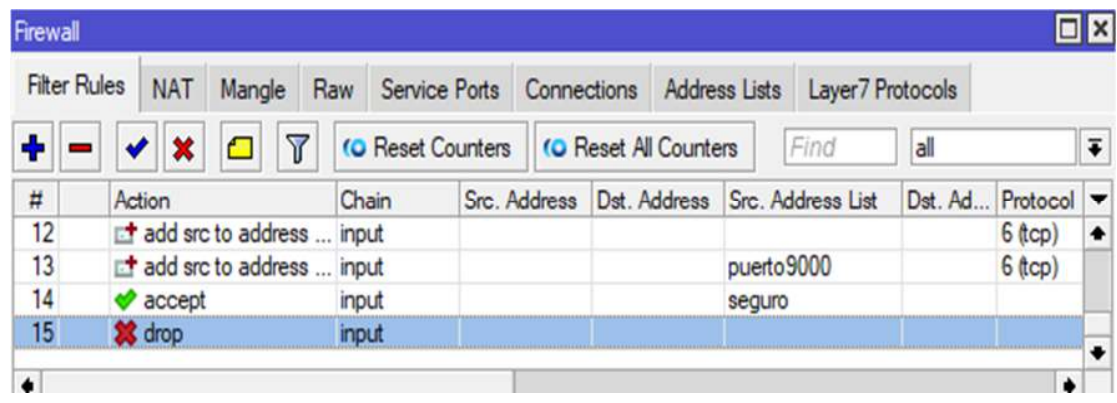

*Nota*. Interfaz de firewall con las reglas creadas de marcado implementadas.

### **Creación de usuario en equipo MikroTik**

En la primera interfaz de ingreso al sistema RouterOS, por WinBox, se verifico que se necesita la creación de un usuario y contraseña para crea un nuevo usuario para la Radio Latacunga.

Ingresando en la pestaña System > User, como se muestra en la figura 122.

- **Usuario:** Radio Latacunga
- **Contraseña:** RadioLatacunga2023

## **Figura 122**

*Creación de usuario*

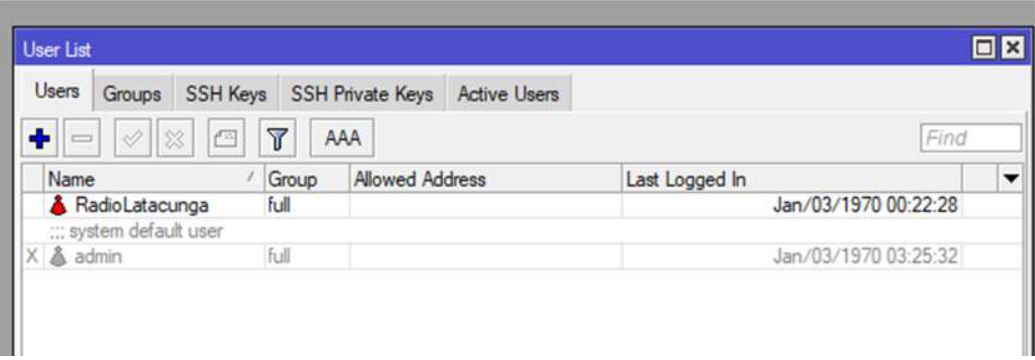

*Nota.* Usuario activo con la descripción de la Radio Latacunga.

## **Configuración de DDoS (denegación de servicios)**

Como se observa en la figura 123, se realizó una prueba de ataque DDoS, con la ayuda del software Web Stress Tester, el cual permite realizar envió masivo de paquetes simulando ataques DDoS para observar el rendimiento del equipo con sus recursos totalmente saturados, antes de implementar las reglas para evitar DDoS

*Prueba de DDoS.*

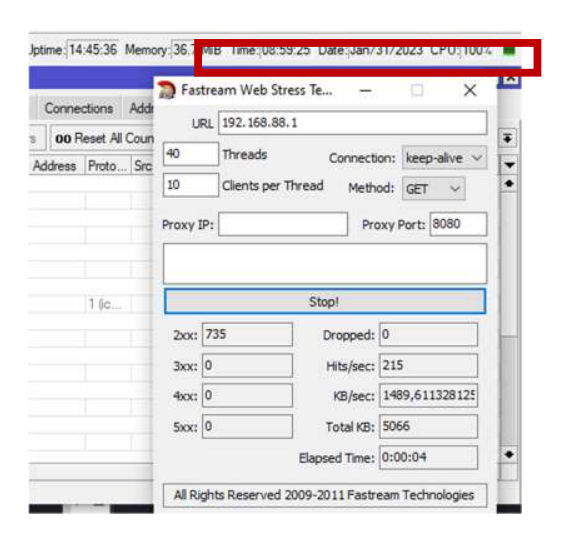

*Nota.* Prueba de DDoS con el software Fastream.

Para la configuración de DDos se procede a realizar una nueva regla en Firewall, dando clic en "+" en la cual se despliega "una nueva regla", en la cual se configura la regla de "supresión de ataques" para que el equipo clasifique los paquetes que tienen mayor flujo, identificando a cada uno para denegar el paso y ubicarlos en una lista llamada "lista negra" como se muestran los pasos en las figuras 124, 125 y 126.

#### **Figura 124**

*Ingreso de paquetes*

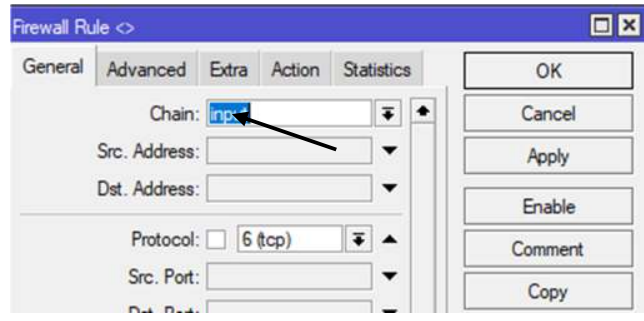

*Nota.* Para el ingreso de paquetes se estableció el protocolo TCP.

*Delimitación de paquetes*

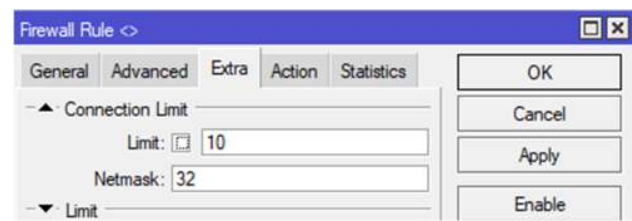

*Nota.* En la pestaña extra se limitan los paquetes a 10.

## **Figura 126**

*Creación de la lista*

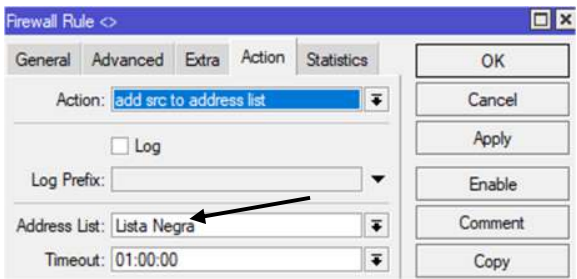

*Nota.* En la pestaña "action" se crea la lista negra que va a encapsular los paquetes de mayor flujo y analizarlos en un tiempo de una hora.

Se implementa la segunda regla, esta consiste en la denegación de los atacantes que se encuentra almacenados en la lista negra creada anteriormente, para lo cual se selecciona "+", y se despliega una venta donde se configura los mismos parámetros la primera regla cambiando la acción por "action" tarpit, como se puede apreciar en la figura 127.

*Acción tarpit*

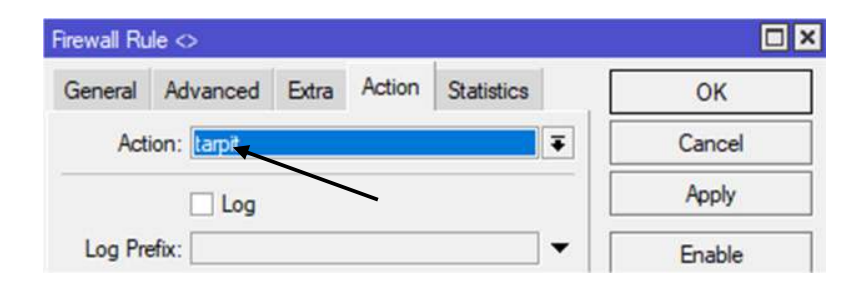

*Nota.* La acción tarpit mantiene al paquete en el lapso de una hora sin denegarlo evitando el ataque.

Las configuraciones se realizan correctamente, y se ejecutó el ataque nuevamente, dando efecto las 2 reglas agregadas, denegando los paquetes de datos que colapsan al equipo, mejorando el rendimiento la seguridad en los puertos abiertos y denegando los ataques DDoS. Estabilizando los recursos del equipo. Como se muestra en la figura 128.

### **Figura 128**

*Segunda prueba DDos*

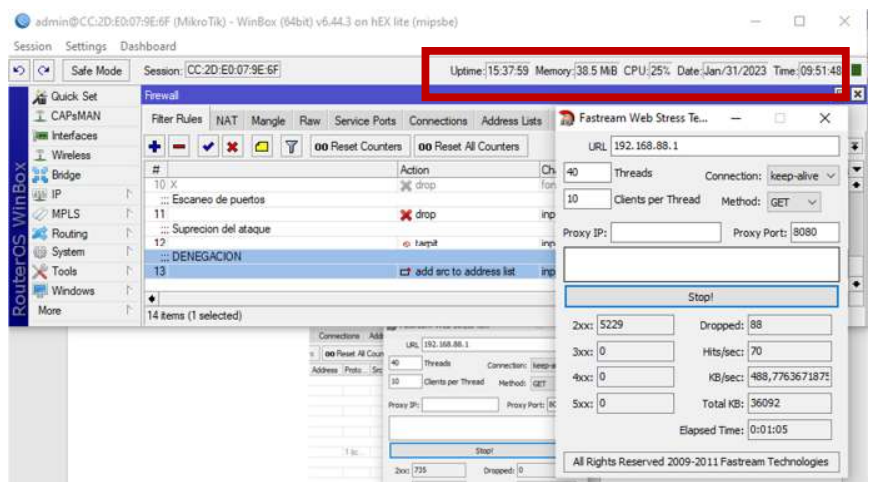

*Nota.* La prueba realizada se evidenció el rendimiento estable de los recursos del equipo.

#### **Configuración de la calidad de servicio (QoS)**

Para tener una buena comunicación de la red de datos, se toma como referencia el protocolo 802.1Q, el cual permite priorizar el ancho de banda de subida y bajada, garantizando el rendimiento de la red a las aplicaciones que se usan en la Radio Latacunga como son VOIP, YouTube, Redes Sociales, etc.

Mejorando el rendimiento de en las trasmisiones.

En la interfaz de WinBox, en el apartado Queues, el cual desprende una ventana y se da clic en Queues Types, posteriormente en el símbolo "+", se ingresa el nombre "DOWN"" para crear una nueva lista llamada UP y DOWN, estas serán las colas padres, creación Queues en la figura 129.

### **Figura 129**

*Lista nueva en Queues*

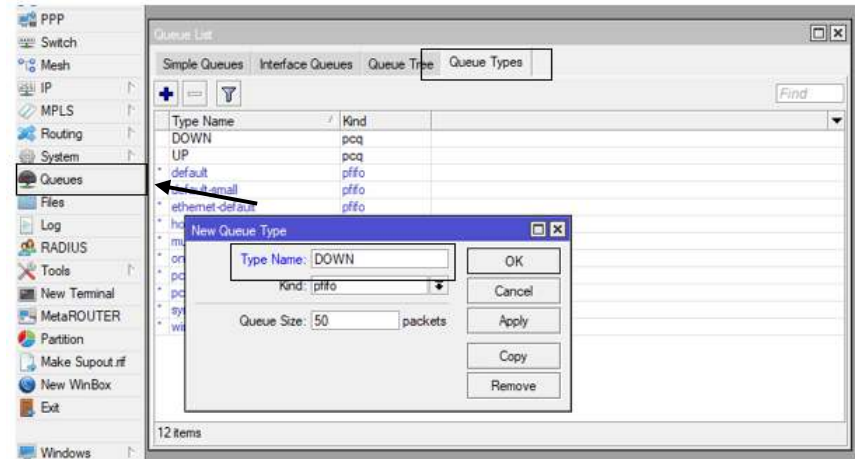

*Nota.* Se configuraron las listas para el manejo del tráfico de subida y bajada.

Posteriormente se da clic en la pestaña "Queue tree", seguidamente en la ventana que se despliega se coloca el nombre "QoS DOWN" al bridge que contiene todas las VLNS, identificado el tráfico de bajada al equipo de red. Poniendo un máximo límite de 10M para la

reserva de bajada, de igual manera se realiza para "QoS UP" en este caso se cambia al puerto ether1 (WAN), el cual emite el tráfico de subida como se muestra en las figuras 130 y 131.

## **Figura 130**

*Asignación del bridge*

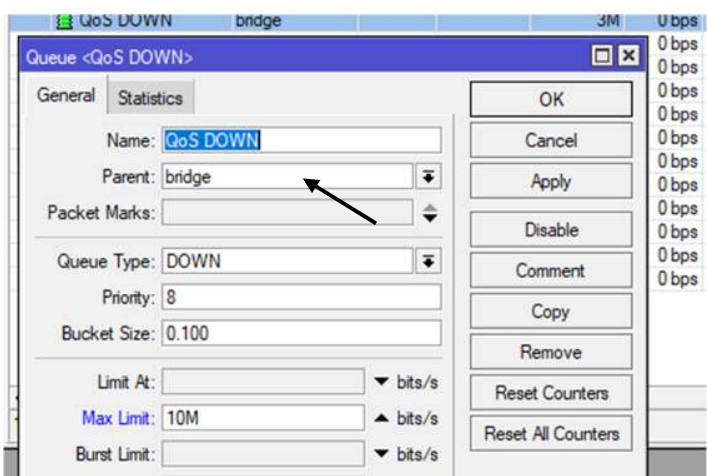

*Nota.* Creación de cola de bajada

## **Figura 131**

*Asignación de la WAN*

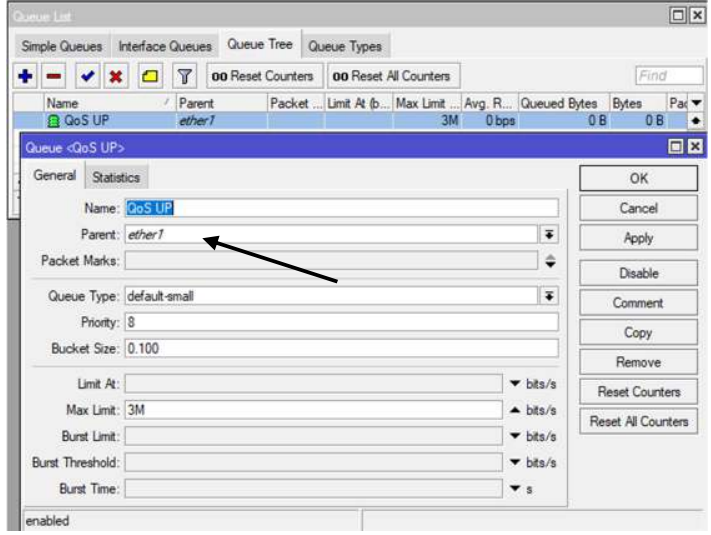

*Nota.* Creación de la cola de subida.

En cada cola padre que se creó anteriormente, se implementaron sub colas hijas, las cuales van a realizar las reglas de prioridad para la subida y bajada de ancho de banda. Estas permiten realiza la implementación de reglas para la cola de "QoS DOWN" agregando prioridades a los DNS, ping, YouTube, redes sociales y web. Como se muestra en las figuras 132, 133, 134 y 135 creando reglas para cada una.

## **Figura 132**

*Prioridad DNS, PING*

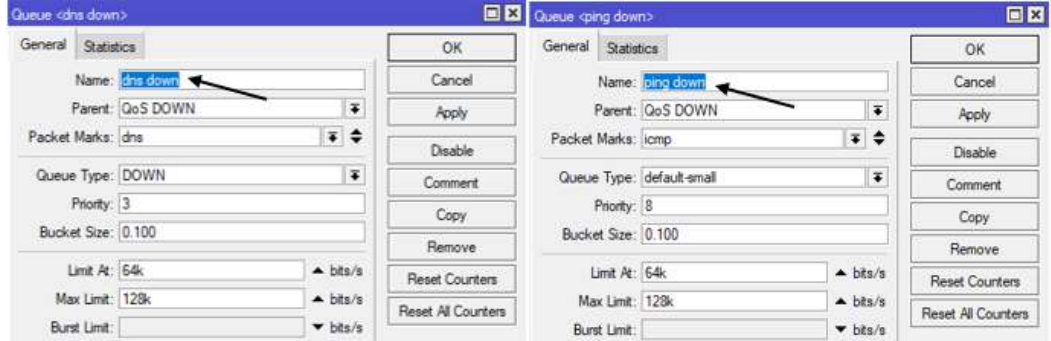

*Nota.* Creación de colas hijas para DNS y Ping

#### **Figura 133**

*Prioridad quic, resto*

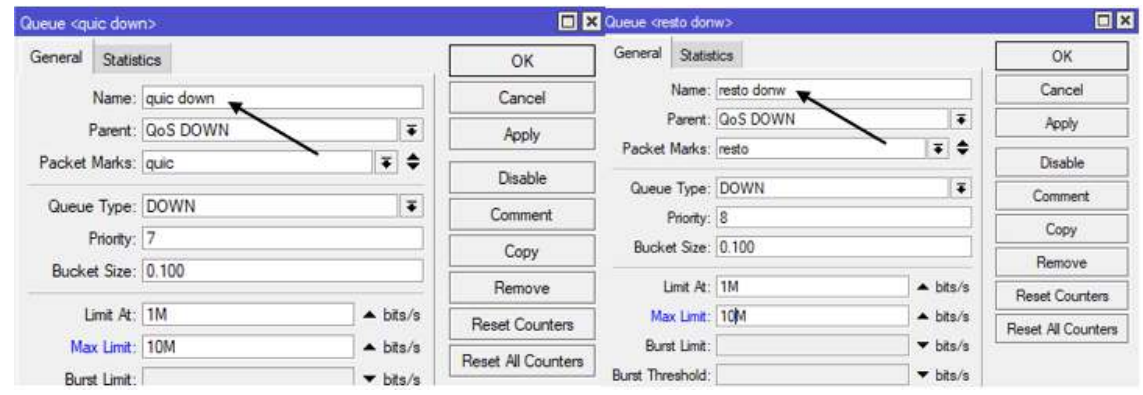

*Nota.* creación de colas hijas para quic y resto

### *Prioridad Web*

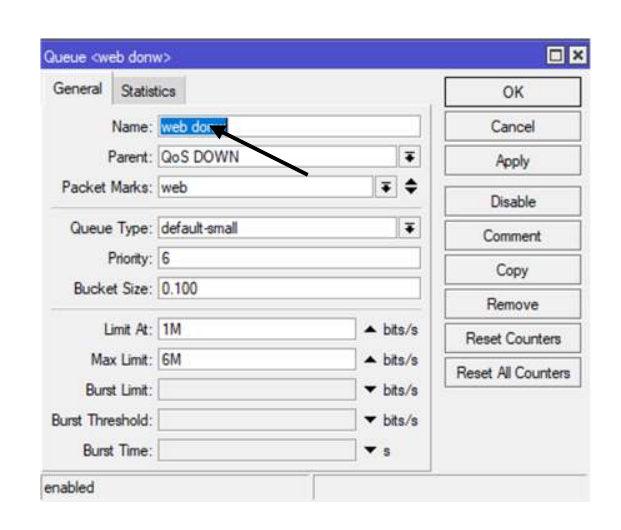

*Nota. Creación de cola hija para la Web.*

#### **Figura 135**

*Interfaz de colas creadas*

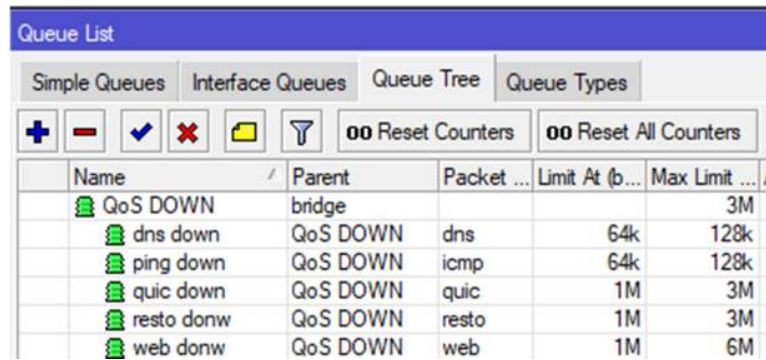

*Nota.* Colas hijas creadas en QoS Down.

Una vez definido el árbol de colas, se ingresa a IP > Firewall, en la ventana que se abre pulsamos en la pestaña "Mangle" en la que se va a configurar reglas establecidas en el árbol de colas para priorizar el ancho de banda que se reservó en las colas hijas, automáticamente las regla etiqueta los paquetes para su priorización agregando a las listas que pertenecen, como se muestra en la figura 136 hasta la figura 144.

Por cada requerimiento que se creó, en "Mangle" se crea 2 reglas para cada una de las prioridades que se estableció (DNS, ping, YouTube, redes sociales, web) la primera regla se refiere a la priorización de ancho de banda de los paquetes etiquetados de ICMP, y la segunda marca los paquetes etiquetados anteriormente dándoles prioridad en acción.

### **Figura 136**

*Configuración para ICMP*

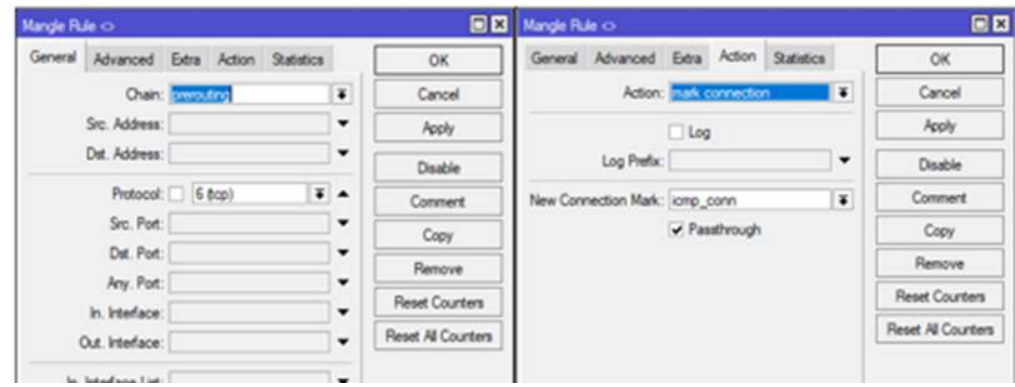

*Nota.* Se realiza la primera regla para la configuración de prioridad de ancho de banda para

ICMP

## **Figura 137**

*Configuración para ICMP*

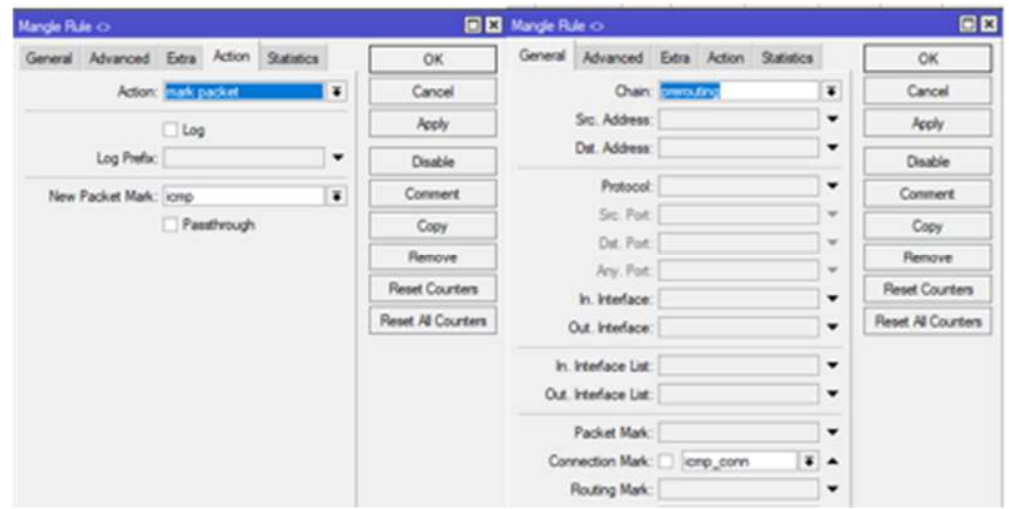

*Nota*. Se realiza la segunda regla para la configuración ICMP con el paquete marcado y

priorizado.

## **Figura 138**

*Configuración para DNS*

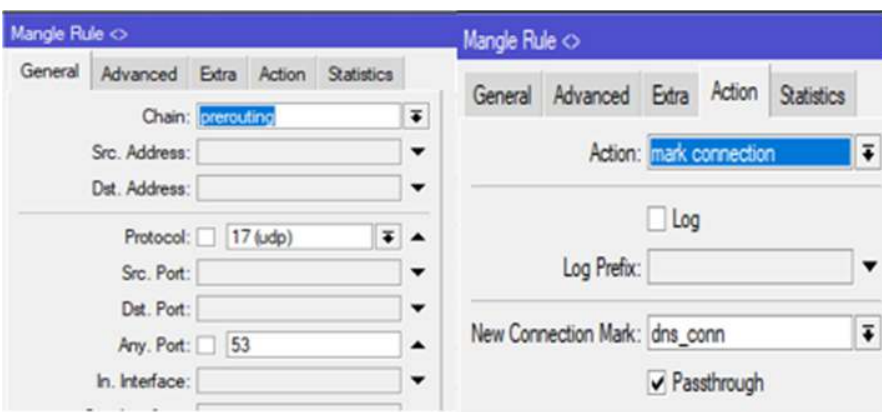

*Nota*. Se realiza la primera regla para la configuración de prioridad de ancho de banda para

DNS.

## **Figura 139**

*Configuración de DNS*

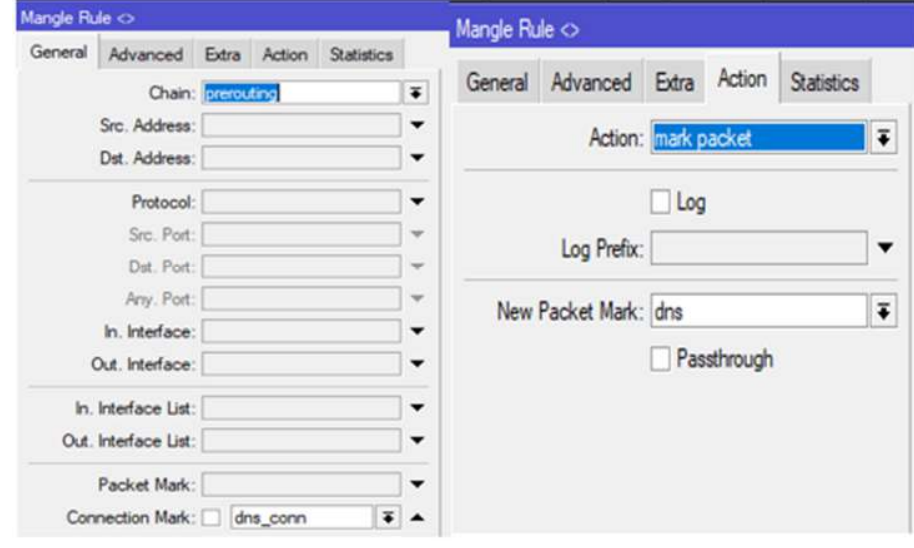

*Nota.* Segunda regla creada en "mangle" para DNS priorizado

# *Configuración de Quic*

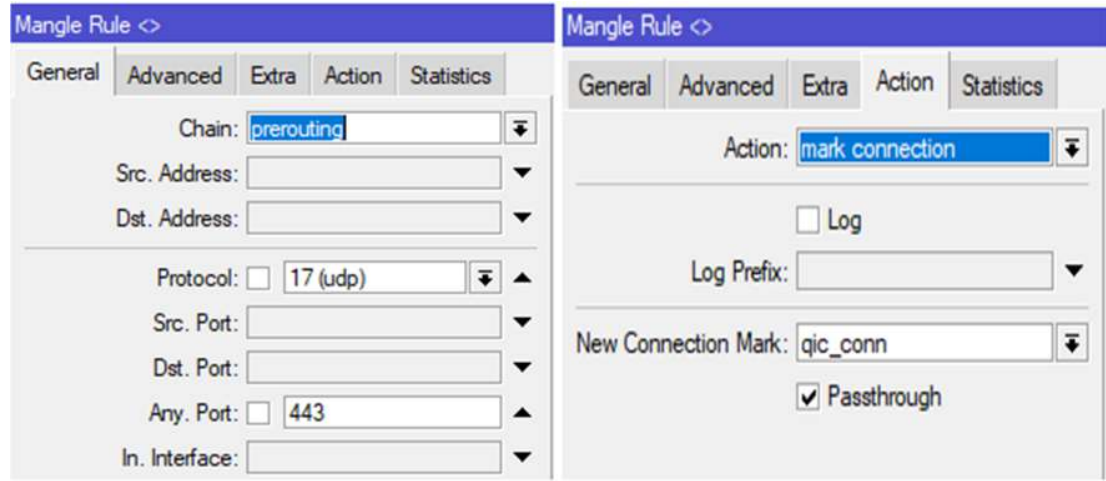

*Nota.* Selección de protocolos UDP y asignación de puerto 443.

# **Figura 141**

# *Configuración de Quic*

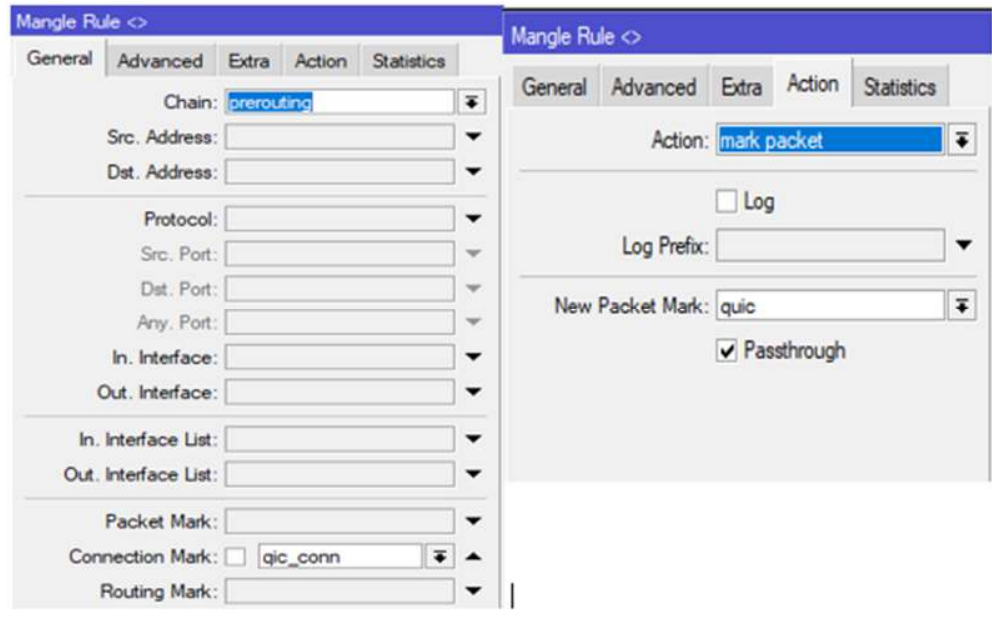

*Nota.* Segunda regla creada en "mangle" para la prioridad de ancho de banda para YouTube.

## *Configuración para web*

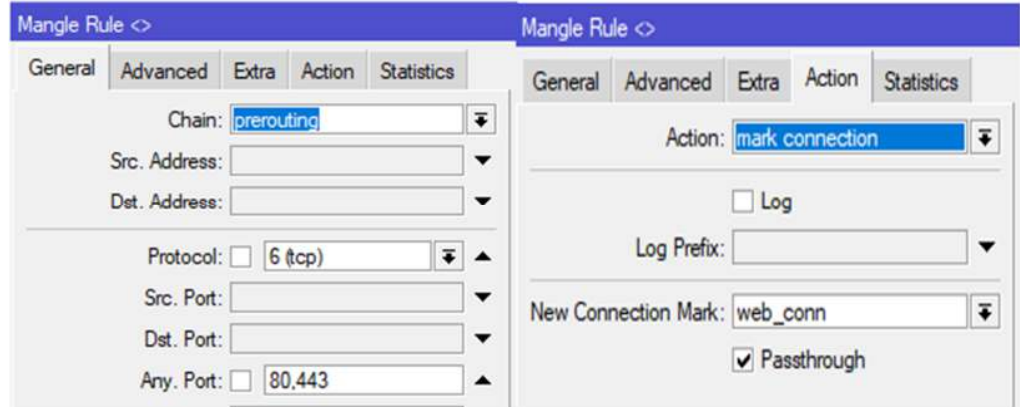

*Nota*. Primera regla se asigna el protocolo TCP en los puertos 80,443.

# **Figura 143**

*Configuración para web*

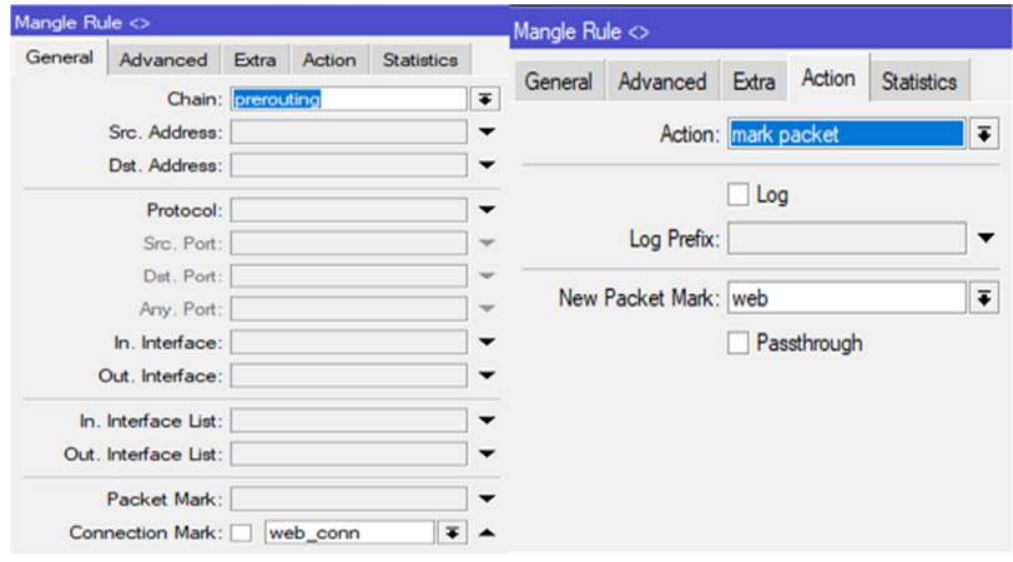

 *Nota.* Segunda regla creada en "mangle" para la prioridad de ancho de banda para Web
#### *Interfaz de mangle*

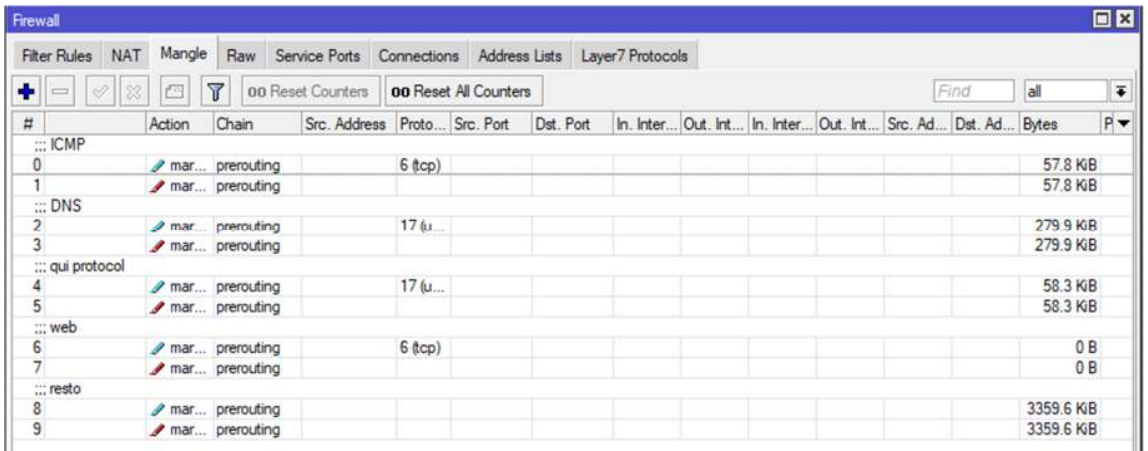

*Nota.* Reglas implementadas para mejorar la calidad de servicio (QoS).

# **Configuración de Switch Aruba 1930**

Teniendo en cuenta que la interfaz UI de Aruba no cambia en sus series 1930 y 1830, la configuración inicial de Aruba se debe acceder a través de la interfaz web.

La dirección por defecto del equipo Aruba es la 192.168.1.1, para lo cual se configura la tarjeta de red en el segmento de la ip de equipo para poder ingresar a su interfaz UI, como se observa en la figura 145.

Posteriormente ingresa al navegador de preferencia y se digita la dirección IP del equipo Aruba, como muestra en la figura 146, la cual nos muestra la interfaz de ingreso de Aruba en la que pide un usuario y contraseña, cuando son equipos nuevos su usuario es "admin" y no requiere de contraseñas.

*Interfaz de IPV4*

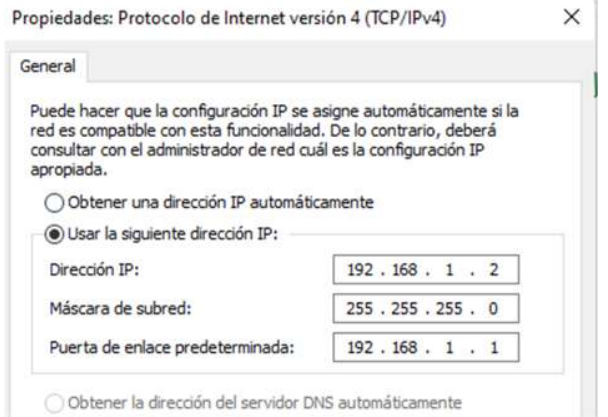

*Nota.* Se estable la dirección IP en la tarjeta de red.

## **Figura 146**

*Interfaz de ingreso Aruba*

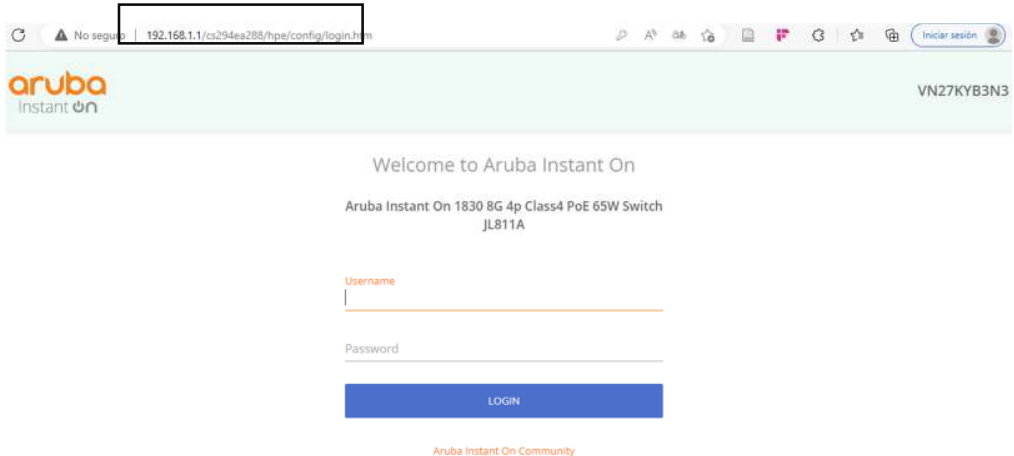

*Nota*. Se ingresa Usuario por defecto, el cual es "admin" sin contraseña

Al ingresar al equipo Aruba, se despliega una ventana en la cual pide un registro de manera obligatoria para la administración del equipo ingresando un nuevo usuario y contraseña, como muestra la figura 147, seguidamente después de asignar las credenciales de acceso se procede a aplicar, lo que se vuelve a redireccionar a la página de inicio de Aruba,

teniendo en cuenta que se debe ingresar con el usuario y contraseña creado anteriormente.

# **Figura 147**

*Cambio de Usuario y contraseña*

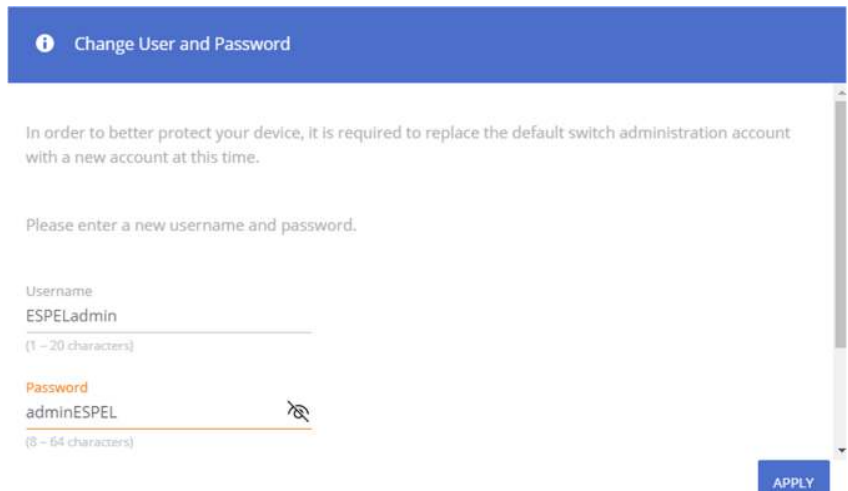

# *Nota*. Cambio de contraseña y usuario en Aruba 1930 JL

Seguidamente se procede a ingresar al apartado de Vlan, en el cual se da clic en el signo "+" el cual despliega una ventana, como se muestra en la figura 148, en la cual se ingresa el ID de la Vlan que se planifico y de igual manera el nombre para su identificación. Esto se realiza para todas las Vlan que se planifico anteriormente como se observa en la figura 149, donde se observan ya agregadas en las interfaces virtuales del switch Aruba configuradas anteriormente en RouterOS.

*Creación de Vlan*

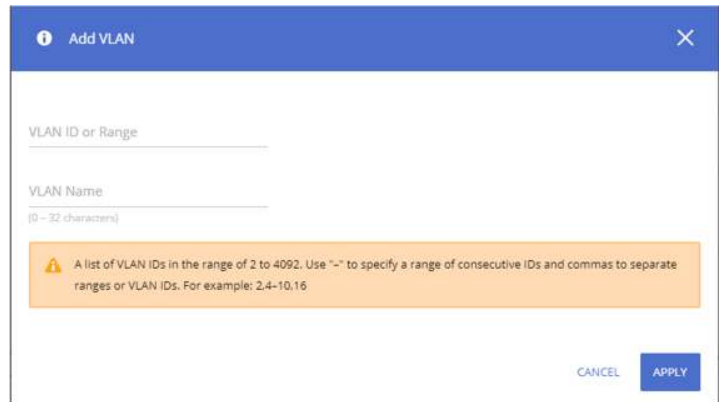

*Nota.* Interfaz para la agrupación de VLAN en Aruba

# **Figura 149**

## *Configuración de VLANS*

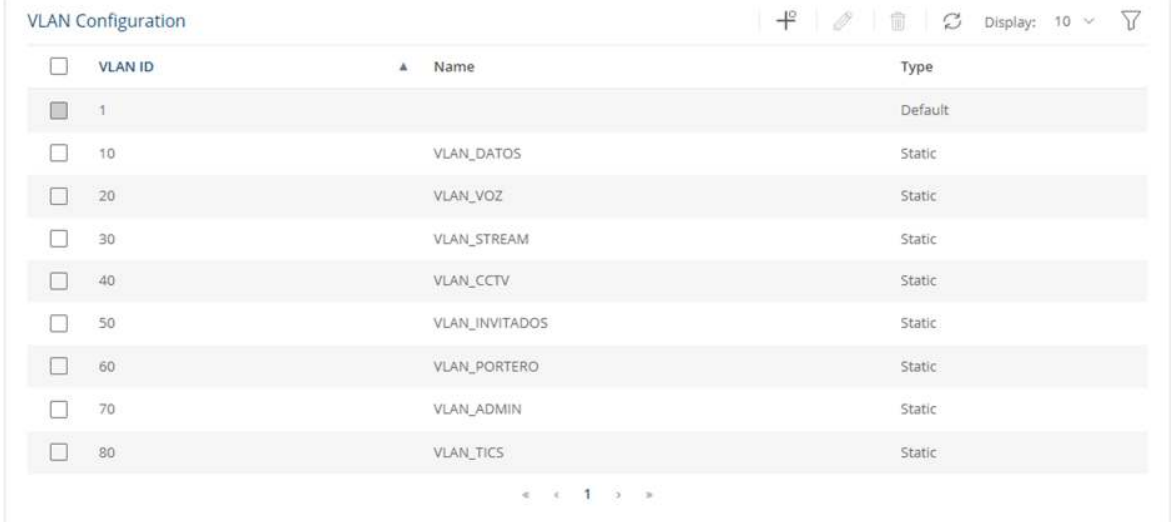

*Nota*. configuración y verificación de las interfaces virtuales creadas en Aruba 1930

Posteriormente ya creadas las Vlans se designa un puerto especifico, el cual funcionara como troncal principal, permitiendo el paso de todas las interfaces virtuales al equipo MikroTik. Idealmente para los equipos planificados el puerto 24 funcionara como troncal, seguidamente

dando clic en el icono de "lápiz", asignamos las vlan únicas en el apartado de las no etiquetadas, mientras que cuando pasa dos o más vlan se aplican en el segmento de las etiquetadas Figura 150.

Para poder acceder al puerto 23 designado para (Tics) se configuro la vlan 80 de tics, en el segmento de las no etiquetadas, ya que mediante este puerto se va a gestionar la parte administrativa de todos equipos que se encuentran conectados a las red, en la figura 151 se aprecia la configuración de los puertos

### **Figura 150**

### *Puerto troncal*

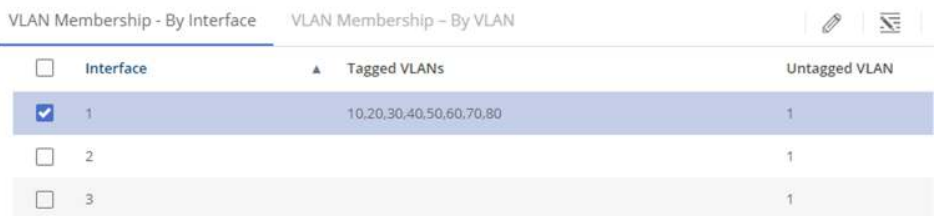

*Nota.* Por el puerto troncal pasan las Vlans que se designaran para cada servicio

# **Figura 151**

#### *Designación de puertos*

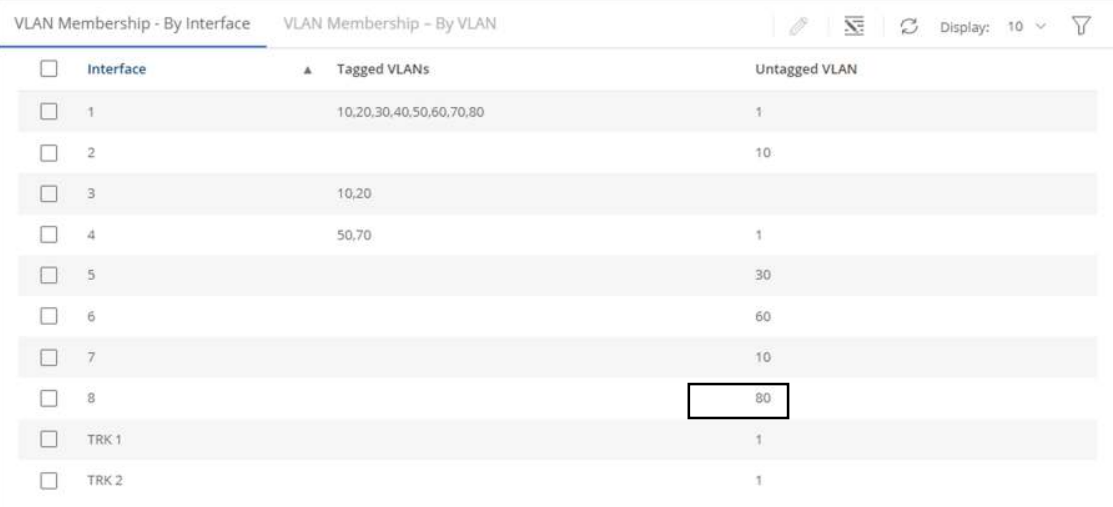

*Nota*. Etiquetado de Vlans para cada puerto del equipo de red Aruba 1930 JL862A

Para tener la administración del equipo Aruba, mediante puerto 23 desinado, y así tener más seguridad en la parte de administración, se designa la Vlan 80 de Tics creada. Se realiza el cambio en interfaz de administración en el apartado de configuración de red, en el cual se designará una IP estática 192.168.53.195/24, en el rango de TICS, seguidamente se cambia la configuración de Vlan nativa, designando la ID de la VLAN TICS (80), como se observa en la figura 152.

### **Figura 152**

#### *Configuración de IP estática*

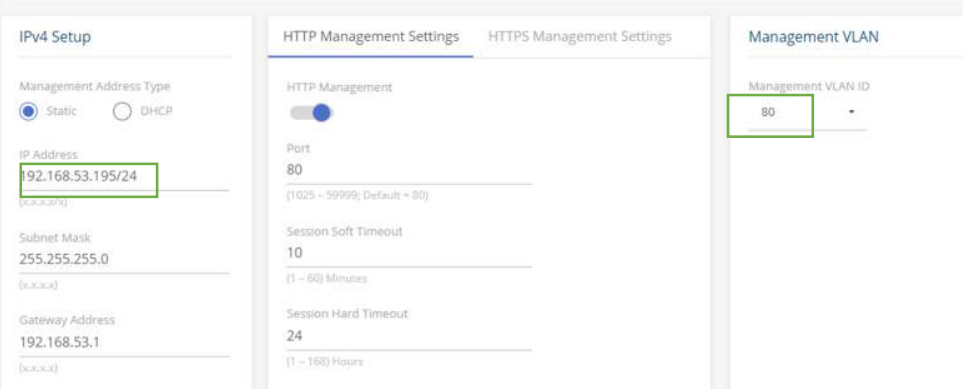

Nota. Configuración del segmento de VLAN 80 de tics en Aruba Insta On 1930 JL862A

Posteriormente se configura el siguiente equipo Aruba 1830 JL813A, el cual tiene la misma interfaz, Y la distribución de las Vlans en los puertos cambiará, como se observa en la figura 153, la cual tendrá una IP estática de ingreso 192.168.53.194/24, en el Rango de TICS, ayudando a administrar la red de manera eficiente como se ve en la figura 154, en la cual se cambia el ID de VLAN

#### *Configuración de IP estática*

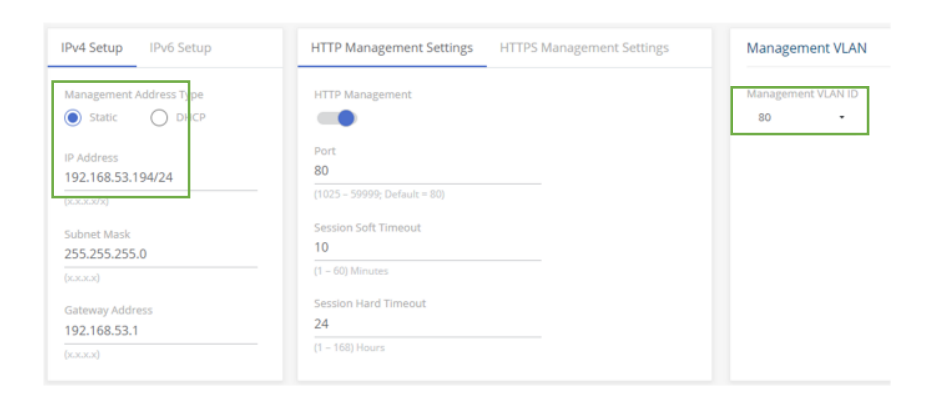

*Nota.* Configuración del segmento de Vlan 80 de tics en Aruba Insta On 1830

# **Figura 154**

### *Interfaz de Vlans*

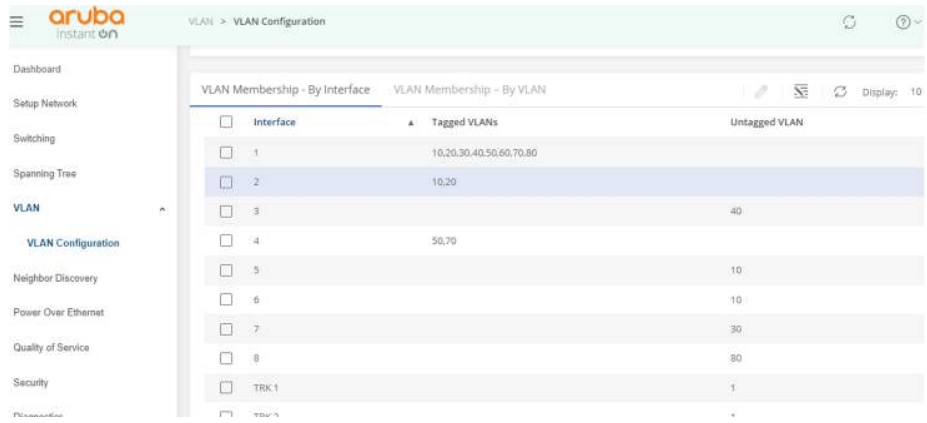

*Nota.* Interfaz de Aruba Insta On 1830 JL813A, con distribución de puertos y designación de VLANS.

# **Instalacion de equipos en Rack principal de Telecomunicaciones y Gabinete**

Para la instalación de equipos en el Rack principal en la radio , se utilizó los equipos de la Universidad de las Fuerzas Armadas "ESPE", el cual cuenta con un rack de piso con estructura metálica de forma abierta, se instaló el router MikroTik RB1100, el cual va sobre la

bandeja superior, en la parte inferior se encuentra el switch Aruba de la serie 1930, el que se encuentra con un soporte para rack, además posee puertos PoE, proporcionando alimentación eléctrica a los equipos de la esa clase, el equipo de la serie 1830 se encuentra fuera del Rack simulando que va ubicado en un gabinete en parte de administración y secretaria como se muestra en las figuras 155, 156 y 157.

# **Figura 155**

*Instalación de equipos en el rack de comunicaciones*

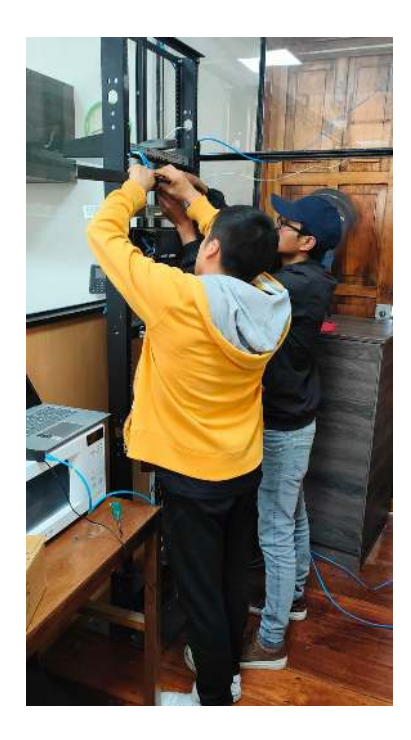

*Nota.* Montaje de equipos en el rack principal que se implementó en la Radio Latacunga.

*Rack de comunicaciones instalado*

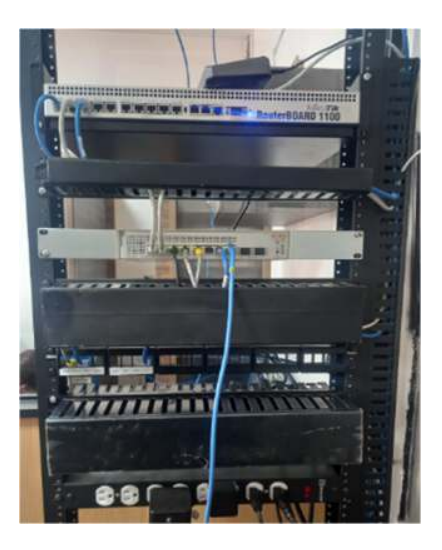

*Nota*. La ubicación del Rack varia ya que se presentó una demostración de la red planificada

# **Figura 157**

*Equipo Aruba 1830*

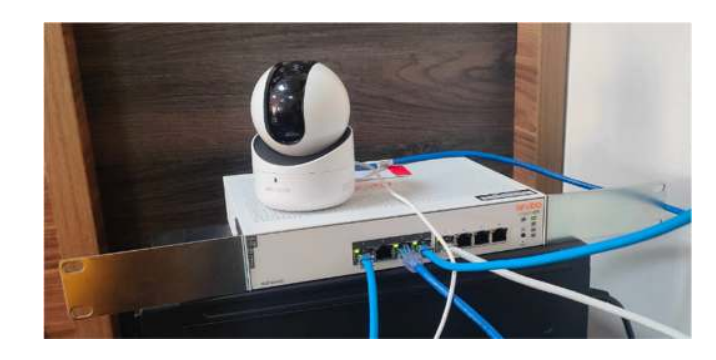

*Nota.* La ubicación para el Gabinete varia, ya que se presentó una demostración de la red planificada

# **Pruebas de conectividad y segmentación de red de acuerdo al puerto**

Para las pruebas de conectividad y verificación del segmento al que se encuentra conectado el equipo terminal, se procede a probar la conexión de los puntos de red para la Vlan de datos, realizando el cambio en la tarjeta de red de las PCs que se encuentran fija, se realiza el cambio en la PC 2, dándole una dirección IP estática 192.168.53.131/25 de manera estática, para continuar con la Vlan de voz la cual se encuentra conectado a manera troncal ayudando a que se pueda conectar desde el teléfono IP, el cual funciona como un switch al tener Vlans troncalizadas, como se muestra en la figura 158 , la dirección IP de cada segmento de red en cada dispositivo.

### **Figura 158**

*Teléfono IP y PC2*

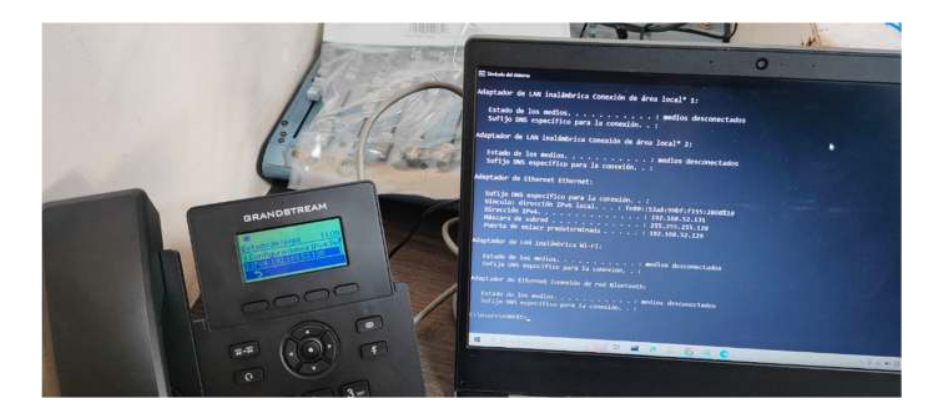

*Nota.* Se observa la segmentación de cada equipo en cada VLAN correspondiente Seguidamente se realiza la prueba de conexión inalámbricas las cuales pertenecen a la

Vlan de Invitados y Admin, se conecta a un AP Aruba, al puerto designado. Dando como resultado un tráfico de red en la interfaz de RouterOS, observando que si tiene ancho de banda en los equipos terminales. Como se muestra en la figura 159

# *Verificación de Vlans inalámbricas*

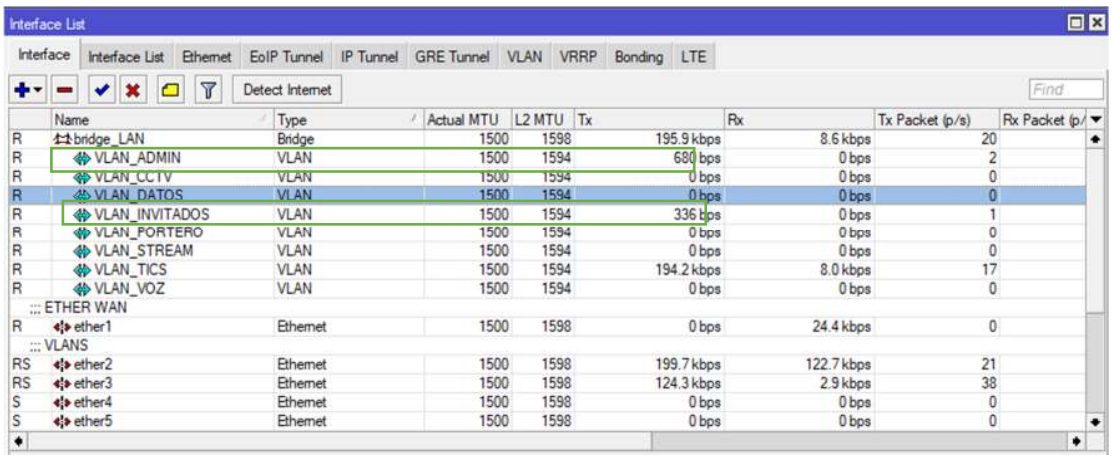

*Nota*. En el interfaz de RouterOS se puede observar el paso de ancho de banda para las

VLANS

Se verifico el paso de datos para la Vlan de Stream y CCTV, las cuales se encuentra en

distintos segmentos de red, como se observa en las figuras 160 y 161.

## **Figura 160**

*Dirección IP de streaming*

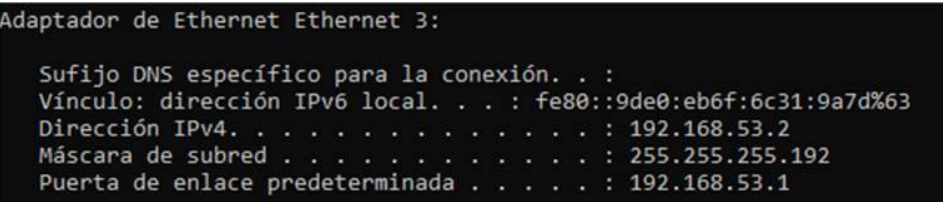

*Nota.* Dirección IP en el segmento de la Vlan de STREAM

*Dirección IP de CCTV*

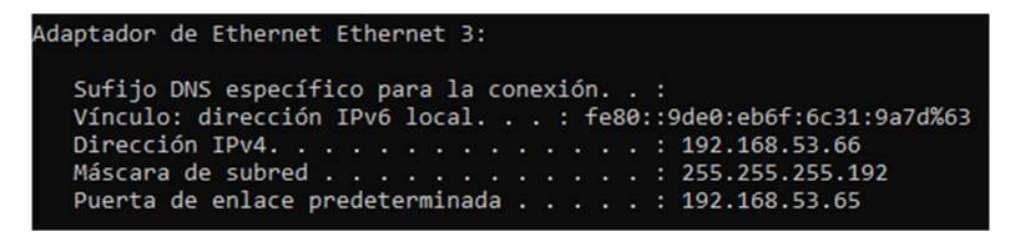

*Nota.* Dirección IP en el segmento de la VLAN de CCTV

Seguidamente para la administración de los equipos de red se conecta al puerto

designado para las TICS en la cual se puede observar el segmento de red al cual pertenece,

como se observa en la figura 162.

### **Figura 162**

*Dirección IP de tics*

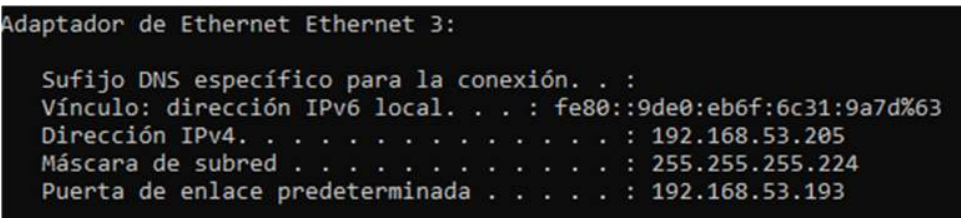

*Nota.* Dirección IP en el segmento de la VLAN de TICS.

### **Elaboración de memoria técnica**

En la siguiente memoria técnica se especifica las configuraciones realizadas en el

Router MikroTik y Switch Aruba de la serie 1930 y 1830, donde se da a conocer de manera

detallada y ordenada de todas las actividades que se realizaron durante el proceso académico,

como se observa en la figura 163.

*Memoria técnica*

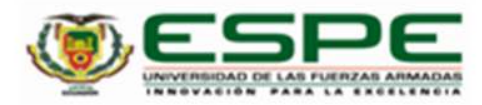

Instalación y configuración de equipos de red de capa 2 y capa 3 administrables, para optimizar

los recursos de ancho de banda, brindando confiabilidad, escalabilidad, disponibilidad y

eficiencia a la red de datos de la Radio Latacunga.

Memoria Técnica de instalación y

configuración de equipos implementados capa 2 y capa 3.

 $\mathbf{I}$ 

Romero Flores Roberto Rene, Villamarin Guzmán Paulo David

Departamento de Eléctrica y Electrónica

Carrera de Tecnología Superior en Redes y Telecomunicaciones

Trabajo de titulación, previo a la obtención del título de tecnólogo en Redes y

Telecomunicaciones

Ing. Fernando Sebastián Caicedo Altamirano

03 de febrero del 2023

*Nota.* Memoria técnica entregable.

#### **Capítulo IV**

#### **Conclusiones y Recomendaciones**

#### **Conclusiones**

- $\triangleright$  Se realizo la investigación bibliográfica y de campo la cual permitió identificar de manera correcta los equipos de hardware y los diferentes protocolos de red que serán implementados para cumplir los requerimientos necesarios que exige la radio ayudando a tener una red escalable eficiente y segura.
- Se realizo una simulación de la red de datos en el utilizando el software GNS3 el mismo que permite la emulación del sistema operativo RouterOS de MikroTik, en el cual se realizaron todas las configuraciones a modo de prueba antes de la implementación en las instalaciones de la Radio Latacunga evitando así la mala configuración en los equipos físicos.
- $\triangleright$  Se realizo la instalación y configuración de los equipos de capa 2 y capa 3, aplicando los protocolos requeridos, para garantizar el rendimiento optimo, seguro y eficiente, dando prioridad a servicios como tráfico de Voz, CCTV, Streaming y datos, teniendo en cuenta que se instalaron los equipos bajo estándares de comunicación actuales permitiendo que los recursos se manejen de manera equitativa y cumpla con las expectativas de los usuarios.
- $\triangleright$  Se realizaron las pruebas de funcionamiento, las cuales permitieron verificar que todos los componentes de la red estén funcionando correctamente y que cumplen con los requerimientos previamente establecidos. Además se realizó y se entregó la respectiva documentación técnica para mantener un registro detallado de la configuración de la red, los protocolos utilizados y cualquier otra información relevante para el mantenimiento y resolución de problemas futuros en la Radio.

#### **Recomendaciones**

- $\triangleright$  Para el correcto funcionamiento de la red de datos de la Radio Latacunga, es recomendable que la configuración realizada en los equipos de red no sea alterada por terceros, con esto se llega a conservar la escalabilidad y calidad de servicios con los cuales debe contar la Radio Latacunga.
- Se recomienda realizar una documentación técnica donde se dé a conocer el detalle de las configuraciones realizadas, de igual manera realizar una backup de la misma como respaldo de toda codificación establecida y un script en caso de querer implementar la misma configuración a otros dispositivos físicos.
- $\triangleright$  Se recomienda que el encargado de la administración de la red tenga los conocimientos adecuados al momento de realizar cambios en la red de datos del área local, sin alterar ninguna configuración del entorno.
- Se recomienda la instalación de los equipos de red que se planificaron con la finalidad de solventar las falencias que actual mente en la radio Latacunga presenta en sus distintas áreas de trabajo, para mejorar el rendimiento del ancho de banda y tener escalabilidad en la red de datos.

#### **Glosario**

**Router**: Un dispositivo de red que dirige el tráfico entre diferentes redes.

**Switch:** Un dispositivo de red que permite la conexión de varios dispositivos en una red local **Dirección IP:** Un número único asignado a un dispositivo en una red que permite a otros dispositivos identificar y comunicarse con él.

**Máscara de subred:** Una secuencia de números que se utiliza para identificar la parte de una dirección IP que representa la red y la parte que representa el host.

**Tabla de direcciones MAC:** Una tabla en un dispositivo de red que almacena las direcciones MAC de los dispositivos conectados a él.

**Puerta de enlace predeterminada:** La dirección IP del router que se utiliza como punto de acceso a Internet.

**DHCP:** Un protocolo que permite la asignación automática de direcciones IP a los dispositivos de una red.

**NAT:** Una tecnología que permite que una única dirección IP sea compartida por varios dispositivos en una red.

**LAN:** Una red de área local que conecta dispositivos en una misma ubicación.

**VLAN:** Una red lógica que divide una red física en varias redes lógicas separadas, permitiendo la segmentación de la red.

**Spanning Tree Protocol (STP):** Un protocolo utilizado para evitar bucles en una red,

seleccionando un camino único para el tráfico de datos y bloqueando los demás.

**Rutas estáticas:** Una forma de enrutamiento en la que se establecen manualmente las rutas para el tráfico de datos en una red.

**Protocolo de enrutamiento:** Un protocolo utilizado para intercambiar información de enrutamiento entre dispositivos de red y determinar la ruta óptima para el tráfico de datos. **Firewall:** Una herramienta de seguridad que controla el acceso a una red y protege contra amenazas externas.

**Acceso remoto seguro:** Una técnica utilizada para permitir el acceso remoto seguro a un dispositivo de red, como mediante una conexión VPN.

**Quality of Service (QoS):** Una técnica utilizada para controlar el ancho de banda y garantizar la prioridad adecuada para aplicaciones y tráfico crítico.

**Interfaz:** Un punto de conexión en un dispositivo de red que permite la transmisión de datos entre dispositivos.

**VPN:** Una red privada virtual que permite a los usuarios conectarse a una red

#### **Bibliografía**

- (C.), C. (18 de mayo de 2021). *ConceptoABC*. Obtenido de ConceptoABC: https://conceptoabc.com/red-pan/ . Recuperado el 18 de mayo del 2021
- (E.), E. (13 de diciembre de 2022). *Fiberroad Technology*. Obtenido de Fiberroad Technology: https://fiberroad.com/en/resources/articles/poe-power-over-ethernet/. Recuperado el 13 de diciembre del 2022
- (J.), J. (12 de septiembre de 2022). *apuntesjulio*. Obtenido de apuntesjulio: https://apuntesjulio.com/topologias-de-red/ . Recuperado el 12 de septiembre del 2022
- Anda, C. G. (15 de noviembre de 2022). *sites.google*. Obtenido de sites.google: https://sites.google.com/site/presentacionderedeslan/ . Recuperado el 15 de noviembre del 2022
- Astudillo, A. (06 de febrero de 2023). *prezi.com.* Obtenido de prezi.com: https://prezi.com/mhyj3s4xfmth/topologia-broadcast/ . Recuperado el 06 de febrero del 2023
- Aula21. (16 de diciembre de 2022). *cursosaula21.* Obtenido de cursosaula21: https://www.scribbr.es/citar/generador/folders/6QYsSMvoHkpP7TA4dX3gxt/lists/3MpEP 3lyNNysI4B8of6LoE/citar/pagina-web/ . Recuperado el 16 de diciembre del 2022
- Azuay, U. d. (06 de febrero de 2023). *uazuay.* Obtenido de uazuay: https://www.uazuay.edu.ec/sistemas/teleprocesos/cables/partren. Recuperado el 06 de febrero del 2023
- *blogspot.* (15 de agosto de 2022). Obtenido de blogspot: http://etb2redes.blogspot.com/p/3 topologias-red-una-topologia-de-red.html . Recuperado el 15 de agosto del 2022
- Brenp. (31 de mayo de 2022). *Brenp.* Obtenido de Brenp: https://brenp.com/que-es-un-routerinalambrico-y-como-funciona/ . Recuperado el 31 de mayo del 2022
- Castillo, J. A. (2 de febrero de 2020). *Profesional Review*. Obtenido de Profesional Review: https://www.scribbr.es/citar/generador/folders/3YiWXpkyBJwCnJtmAXQYY/lists/59X3k9 XCqAz0nal7kIpCJW/citar/pagina-web/ . Recuperado el 02 de febrero del 2020
- Castillo, J. A. (24 de mayo de 2021). *Profesional Review.* Obtenido de Profesional Review: https://www.scribbr.es/citar/generador/folders/6QYsSMvoHkpP7TA4dX3gxt/lists/3MpEP 3lyNNysI4B8of6LoE/citar/pagina-web/ . Recuperado el 24 de mayo del 2021

*Cloudflare*. (s.f.). Obtenido de Cloudflare: https://www.cloudflare.com/es-

es/learning/ddos/glossary/open-systems-interconnection-model-osi/

- *Comunidad Huawei Enterprise*. (26 de octubre de 2022). Obtenido de Comunidad Huawei Enterprise: https://forum.huawei.com/enterprise/es/%C2%BFqu%C3%A9-es-un-switchpoe-y-c%C3%B3mo-funciona/thread/1025022-100237?from=latestPostsReplies . Recuperado el 26 de octubre del 2022
- Coople, I. A. (25 de mayo de 2022). Obtenido de chromeextension://efaidnbmnnnibpcajpcglclefindmkaj/http://geoasbuilt.es/tutoriales/topografia/ut m.pdf . Recuperado el 25 de mayo del 2022
- Cortes, W. J. (8 de junio de 2021). *issuu*. Obtenido de issuu: https://issuu.com/wendyjohanaestebancortes/docs/manual\_de\_normatividad/s/1247008 2. Recuperado el 08 de junio del 2021
- Corvo, H. S. (23 de octubre de 2019). *Lifeder.* Obtenido de Lifeder: https://www.lifeder.com/topologia-de-arbol/ . Recuperado el 23 de octubre del 2019
- Dunning, D. (20 de noviembre de 2017). *Techlandia.* Obtenido de Techlandia: https://techlandia.com/red-pan-info\_261597/ . Recuperado el 20 de mayo del 2017

ecured. (20 de noviembre de 2022). *ecured.* Obtenido de ecured: https://www.ecured.cu/Medios\_Guiados\_y\_no\_Guiados . Recuperado el 20 de noviembre del 2022

Edraw. (13 de mayo de 2022). *edrawsoft*. Obtenido de edrawsoft:

https://www.edrawsoft.com/es/wan-diagrams.html . Recuperado el 13 de mayo del 2022

Eduardo Aguirre Hernández, J. C. (29 de 12 de 2022). *Comparacón de los modelos OSI y TCP/IP*. Obtenido de Comparacón de los modelos OSI y TCP/IP: https://repository.uaeh.edu.mx/revistas/index.php/huejutla/article/download/2461/2468?i nline=1 . Recuperado el 29 de diciembre del 2022

El Taller del BIT. (25 de agosto de 2020). *El Taller del BIT.* Obtenido de El Taller del BIT: https://eltallerdelbit.com/capa-5-osi-capa-de-sesion/ . Recuperado el 25 de agosto del 2020

Elizabeth Guerro, V. M. (2020). *SlidePlayer*. Obtenido de SlidePlayer: https://slideplayer.es/slide/13495435/ . Recuperado del 2020

- Fernández, L. (03 de julio de 2022). *RedesZone*. Obtenido de RedesZone: https://www.redeszone.net/tutoriales/redes-cable/configurar-enlace-troncal-switch/ . Recuperado el 03 de julio del 2022
- Fernández, L. (26 de septiembre de 2022). *RedesZone*. Obtenido de RedesZone: https://www.redeszone.net/tutoriales/internet/protocolos-basicos-redes/. Recuperado el 26 de septiembre del 2022
- Gallinas, B. (2 de noviembre de 2022). *Roams.* Obtenido de Roams: https://roams.es/companias-telefonicas/blog/internet/router-4g/ . Recuperado el 02 de noviembre del 2022
- Grup, I. (21 de julio de 2020). *ID Grup.* Obtenido de ID Grup: https://idgrup.com/firewall-que-esy-como-funciona/. Recuperado el 21 de julio del 2020
- *Hablando de ceros y unos*. (19 de marzo de 2014). Obtenido de Hablando de ceros y unos: https://laredinfinita.wordpress.com/2014/03/19/protocolos-de-red-tcpip/. Recuperado el 19 de marzo del 2014

Hidalgo, U. A. (10 de diciembre de 2022). *uaeh.* Obtenido de uaeh:

https://www.uaeh.edu.mx/scige/boletin/huejutla/n10/r1.html. Recuperado el 10 de diciembre del 2022

- https://www.edrawsoft.com/es/wan-diagrams.html. (13 de mayo de 2022). *edwardsoft*. Obtenido de edwardsoft: https://www.edrawsoft.com/es/wan-diagrams.html. Recuperado el 13 de mayo del 2022
- *IDG Communications S.A.U.* (29 de abril de 2020). Obtenido de IDG Communications S.A.U.: https://www.computerworld.es/telecomunicaciones/80211-explicacion-de-las-normas-yvelocidades-de-wifi . Recuperado el 29 de abril del 2020
- *informaticamedicaipn.* (06 de febrero de 2023). Obtenido de informaticamedicaipn: https://informaticamedicaipn.mex.tl/1589698\_Medios-de-Transmision-No-Guiados.html. Recuperado el 06 de febrero del 2023

Ingesor. (05 de febrero de 2021). *El Ingesor*. Obtenido de El Ingesor:

https://www.elingesor.com/?p=909. Recuperado el 05 de febrero del 2021

- IONOS Digital Guide. (18 de julio de 2019). *IONOS Digital Guide.* Obtenido de IONOS Digital Guide: https://www.ionos.es/digitalguide/servidores/know-how/los-tipos-de-redes-masconocidos/ . Recuperado el 18 de julio del 2019
- *IONOS Digital Guide*. (08 de diciembre de 2022). Obtenido de IONOS Digital Guide: https://www.ionos.es/digitalguide/servidores/know-how/ethernet-ieee-8023/. Recuperado el 08 de diciembre del 2022

Jiménez, J. (10 de noviembre de 2022). *RedesZone*. Obtenido de RedesZone: https://www.redeszone.net/tutoriales/internet/protocolo-ssh-usos/. Recuperado el 10 de noviembre del 2022

Jiménez, J. (10 de septiembre de 2022). *RedesZone.* Obtenido de RedesZone: https://www.redeszone.net/tutoriales/redes-wifi/que-es-potencia-transmision-wifi/ . Recuperado el 10 de septiembre del 2022

Juan. (28 de enero de 2022). *FS community*. Obtenido de FS community: https://community.fs.com/es/blog/definicion-y-tipos-de-switch-de-red.html . Recuperado el 28 de enero del 2022

Juniper Networks. (05 de noviembre de 2021). *Juniper Networks*. Obtenido de Juniper Networks: https://www.juniper.net/documentation/us/en/software/junos/mvrp/index.html . Recuperado el 05 de noviembre del 2021

Juniper Networks. (5 de enero de 23). *juniper.* Obtenido de juniper:

https://www.juniper.net/documentation/mx/es/software/junos/multicast-l2/topics/topicmap/layer-2-

understanding.html#:~:text=La%20capa%202%20es%20la,una%20red%20de%20capa

%202. Recuperado el 05 de enero del 2023

laloblog. (14 de mayo de 2014). *blogspot*. Obtenido de blogspot:

http://servintlalo.blogspot.com/2014/05/protocolos-de-acceso-remoto.html. Recuperado el 14 de mayo del 2014

Lendech, J. F. (06 de febrero de 2023). Obtenido de chrome-

extension://efaidnbmnnnibpcajpcglclefindmkaj/http://ri.uaemex.mx/bitstream/handle/20.5

00.11799/63802/secme-35342.pdf?sequence=1. Recuperado el 06 de febrero del 2023

Leonardo, B. P. (08 de noviembre de 2018). Obtenido de

https://dspace.ups.edu.ec/handle/123456789/16354. Recuperado el 08 de noviembre del 2018

- Luz, S. d. (10 de mayo de 2022). *RedesZone*. Obtenido de RedesZone: https://www.scribbr.es/citar/generador/folders/3YiWXpkyBJwCnJtmAXQYY/lists/59X3k9 XCqAz0nal7kIpCJW/citar/pagina-web/. Recuperado el 10 de mayo del 2022
- Meza, Q. (17 de octubre de 2022). *platzi.* Obtenido de platzi: https://platzi.com/clases/2225 redes/35592-capa-de-transporte/ . Recuperado el 17 de octubre del 2022
- Michelena Yépez, A. G. (Septiembre de 2016). PROPUESTA PARA MEJORAR LA COBERTURA DE LA RED INALÁMBRICA WI-FI EN LOS HOGARES REALIZANDO UN ESTUDIO COMPARATIVO DE LAS TECNOLOGÍAS ACTUALES. Quito, Pichincha, Ecuador. Recuperado septiembre dl 2016
- *MikroTik*. (09 de enero de 2023). Obtenido de MikroTik:
	- https://mikrotik.com/product/rb4011igs\_rm#fndtn-gallery . Recuperado el 09 de enero del 2023
- Ms.Gonzalez. (08 de noviembre de 2013). *redestelematicas*. Obtenido de redestelematicas: https://redestelematicas.com/el-switch-como-funciona-y-sus-principales-caracteristicas/. Recuperado el 08 de noviembre del 2013
- *Muy Tecnológicos*. (19 de abril de 2022). Obtenido de Muy Tecnológicos:

https://muytecnologicos.com/diccionario-tecnologico/tipos-de-router. Recuperado el 19 de abril del 2022

- Olivero, A. (1 de septiembre de 2022). *YouTube*. Obtenido de YouTube: https://www.youtube.com/watch?v=WoOi3narDKI . Recuperado el 01 de septiembre del 2022
- Paez, F. (08 de marzo de 2013). *Scribd*. Obtenido de Scribd: https://es.scribd.com/doc/129287455/IEEE-802-15# . Recuperado el 08 de marzo del 2013

Primicia, L. (08 de diciembre de 2019). *La Primicia*. Obtenido de La Primicia:

https://laprimicia.ec/2019/12/08/hoy-38-anos-de-radio-

latacunga/#:~:text=Seg%C3%BAn%20los%20Boletines%20Diocesanos%2C%20se,part e%20del%20pueblo%20que%20camina. Recuperado el 08 de diciembre del 2019

Prologistica. (10 de marzo de 2021). *prologistica*. Obtenido de prologistica: https://prologistica.cc/por-que-es-necesario-el-mantenimiento-preventivo-de-racks/ . Recuperado el 10 de marzo del 2021

- *PROYECTO FINAL*. (9 de enero de 2023). Obtenido de PROYECTO FINAL: https://linadottor.weebly.com/medios-inalaacutembricos-o-no-guiados.html . Recuperado el 09 de enero del 2023
- R., J. L. (06 de abril de 2022). *ComoFunciona.* Obtenido de ComoFunciona: https://comofunciona.co/el-bluetooth/. Recuperado el 06 de abril del 2022
- Risoul. (2 de abril de 2021). *Risoul*. Obtenido de Risoul: https://www.risoul.com.mx/blog/beneficios-del-modelo-jerarquico-de-3-capas-en-redesindustriales. Recuperado el 02 de abril del 2021

Rodríguez, P. (17 de marzo de 2017). *Xataka Móvil.* Obtenido de Xataka Móvil: https://www.xatakamovil.com/conectividad/fibra-vs-cable-diferencias-entre-las-dostecnologias-de-conectividad-del-futuro . Recuperado el 17 de marzo del 2017

Saravia, A. (2021 de agosto de 31). *Ufinet.* Obtenido de Ufinet: https://www.ufinet.com/es/quees-la-conectividad-de-capa-3-y-por-que-podria-necesitarla-en-sured/#:~:text=Caracter%C3%ADsticas%20de%20los%20routers%20de%20capa%203&t ext=Funciona%20como%20un%20conmutador%20que,de%20los%20protocolos%20enr utados%20simples. Recuperado el 31 de agosto del 2021

- School, E. B. (06 de octubre de 2022). *Euroinnova* . Obtenido de Euroinnova : https://www.euroinnova.ec/blog/que-son-las-telecomunicaciones#que-son-lastelecomunicaciones . Recuperado el 06 de octubre del 2022
- Septimo, U. (27 de mayo de 2015). *Redes en S.O. distribuidos*. Obtenido de Redes en S.O. distribuidos: https://sites.google.com/site/redesensodistribuidos/tipos-detopologias/topologias-logicas . Recuperado el 27 de mayo del 2015
- sites.google. (06 de febrero de 2023). Obtenido de https://sites.google.com/site/cursoenlineaccna1/unidad-4-capa-de-enlace-de-datos/4-2 tecnicas-de-control-de-acceso-al-medio/4-2-4-comparacion-entre-la-topologia-logica-yla-topologia-fisica. Recuperado el 06 de febrero del 2023
- Sotelo, M. I. (18 de julio de 2022). *Tec Innova*. Obtenido de Tec Innova: https://www.tecinnova.mx/que-es-una-red-man/. Recuperado el 18 de julio del 2022
- Stein, M. (. (22 de Diciembre de 2022). *PATCHBOX Simplify IT*. Obtenido de PATCHBOX Simplify IT. Recuperado el 22 de diciembre del 2022
- Superadmin. (2 de junio de 2020). *ITILCom.* Obtenido de ITILCom: https://www.itilcom.com/blog/que-es-un-router-concepto-tipos-y-caracteristicas/ . Recuperado el 02 de junio del 2020
- Tecno Premier. (28 de enero de 2023). *Tecnit*. Obtenido de Tecnit: https://tecnit.com.ec/producto/switch-hpe-aruba-jl682a-instant-on-1930-24gadministrable-l3-de-24-puertos-gigabit-10-100-1000-24-puertos-gigabit-sfp-rackeable/ . Recuperado el 28 de enero del 2023

Tecno Prime. (28 de enero de 2023). *Tecno Prime*. Obtenido de Tecno Prime: https://technoprimec.com/producto/switch-aruba-1960-2/. Recuperado el 28 de enero del 2023

telecocable. (16 de abril de 2020). *telecocable.* Obtenido de telecocable:

- https://www.telecocable.com/blog/para-que-sirven-los-puertos-sfp-en-los-switchesgigabit/1254. Recuperado el 16 de abril del 2020
- TI America. (22 de julio de 2022). *TI America.* Obtenido de TI America: https://www.tiamerica.com/tipos-de-firewall-que-pueden-integrar-en-su-arquitectura-de-ti/. Recuperado el 22 de julio del 2022
- *Todo Sobre Redes*. (23 de octubre de 2014). Obtenido de Todo Sobre Redes: https://sobretodoredes.wordpress.com/redes-cableadas/elementos-de-una-red/mediosde-transmision/. Recuperado el 23 de octubre del 2014
- Tom Nolle, A. G. (22 de junio de 2021). *ComputerWeekly.es.* Obtenido de ComputerWeekly.es: https://www.computerweekly.com/es/definicion/Topologia-de-red-de-malla-red-de-malla. Recuperado el 22 de junio del 2021
- Unknown. (25 de febrero de 2016). *redes sistema fer*. Obtenido de redes sistema fer: http://redes-sistema-fer.blogspot.com/2016/02/8021-q-y-8021-p.html. Recuperado el 25 de febrero del 2016
- VDI, R. (16 de noviembre de 2020). *gruponovelec.* Obtenido de gruponovelec: https://blog.gruponovelec.com/redes-vdi/cable-coaxial-tipos-y-caracteristicas/. Recuperado el 16 de noviembre del 2020
- Vicent. (07 de agosto de 2021). *FS community*. Obtenido de FS community: https://community.fs.com/es/blog/sfp-module-what-is-it-and-how-to-choose-it.html . Recuperado el 07 de agosto del 2021
- Walton, A. (15 de febrero de 2018). *CCNA desde Cero*. Obtenido de CCNA desde Cero: https://ccnadesdecero.es/diseno-jerarquico-de-redes/. Recuperado el 15 de febrero del 2018

*WordPress.com.* (27 de julio de 2018). Obtenido de WordPress.com:

https://dtutivenc20162017.wordpress.com/topologia-en-estrella/. Recuperado el 27 de mayo del 2018

Worton. (15 de julio de 2021). *Knowledge*. Obtenido de Knowledge: https://community.fs.com/es/blog/t568a-vs-t568b-difference-between-straight-throughand-crossover-cable.html . Recuperado el 15 de julio del 2021

Zapata, M. (s.f.). *Syscom*. Obtenido de Syscom: https://soporte.syscom.mx/es/articles/1721539 iperf-para-pruebas-de-ancho-de-banda.

**Anexos**